# extreme computing

# bullx cluster suite XR 5v3.1U1

Installation and Configuration Guide

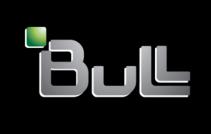

REFERENCE 86 A2 19FA 02

# extreme computing

# bullx cluster suite XR 5v3.1U1

Installation and Configuration Guide

# Hardware and Software

July 2009

BULL CEDOC 357 AVENUE PATTON B.P.20845 49008 ANGERS CEDEX 01 FRANCE

REFERENCE 86 A2 19FA 02 The following copyright notice protects this book under Copyright laws which prohibit such actions as, but not limited to, copying, distributing, modifying, and making derivative works.

Copyright © Bull SAS 2009

Printed in France

# Trademarks and Acknowledgements

We acknowledge the rights of the proprietors of the trademarks mentioned in this manual.

All brand names and software and hardware product names are subject to trademark and/or patent protection.

Quoting of brand and product names is for information purposes only and does not represent trademark misuse.

The information in this document is subject to change without notice. Bull will not be liable for errors contained herein, or for incidental or consequential damages in connection with the use of this material.

# **Preface**

# Scope and Objectives

From this distribution onwards the BAS5 for Xeon software suite has been renamed as bullx cluster suite (bullx CS). Existing BAS5 for Xeon distributions can be upgraded to bullx cluster suite XR 5v3.1U1. bullx cluster suite is used for the management of all the nodes of a Bull extreme computing cluster.

This guide describes how to install, or re-install, or upgrade to the **bullx cluster suite XR 5v3.1U1** software distribution, and all other associated software, on Bull extreme computing clusters. It also describes the configuration tasks necessary to make the cluster operational.

# **Intended Readers**

This guide is for Administrators of bullx cluster suite systems.

# **Prerequisites**

Refer to the **bullx cluster suite XR 5v3.1U1** Software Release Bulletin (SRB) for details of any restrictions which apply to your release. Use this manual in conjunction with the **bullx cluster suite** High Availability Guide if your cluster includes any form of High Availability.

# Structure

This manual is organised as follows:

- Chapter 1. extreme computing Cluster Overview

  This chapter provides an overview of the hardware and software components for bullx cluster suite extreme computing clusters.
- Chapter 2. Updating to bullx cluster suite XR 5v3.1U1

  Describes how to update existing BAS5 for Xeon v1.1, v1.2 and v3.1 clusters to bullx cluster suite XR 5v3.1U1.
- Chapter 3. Installing bullx cluster suite XR 5v3.1U1 Software on the Cluster Nodes

  Details the software installation processes possible for the different types of cluster nodes.
- Chapter 4. Configuring Storage Management Services

  Describes how to configure the storage management software for the cluster.
- Chapter 5. Configuring I/O Resources for the Cluster
  Describes the use of storage model configuration files.
- Chapter 6. Configuring File Systems

  Describes how to configure NIS on the Login and Compute Nodes, and how to configure NFSv3 and Lustre Parallel File Systems.

Chapter 7. Installing Tools and Applications

Describes how to install Intel® commercial tools, including compilers and performance monitoring tools.

Chapter 8. Configuring Switches and Card

Describes how to configure CISCO and Foundry Ethernet switches, and
Brocade switches.

Appendix A. Cluster Database Operations

Describes how to save and reinstall Cluster Database data.

Appendix B. Manual Installation and Upgrade of Software

Appendix C. Configuring Interconnect Interfaces

Describes the config\_ip command for Ethernet interconnects Interface description file.

Appendix D. Binding Services to a Single Network

Describes the use of the bind attribute in the /etc/xinetd.conf file to restrict a service.

Appendix E. Configuring AOC-USAS-S8iR-LP RAID Adapters for NovaScale R423 and R425 machines

Appendix F. PCI Slot Selection and Server Connectors

Appendix G. Hardware Components

Appendix H. Activating your Red Hat Account

Glossary and Acronyms

Lists the Acronyms used in the manual.

### **Bibliography**

Refer to the manuals included on the documentation CD delivered with you system OR download the latest manuals for your Bull Advanced Server (BAS) release, and for your cluster hardware, from: <a href="http://support.bull.com/">http://support.bull.com/</a>

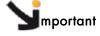

The Software Release Bulletin contains the latest information for your BAS delivery. This should be read first. Contact your support representative for more information.

The **bullx cluster suite** *Documentation* CD-ROM (86 A2 12FB) includes the following manuals:

- **bullx cluster suite** Installation and Configuration Guide (86 A2 19FA)
- bullx cluster suite Administrator's Guide (86 A2 20FA)

- bullx cluster suite User's Guide (86 A2 22FA)
- bullx cluster suite Maintenance Guide (86 A2 24FA)
- bullx cluster suite Application Tuning Guide (86 A2 23FA)
- bullx cluster suite High Availability Guide (86 A2 25FA)
- InfiniBand Guide (86 A2 42FD)
- LDAP Authentication Guide (86 A2 41FD)

In addition, refer to the following:

Bull System Manager documentation

For clusters which use the PBS Professional Batch Manager:

- PBS Professional 10.0 Administrator's Guide (on the PBS Professional CD-ROM)
- PBS Professional 10.0 User's Guide (on the PBS Professional CD-ROM)

For clusters which use LSF:

- LSF Installation and Configuration Guide (86 A2 39FB) (on the LSF CD-ROM)
- Installing Platform LSF on UNIX and Linux (on the LSF CD-ROM)

For clusters which include the Bull Cool Cabinet:

- Site Preparation Guide (86 A1 40FA)
- R@ck'nRoll & R@ck-to-Build Installation and Service Guide (86 A1 17FA)
- Cool Cabinet Installation Guide (86 A1 20EV)
- Cool Cabinet Console User's Guide (86 A1 41FA)
- Cool Cabinet Service Guide (86 A7 42FA)

# Highlighting

• Commands entered by the user are in a frame in 'Courier' font, as shown below:

```
mkdir /var/lib/newdir
```

• System messages displayed on the screen are in 'Courier New' font between 2 dotted lines, as shown below.

```
Enter the number for the path :
```

- Values to be entered in by the user are in `Courier New', for example:
   COM1
- Commands, files, directories and other items whose names are predefined by the system are in 'Bold', as shown below:

The /etc/sysconfig/dump file.

- The use of *Italics* identifies publications, chapters, sections, figures, and tables that are referenced.
- < > identifies parameters to be supplied by the user, for example:<node\_name>

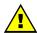

# WARNING

A Warning notice indicates an action that could cause damage to a program, device, system, or data.

# Table of Contents

| Chapte | r 1.     | extreme computing Cluster Overview                                          | 1-1  |
|--------|----------|-----------------------------------------------------------------------------|------|
| 1.1    | Hard     | dware Architecture                                                          | 1-1  |
|        | 1.1.1    | Architecture Schemes                                                        | 1-1  |
|        | 1.1.2    | Node Types                                                                  | 1-3  |
|        | 1.1.3    | Networks                                                                    | 1-4  |
| 1.2    | Softv    | vare Environment Overview                                                   | 1-6  |
| Chapte | r 2.     | Upgrading to bullx cluster suite XR 5v3.1U1                                 | 2-1  |
| Upg    | rade Pro | cess Overview                                                               | 2-2  |
| 2.1    | Pre-u    | pgrade Procedures - All Clusters                                            | 2-3  |
| _,     | 2.1.1    | Save the SSH Keys for the Nodes and for the root User                       |      |
|        | 2.1.2    | Optional - For NFS Clusters                                                 |      |
|        | 2.1.3    | Optional - Lustre Clusters.                                                 |      |
|        | 2.1.4    | Optional - SLURM Clusters                                                   |      |
|        | 2.1.5    | Optional - PBS Professional Clusters                                        |      |
| 2.2    | Upa      | rading from BAS5 for Xeon V1.1 and V1.2                                     | 2-7  |
|        | 2.2.1    | Migrate Cluster DB Data from BAS5 for Xeon V1.1 and V1.2 Clusters           |      |
|        | 2.2.2    | Existing Files to be Saved.                                                 |      |
|        | 2.2.3    | Upgrade the Management Node to bullx cluster suite XR 5v3.1U1               |      |
|        | 2.2.4    | Configure the Management Node                                               |      |
|        | 2.2.5    | Upgrade the Reference Node Software to bullx cluster suite XR 5v3.1U1       |      |
| 2.3    | Upd      | ating from BAS5 for Xeon V3.1                                               | 2-29 |
|        | 2.3.1    | Stop the Bull Cool Cabinet Doors - if any                                   |      |
|        | 2.3.2    | Save the Cluster Database                                                   |      |
|        | 2.3.3    | Update the BAS5 for Xeon V3.1 Software                                      |      |
|        | 2.3.4    | Update the Management Node software                                         |      |
|        | 2.3.5    | Configure the Management Node                                               |      |
|        | 2.3.6    | Updating Highly Available Management Nodes                                  |      |
|        | 2.3.7    | Update and Configure the Reference Nodes                                    |      |
| 2.4    | Depl     | oyment of the bullx cluster suite XR 5v3.1U1 Reference Nodes - All Clusters | 2-37 |
|        | 2.4.1    | Pre Deployment Operations                                                   |      |
|        | 2.4.2    | Deployment Pre-Requisites                                                   |      |
|        | 2.4.3    | Create the Images                                                           |      |
|        | 2.4.4    | Deploy the Images on the Cluster                                            |      |
|        | 2.4.5    | Post Deployment Configuration                                               |      |
| 2.5    | Post     | Installation Operations                                                     | 2-41 |
|        | 2.5.1    | Restore the I/O Node aliases                                                |      |
|        | 2.5.2    | Install the Intel Compilers and Tools on the Login Nodes                    |      |
|        | 2.5.3    | Optional - for PBS Professional clusters                                    |      |
|        | 2.5.4    | Optional - for SLURM clusters upgrading from BAS5 for Xeon V1.1 and V1.2    |      |
|        | 2.5.5    | Optional - for NFS clusters                                                 |      |
|        | 2.5.6    | Optional - for Lustre clusters only                                         |      |
|        | 2.5.7    | Post Installation Checks                                                    |      |
| 26     | Knov     | wn issues for the Ungrade Process                                           | 2-46 |

|    |       | 2.6.1<br>2.6.2 | Lustre Performance Loss                                                                |        |
|----|-------|----------------|----------------------------------------------------------------------------------------|--------|
|    | 2.7   | Unde           | ating NFS High Availability I/O Nodes with minimal loss of service                     | 2-47   |
|    | 2.7   | 2.7.1          | I/O Node Upgrade Procedure with no loss of Service                                     |        |
| Ch | apte  | r 3.           | Installing bullx cluster suite XR 5v3.1U1 Software on the Cluster Nodes                | 3-1    |
|    | Insta | allation Pr    | ocess Overview                                                                         | 3-3    |
|    | 3.0   | Pre-ir         | nstallation Backup Operations when Re-installing bullx cluster suite XR 5v3.1U1        | 3-4    |
|    |       | 3.0.1          | Save the ClusterDB                                                                     |        |
|    |       | 3.0.2          | Save SSH Keys of the Nodes and of root User                                            |        |
|    |       | 3.0.3          | Save the Storage Configuration Information                                             |        |
|    |       | 3.0.4          | Save the Lustre File Systems                                                           |        |
|    |       | 3.0.5          | Save the SLURM Configuration                                                           | 3-5    |
|    |       | 3.0.6          | Save the KSIS Images                                                                   | 3-5    |
|    | 3.1   | STED           | 1: Install Red Hat Enterprise Linux Software on the Management Node                    | 3-6    |
|    | 5.1   | 3.1.1          | Optional - Configure Internal RAID discs for bullx cluster suite clusters              |        |
|    |       | 3.1.2          | Red Hat Enterprise Linux 5 Installation                                                |        |
|    |       | 3.1.3          | Red Hat Linux Management Node Installation Procedure                                   |        |
|    |       | 3.1.4          | Disk partitioning                                                                      |        |
|    |       | 3.1.5          | Network access Configuration                                                           |        |
|    |       | 3.1.6          | Time Zone Selection and Root Password                                                  |        |
|    |       | 3.1.7          | Red Hat Enterprise Linux 5 Package Installation                                        |        |
|    |       | 3.1.8          | First boot settings                                                                    |        |
|    |       | 3.1.9          | Network Configurations                                                                 |        |
|    |       | 3.1.10         | External Storage System Installation                                                   |        |
|    |       | 3.1.11         | Disk Health Monitoring Configuration                                                   |        |
|    | 3.2   | STEP           | 2: Install bullx cluster suite software on the Management Node                         | . 3-20 |
|    |       | 3.2.1          | DVD Mount Point                                                                        |        |
|    |       | 3.2.2          | Prepare the Installation of the software on the Cluster Nodes                          |        |
|    |       | 3.2.3          | installdvd script for the other media                                                  |        |
|    |       | 3.2.4          | Install the bullx cluster suite software                                               | . 3-24 |
|    |       | 3.2.5          | Database Configuration                                                                 | . 3-25 |
|    | 3.3   | STEP           | 3: Configure Equipment and Install Utilities on the Management Node                    | . 3-27 |
|    |       | 3.3.1          | Generate the SSH keys                                                                  |        |
|    |       | 3.3.2          | Configure the Ethernet Switches                                                        |        |
|    |       | 3.3.3          | Update the MAC Addresses in the Cluster Database                                       |        |
|    |       | 3.3.4          | Configure postfix                                                                      | . 3-34 |
|    |       | 3.3.5          | Configure Management Tools Using Database Information                                  | . 3-34 |
|    |       | 3.3.6          | Configure ganglia                                                                      | . 3-36 |
|    |       | 3.3.7          | Configure syslog-ng                                                                    | . 3-36 |
|    |       | 3.3.8          | Configure NTP                                                                          | . 3-37 |
|    |       | 3.3.9          | Configure the kdump kernel dump tool                                                   |        |
|    |       | 3.3.10         | Optional - Install and Configure LDAP                                                  |        |
|    |       | 3.3.11         | Optional - Install and Configure SLURM                                                 |        |
|    |       | 3.3.12         | Optional - Install and Configure PBS Professional Batch Manager                        |        |
|    |       | 3.3.13         | Optional - Small clusters only                                                         | . 3-49 |
|    | 3.4   | STEP           | 4: Install RHEL5.3, bullx cluster suite XR 5v3.1U1 Software, and optional extreme comp | outing |
|    |       | softw          | vare products on other nodes                                                           | . 3-50 |

|        | 3.4.1          | NovaScale R421 E1 machines only                                                                                | 3-50 |
|--------|----------------|----------------------------------------------------------------------------------------------------|------|
|        | 3.4.2          | Configuration for installnfs script                                                                            | 3-50 |
|        | 3.4.3          | installnfs script prerequisites                                                                                | 3-50 |
|        | 3.4.4          | Prepare the software installation                                                                              | 3-50 |
|        | 3.4.5          | Launch the NFS Installation of the bullx cluster suite XR 5v3.1U1 Software                                     | 3-54 |
| 3.5    |                | 5: Configure the Administration Software on LOGIN, I/O, COMPUTE and COMPUT                                     |      |
|        |                | ence Nodes                                                                                                    |      |
|        | 3.5.1          | Configure SSH and /etc/hosts                                                                                   |      |
|        | 3.5.2          | Disk Health Monitoring Configuration                                                                           |      |
|        | 3.5.3<br>3.5.4 | Configure GangliaOptional - Configure LDAP                                                                     |      |
|        | 3.5.5          | Configure the kdump kernel dump tool                                                                           |      |
|        | 3.5.6          | Optional - Install and Configure SLURM                                                                         |      |
|        | 3.5.7          | Optional - Install and Configure the PBS Professional Batch Manager                                            |      |
|        | 3.5.8          | Configure the MPI User environment                                                                             |      |
|        | 3.5.9          | Bull Scientific Studio                                                                                         |      |
|        | 3.5.10         | Optional - NVIDIA Tesla Graphic Card accelerators                                                              |      |
|        | 3.5.10         | Optional - NVIDIA CUDA Toolkit                                                                                 |      |
|        | 3.5.12         | Optional - Install RAID Monitoring Software                                                                    |      |
|        | 3.5.12         | Optional - NFS High Availability Clusters                                                                      |      |
| 3.6    |                | 6: Create and Deploy Reference Node Images                                                                     |      |
| 3.0    | 3.6.1          | Install, Configure and Verify the Image Server                                                                 |      |
|        | 3.6.2          | Create an Image                                                                                                |      |
|        | 3.6.3          | Deploy the Image on the Cluster                                                                                |      |
|        | 3.6.4          | Post Deployment Configuration                                                                                  |      |
|        | 3.6.5          | Install the Intel Compilers and Tools on the Login Nodes                                                       |      |
|        | 3.6.6          | Optional - Install PBS GridWorks Analytics on a Login Node                                                     |      |
| 3.7    |                | 7: Final Cluster Checks                                                                                        |      |
| 0.,    | 3.7.1          | Check the Installation Details                                                                                 |      |
|        | 3.7.2          | Test pdsh                                                                                                    |      |
|        | 3.7.3          | Check NTP                                                                                                    |      |
|        | 3.7.4          | Check syslog-ng                                                                                                |      |
|        | 3.7.5          | Check Nagios                                                                                                   |      |
|        | 3.7.6          | Check nsctrl                                                                                                   |      |
|        | 3.7.7          | Check conman                                                                                                   | 3-81 |
|        | 3.7.8          | Test PBS Professional – Basic setup                                                                            | 3-81 |
|        | 3.7.9          | Optional - PBS GridWorks Analytics                                                                             |      |
|        | 3.7.10         | Check and Start the SLURM Daemons on COMPUTE(X) and Login/IO Nodes                                             | 3-84 |
|        | 3.7.11         | Test kdump                                                                                                    |      |
| Chapte | r 4.           | Configuring Storage Management Services                                                                        | 4-1  |
| 4.1    | Enab           | ling Storage Management Services                                                                               | 4-2  |
| 4.2    |                | ling the Administration of StoreWay FDA and Optima1500 (NEC) Storage System                                    |      |
|        | 4.2.1          | Installing and Configuring iSM server on a Linux system                                                        |      |
|        | 4.2.2          | Configuring iSM Access Information from the Management Node                                                    |      |
|        | 4.2.3          | Initializing the FDA or Optima 1500 Storage System                                                             |      |
| 4.0    |                | · · · · · · · · · · · · · · · · · · ·                                                                          |      |
| 4.3    | 4.3.1          | ling the Administration of DataDirect Networks S2A (DDN) Storage Systems  Enabling Access from Management Node |      |

|             | 4.3.2<br>4.3.3<br>4.3.4 | Enabling Date and Time Control  Enabling Event Log Archiving  Enabling Management Access for Each DDN                                                   | 4-8         |
|-------------|-------------------------|----------------------------------------------------------------------------------------------------|-------------|
|             | 4.3.5                   | Initializing the DDN Storage System                                                                                                    | 4-9         |
| 4.4         | Enab<br>4.4.1<br>4.4.2  | Optima 1 2 50 Storage System Management Prerequisites                                                                                                   | 4-12        |
|             |                         | Initializing the Optima 1250 Storage System                                                                                                    |             |
| 4.5         | Enab<br>4.5.1           | ling the Administration of EMC/Clariion (DGC) Storage Systems                                                                                           |             |
|             | 4.5.1                   | Complementary Configuration Tasks for EMC/Clariion CX series storage devices                                                                            |             |
|             | 4.5.3<br>4.5.4          | Complementary Configuration Tasks for EMC/Clariion AX4-5 storage devices  Configuring the EMC/Clariion (DGC) Access Information from the Management No. | 4-15        |
| 4.6         | Updo                    | ating the ClusterDB with Storage Systems Information                                                                                                    | 4-17        |
| 4.7         | •                       | ige Management Services                                                                                                    |             |
| 4.8         |                         | -                                                                                                    |             |
| 4.8         | 4.8.1                   | ling the Administration of Brocade Fibre Channel Switches                                                                                               |             |
|             | 4.8.2                   | Updating the ClusterDB                                                                                                    |             |
| Chapte      | r 5.                    | Configuring I/O Resources for the Cluster                                                                                                    | 5-1         |
| 5.1         |                         | matic Deployment of the I/O Configuration                                                                                                    | 5-1         |
| 0.1         | 5.1.1                   | Storage Model Files.                                                                                                    |             |
|             | 5.1.2                   | Automatic Configuration of a Storage System                                                                                                    |             |
|             | 5.1.3                   | Automatic Deployment of the configuration of I/O resources for the nodes                                                                                | 5-4         |
| 5.2         |                         | ual Configuration of I/O Resources                                                                                                    |             |
|             | 5.2.1<br>5.2.2          | Manual Configuration of Storage Systems                                                                                                    |             |
|             | 5.2.2                   | Manual Comiguration of 1/ C resources for reduces                                                                                                    | 5-5         |
| Chapte      | r 6.                    | Configuring File Systems                                                                                                    | 6-1         |
| 6.1         | Settir                  | ng up NIS to share user accounts                                                                                                    | 6-1         |
|             | 6.1.1                   | Configure NIS on the Login Node (NIS server)                                                                                                    |             |
|             | 6.1.2                   | Configure NIS on the Compute or/and the I/O Nodes (NIS client)                                                                                          | 6-2         |
| 6.2         | Conf                    | iguring NFS v3/v4 to share the /home_nfs and /release directories                                                                                       | 6-3         |
|             | 6.2.1                   | Preparing the LOGIN node (NFS server) for the NFSv3/v4 file system                                                                                      |             |
|             | 6.2.2                   | Setup for NFS v3/v4 file systems                                                                                                    | 6-4         |
| 6.3         | Conf                    | iguring the Lustre file system                                                                                                    | 6-6         |
|             | 6.3.1                   | Enabling Lustre Management Services on the Management Node                                                                                              |             |
|             | 6.3.2                   | Configuring I/O Resources for Lustre                                                                                                    |             |
|             | 6.3.3                   | Adding Information to the /etc/lustre/storage.conf file                                                                                                 |             |
|             | 6.3.4<br>6.3.5          | Configuring the High Availability Services (Lustre High Availability clusters only)  Lustre Pre Configuration Operations                                |             |
|             | 6.3.6                   | Configuring the Lustre MGS service                                                                                                    |             |
|             | 6.3.7                   | Lustre Pre-Configuration Checks                                                                                                    |             |
|             | 6.3.8                   | Configuring Lustre                                                                                                    |             |
| Chapte      | r 7.                    | Installing Intel Tools and Applications                                                                                                    | <i>7</i> -1 |
| <i>7</i> .1 |                         | ling Intel Compilers with MKL and IDB                                                                                                    |             |
|             |                         | O 1                                                                                                    |             |

| 7.2 I                                                    | ntel Trace Analyzer and Collector Tool                                                                                                    |
|----------------------------------------------------------|----------------------------------------------------------------------------------------------------|
| 7.3 I                                                    | ntel VTune Performance Analyzer for Linux                                                                                                    |
| 7.4 I                                                    | ntel Runtime Libraries                                                                                                    |
| Chapter 8.                                               | Configuring Switches and Cards 8-1                                                                                                    |
| 8.1 8.1.<br>8.1.<br>8.1.<br>8.1.<br>8.1.<br>8.1.<br>8.1. | 2swtAdmin Command Option Details8-13Automatic Installation and Configuration of the Ethernet Switches8-24Ethernet Switch Configuration Procedure8-35Ethernet Switches Configuration File8-66Ethernet Switches Initial Configuration8-67Basic Manual Configuration8-8 |
| 8.2 I                                                    | nstalling Additional Ethernet Boards                                                                                                    |
| 8.3                                                      | Configuring InfiniBand Interconnects                                                                                                    |
| 8.4                                                      | Configuring a Brocade Switch                                                                                                    |
| Appendix A                                               | A. Cluster Database Operations                                                                                                    |
| A.1<br>A.1                                               | 2 Reinstalling the Data files                                                                                                    |
| A.2 I                                                    | nitializing the Cluster Database using the preload file                                                                                                    |
| Appendix B                                               | . Manual Installation of Software B-1                                                                                                    |
| B.1. E                                                   | ull Additional Software OptionsB-1                                                                                                    |
| B.2. 0                                                   | Custom Directories                                                                                                    |
| B.3. E                                                   | onus DirectoriesB-2                                                                                                    |
| Appendix (                                               | C. Configuring Interconnect Interfaces                                                                                                    |
| C.1 1                                                    | he config_ip command                                                                                                    |
| C.2 I<br>C.2<br>C.2                                      | 0                                                                                                    |
| Appendix [                                               | D-1 Binding Services to a Single Network                                                                                                    |
| Appendix E<br>R425 mach                                  | ·                                                                                                    |
| Appendix F                                               | PCI Slot Selection and Server ConnectorsF-1                                                                                                    |
| F1 +                                                     | How to Optimize I/O Performance                                                                                                    |

| F.2 Creat      | iting the list of Adapters                          | F-2  |
|----------------|-----------------------------------------------------|------|
|                | nections for NovaScale R4xx Servers                 |      |
| F.3.1          | NovaScale R421 Series – Compute Node                |      |
| F.3.2          | NovaScale R422 Series – Compute Node                |      |
| F.3.3          | NovaScale R460 Series – Service Node                |      |
| F.3.4          | NovaScale R421 E1 Series – Compute Nodes            | F-6  |
| F.3.5          | NovaScale R422 E1 Series – Compute Nodes            |      |
| F.3.6          | NovaScale R425 Series – Compute Nodes               | F-8  |
| F.3.7          | NovaScale R423 E1 Series – Service Node             |      |
| F.3.8          | NovaScale R422 E2 Series – Compute Nodes            | F-12 |
| F.3.9          | NovaScale R423 E2 Series – Compute or Service Nodes | F-13 |
| F.3.10         | NovaScale R425 E2 Series – Compute Nodes            | F-18 |
| Appendix G.    | Hardware Components                                 | G-1  |
| G.1. Serve     | ers                                                 | G-1  |
| G.2. Bull C    | Cool Cabinet Door                                   | G-6  |
| G.3. Stora     | age                                                 | G-7  |
| G.4. High      | Speed Interconnection                               | G-9  |
| G.4.1.         | InfiniBand Networks                                 |      |
| G.4.2.         | Ethernet Gigabit Networks                           | G-9  |
| Appendix H.    | Activating your Red Hat account                     | H-1  |
| Glossary and A | Acronyms                                            | G-1  |
| Index          |                                                     | I-1  |

# List of Figures

| Figure 1-1.           | Small Cluster Architecture                                                       | 1-1          |
|-----------------------|----------------------------------------------------------------------------------|--------------|
| Figure 1-2.           | Medium-sized Cluster Architecture                                                | 1-2          |
| Figure 1-3.           | Large Cluster Architecture                                                       | 1-2          |
| Figure 1-4.           | bullx cluster suite environment                                                  | 1 <i>-7</i>  |
| Figure 2-1.           | The Welcome Screen                                                               |              |
| Figure 2-2.           | Keyboard installation screen                                                     | 2-11         |
| Figure 2-3.           | RHEL5 installation number dialog box                                             | 2-11         |
| Figure 2-4.           | Skip screen                                                                      | 2-12         |
| Figure 2-5.           | RHEL5 Upgrade screen                                                             | 2-13         |
| Figure 2-6.           | Boot loader screen                                                               | 2-13         |
| Figure 2-7.           | Upgrade screen                                                                   | 2-14         |
| Figure 2-8.           | Installation Complete screen                                                     | 2-14         |
| Figure 2-9.           | First Install Window                                                             | 2-18         |
| Figure 2-10.          | installdvd script run options                                                    | 2-18         |
| Figure 2-11.          | First Install Window                                                             | 2-30         |
| Figure 2-12.          | installdvd script run options                                                    | 2-31         |
| Figure 3-1.           | The Welcome Screen                                                               | 3-8          |
| Figure 3-2.           | Keyboard installation screen                                                     | 3-8          |
| Figure 3-3.           | RHEL5 installation number dialog box                                             | 3-9          |
| Figure 3-4.           | Skip screen for the installation number                                          | 3-9          |
| Figure 3-5.           | First RHEL5 installation screen                                                  |              |
| Figure 3-6.           | Partitioning screen                                                              | 3-11         |
| Figure 3-7.           | Confirmation of the removal of any existing partitions                           | 3-11         |
| Figure 3-8.           | Modifying the partitioning layout – 1st screen                                   | 3-12         |
| Figure 3-9.           | Confirmation to remove existing partitions                                       | 3-12         |
| Figure 3-10.          | RHEL5 Partitioning options screen                                                | 3-13         |
| Figure 3-11.          | Confirmation of previous partitioning settings                                   | 3-13         |
| Figure 3-12.          | Network Configuration Screen                                                     | 3-14         |
| Figure 3-13.          | Time Zone selection screen.                                                      | 3-1 <i>5</i> |
| Figure 3-14.          | Root Password Screen                                                             | 3-15         |
| Figure 3-15.          | Software selection screen                                                        | 3-16         |
| Figure 3-16.          | Installation screen                                                              | 3-16         |
| Figure 3-1 <i>7</i> . | First Install Window                                                             | 3-23         |
| Figure 3-18.          | installdvd script run options                                                    | 3-23         |
| Figure 3-19.          | GridWorks Analytics Data Collector (parser) installation option                  |              |
| Figure 3-20.          | GridWorks Analytics Server (Application Server and Database) installation option | 3-74         |
| Figure 3-21.          | Bull System Manager Welcome screen                                               |              |
| Figure 3-22.          | Bull System Manager Authentication Window                                        | 3-79         |
| Figure 3-23.          | The Bull System Manager console                                                  | 3-79         |
| Figure 3-24.          | Bull System Manager Monitoring Window                                            | 3-80         |
| Figure E-1.           | Boot screen with Adaptec RAID BIOS                                               | E-1          |
| Figure E-2.           | RAID Configuration Utility Options menu -> Array Configuration Utility           |              |
| Figure E-3.           | Array Configuration Utility Main Menu                                            |              |
| Figure E-4.           | Example of <b>Array Properties</b> for a RAID 5 Array                            |              |
| Figure E-5.           | Example of Array Properties for a RAID 1 array                                   |              |
| Figure E-6.           | Example of drive list for a server                                               |              |

| Figure E-7.  | Selection of drives of the same size for new RAID array                        | E-4 |
|--------------|--------------------------------------------------------------------------------|-----|
| Figure E-8.  | Array Properties - Array Type                                                  |     |
| Figure E-9.  | Array Properties - Write caching                                               |     |
| Figure E-10. | Array Properties - Confirmation screen                                         |     |
| Figure E-11. | RAID Configuration Utility - Options Menu                                      |     |
| Figure E-12. | RAID Configuration Utility - Options Menu -> Controller Configuration          |     |
| Figure E-13. | SMC AOC-USAS-S8iR Controller settings                                          |     |
| Figure E-14. | SAS PHY Settings                                                               |     |
| Figure E-15. | RAID Configuration Utility - Options Menu -> Disk Utilities                    |     |
| Figure E-16. | An example of a drive list for an Adaptec controller                           |     |
| Figure E-17. | RAID Configuration Utility - Exit Utility menu                                 |     |
| Figure F-1.  | R421 rear view of Riser architecture                                           |     |
| Figure F-2.  | R421 rear view connectors                                                      |     |
| Figure F-3.  | R422 rear view of Riser architecture                                           |     |
| Figure F-4.  | R422 Rear view connectors                                                      | F-4 |
| Figure F-5.  | R460 risers and I/O subsystem slotting                                         |     |
| Figure F-6.  | Rear view of R460 Series                                                       |     |
| Figure F-7.  | Rear view of R421 E1 Series                                                    |     |
| Figure F-8.  | Rear view of R422 E1 Series (2 Compute Nodes in 1U)                            | F-7 |
| Figure F-9.  | Rear view of R422 E1 Series (2 Compute Nodes in 1U with Integrated InfiniBand) |     |
| Figure F-10. | Rear view of R425 Series                                                       |     |
| Figure F-11. | Rear view of R423 E1 Series                                                    |     |
| Figure G-1.  | NovaScale R423 server                                                          | G-1 |
| Figure G-2.  | NovaScale R440 server                                                          | G-1 |
| Figure G-3.  | NovaScale R460 server                                                          | G-1 |
| Figure G-4.  | NovaScale R421 server                                                          | G-2 |
| Figure G-5.  | NovaScale R421 E1 server                                                       | G-2 |
| Figure G-6.  | NovaScale R422, R422 E1 machine                                                | G-2 |
| Figure G-7.  | NVIDIA Tesla S1070 accelerator                                                 | G-2 |
| Figure G-8.  | NovaScale R425 machine                                                         | G-3 |
| Figure G-9.  | NovaScale R425 E1 machine                                                      | G-3 |
| Figure G-10. | NovaScale R425 E2 machine                                                      | G-3 |
| Figure G-11. | NVIDIA Tesla C1060 internal graphic card                                       | G-4 |
| Figure G-12. | NovaScale R480 E1 machine                                                      |     |
| Figure G-13. | bullx chassis system                                                           | G-4 |
| Figure G-14  | Bull Cool Cabinet Door                                                         | G-6 |

# List of Tables

| Table 3-1. | bullx cluster suite XR installation types  | 3-1 |
|------------|--------------------------------------------|-----|
| Table 3-2. | Red Hat Consoles and Switching Key Strokes |     |
| Table F-1. | PCI-X Adapter Table                        |     |
|            | PCI-Express Table                          |     |

# Chapter 1. extreme computing Cluster Overview

This chapter provides an overview of the hardware and software components for **bullx** cluster suite extreme computing clusters.

See

Appendix G Hardware Components for more details on the hardware components for **bullx** cluster suite clusters.

# 1.1 Hardware Architecture

A **bullx cluster suite** cluster consists of **Service Nodes** for the management, storage and software development services and **Compute Nodes** for intensive calculation operations.

The cluster architecture and node distribution differ from one configuration to another. Each customer must define the node distribution that best fits their needs, in terms of computing power, application development and I/O activity.

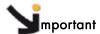

The System Administrators must have fully investigated and confirmed the planned node distribution in terms of Management Nodes, Compute Nodes, Login Nodes, I/O Nodes, etc., before beginning software installation and configuration operations.

# 1.1.1 Architecture Schemes

# 1.1.1.1 Small Clusters

On small clusters all the cluster services – Management, Login, and I/O – run on a single Service Node as shown in Figure 1-1.

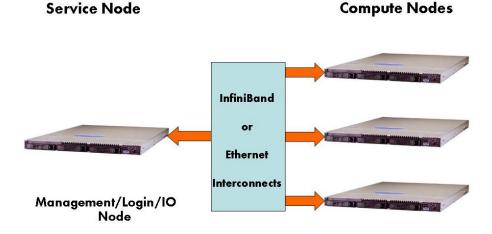

Figure 1-1. Small Cluster Architecture

# 1.1.1.2 Medium-sized Clusters

On medium-sized clusters, one Service Node will run the cluster management services and a separate Service Node will be used to run the Login and I/O services.

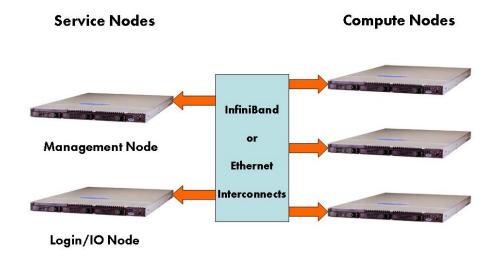

Figure 1-2. Medium-sized Cluster Architecture

# 1.1.1.3 Large clusters

On large clusters the cluster management services run on dedicated nodes. The Login and I/O services also run on separate dedicated nodes. Clusters which use the **Lustre** parallel file system will need at least two separate Service Nodes dedicated to it.

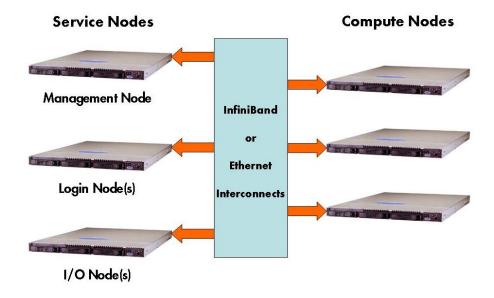

Figure 1-3. Large Cluster Architecture

# 1.1.2 Node Types

The bullx cluster suite clusters feature nodes that are dedicated to specific activities.

- Service Nodes are configured to run the cluster services. The cluster services supported by bullx cluster suite are:
  - Cluster Management, including installation, configuration settings, general
    administration and the monitoring of all the hardware in the cluster.
  - Login, to provide access to the cluster and its specific software development environment.
  - I/O, to transfer data to and from storage units, using a powerful shared file system service, either NFS or Lustre (ordered as an option).

Depending on the size and the type of cluster, a single Service Node will cover all the Management, Login and I/O Node functions OR there will be several Service Nodes providing the different functions as shown in the diagrams above.

- Compute Nodes are optimized for code execution; limited daemons run on them.
   These nodes are not used for saving data but instead transfer data to Service Nodes.
   There are two types of Compute Nodes possible for bullx cluster suite.
  - Minimal Compute or COMPUTE Nodes, which include minimal functionality, are quicker and easier to deploy, and require less disk space for their installation.
     These are ideal for clusters which work using data files (non graphical environment).
  - Extended Compute or COMPUTEX Nodes, which include additional libraries and require more disk space for their installation. These are used for applications that require a graphical environment (X Windows), and also for most ISV applications. They are also installed if there is a need for Intel Cluster Ready compliance.

# 1.1.2.1 Service Nodes

Bull NovaScale R423, R423 E2, R440, and R460 servers can all be used for the Service Nodes for bullx cluster suite XR 5v3U1 Clusters.

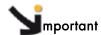

From this point onwards the Service Node running the management services will be known as the Management Node. For small clusters, as explained, this node may also include Login and I/O services.

### Management Node Services

The Management Node provides services and runs the cluster management software. All management and monitoring functions are concentrated on this one node. For example, the following services may be included: NTP, Cluster DataBase, Kerberos, snmptrapd, ganglia, dhcpd, httpd, and conman.

The Management Node can also be configured as a gateway for the cluster. You will need to connect it to the external LAN and to the management LAN using two different **Ethernet** cards. A monitor, keyboard and mouse will also need to be connected to the Management Node.

The Management Node houses a lot of reference and operational data, which can then be used by the **Resource Manager** and other administration tools. It is recommended to store data on an external **RAID** storage system. The storage system should be configured **BEFORE** the creation of the file system for the management data stored on the Management Node.

# **Login Node Services**

**Login Node(s)** are used by cluster users to access the software development and run-time environment. Specifically, they are used to:

- Login
- Develop, edit and compile programs
- Debug parallel code programs.

#### I/O Node Services

I/O Nodes provide access to a shared storage area that is used by the Compute Nodes when carrying out computations. Either **NFS** or the **Lustre** parallel file system may be used to carry out the Input/Output operations for **bullx cluster suite** clusters.

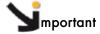

Lustre must use dedicated service nodes for the I/O functions and NOT combined Login-I/O service nodes. NFS can be used on both dedicated I/O service nodes and on combined Login-I/O service nodes.

# 1.1.2.2 Compute Nodes

The Compute Nodes are optimized to execute parallel code. Interconnect Adapters (InfiniBand or Gigabit Ethernet) are connected to these nodes.

NovaScale R421, R421 E1, R422, R422 E1, R422 E2, R425, R480 E1 servers and bullx B500 compute blade systems may all be used as Compute Nodes for bullx cluster suite XR 5v3U1.

# 1.1.3 Networks

The cluster contains different networks, dedicated to particular functions, including:

- An Administration Network.
- **High speed interconnects,** consisting of switches and cable/boards to transfer data between Compute Nodes and I/O Nodes.

# 1.1.3.1 Administration Network

The Administration network uses an Ethernet network so that the Management Node can monitor and control the operating system, middleware, hardware (switches, fibre channel cabinets, etc.) and applications.

Note

An optional Ethernet link is necessary to connect the cluster's Login Node(s) to a LAN backbone that is external to the cluster.

This network connects all the LAN1 native ports and the BMCs for the nodes using a 10/100/1000 Mb/s network. This network has no links to other networks and includes 10/100/1000 Mb/s Ethernet switch(es).

# 1.1.3.2 Backbone

The **Backbone** is the link between the cluster and the external world. This network links the Login Node to the external network through a **LAN** network using Ethernet switches. For performance and cluster security reasons it is recommended that the backbone is connected to the Login and Management Nodes only.

# 1.1.3.3 High Speed Interconnection

### InfiniBand Networks

The following devices may be used for InfiniBand clusters.

- Voltaire® Switching Devices
- Mellanox ConnectX<sup>TM</sup> Dual-Port Cards

# **Ethernet Gigabit Networks**

The **bullx cluster suite** Ethernet Gigabit networks can use either **CISCO** or **FOUNDRY** switches.

# 1.2 Software Environment Overview

bullx cluster suite has been designed to help you to get the best performance out of your cluster, and ensures easy management and reliability as a single system.

### bullx cluster suite includes:

- A stock Red Hat Enterprise Linux 5 distribution, to benefit from the support and certification of most extreme computing ISV applications that are available for Red Hat environments.
- Centralized cluster installation, management and monitoring tools.
- Support of parallel processing.
- Support of the **Lustre** and **NFS** file systems.
- Support of InfiniBand and Ethernet Gigabit interconnects.
- Tools and libraries for scientific applications.
- A large selection of development tools.

Specific extensions to meet the needs of extreme computing applications, such as a global shared file system or a cutting edge InfiniBand stack, are developed, provided and supported by Bull. They are built-in, and their integration is done in such a way that the environment remains compatible with the base Red Hat environment.

#### **Tools**

**bullx cluster suite** supports a complete set of tools that enable users to exploit the cluster efficiently at the different operation steps:

- System management
  - Bull System Manager HPC Edition
    - · Nagios monitoring of hardware and software components monitoring
    - Ganglia monitoring of system activity
  - Ksis preparation and deployment of software images and patches
  - pdsh parallel commands
  - Conman centralized console management
  - NS Commands platform management of nodes through IPMI
- Optimized execution environment
  - Interconnect network drivers integration and optimization; InfiniBand network support relies on the latest qualified version of OFED OpenFabrics
  - Scientific computation and communication libraries: MPIBull2, FFTW, BlockSolve95, Intel MKL (commercial) etc.
  - Lustre parallel file-system optimized and integrated within bullx cluster suite to improve ease of configuration (commercial)
  - Resource management software: SLURM

- Job scheduling software tightly integrated with MPIBull2 libraries: Platform LSF<sup>TM</sup> (commercial) or Altair PBS Pro<sup>TM</sup> (commercial)
- Development and tuning environment
  - Compilers: GNU Compilers, Intel C/C++/Fortran 11 (commercial)
  - Debuggers: IDB, GDB, TotalView (commercial), Alinea DDT (commercial)
  - Profilers: oprofile, GNU profiler, Intel Vtune (commercial), Intel Trace Analyzer and Collector (commercial)

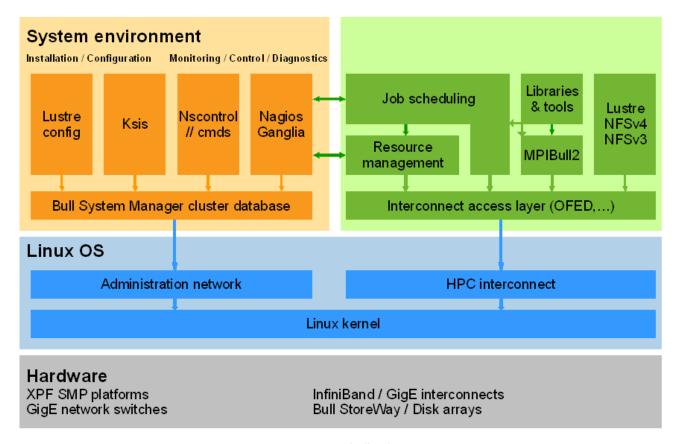

Figure 1-4. bullx cluster suite environment

# Chapter 2. Upgrading to bullx cluster suite XR 5v3.1U1

This chapter describes the upgrade to **bullx cluster suite XR 5v3.1U1** for **BAS5 for Xeon V1.1**, **V1.2** and **V3.1** clusters with no addition of new hardware.

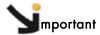

- From this distribution onwards the BAS5 for Xeon software suite has been renamed as bullx cluster suite (bullx CS). bullx cluster suite is used for the management of all the nodes of a Bull extreme computing cluster.
- If new hardware is to be added to the cluster a bullx cluster suite XR 5v3.1U1 installation from scratch must be carried out as described in Chapter 3.
- As a precaution, in case there is a problem when upgrading to bullx cluster suite XR 5v3.1U1, the existing versions of the following files should be backed up:
  - The Management Node system using Bull System Backup Restore.
  - A copy of the Reference Node images for each type of node. To save space, the images should not be included in the BSBR backup of the Management Node, but saved separately on an external device or backup Server.
  - See Chapter 2 in the bullx cluster suite Maintenance Guide for more information on using Bull System Backup Restore.

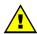

# **WARNING**

All activity on the cluster must be stopped, softly and cleanly, before starting the upgrade process.

Refer to the table, on the next page, and carry out the operations which apply to your cluster.

# **Upgrade Process Overview**

| Section 2.1 | Pre-upgrade Procedures - All Clusters  1) Save the SSH Keys for the Nodes and for the root user  2) Specific procedures for Lustre, NFS, SLURM and PBS Professional clusters                                                | Page 2-3  |
|-------------|----------------------------------------------------------------------------------------------------|-----------|
| Section 2.2 | Upgrading from BAS5 for Xeon V1.1 and V1.2 to bullx cluster suite XR 5v3.1U1  1) Cluster Database migration and files to be saved 2) Upgrade and configure the Management Node 3) Upgrade and configure the Reference Nodes | Page 2-7  |
| Section 2.3 | Updating from BAS5 for Xeon V3.1 to bullx cluster suite XR 5v3.1U1  1) Update the Management Node  2) Updating Highly Available Management Nodes  3) Update and Configure the Reference Nodes                               | Page 2-29 |
| Section 2.4 | Deployment of Reference Nodes - All Clusters  1) Pre-deployment procedures and pre-requisites 2) Image Creation and Deployment 3) Post deployment configurations                                                            | Page 2-37 |
| Section 2.5 | Post Installation Operations - All Clusters  1) Restore the I/O Node Aliases 2) Specific procedures for Lustre, NFS, SLURM and PBS Professional clusters 3) Post Installation Checks                                        | Page 2-41 |
| Section 2.6 | Known Issued for the Upgrade Process - All Clusters                                                                                                    | Page 2-46 |
| Section 2.7 | Upgrading NFS High Availability I/O Node with minimal loss of service                                                                                                    | Page 2-47 |

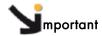

Sections 2.2 and 2.3 are exclusive. Please carry out the operations which apply to your cluster.

# 2.1 Pre-upgrade Procedures - All Clusters

# 2.1.1 Save the SSH Keys for the Nodes and for the root User

To avoid RSA identification changes, the SSH keys must be kept.

- To keep the node SSH keys, save the /etc/ssh directory for each node type (Management Node, Compute Node, Login Node, etc.), assuming that the SSH keys are identical for all nodes of the same type.
- To keep the root user SSH keys, save the /root/.ssh directory on the Management Node, assuming that its content is identical on all nodes.

These directories must be restored once the installation has finished.

# 2.1.2 Optional - For NFS Clusters

1. Stop NFS activity before upgrading to bullx cluster suite XR 5v3.1U1

service nfs stop

# 2.1.3 Optional - Lustre Clusters

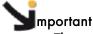

This section applies to clusters with the Lustre file system installed, and that includes data that has to be kept.

### Actions to be performed before updating

1. Stop Lustre activity

Ensure Lustre is stopped correctly for all Lustre file systems:

```
lustre_util umount -f <fsname> -n <client nodes list | all>
lustre_util stop -f <fsname>
```

# 2. Stop Cluster Suite - Lustre High Availability Clusters only

 a. If necessary, relocate the Lustre services on their Primary Node by using the commands below:

```
lustre_migrate hastat -n <io_node_list>
lustre_migrate relocate -n <node>
```

b. Stop the **Lustre** services:

```
lustre_migrate hastop -n <io_node_list>
```

c. Stop **HA Cluster Suite**:

```
stordepha -c stop -i <all | node list>
```

# 3. Stop the Lustre daemons and save the backend files

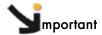

The MGS, Ldap, Lustredbd service back-end files will not be altered by the RPM upgrade. The files are saved as a precaution.

a. MGS service

service mgs stop

The MGS back-end can be saved at this point. However, this is optional as MGS is able to rebuild itself when **Lustre** starts. The back-end file is configured in the /etc/lustre/lustre.cfg file, and can be checked by using the command below:

grep LUSTRE\_MGS\_ABSOLUTE\_LOOPBACK\_FILENAME /etc/lustre/lustre.cfg

b. Idap - Lustre High Availability Clusters only

service ldap stop

The back-end files are in the /var/lib/ldap/lustre folder.

c. **lustredbd** - Lustre High Availability Clusters only

service lustredbd.sh stop

There is no backend file for this daemon.

### 4. Save the Lustre configuration file

On the Management Node, save the /etc/lustre directory, as a precaution.

# 5. Save the storage configuration files

On all I/O nodes: save the <code>/etc/storageadmin/disknaming.conf</code> file. This file is not modified by the upgrade RPMs, but if it is lost you will have to manually upgrade the OST and MDT mapping (Using the <code>lustre\_ost\_dba update</code> and <code>lustre\_mdt\_dba update</code> commands, or by updating the <code>/etc/lustre/storage.conf</code> file) to maintain coherency with the mapping provided by the <code>stormap-l</code> command.

# 2.1.4 Optional - SLURM Clusters

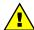

# WARNING

All jobs that are running should be saved and backed up before they are cancelled.

# Save the SLURM Configuration File

The/etc/slurm/slurm.conf file is used by the SLURM resource manager. It is strongly recommended that this file is saved from the Management Node onto a non-formattable media.

# 2.1.5 Optional - PBS Professional Clusters

The update from BAS5 for Xeon V1.2 to bullx cluster suite XR 5v3.1U1 includes an upgrade for the PBS Professional Batch Manager from version 9.2.2 to 10.0. The manual operations described in this section will need to be performed for PBS Professional clusters.

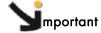

It is the customer's responsibility to back-up data and configuration files, before using the procedure described in this section. For example the PBS\_HOME and PBS\_EXEC directories must be saved, as well as the /etc/pbs.conf configuration file.

Any site-defined configuration files that have been created must also be kept. Use the command below, to list these files.

/usr/pbs/sbin/pbs\_mom -s list

- It is recommended to use the tar or cp -a command, which maintains file permissions.
- The PBS license file (altair\_lic.dat) must also be kept in a safe place.

# Shutdown all PBS Professional jobs

1. Use the command below to stop scheduling, so that new jobs cannot start:

```
qmgr -c set server scheduling=false
```

2. For each queue, stop the jobs that are queuing by using the command below:

```
qdisable <queue name>
```

3. Use the command below to list the jobs that are running (some of them will be listed more than once):

```
pbsnodes <hostname> | grep Jobs
```

- 4. For each job you can choose either to let it finish, to requeue it, or to kill it:
  - a. Requeue jobs with the following command:

```
qrerun <job_ID> <job_ID> ...
```

b. Use the **qdel** command to kill each job:

```
qdel <job_ID> <job_ID> ...
```

5. Stop all **PBS Professional** jobs that are running, and their **MOM** components, by running the following command on the Management Node:

```
/usr/pbs/bin/qterm -m -t immediate
```

6. Then stop the PBS Professional Server by using the command:

/usr/pbs/bin/qterm -s -f

# Unwrap MPI on the COMPUTE(X) Nodes

If the PBS Professional pbsrun\_wrap mechanism has been used with the MPIBull2 library, then this must be unwrapped on each COMPUTE(X) node by using the command below:

pdsh -w clustername[nodelist] /usr/pbs/bin/pbsrun\_unwrap pbsrun.mpich2

If the **pbsrun\_wrap** mechanism has been used with the **MVAPICH** library, then this must be unwrapped on each **COMPUTE(X)** node by using the command below:

pdsh -w clustername[nodelist] /usr/pbs/bin/pbsrun\_unwrap pbsrun.mvapich1

Note

Refer to the /usr/pbs/lib/MPI directory to see which wrapping mechanism has been used for PBS Professional version 9.2.2 or earlier. From PBS Professional version 10.0 onwards, this will appear under the /opt/pbs/default/lib/MPI directory.

# 2.2 Upgrading from BAS5 for Xeon V1.1 and V1.2

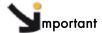

This section only applies to clusters which are upgrading from BAS5 for Xeon V1.1 and V1.2 to bullx cluster suite XR 5v3.1U1. If your cluster has BAS5 for Xeon V3.1 installed and configured then go to section 2.3.

# 2.2.1 Migrate Cluster DB Data from BAS5 for Xeon V1.1 and V1.2 Clusters

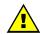

#### WARNING

All working activity for the cluster must have been stopped before migrating the cluster database on the Management Node.

 Log on as root on the BAS5 for Xeon V1.1 or V1.2 Management Node and install the clusterdb-data-ANY512-20.5.0-b.1.Bull rpm, available either from the BAS5 for Xeon V3.1 XHPC DVD ROM or from Bull Technical Support, by running the command below:

rpm -ivh clusterdb-data-ANY512-20.5.0-b.x.Bull --nodeps

2. Change to postgres:

su - postgres

3. Go to the install directory on the Management Node:

cd /usr/lib/clustmngt/clusterdb/install

4. In order to be certain that no other users are still connected to the **ClusterDB** run the command:

service postgresql restart

Run the command preUpgradeClusterdb. This command modifies and creates dumps of the Cluster DB data and schema.

./preUpgradeClusterdb

The old ClusterDB database is deleted to avoid the risk of it being reused.

- If the preUpgradeClusterdb command completes without any errors, copy the preclusterdball2050.dmp and preclusterdbdata2050.dmp files onto an external storage device. Contact Bull Technical Support if there are any errors.
- 7. Stop the **postgresql** service.

service postgresql stop

# 2.2.2 Existing Files to be Saved

# 2.2.2.1 syslog-ng.conf

Before bullx cluster suite XR 5v3.1U1 is installed, save the existing BAS5 for Xeon V1.1 or V1.2 /etc/syslog-ng/syslog-ng.conf on the Management Node file must be saved on an external back-up device (as this will be used later).

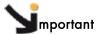

The existing syslog-ng.conf file will be overwritten when Bullx cluster suite XR 5v3.1U1 is installed.

# 2.2.2.2 /etc/fstab file

Before bullx cluster suite XR 5v3.1U1 is installed, save the existing BAS5 for Xeon V1.1 or V1.2 /etc/fstab file on the Management Node on an external back-up device (as this will be used later).

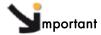

The existing fstab file will be overwritten when Red Hat Enterprise Linux 5.3 is installed.

# 2.2.2.3 Optional - SLURM Clusters

# **SLURM** state files

**SLURM** state files for version **2.0.1** are different from those for version **1.1.19**. This means that it will not be possible to reuse previously saved job and node state information from version **1.1.19**. Therefore all version **1.1.19** jobs must be cancelled cleanly, before upgrading to version **2.0.1**.

This is done by using the commands below:

scancel --state=pending

and

scancel --state=running

# Uninstall the existing version of SLURM

For clusters which include versions of SLURM earlier than 2.0.1, all files, including the **Pam\_Slurm** module, RPMs, config files, must be completely uninstalled before starting the updating operation.

Note

Save the **slurm.conf** file as the information that it contains can be re-used when regenerating the new **slurm.conf** file.

The command below is used to check the version of the **SLURM** files that are installed:

```
rpm -qa \*slurm\*
```

The existing SLURM files are deleted using the command below:

```
rpm -qa \*slurm\* | xargs rpm -e
```

# **Uninstall Munge**

If the MUNGE authentication type is used then the existing versions of the MUNGE files will have to be uninstalled.

The command below is used to check the version of the MUNGE files that are installed:

```
rpm -qa \*munge\*
```

The existing MUNGE files are deleted using the command below:

```
rpm -qa \*munge\* | xargs rpm -e
```

# **SLURM User Scripts**

User scripts that previously invoked **srun --allocate**, **--attach** and **-batch** mode options in **SLURM** version **1.1.19** will have to be modified, as these options have been removed and now exist separately as the **salloc**, **sattach**, and **sbatch** commands in **SLURM** version **2.0.1**.

See

The What's New chapter in the System Release Bulletin for details of the changes for **SLURM** version 2.0.1.

# 2.2.2.4 Optional - haionfs.conf file

Before bullx cluster suite XR 5v3.1U1 is installed, save the existing BAS5 for Xeon V1.1 and V1.2 /etc/storageadmin/haionfs.conf file on the Management Node on an external back-up device (as this will be used later).

# 2.2.3 Upgrade the Management Node to bullx cluster suite XR 5v3.1U1

BAS5 for Xeon V1.1 and V1.2 clusters can be upgraded to bullx cluster suite XR 5v3.1U1using some of the configuration files already in place. Follow the procedure described in this chapter to carry out the upgrade.

# 2.2.3.1 Upgrade the Management Node to Red Hat Enterprise Linux 5.3

Initial Steps

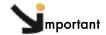

Before starting the installation read all the procedure details carefully.

Start with the following operations:

- Power up the machine.
- 2. Switch on the monitor.
- 3. Insert the **Red Hat Enterprise Linux Server 5.3 for EM64T DVD** into the slot-loading drive.

# Red Hat Linux Management Node Upgrade Procedure

A suite of screens, as follows, help you to upgrade **RHEL5** software to version 5.3 on the Service Node that includes the Management Node Services.

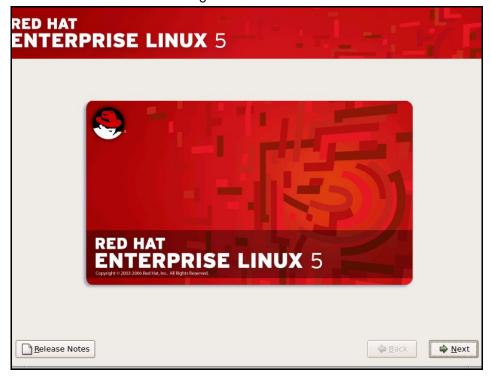

Figure 2-1. The Welcome Screen

 The Welcome screen will appear at the beginning of the installation process. Click Next.

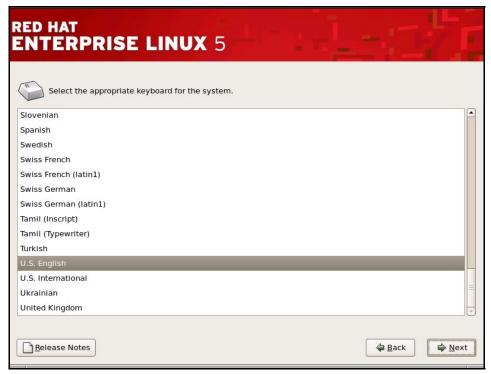

Figure 2-2. Keyboard installation screen

2. Select the language to be used for installation. Click **Next**. Select the keyboard that is used for your system. Click **Next**.

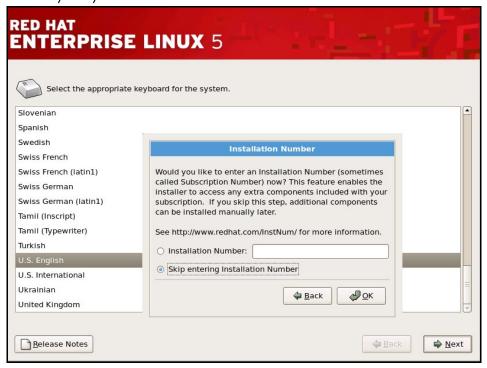

Figure 2-3. RHEL5 installation number dialog box

The **bullx cluster suite** installation procedure requires that the **Red Hat** Installation Number is NOT entered now. The Installation Number can be entered later so that you can benefit from the **Red Hat** support network. Select **Skip entering Installation Number**.

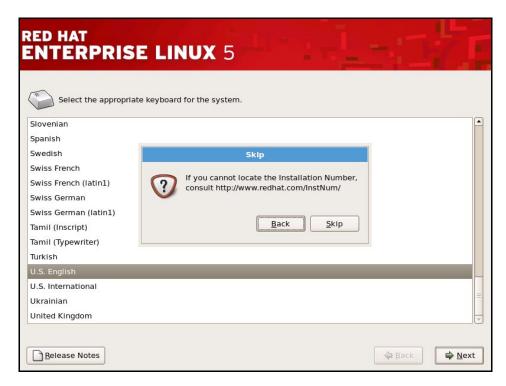

Figure 2-4. Skip screen

3. Click **Skip**, as shown above. Click **Next**.

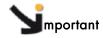

See Appendix H Activating your Red Hat account - for important information regarding the use of installation numbers.

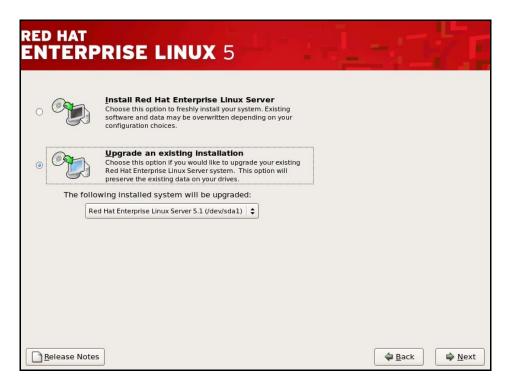

Figure 2-5. RHEL5 Upgrade screen

4. Select the option Upgrade an existing installation, as shown above. Click Next.

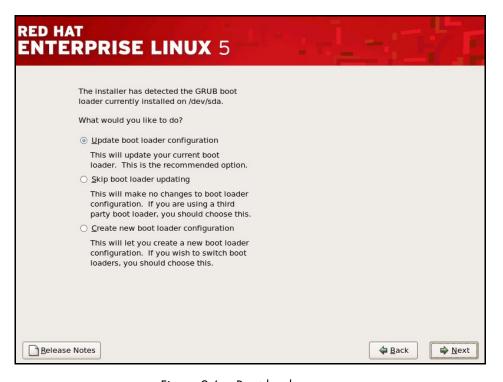

Figure 2-6. Boot loader screen

Keep the default setting, Update boot loader configuration, as shown above. Click Next.

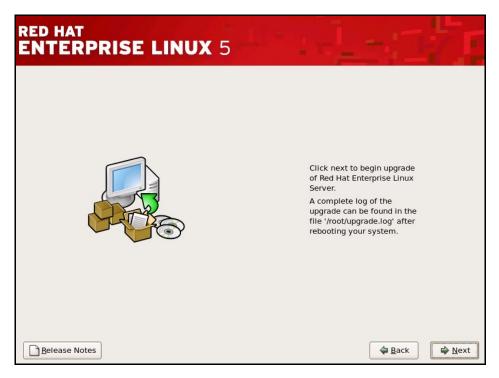

Figure 2-7. Upgrade screen

8. Click **Next**, as shown in the screen above, to begin the upgrade of **Red Hat Enterprise Linux Server**.

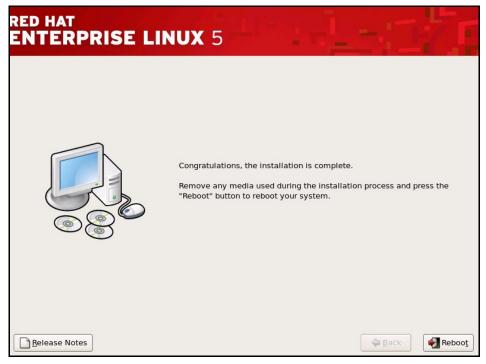

Figure 2-8. Installation Complete screen

9. When the Congratulations the installation is complete screen appears, check that the screen resolution is OK by going to the Screen section, subsection Display, and check that the line below appears after the Depth 24 line.

```
Modes "1024x768" "832x624"
```

(There may be problems with the graphic display: the bottom part of the screen does not appear on some machines).

- 10. If the Modes line is **NOT** as displayed as above, carry out the procedure below:
  - a. Hold down the Ctrl Alt F2 keys to go to the shell prompt for console 2.
  - b. Save the xorg.conf file by using the commands below:

```
cd /mnt/sysimage/etc/X11
cp -p xorg.conf xorg.conf.orig
```

Edit the xorg.conf file by using the command below:

```
vi /mnt/sysimage/etc/X11/xorg.conf
```

d. Go to the Screen section, subsection Display and after the Depth 24 line add the following line.

```
Modes "1024x768" "832x624"
```

- e. Save the file and exit vi.
- f. Confirm that the modifications have been registered by running the command:

```
diff xorg.conf.orig xorg.conf
```

This will give output similar to that below:

```
27a28 > Modes "1024x768" "832x624"
```

- g. Check the screen appearance is OK by holding down the Ctrl Alt F6 keys.
- h. Click the Reboot button.

If there are any display problems the screen resolution can be changed by holding down Ctrl Alt - or Ctrl Alt + on the keyboard.

#### **DVD Mount Point**

Note

Before the /media/cdrecorder/ mount point for the RHEL5.3 and RHEL5.3-Supplementary media (CD-ROMs and DVD-ROMs) can be recognised, the following line will need to be added to the /etc/fstab file:

```
/dev/cdrom /media/cdrecorder iso9660 user,exec,noauto 0 0
```

Create a mount point for the media by running the command below:

```
mkdir -p /media/cdrecorder/
```

# 2.2.3.2 Prepare the Upgrade of the Red Hat software for the cluster nodes

### Red Hat Enterprise Linux 5.3

1. Create the directory for the software:

mkdir -p /release/RHEL5.3

2. Insert the RHEL5.3 DVD into the DVD reader and mount it:

mount /dev/cdrom /media/cdrecorder/

3. Copy the RHEL5.3 files to the /release/RHEL5.3 directory:

cp -a /media/cdrecorder/\* /media/cdrecorder/.discinfo /release/RHEL5.3

**Note** This step will take approximately 7 minutes.

4. Eject the DVD:

umount /dev/cdrom

or use the eject command:

eject

### RHEL5.3 for EM64T Supplementary media

If the RHEL5.3 for EM64T Supplementary media is part of your delivery.

1. Create the directory for the software:

mkdir -p /release/RHEL5.3-Supplementary/

2. Insert the RHEL5.3 for EM64T Supplementary media into the reader and mount it:

mount /dev/cdrom /media/cdrecorder/

3. Copy the RHEL5.3 supplementary files into the /release/RHEL5.3-Supplementary directory:

cp -a /media/cdrecorder/\* /media/cdrecorder/.discinfo /release/RHEL5.3-Supplementary/

4. Eject the media:

umount /dev/cdrom

or use the eject command:

eject

# 2.2.3.3 Install bullx cluster suite XR 5v3.1U1 on the Management Node

The installdvd script is used to copy across the bullx cluster suite XR 5v3.1U1 software to the /release/XBAS5V3.1 directory on the Management Node. The media to be installed depend on the cluster type and the software options purchased.

See The bullx cluster suite XR 5v3.1U1 Software Release Bulletin for more information on the installation media included with your delivery.

#### bullx cluster suite XR 5v3.1U1 media

- 1. BAS5 for Xeon V3.1 XHPC
- Mandatory installation for all clusters.
- 2. bullx cluster suite XR 5v3.1U1
- Mandatory installation for all clusters.
- 3. bullx cluster suite XR SN-OS Errata 1 for RHEL5.3 (EM64T)
- Mandatory installation for all clusters.
- 4. BAS5 for Xeon V3.1 XIB
- Optional, according to cluster.

See The InfiniBand Guide and the System Release Bulletin for more details regarding the InfiniBand RPMs and tools.

5. BAS5 for Xeon V3.1 - XLustre

- Optional, according to cluster.

### Installdvd script installation procedure for the media

1. Insert the BAS5 for Xeon V3.1 XHPC DVD-ROM.

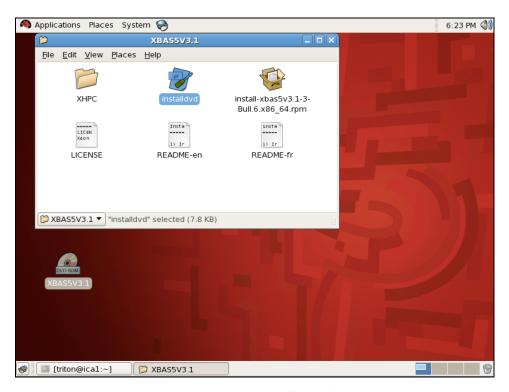

Figure 2-9. First Install Window

2. Double-click on the **installdvd** script as shown in Figure 3-17.

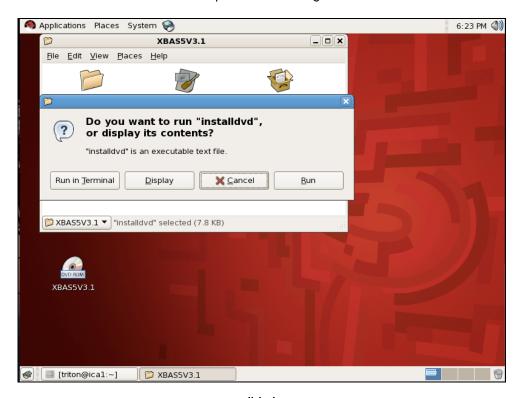

Figure 2-10. installdvd script run options

- 3. Select **Run in Terminal** from the run options displayed in Figure 3-18.
- 4. Repeat Steps 1 to 3 for each bullx cluster suite XR 5v3.1U1 media to be installed.

# 2.2.3.4 Upgrade the Management Node software to bullx cluster suite XR 5v3.1U1

1. Go to the **/release/XBAS5V3.1** directory:

```
cd /release/XBAS5V3.1
```

2. Execute the command:

```
./install
```

3. Confirm all the upgrade options that appear.

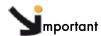

See the *Software Release Bulletin* for details of any BONUS RPMS to be installed manually on the Management Node.

# 2.2.3.5 Upgrade the Cluster Database

1. Change to **postgres**:

```
su - postgres
```

2. Restart the **postgresql** service to prevent the cluster database from being modified:

```
service postgresql restart
```

- 3. Copy across the dump files saved in Section 2.2.1 point 6 from the external storage device to the ~/backups directory on the Management Node.
- 4. Change to **postgres** and restore the cluster database data dump files by running the commands below:

```
cd ~/backups
pg_restore -Fc --disable-triggers -d clusterdb preclusterdbdata2050.dmp
exit
```

5. Synchronize the system configuration by running the command below:

```
dbmConfig configure --restart --force
```

# 2.2.3.6 Optional - for SLURM clusters

Install and configure **SLURM** on the Management Node, as described in **STEP 3** in Chapter 3 - Installing bullx cluster suite XR 5v3.1U1 Software on the HPC Nodes.

**Note** Munge will be included in the SLURM installation in STEP 3, above, for clusters which use this authentication type for the SLURM components.

## 2.2.3.7 Optional - for PBS Professional clusters

The new **PBS Professional** version 10.0 packages will be installed in the **/release/** directory. Unpack and install the new version of PBS Professional using the commands below:

```
cd /release/PBSPro10.0-EM64T/
tar xvzf PBSPro_10.0.0-RHEL5_x86_64.tar.gz
cd /release/PBSPro10.0-EM64T/PBSPro_10.0.0
./INSTALL
```

During the PBS Professional installation routine, the Administrator will be asked to identify the following:

## **Execution directory**

The directory into which the executable programs and libraries will be installed, for example, /opt/pbs/10.0.0.82981. This will be used as the new PBS\_EXEC directory for PBS Professional 10.0, using a symbolic link to the /opt/pbs/default directory.

It is recommended to use this **PATH**, and to update the user's **\$PATH** variable with this directory. The upgrade will create a symbolic link with the old **PBS\_EXEC** path (/usr/pbs), however for compatibility reasons, users should no longer use the old path.

### Home directory

The directory into which the **PBS Professional** daemon configuration files and log files will be installed, for example, **/var/spool/PBS**. This will be used as the new **PBS\_HOME** directory.

#### PBS installation type

The installation type depends on the type of node that PBS Professional is being installed on:

```
- On the Management Node: type 1

Do you want to continue?

Answer y for Yes.
```

#### License file location

In the example above this is /opt/altair/security/altair\_lic.dat

Do you want to switch to the new version?

Answer y for Yes.

Would you like to start?

When the Installation complete window appears, the installation program offers to start PBS Professional, enter  $\bf n$  for  $\bf no$ .

**Note** The PBS license file must be mirrored (in the same directory on both servers).

# 2.2.4 Configure the Management Node

The **bullx cluster suite XR 5v3.1U1** Management Node will be configured automatically except for the files listed below, where a manual intervention is required.

# 2.2.4.1 syslog-ng

The **bullx cluster suite XR 5v3.1U1 syslog-ng.conf** file must be manually upgraded with the cluster details contained in the **syslog-ng.conf** file, saved previously - see section 2.2.2.

## 2.2.4.2 /etc/fstab file

Copy across all the device details contained in the previously saved /etc/fstab file - see Section 2.2.2.2 - into the newly installed /etc/fstab file. Run the command below to load the newly installed /etc/fstab file:

mount -a

# 2.2.4.3 Optional - Restore the haionfs.conf file

Copy the haionfs.conf file saved previously - see section 2.2.2.3 to /etc/storageadmin/ha/hafsnfs.conf on the Management Node.

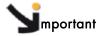

The Management Node must be rebooted manually following the upgrade and configuration of bullx cluster suite XR 5v3.1U11.

# 2.2.4.4 Optional - Configure PBS Professional 10

#### Edit the new scheduler configuration file

On the Management Node, upgrade the new bullx cluster suite XR 5v3.1U1 /opt/pbs/default/etc/pbs\_sched\_config file with any modifications that had been made to the previous BAS5 for Xeon V1.2 /var/spool/PBS/sched\_priv/sched\_config file.

1. Identify the differences between the two versions on the scheduler configuration file by running the command below:

diff /opt/pbs/default/etc/pbs\_sched\_config
/var/spool/PBS/sched\_priv/sched\_config

 Modify the new /opt/pbs/default/etc/pbs\_sched\_config file so that only the copyright differs, and then replace the old version by copying it across:

cp /opt/pbs/default/etc/pbs\_sched\_config
/var/spool/PBS/sched\_priv/sched\_config

 Answer Y to the question that appears to confirm the overwriting of the /var/spool/PBS/sched\_priv/sched\_config file.

### Modify the new server resource file

Add the **h** flag to the **vnode-level** resources listed in the server's **PBS\_HOME/server\_priv/resourcedef** files that have either the **n** or **f** flag. For example:

```
switch type=string flag=n
```

is changed to:

```
switch type=string flag=nh
```

### Upgrade Fairshare Entities and the Database

This only applies if there are some groups defined in the /var/spool/PBS/sched\_priv/resource\_group file.

See Section 4.15 in the PBS Professional Administrator's Guide.

#### Start PBS Professional version 10 on the PBS Server (Management Node)

- Edit the pbs.conf file, based on the one that has been saved. On the PBS Server (Management Node), START\_MOM must be set to 0 and PBS\_SCP=/usr/bin/scp must be added to the pbs.conf file.
- 2. Modify the starting script

Edit the /etc/init.d/pbs file and add the following lines to the start\_pbs function (near line 228).

```
if [ -f /etc/bull-infos ] ; then
    MEMLOCKLIM=`ulimit -l`
    NOFILESLIM=`ulimit -n`
    STACKLIM=`ulimit -s`
    ulimit -l 4086160
fi
```

Start the scheduler and the server
Before starting the PBS server on the Management Node, hooks directories must be
created by entering the command below:

```
mkdir -p /var/spool/PBS/server_priv/hooks/tmp
```

4. Run the commands below on the PBS Server (Management Node) (No additional options are required):

```
/opt/pbs/default/sbin/pbs_sched
/opt/pbs/default/sbin/pbs_server
```

# 2.2.5 Upgrade the Reference Node Software to bullx cluster suite XR 5v3.1U1

The Management Node has to be configured to be the NFS server that will upgrade the Red Hat Linux distribution and the bullx cluster suite software on all the other nodes of the cluster. Once the NFS environment has been correctly set, all that is required to upgrade the Linux distribution on the individual nodes is that the nodes are booted.

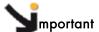

Only one node of each type has to be created as KSIS will be used for the deployment, for example, create a single COMPUTE or COMPUTEX Node and then deploy it, and/or create a single IO/LOGIN Node and then deploy it. See STEP 6 in Chapter 3.

Before running the **installnfs** script, the prerequisites, below, must be satisfied.

# 2.2.5.1 installnfs script prerequisites

- The node(s) that are to be upgraded must have been configured in the dhcpd.conf file so that an IP address is obtained on DHCP request.
- The next-server and filename options for each host, has to be set correctly.
- The DHCPD service must be running, if not the script will try to start it.
- The XINETD service must be running and configured to run tftp, if not the installnfs script will try to configure tftp and start the service.
- The BMCs of the nodes must be already configured.

# 2.2.5.2 Prepare the software upgrade

Run the installnfs command:

installnfs

Use the --verbose option for a more detailed trace of the execution of the installnfs script to be stored in the installnfs log file:

```
installnfs --verbose
Use the --interactive option to force the script to run in interactive mode. All the Linux upgrade steps will be pre-filled, and will have to be confirmed or changed:installnfs --interactive
```

The script will ask for the following information:

1. The mode to use - choose the **upgrade** mode.

```
Please enter the mode to use ('install' will erase all data on the node) ? [install] | upgrade :
```

See STEP 4 in Chapter 3 - Installing bullx cluster suite XR 5v3.1U1 Software on the Cluster Nodes for details on installing bullx cluster suite XR 5v3.1U1 on the Reference Nodes from scratch using the installnfs script.

 The path containing the operating system you want to use. In the example, below, number 2 would be entered from the options displayed to choose the /release/RHEL5.3/ directory.

```
The following Operating System(s) have been found in the /release directory:

0: Choose Custom PATH

1: Red Hat Enterprise Linux Server 5 (/release/TEST2)

2: Red Hat Enterprise Linux Server 5 (/release/RHEL5.3)

3: Red Hat Enterprise Linux Server 5 (/release/TEST1)

Select the line for the Operating System you want to use:
```

- 3. The question Do you want to enable vnc mode? will appear. If you answer no, it will be possible to follow the upgrade via a serial line (conman).
- The question Do you want to upgrade the Bull HPC Software Suite and/or custom directory(ies) will appear. Answer yes.
- The path that includes the bullx cluster suite XR 5v3.1U1 software installer. This will be something like /release/XBAS5V3.1. A list of potential paths will be displayed, as shown below.

```
Select the path for the Bull HPC installer:

1 : Choose Custom PATH
2 : /release/XBAS5V3.1

Enter the number for the path :
```

- 6. The **IP** address of the **NFS** server node. This node must be the same as the one on which the script runs.
- 7. A list of the different nodes that are included in the Cluster database will be displayed, as shown in the example below. The node name(s) of the node(s) to be installed or upgraded must then be entered using the following syntax: basename2 or basename[2-15,18]. The use of square brackets is mandatory.

8. A detailed summary is then displayed listing the options to be used for the upgrade, as shown in the example below. The Administrator has to confirm that this list is correct or exit the script.

```
PXE boot files will be copied from

/release/RHEL5.3/images/pxeboot
    Path containing Linux Distribution : /release/RHEL5.3
    NFS Server IP address is : 10.30.1.99
    Serial Line option is : ttyS1,115200
    Vnc mode is : Disabled
    The following hexa file(s) will be generated in

/tftpboot/pxelinux.cfg : 0A1F0106
    The path containing Bull HPC installer : /release/XBAS5V3.1

Please confirm the details above or exit : [confirm] | exit :
```

Note

Some hexa files will be created in the /tftpboot/pxelinux.cfg directory. These files are called hexa files because their name represents an IP address in hexadecimal format, and they are required for the PXE boot process. Each file corresponds to the IP address of a node.

For convenience the installnfs script creates links to these files using the node names.

9. A line appears regarding the use of the nsctrl command to reboot the node where the software is going to be upgraded, as shown below. Before you click yes to confirm this, check that the BMC for the node is reachable. If this is not the case, answer no and manually reboot your node later.

```
Do you want installnfs to perform a hard reboot, via the /usr/sbin/nsctrl command, on the node(s) listed ? [y] \mid n :
```

### 2.2.5.3 Launch the NFS Installation of the bullx cluster suite XR 5v3.1U1 Software

- The bullx cluster suite software will be upgraded immediately after the reboot. The progress of the upgrade can be followed using conman via a serial line, and/or by using vncviewer if you have chosen to use VNC.
- Once the Linux distribution has been upgraded, the kickstart will then manage the
  upgrade of the optional HPC product(s) already installed, and the node will then
  reboot. The node can then be accessed to carry out any post-installation actions that
  are required using the ssh command (the root password is set to root by default).
- 3. The **installnfs** script will generate a log file: **/root/installnfs.log** on the Management Node that can be checked if there are any problems.

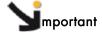

See the *Software Release Bulletin* for details of any BONUS RPMS to be installed manually on the Reference Nodes.

See

Appendix B - Manual Installation of Software, in this manual, if there is a need to install or upgrade any of the additional software options (XIB, XLUSTRE and XTOOLKIT) at a later date.

## 2.2.5.4 Restore the /etc/fstab file

Copy across all the device details contained in the /etc/fstab file saved previously - see Section 2.2.2.2 - into the newly installed /etc/fstab file on the Reference Nodes. Run the command below to load the newly installed /etc/fstab file:

mount -a

# 2.2.5.5 Optional - for SLURM clusters

Install and configure **SLURM** on the Reference Nodes as described in STEP 5, section 3.5.4, in Chapter 3 - *Installing bullx cluster suite XR 5v3.1U1 Software on the HPC Nodes* in this manual. This section also describes the installation of **Munge**, for clusters which use this authentication type for **SLURM** components.

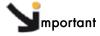

The Reference Nodes must be rebooted manually following the installation and configuration of bullx cluster suite XR 5v3.1U1.

# 2.2.5.6 Optional - for PBS Professional clusters

#### Install PBS Professional version 10 on the Reference Nodes

The new **PBS Professional version 10** package is installed in the **/release/** directory. Unpack and install the new version of PBS Professional using the commands below:

```
cd /release/PBSPro10.0-EM64T/
tar xvzf PBSPro_10.0.0-RHEL5_x86_64.tar.gz
cd /release/PBSPro10.0-EM64T/PBSPro_10.0.0
./INSTALL
```

During the **PBS Professional** installation routine on the Reference Nodes, the Administrator will be asked to identify the following:

#### **Execution directory**

The directory into which the executable programs and libraries will be installed, for example, /opt/pbs/10.0.0.82981. This will be used as the new PBS\_EXEC directory for PBS Professional 10.0, with a symbolic link to the /opt/pbs/default directory. It is recommended to switch to the new default path.

## Home directory

The directory into which the **PBS Professional** daemon configuration files and log files will be installed, for example, **/var/spool/PBS**. This will be used as the new **PBS\_HOME** directory.

#### **PBS** installation type

The installation type depends on the type of node that **PBS Professional** is being installed on, and are as follows:

- On a COMPUTE Node: type 2
- On a Login Node : type 3 (This has to be a separate dedicated Login Node)

On a COMPUTE(X) reference node, the question "Do you want to continue?" will appear.

Answer y for Yes.

#### A hostname for the Server

Give the hostname of the node where the **PBS Professional** server has been installed, normally this is the Management Node.

The question "Do you want to switch to the new version?" will appear.

Answer y for Yes.

The question "Would you like to start?" will appear.

When the **Installation complete** window appears, the installation program proposes starting **PBS Professional**, enter 'n' for 'no'.

# 2.2.5.7 Configure PBS Professional version 10 on the Reference Nodes

#### Transfer the MOM configuration information

If necessary, upgrade the configuration information with the details in the /var/spool/PBS/mom\_priv/config file, saved previously.

## Edit the pbs.conf file

Use the **pbs.conf** file saved previously. The following line should be added to the **pbs.conf** file for the Reference Nodes:

PBS\_SCP=/usr/bin/scp

#### Modify the start script

The start script that has been modified on the Management Node must be copied across to all the Reference Nodes, using the command below.

scp <MNGT\_NODE>:/etc/init.d/pbs <REF\_node>:/etc/init.d/pbs

## Prepare the wrapper script on the COMPUTE(X) nodes

Modify the **/opt/pbs/default/lib/MPI/pbsrun.mpich2.init.in** initial script by removing tne **- s** and **-P** options from the **options\_to\_pbs\_attach** line (line 177). This should appear as below:

options\_to\_pbs\_attach="-j \$PBS\_JOBID"

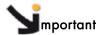

Go to section 2.4 and deploy the reference nodes as described.

# 2.3 Updating from BAS5 for Xeon V3.1

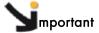

This section only applies to clusters which are updating from BAS5 for Xeon V3.1 to bullx cluster suite XR 5v3.1U1.

BAS5 for Xeon V3.1 clusters are updated to bullx cluster suite XR 5v3.1U1 using the bullx cluster suite XR 5v3.1U1 and the bullx cluster suite XR SN-OS Errata 1 for RHEL5.3 (EM64T) media.

# 2.3.1 Stop the Bull Cool Cabinet Doors - if any

See

- The Cool Cabinet Door Console User's Guide for details about using the GUI console to power on/off the Cool Cabinet Door.
- Maintenance Guide for details about using the nsclusterstop command to stop the Bull Cool Cabinet Door.

## 2.3.2 Save the Cluster Database

**Note** The Cluster Database files should be saved and backed up as a precaution.

- 1. Login as the root user on the Management Node.
- 2. Enter:

```
su - postgres
```

3. Enter the following commands:

```
cd /var/lib/pgsql/backups
pg_dump -Fc -C -f/var/lib/pgsql/backups/<name_of_clusterdball.sav> clusterdb
pg_dump -Fc -a -f/var/lib/pgsql/backups/<name_of_clusterdbdata.sav> clusterdb
```

For example, <name\_of\_clusterdbdata.sav> might be clusterdbdata-2006-1105.sav.

4. Copy the two .sav files onto a non-formattable media outside of the cluster.

# 2.3.3 Update the BAS5 for Xeon V3.1 Software

The installdvd script is used to copy across the bullx cluster suite XR 5v3.1U1 software to the /release/XBAS5V3.1 directory on the Management Node. The media to be installed depend on the cluster type and the software options purchased.

See The Software Release Bulletin for more information on the installation media included with your delivery.

### bullx cluster suite XR 5v3.1U1media

- 1. **bullx cluster suite XR 5v3.1U1** Mandatory installation for all clusters.
- bullx cluster suite XR SN-OS Errata 1
   for RHEL5.3 (EM64T)
   Mandatory installation for all clusters.

## Installdvd script installation procedure for the media

1. Insert the bullx cluster suite XR 5v3.1U1 media.

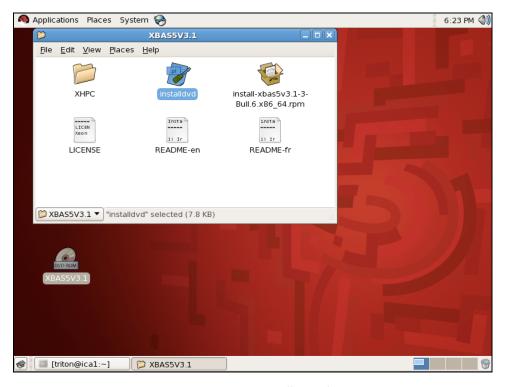

Figure 2-11. First Install Window

2. Double-click on the **installdvd** script as shown in Figure 3-17.

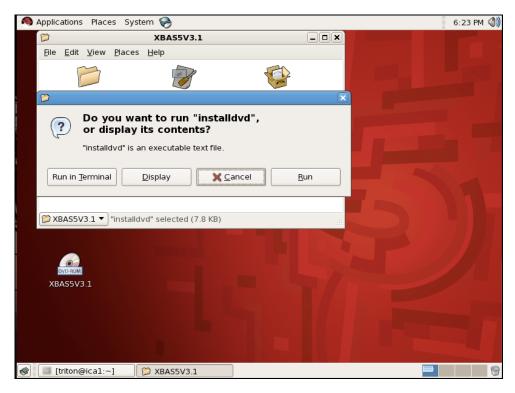

Figure 2-12. installdvd script run options

- 3. Select **Run in Terminal** from the run options displayed in Figure 3-18.
- 4. Repeat steps 1. to 3. for the bullx cluster suite XR SN-OS Errata 1 for RHEL5.3 (EM64T) media.

# 2.3.4 Update the Management Node software

See Go to Section 2.3.6 if your cluster included Highly Available Management Nodes.

## 2.3.4.1 Install the BAS5 for Xeon V3.1 Update 1 Software

1. Go to the **/release/XBAS5V3.1** directory:

cd /release/XBAS5V3.1

2. Execute the command:

./install

3. Confirm all the update options that appear.

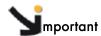

See the *Software Release Bulletin* for details of any BONUS RPMS to be installed manually on the Management Node.

# 2.3.5 Configure the Management Node

The **bullx cluster suite XR 5v3.1U1** Management Node will be configured automatically except for the files listed below, where a manual intervention is required.

# 2.3.5.1 Optional - Start PBS Professional version 10 on the PBS Server (Management Node)

 Edit the pbs.conf file, based on the one that has been saved. On the PBS Server (Management Node), START\_MOM must be set to 0 and PBS\_SCP=/usr/bin/scp must be added to the pbs.conf file.

## 2. Modify the starting script

Edit the **/etc/init.d/pbs** file and add the following lines to the **start\_pbs** function (near line 228).

```
if [ -f /etc/bull-infos ] ; then
    MEMLOCKLIM=`ulimit -1`
    NOFILESLIM=`ulimit -n`
    STACKLIM=`ulimit -s`
    ulimit -1 4086160
```

#### 3. Start the scheduler and the server

Before starting the PBS server on the Management Node, **hooks** directories must be created by entering the command below:

```
mkdir -p /var/spool/PBS/server_priv/hooks/tmp
```

4. Run the commands below on the PBS Server (Management Node). No additional options are required:

```
/opt/pbs/default/sbin/pbs_sched
/opt/pbs/default/sbin/pbs_server
```

# 2.3.6 Updating Highly Available Management Nodes

This section describes the update procedure for **bullx cluster suite XR 5v3.1U1** Highly Available Management Nodes. Both the Primary and Secondary Management Nodes must be properly configured, as described in the **Chapter 3** of the **bullx cluster suite** High Availability Guide.

Run the **installdvd** script from the **bullx cluster suite XR 5v3.1U1** media as described in section 2.3.2. This will update the **/release** directory with the **bullx cluster suite XR 5v3.1U1** packages. The **/release** directory has to be updated on **BOTH** Management Nodes in the cluster. **HA Cluster Suite** has to be started on both nodes.

The **HA\_MGMT** and **HA\_NFS** services have to be disabled on both Management Nodes. If this is not the case, run the commands below:

```
clusvcadm -d HA_MGMT
```

```
clusvcadm -d HA_NFS
```

The file systems from the shared storage system must be unmounted on both Management Nodes.

# 2.3.6.1 Update the Primary Management Node

- Mount all the file systems used by the HA\_MGMT group of services from the shared storage system. This includes the file systems used by the Batch and Resource Managers.
  - a. If the **gfs2** file system type is used, run the commands below:

```
mount LABEL=HA_MGMT:clusterdb /var/lib/pgsql/data
mount LABEL=HA_MGMT:syslog /var/log/HOSTS
mount LABEL=HA_MGMT:ganglia /var/lib/ganglia/rrds
mount LABEL=HA_MGMT:cyrus /var/lib/imap
mount LABEL=lustr_mgs /home/lustre
```

b. If the ext3 file system type is used, run the commands below:

```
mount LABEL=clusterdb /var/lib/pgsql/data
mount LABEL=syslog /var/log/HOSTS
mount LABEL=ganglia /var/lib/ganglia/rrds
mount LABEL=cyrus /var/lib/imap
mount LABEL=lustr_mgs /home/lustre
```

See The bullx cluster suite High Availability Guide and Software Release Bulletin for more information regarding the file system type to be used for each service.

2. Update the Primary Management Node by running the command:

```
/release/XBAS5V3.1/install
```

3. Reapply the High Availability parameters, after disabling the automatic start-up of the High Availability services at boot with the command:

```
/usr/lib/clustmngt/ha/bin/haunwantedfiles start
```

- 4. Remount all the file systems listed in point 1 according to your file system type.
- Check that the HA\_MGMT services start without any problems by running the command.

```
/usr/sbin/haservices start
```

6. If no errors are reported, stop the **HA\_MGMT** services.

```
/usr/sbin/haservices stop
```

7. Unmount the shared file systems.

```
umount /var/lib/pgsql/data
umount /var/log/HOSTS
umount /var/lib/ganglia/rrds
umount /var/lib/imap
umount /home/lustre
```

8. Stop HA Cluster Suite.

```
storioha -c stop
```

9. Reboot the Primary Management Node.

```
reboot
```

# 2.3.6.2 Update the Secondary Management Node

- Mount the file systems from the shared storage system on the Secondary Management Node, as done for the Primary Management Node above.
- 2. Check that **HA Cluster Suite** is running and both the **HA\_MGMT** and **HA\_NFS** group of services are in a disabled state. Stop the **haservices** and **NFS** services.

```
clustat
/usr/sbin/haservices stop
/etc/init.d/nfs stop
```

3. Update the Secondary Management Node by running the command:

```
/release/XBAS5V3.1/install
```

4. Reapply the High Availability parameters, after disabling the automatic start-up of the High Availability services at boot with the command:

```
/usr/lib/clustmngt/ha/bin/haunwantedfiles start
```

- 5. Remount all the file systems listed in point 1 in section 2.3.6.1 according to your file system type.
- Check that the HA\_MGMT services start without any problems by running the command.

```
/usr/sbin/haservices start
```

7. If no errors are reported, stop the HA\_MGMT services.

```
/usr/sbin/haservices stop
```

8. Unmount the shared file systems.

```
umount /var/lib/pgsql/data
umount /var/log/HOSTS
umount /var/lib/ganglia/rrds
umount /var/lib/imap
```

umount /home/lustre

9. Stop HA Cluster Suite.

```
storioha -c stop
```

Reboot the Secondary Management Node.

reboot

# 2.3.6.3 Final Steps for Updating High Availability on the Management Nodes

1. Start **HA Cluster Suite** on both Management Nodes.

```
pdsh -w mgmt1,mgmt2 storioha -c start
```

2. Launch the HA\_GMT group of services on the Primary Management Node.

```
clusvcadm -e HA_MGMT
```

3. Load the new Management Node High Availability settings for the HA Cluster Suite software, using the same parameters as were previously in place, with the addition of the -H flag, for example:

```
stordepha -c configure -o admin+nfs -H -i mgmt1,mgmt2
```

4. Disable the **HA\_MGMT** group of services, and restart **HA Cluster Suite**.

```
clusvcadm -d HA_MGMT
umount /var/lib/pgsql/data
umount /var/log/HOSTS
umount /var/lib/ganglia/rrds
umount /var/lib/imap
pdsh -w mgmt1,mgmt2 storioha -c stop
pdsh -w mgmt1,mgmt2 storioha -c start
clusvcadm -e HA_MGMT
```

# 2.3.7 Update and Configure the Reference Nodes

Update all **BAS5** for **Xeon V3.1** Reference Nodes to **bullx cluster suite XR 5v3.1U1** by carrying out the following procedure:

1. Check that the **/release** directory is mounted on the Management Node.

mount

If it is not, mount it.

2. Go to the /release/XBAS5V3.1/ directory:

```
cd /release/XBAS5V3.1/
```

3. Run the command below:

./install

4. The error message below can be ignored:

WARNING: according to /etc/bull-infos, 'XBAS5' is already installed on this system.

5. Confirm the update by hitting enter when the update stops at the prompt below

Please confirm that you want to upgrade XBAS5 products.

Do you want to upgrade:

- RHEL mandatory packages
- XHPC product
- XIB product
- XLUSTRE product

for COMPUTE node on this system ? [y]/n:

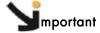

See the *Software Release Bulletin* for details of any BONUS RPMS to be installed manually on the Reference Nodes.

# 2.4 Deployment of the bullx cluster suite XR 5v3.1U1 Reference Nodes - All Clusters

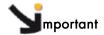

This section applies to all BAS5 for Xeon V1.1, V1.2 and V3.1 clusters that have been upgraded.

# 2.4.1 Pre Deployment Operations

### 2.4.1.1 MPIBull2

Any MPIBull2 environment shell scripts previously installed in the /etc/profile.d/ directories will need to be upgraded with the new bullx cluster suite XR 5v3.1U1 versions. These scripts are upgraded on the reference nodes as follows:

cp /opt/mpi/mpibull2-<version>/share/mpibull2.sh /etc/profile.d

# 2.4.1.2 Optional - NFS High Availability Clusters Only

1. In the /etc/modprobe.d/lpfc file, add the options lpfc lpfc\_nodev\_tmo=5 line before the lines below:

install lpfc modprobe -i lpfc; logger -p local7.info -t "IOCMDSTAT" "LOAD lpfc";
remove lpfc logger -p local7.info -t "IOCMDSTAT" "UNLOAD lpfc"; modprobe -ir lpfc;

2. Identify the kernel version installed on the node by running the command:

uname -r

3. Save the old **initrd** image using the kernel version, identified above:

mv /boot/initrd-<kernel\_version>.img /boot/initrd-<kernel\_version>.img-orig

4. Generate a new initrd image:

mkinitrd -v /boot/initrd-<kernel\_version>.img <kernel\_version>

# 2.4.1.3 Optional - NIS Clusters Only

The **NISDOMAIN** definition line has to be added manually to the **/etc/sysconfig/network** file on the Reference Nodes before deployment, as follows:

NISDOMAIN=<DOMAIN>

# 2.4.2 Deployment Pre-Requisites

The following pre-requisites should be in place before the new **bullx cluster suite XR 5v3.1U1** images are created and deployed by **Ksis**:

- Ksis Image Server has been installed on the Management Node.
- The cluster database is accessible. This can be checked by running the command:

ksis list

The result must be "no data found" or an image list with no error messages.

- All the nodes that will receive a particular image, for example the COMPUTEX image, are hardware equivalent, that is use the same NovaScale platform, disks and network interfaces.
- All system files are on local disks and not on the disk subsystem.
- Each node is configured to boot from the network via the **eth0** interface. If necessary edit the BIOS menu and set the Ethernet interface as the primary boot device.
- All the nodes for the deployment are powered on. This can be checked by running the nsctrl command, for example:

nsctrl status xena[1-100]

Any nodes that are shown as inactive will need to be powered on.

 All the nodes for the deployment must be up. This can be checked using the command below from the Management Node:

ksis nodelist

 If the status for any of the nodes is different from up, then restart Nagios by running the following command from the root prompt on the Management Node:

service nagios restart

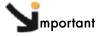

The node descriptions and administration network details in the cluster database must be up to date and correct before the KSIS deployment is launched. If the ClusterDB has changed following the installation of BAS5 for Xeon V1.1, V1.2 or V3.1 (new hardware added, descriptions changed etc.), then run the command below to update the KSIS information:

ksis builddatanode

Note Before carrying out the deployment the rms status of the nodes has to be OUT.

# 2.4.3 Create the Images

Create an image of each bullx cluster suite XR 5v3.1U1 Reference Node.

ksis create <image\_name> <reference\_ node\_name> -D "image\_description"

#### **Example**

ksis create image1 ns1 -D "My\_Cluster\_Compute\_Node\_Image"

Note

If the -D option is not used, the creation of the image will stop until an image description is entered.

The **ksis create** command will also ask for a check level. Select the **basic** level. If no level is selected, the **basic** level will be selected automatically by default after the timeout.

# 2.4.4 Deploy the Images on the Cluster

Start the deployment by running the command:

ksis deploy <image\_name> node[n-m]

If, for example, 3 Compute Nodes are listed as ns[2-4], then enter the following command for the deployment:

ksis deploy image1 ns[2-4]

Note

The reference nodes may be kept as reference nodes and not included in the deployment. Alternatively, the image may be deployed on to them, so that they are included in the cluster. It is recommended that this second option is chosen.

# 2.4.5 Post Deployment Configuration

# 2.4.5.1 postconfig command

Note

Wait until the deployment has finished, including the reboot of the nodes, before carrying out the post deployment configuration.

The cluster nodes will now need to be configured according to their type - Compute, I/O, etc. Post deployment configuration is mandatory as it configures **Ganglia**, **Syslog-ng**, **NTP**, and **SNMP** on the nodes.

The **Ksis postconfig** command configures each node of a particular type in the same way, ensuring that they are all homogenous.

**Ksis** post-configuration is carried out by running the command:

ksis postconfig run PostConfig <cluster\_name>[nodelist]

## For example

ksis postconfig run PostConfig xena[1-100]

# 2.4.5.2 Configure the Interconnect Interfaces

Use the **config\_ip** command to configure the interconnect interfaces for BOTH **InfiniBand** and **Ethernet** networks.

See Appendix D - Configuring Interconnect Interfaces in this manual for details on using the config\_ip command.

# 2.5 Post Installation Operations

# 2.5.1 Restore the I/O Node aliases

Once the **bullx cluster suite XR 5v3.1U1** I/O Reference Nodes have been deployed, the aliases have to be restored on each I/O Node. According to whether or not a storage model exists for the cluster, either **a.** or **b.**, below, is used to restore the aliases.

a. Where a storage model exists, then use the deployment command from the Management Node, as shown below:

```
stordepmap -m <model_name> -i <nodelist>
```

 If no storage model exists, use the stordiskname command to create a new disknaming.conf file, as shown below.

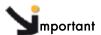

The existing disknaming.conf file will be erased when the new I/O nodes are deployed. The stordiskname command should be used with the -r option (remote) from the Management Node enabling backups and restorations of the /etc/storageadmin/disknaming.conf file to be managed automatically. If the -r option is not used, the Administrator will have to manage the backup of the /etc/storageadmin/disknaming.conf file manually.

When used remotely (**-r** option) - immediately after the I/O node deployment - the **stordiskname** command must be used in **update** mode (**-u** option). This ensures that the LUNs are addressed by the same symbolic link names, as used previously, and avoids having to configure the file system again.

 The stordiskname command should be executed from the Management Node as shown below.

If the node is NOT in a High-Availability pair

```
stordiskname -u -r <node_name>
```

## If the node is in a High-Availability pair

```
stordiskname -u -r <nodel_name>,<node2_name>
```

**Note** For some storage systems, not including **FDA** and **DDN**, the **stordiskname** command may return an error similar to the one below:

```
Error: -= This tool does not manage configuration where a given UID appears more than once on the node = -
```

If this happens try running it with the -m SCSI\_ID option.

ii. The symbolic links (aliases) must be recreated on each node using the information contained within the disknaming.conf file, newly created by stordiskname. To do this, run the stormap command, as below.

## If the node is NOT in a High-Availability pair

```
ssh root@<node_name> "stormap -c"
```

## If the node is in a High-Availability pair

```
ssh root@<node1_name> "stormap -c"
ssh root@<node2_name> "stormap -c"
```

# 2.5.2 Install the Intel Compilers and Tools on the Login Nodes

See Chapter 7 - Installing Intel Tools and Applications in this manual for more information.

# 2.5.3 Optional - for PBS Professional clusters

## Set the wrappers for the MPI commands

#### MPIBULL2

Add the MPIBull2 wrapper by using the commands below:

```
pdsh -w clustername[nodelist]"cd /opt/mpi/; ln -s mpibull2-<version>
mpibull2-current"
pdsh -w clustername[nodelist] /opt/pbs/default/bin/pbsrun_wrap
/opt/mpi/mpibull2-<version>/bin/mpirun pbsrun.mpich2
```

#### MVAPICE

Add the MVAPICH wrapper by using the commands below:

```
pdsh -w clustername[nodelist] /opt/pbs/default/bin/pbsrun_wrap
/opt/mpi/mvapich-1.0/bin/mpirun pbsrun.mvapich1
```

#### Restart PBS Professional on all Nodes

On the execution hosts, recover any jobs that were left running, by using the command below:

```
pdsh -w clustername[nodelist] /opt/pbs/default/sbin/pbs_mom -p
```

Then restart PBS Professional on all cluster nodes by using the command below:

```
pdsh -w clustername[nodelist] /etc/init.d/pbs restart
```

**Note** If necessary, change the user's PATH to include **/opt/pbs/default**.

# 2.5.4 Optional - for SLURM clusters upgrading from BAS5 for Xeon V1.1 and V1.2

Once SLURM version 2.0.1 has been installed following the system upgrade to bullx cluster suite XR 5v3.1U1 from BAS5 for Xeon V1.1 and V1.2 then all previously saved state information must be cleared using the -c option, for example.:

slurmctld -c <job\_name>

or use the command:

/etc/init.d/slurm startclean

The node state information for **SLURM** version 2.0.1 will be taken from the new configuration file.

# 2.5.5 Optional - for NFS clusters

Restart the NFS service:

service nfs start

## NFS Clusters with High Availability

Reconfigure HA Cluster Suite on High Availability I/O Nodes.

See The bullx cluster suite High Availability Guide for details of how to use the stordepha command for clusters which have High Availability in place for the NFS I/O nodes.

# 2.5.6 Optional - for Lustre clusters only

Carry out the actions, below, following the upgrade to bullx cluster suite XR 5v3.1U1.

- 1. Check the storage configuration
  - a. If necessary, restore the **/etc/storageadmin/disknaming.conf** files on the I/O nodes.

Note The RPM upgrade to bullx cluster suite XR 5v3.1U1 does not modify the disknaming.conf files, therefore in most situations this operation will not be necessary.

b. If there is a problem and it is not possible to restore the previous version of the **disknaming.conf** file, then run the command, below, on the Management Node to regenerate the **disknaming.conf** file on each I/O node.

stordepmap -m </etc/storageadmin/models/model file> -p -c

 Quit this step only when the stormap -I command indicates all I/O node devices are UP.

## 2. Restore and update the Lustre configuration files

- a. **lustre.cfg** file:
  - i. If the lustre.cfg installed by the bullx cluster suite XR 5v3.1U1 RPM is same as the lustre.cfg file installed by the previous BAS5 for Xeon release RPM, then the lustre.cfg.rpmnew file will not be created. This is normal and no further action is required.

OR

ii. After the upgrade to bullx cluster suite XR 5v3.1U1, edit the newly installed /etc/lustre/lustre.cfg.rpmnew file, and add any modifications that have been previously made to the old /etc/lustre/lustre.cfg file. Use the diff command to compare the existing lustre.cfg file and the new lustre.cfg.rpmnew file.

After backporting the changes into the **lustre.cfg.rpmnew** file, rename it as the **/etc/lustre/lustre.cfg** file. Then distribute the **lustre.cfg** file onto the I/O nodes by using the **lustre\_util set\_cfg** command.

- b. File system model files:
  - i. If the fs1.lmf installed by the bullx cluster suite XR 5v3.1U1 RPM is same as the fs1.lmf file installed by the previous BAS5 for Xeon release RPM, then the fs1.lmf.rpmsave file will not be created. This is normal and no further action is required.

OR

ii. After the upgrade to bullx cluster suite XR 5v3.1U1, edit the newly installed fs1.lmf file, and add any modifications that have been previously made to the old /etc/lustre/models/fs1.lmf.rpmsave file. Use the diff command to compare the existing fs1.lmf.rpmsave file and the new fs1.lmf file.

Run the command below, to apply any changes that have been made to the tuning parameters for the **Lustre** installation:

lustre\_util update -f /etc/lustre/models/<modified lmf file>.lmf

#### 3. Start the Lustre daemons and test SSH connectivity

Test SSH connectivity by running the command below:

```
pdsh -w <IO node list> "ssh <management node> echo 'OK'" | dshbak -c
```

If there is a problem with SSH reconfigure it so that it works.

b. Launch the MGS service.Restore the MGS backend, as and when needed, by running the command:

```
service mgs start
```

If the Management Node is NOT Highly Available, add the **MGS** service to the **chkconfig** file:

chkconfig --add mgs

Launch the LDAP service - Lustre High Availability Clusters only.
 Restore the LDAP backend, as and when needed, by running the command:

service ldap start

Verify the LDAP content by running the command:

lustre\_ldap show

This command will show details of the **Lustre** High Availability file systems that are installed. If the Management Node is NOT Highly Available, add the **LDAP** service to the **chkconfig** file:

chkconfig --add ldap

d. Launch lustredbd - Lustre High Availability Clusters only.

service lustredbd.sh start

If the Management Node is NOT Highly Available, add the **lustredbd** to the **chkconfig** file:

chkconfig --add lustredbd.sh

- 4. Setup and start HA Cluster Suite Lustre High Availability Clusters only
  - a. HA Cluster Suite configuration files will already be in place, and updating to bullx cluster suite XR 5v3.1U1 does not affect them. However, the new version of HA Cluster Suite template configuration files includes some significant bug fixes, and so it is important to regenerate the configuration files to avoid these bugs. Run the command below to do this:

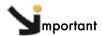

It is recommended that the **Heuristic** functionality of **stordepha** command (option -**H**) is used for High Availability node pairs.

stordepha -c configure -i <all | IO node list> -o lustre [-H]

b. Start HA Cluster Suite daemons:

stordepha -c start -i <all | IO node list>

Start the Lustre High Availability services:

lustre\_migrate hastart -n <all | IO node list>

- 5. Start Lustre All Lustre clusters
  - a. Start Lustre:

lustre\_util start -f <fsname> [-V]

#### b. Mount the Lustre clients:

lustre\_util mount -f <fsname> -n <all | client nodes list> [-V]

# 2.5.7 Post Installation Checks

Carry out the post installation checks that are described in **STEP 7** in Chapter 3 in this manual.

# 2.6 Known issues for the Upgrade Process

# 2.6.1 Lustre Performance Loss

**Problem description:** If the Lustre **stripe\_size** parameter was set to a value lower than

1MB with 4KB pages, performance loss may result after updating

Lustre to the new version. This is due to the fact that for the previous **Lustre** version, the **stripe\_size** parameter was

automatically (and silently) adjusted regarding the page size:

1MB minimum on 4KB page size kernels.

Solution: The recommended solution is to comment the stripe\_size line in

the Lustre model file corresponding to your filesystem, and run

the command lustre\_util update -f <path to .lmf file>.

# 2.6.2 Kdump

Ensure that the kernel options remain the same when upgrading from BAS5 for Xeon V1.1, V1.2 or V3.1 to bullx cluster suite XR 5v3.1U1 and then carry out the modification below.

Add the "acpi=off nomsi nolapic noapic" options to the KDUMP\_COMMANDLINE\_APPEND parameter in the /etc/sysconfig/kdump configuration file, so that the parameter appears as below:

KDUMP\_COMMANDLINE\_APPEND="irqpoll maxcpus=1 reset\_devices acpi=off
nomsi nolapic noapic"

## 2.7 Updating NFS High Availability I/O Nodes with minimal loss of service

See Chapters 9 and 10 in the **bullx cluster suite** High Availability Guide for more information on **NFS** High Availability.

This section describes how to upgrade a pair of bullx cluster suite NFS I/O nodes, within an I/O cell, to bullx cluster suite XR 5v3.1U1 with no loss of service in an active/passive NFS architecture.

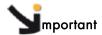

It is assumed that the bullx cluster suite XR 5v3.1U1 software installation and configuration operations described in this chapter have been carried on the Management Node before this procedure is undertaken.

## 2.7.1 I/O Node Upgrade Procedure with no loss of Service

For this procedure the **HA\_NFS** service is active on **Primary Node1** and the **Secondary Node2** is passive. Carry out the following steps:

- 1. Save the existing Cluster Suite /etc/cluster/cluster.conf file for the I/O cell onto a non formattable device, exterior to the cluster.
- 2. Stop Cluster Suite locally on Secondary Node2, by running the command:

storioha -c stop

3. Mount **NFS** from the **/release** directory on the Management Node to the **/release** directory on the **Secondary Node2**:

```
ssh <Secondary_Node2>
mount -t nfs <Management_Node_VIP>:/release /release
```

4. Go to the /release/XBAS5V3.1 directory:

cd /release/XBAS5V3.1

5. Execute the install command:

./install

- 6. Confirm all the installation options that appear.
- 7. Modify the /etc/modprobe.d/lpfc file as described in section 2.4.1.1.
- 8. Reboot Secondary Node2.

- 9. Copy the cluster.conf file saved in Step 1. back onto Secondary Node2.
- 10. Stop Cluster Suite on the **Primary Node1**:

```
storioha -c stop
```

11. Restart Cluster Suite locally on Secondary Node2:

```
storioha -c start
```

12. Launch the **HA\_NFS** service on **Secondary Node2**, by running the command:

```
clusvcadm -e HA_NFS
```

13. Mount **NFS** from the **/release** directory on the Management Node to the **/release** directory on **Primary Node1**:

```
ssh <Primary_Nodel>
mount -t nfs <Management_Node_VIP>:/release /release
```

14. Go to the **/release/XBAS5V3.1** directory:

```
cd /release/XBAS5V3.1
```

15. Execute the install command:

```
./install
```

- 16. Confirm all the installation options that appear.
- 17. Modify the /etc/modprobe.d/lpfc file as described in section 2.4.1.1
- 18. Reboot Primary Node1.
- 19. Copy the cluster.conf file saved in step 1. back onto Primary Node1.
- 20. Restart Cluster Suite locally on Primary Node1:

```
storioha -c start
```

21. Relocate the **HA\_NFS** service onto **Primary Node1**, by running the command:

```
clusvcadm -r nfs_service -m
```

# Chapter 3. Installing bullx cluster suite XR 5v3.1U1 Software on the Cluster Nodes

This chapter describes the complete installation process for a FIRST installation from scratch of the bullx cluster suite XR 5v3.1U1 software environment on all nodes of a Bull extreme computing cluster. The same process can also be used for a reinstallation of bullx cluster suite XR 5v3.1U1 using the existing configuration files – see section 3.0.

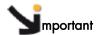

Read this chapter carefully. Pay particular attention to the different bullx cluster suite XR installation options available and be sure to select those which apply to your cluster.

See The Software Release Bulletin delivered with your bullx cluster suite XR 5v3.1U1 release for details of any restrictions which may apply.

bullx cluster suite XR covers two separate distributions:

- bullx cluster suite XR SN based on the Red Hat Enterprise Linux 5.3 operating system.
- bullx cluster suite XR CN based on the bullx cluster suite XR CN-OS operating system. This distribution is compatible with Red Hat Enterprise Linux 5.3 and is only available for the Compute Nodes.

The table below shows the two **bullx cluster suite XR** installation options for the cluster nodes.

| Cluster Type | Service Node Distribution | Compute Node Distribution |
|--------------|---------------------------|---------------------------|
| 1            | bullx cluster suite XR SN | bullx cluster suite XR SN |
| 2            | bullx cluster suite XR SN | bullx cluster suite XR CN |

Table 3-1. bullx cluster suite XR installation types

Other previously existing BAS5 for Xeon installation options still apply.

- Bull XIB software for clusters which use InfiniBand interconnects.
- Bull **XLustre** software for clusters which use the **Lustre** parallel file system.
- Bull HPC Toolkit monitoring tools all clusters.

Two functional possibilities exist for the Compute Nodes. These are:

- A Minimal Compute or COMPUTE Node, which includes minimal functionality and is quicker and easier to deploy.
- An Extended Compute or COMPUTEX Node, which includes additional libraries and
  will take longer to deploy. These nodes are used for most ISV applications and for
  applications that require a graphical environment (X Windows). They are also installed
  if there is a need for Intel® Cluster Ready compliance.

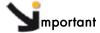

This chapter describes bullx cluster suite XR 5v3.1 U1 installation process for clusters without any form of High Availability in place. For clusters which include some form of High Availability this manual must be used in conjunction with the *bullx cluster suite High Availability Guide*.

## Installation Process Overview

The process to install bullx cluster suite XR 5v3.1U1 on the extreme computing cluster's nodes is divided into different steps, to be carried out in the order shown below:

| Backup Operations when Re-installing bullx cluster suite XR 5v3.1U1  Skip this step if you are installing for the first time. |                                                                                                    |              |  |  |
|----------------------------------------------------------------------------------------------------|----------------------------------------------------------------------------------------------------|--------------|--|--|
| STEP 1                                                                                                    | Install the RHEL5.3 software on the Management node  1) Optional - RAID configuration  2) Installation of the Red Hat Enterprise Linux 5 Server software  3) First boot settings  4) Configure the Network  5) Install an external Storage System                                                                                                    | Page<br>3-5  |  |  |
| STEP 2                                                                                                    | Install bullx cluster suite software on the Management Node  1) Prepare the installation of bullx cluster suite XR SN distribution on the other cluster nodes  2) Optional - Prepare the installation of bullx cluster suite XR CN distribution on the Compute Nodes (Cluster Type 2 - see Table 3-1)  3) Installation of bullx cluster suite XR SN software on the Management Node  4) Configuration of the Cluster Database | Page<br>3-20 |  |  |
| STEP 3                                                                                                    | Configure equipment and install utilities on the Management Node  1) Generate the SSH keys  2) Configure Ethernet switches  3) Update the MAC addresses in the Cluster Database  4) Optional - Configure the Bull Cool Cabinet Door  5) Install and configure postfix, ganglia, syslog-ng, NTP, kdump, LDAP, SLURM and PBS Pro                                                                                                | Page 3-27    |  |  |
| STEP 4                                                                                                    | Install RHEL5.3, bullx cluster suite XR 5v3.1U1 Software, and optional extreme computing software products on other nodes  1) Specify the software and the nodes to be installed  2) Run the installnfs script                                                                                                    | Page<br>3-50 |  |  |
| STEP 5                                                                                                    | Configure Administration Software on Login, I/O, COMPUTE and COMPUTEX Reference Nodes  1) Install and configure ssh, ganglia, kdump, LDAP, SLURM, and PBS Pro 2) Configure the MPI User environment 3) Optional - Install NVIDIA accelerators and CUDA Toolkit 4) Optional - Install RAID monitoring software 5) Optional - NFS HA Clusters                                                                                   | Page 3-55    |  |  |
| STEP 6                                                                                                    | Create and deploy a reference node image on the cluster nodes using Ksis  1) Installation and configuration of the image server  2) Create and deploy reference images of Login, I/O and COMPUTE(X) nodes  3) Post deployment configuration  4) Install Intel compilers and tools on the Login Nodes                                                                                                    | Page 3-70    |  |  |
| STEP 7                                                                                                    | Final Cluster Checks                                                                                                    | Page 3-75    |  |  |

## 3.0 Pre-installation Backup Operations when Re-installing bullx cluster suite XR 5v3.1U1

This step describes how to save the ClusterDB database and other important configuration files. Use this step only when re-installing bullx cluster suite XR 5v3.1U1 where the cluster has already been configured (or partially configured), and there is the need to save and reuse the existing configuration files.

Skip this step when installing for the first time.

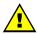

#### WARNING

The Operating System will be installed from scratch, erasing all disk contents in the process.

It is the customer's responsibility to save data and their software environment, before using the procedure described in this chapter. For example the /etc/passwd, /etc/shadow files, /root/.ssh directory and the home directory of the users must be saved.

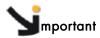

All the data must be saved onto a non-formattable media outside of the cluster. It is recommended to use the tar or cp -a command, which maintains file permissions.

#### 3.0.1 Save the ClusterDB

- 1. Login as the root user on the Management Node.
- 2. Enter:

```
su - postgres
```

3. Enter the following commands:

```
cd /var/lib/pgsql/backups
pg_dump -Fc -C -f/var/lib/pgsql/backups/<name_of_clusterdball.sav> clusterdb
pg_dump -Fc -a -f/var/lib/pgsql/backups/<name_of_clusterdbdata.sav> clusterdb
```

For example, <name\_of\_clusterdbdata.sav> might be clusterdbdata-2006-1105.sav.

4. Copy the two .sav files onto a non-formattable media outside of the cluster.

## 3.0.2 Save SSH Keys of the Nodes and of root User

To avoid RSA identification changes, the SSH keys must be kept.

- To keep the node SSH keys, save the /etc/ssh directory for each node type (Management Node, Compute Node, Login Node, etc.), assuming that the SSH keys are identical for all nodes of the same type.
- To keep the root user SSH keys, save the /root/.ssh directory on the Management Node, assuming that its content is identical on all nodes.

These directories must be restored once the installation has finished (see 3.5.1 *Configure SSH*).

## 3.0.3 Save the Storage Configuration Information

The following configuration files, in the /etc/storageadmin directory of the Management Node, are used by the storage management tools. It is strongly recommended that these files are saved onto a non-formattable media, as they are not saved automatically for a reinstallation.

• storframework.conf configured for traces, etc.

• **stornode.conf** configured for traces, etc.

• nec\_admin.conf configured for FDA and Optima 1500 disk array administration

access

ddn\_admin.conf configured for DDN disk array administration access

• xyr\_admin.conf configured for Optima 1250 disk array administration access

• dgc\_admin.conf configured for EMC/Clariion (DGC) disk array administration

access

Also save the storage configuration models (if any) used to configure the disk arrays. Their location will have been defined by the user.

## 3.0.4 Save the Lustre File Systems

The following files are used by the Lustre system administration framework. It is strongly recommended that these files are saved onto a non-formattable media (from the Management Node):

- Configuration files: /etc/lustre directory
- File system configuration models (user defined location; by default /etc/lustre/models)
- LDAP directory if the High-Availability capability is enabled: /var/lib/ldap/lustre directory.

## 3.0.5 Save the SLURM Configuration

The/etc/slurm/slurm.conf file is used by the SLURM resource manager. It is strongly recommended that this file is saved from the Management Node onto a non-formattable media.

## 3.0.6 Save the KSIS Images

As a precaution, save the KSIS images of the bullx cluster suite XR 5v3.1U1 Reference Nodes previously deployed.

# 3.1 STEP 1: Install Red Hat Enterprise Linux Software on the Management Node

This step describes how to install the Red Hat Enterprise Linux software on the Management Node(s). It includes the following sub-tasks:

- 1) Optional RAID configuration
- 2) Installation of the Red Hat Enterprise Linux 5 Server software
- 3) First boot settings
- 4) Configuring the Network
- 5) Installing an external Storage System (small clusters only)

## 3.1.1 Optional - Configure Internal RAID discs for bullx cluster suite clusters

**Note** This step is not necessary if you are carrying out a re-installation of **bullx cluster suite** as the existing RAID configuration remains in place.

#### 3.1.1.1 Configure RAID for AOC-USAS-S8iR-LP Adapters

This kind of adapter is installed on **NovaScale R423** and **NovaScale R425** machines only. Each machine has to be configured individually.

See Appendix F - Configuring AOC-USAS-S8iR-LP RAID Adapters for NovaScale R423 and R425 machines in this manual for details on how to configure these adapters.

## 3.1.2 Red Hat Enterprise Linux 5 Installation

### 3.1.2.1 Initial Steps

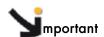

Before starting the installation read all the procedures carefully

Start with the following operations:

- 1. Power up the machine.
- 2. Switch on the monitor.
- 3. Insert the RHEL 5.3 for EM64T DVD into the slot-loading drive.

**Note** The media must be inserted during the initial phases of the internal tests (while the screen is displaying either the logo or the diagnostic messages); otherwise the system may not detect the device.

4. At the next screen, scroll down to the boot prompt and enter the following text.

linux driverload=igb

Press the **enter** key.

Note

The **Red Hat** installation program allows commands to be entered from a shell prompt and displays different diagnostic messages on five *virtual consoles*. The table below displays the different types of consoles available and the keystrokes used to switch between them. Generally, there is no reason to leave the X graphical default console (virtual console 7 below) unless you are attempting to diagnose an installation problem.

| Console | Contents                                         | Switching Keystrokes |
|---------|--------------------------------------------------|----------------------|
| 1       | Installation dialog                              | [Ctrl]-[Alt]-[F1]    |
| 2       | Shell prompt                                     | [Ctrl]-[Alt]-[F2]    |
| 3       | Install log (messages from installation program) | [Ctrl]-[Alt]-[F3]    |
| 4       | System-related messages                          | [Ctrl]-[Alt]-[F4]    |
| 5       | Other messages                                   | [Ctrl]-[Alt]-[F5]    |
| 7       | X graphical display                              | [Ctrl]-[Alt]-[F7]    |

Table 3-2. Red Hat Consoles and Switching Key Strokes

## 3.1.3 Red Hat Linux Management Node Installation Procedure

A suite of screens helps you to install the **RHEL5** software on the Service Node that includes the Management Node Services.

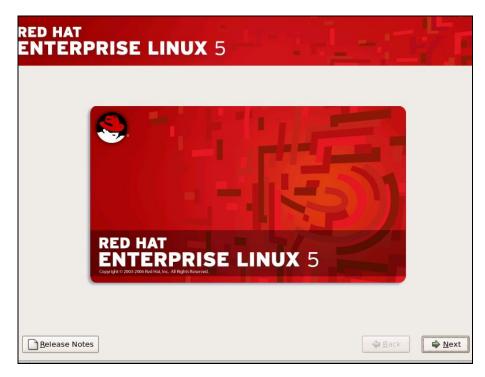

Figure 3-1. The Welcome Screen

The Welcome screen will appear at the beginning of the installation process.

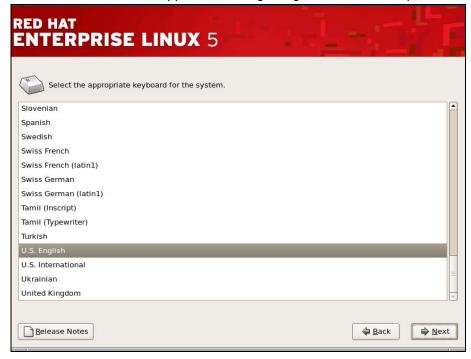

Figure 3-2. Keyboard installation screen

Select the language to be used for installation. Click the Next button. Select the keyboard that is used for your system. Click the Next button.

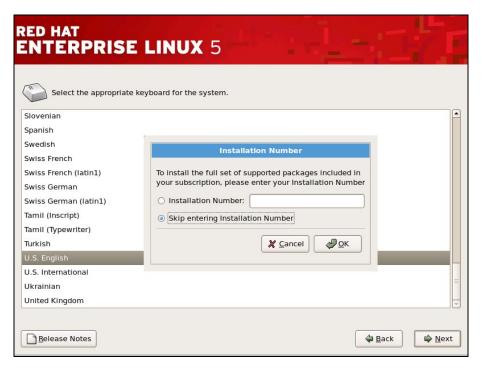

Figure 3-3. RHEL5 installation number dialog box

 The bullx cluster suite installation procedure requires that the Red Hat Installation Number is NOT entered now. The Installation Number can be entered later so that you can benefit from the Red Hat support network. Select Skip entering Installation Number.

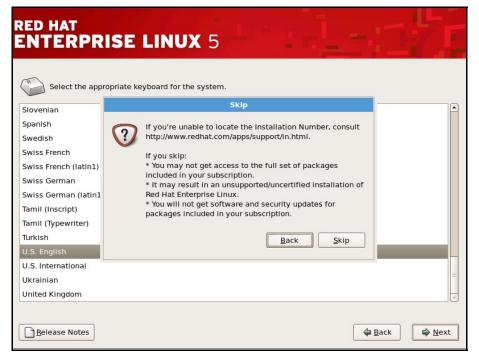

Figure 3-4. Skip screen for the installation number

4. Click **Skip**, as shown in Figure 3.4. Click **Next**.

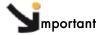

See Appendix H - Activating your Red Hat account - for important information regarding the use of installation numbers.

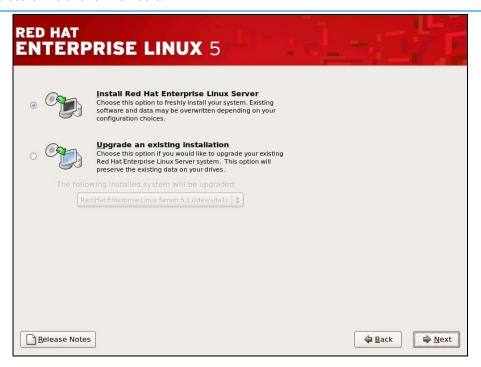

Figure 3-5. First RHEL5 installation screen

5. Select the option Install Red Hat Enterprise Linux Server as shown in Figure 3-5.

## 3.1.4 Disk partitioning

There are different disk partitioning options available according to whether you are installing for the first time and using the default partitioning provided by LVM, or are carrying out a reinstallation and wish to use the partitioning that already exists.

#### 3.1.4.1 Default partitioning

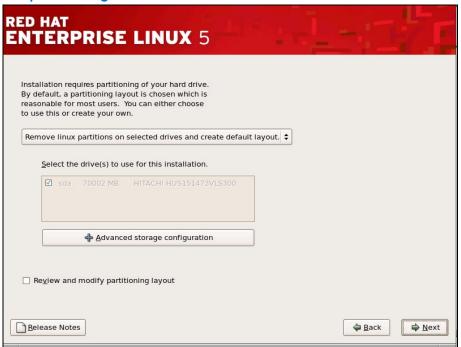

Figure 3-6. Partitioning screen

The default disk partitioning screen will appear as shown above. Usually, all the default options can be left as shown above, as the partitioning will be handled automatically by Logical Volume Manager (LVM). Click Next.

Note If there is more than one disk for the Management Node, they will all appear checked in the drive list in Figure 3-6 and will be reformatted and the Red Hat software installed on them. Deselect those disks where your wish to preserve the existing data.

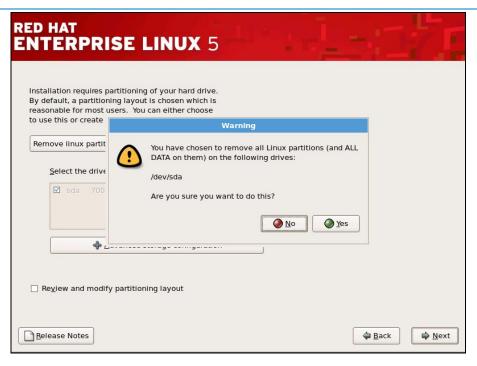

Figure 3-7. Confirmation of the removal of any existing partitions

Select **Yes** to confirm the removal of any existing partitions as shown in Figure 3-7, if this screen appears.

If the default partitioning is to be left in place go to section 3.1.5 Network access Configuration.

#### 3.1.4.2 Reinstallation using the existing partition layout

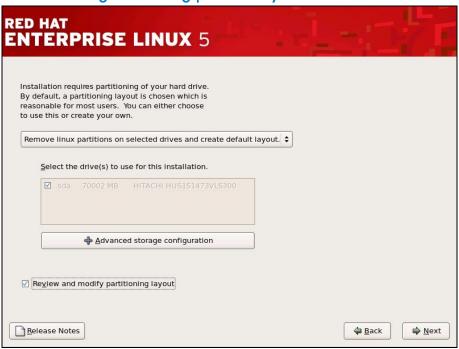

Figure 3-8. Modifying the partitioning layout - 1st screen

a. Tick the Review and modify partitioning layout box, as shown above.

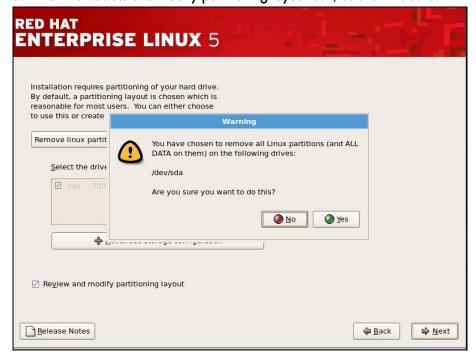

Figure 3-9. Confirmation to remove existing partitions

**RED HAT ENTERPRISE LINUX** 5 Drive /dev/sda (70002 MB) (Model: HITACHI HUS151473VLS300) Ne<u>w</u> <u>D</u>elete Re<u>s</u>et **RAID** <u>L</u>VM Mount Point/ Device Туре Format Start End RAID/Volume (MB) ▼ IVM Volume Groups ∇ VolGroup00 69888 1984 LogVol01 swap LogVoI00 67904 ✓ Hard Drives ☐ Hide RAID device/LVM Volume Group members

b. Click Yes, above, to confirm the removal of all existing Linux partitions.

Figure 3-10. RHEL5 Partitioning options screen

Release Notes

c. If you wish to keep the partitioning options as they were previously, click Reset in the screen above, as shown in Figure 3-10, and confirm the settings, including the mount point, that appear.

♠ Back

Next

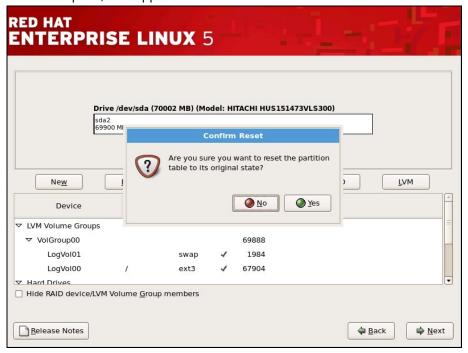

Figure 3-11. Confirmation of previous partitioning settings

### 3.1.5 Network access Configuration

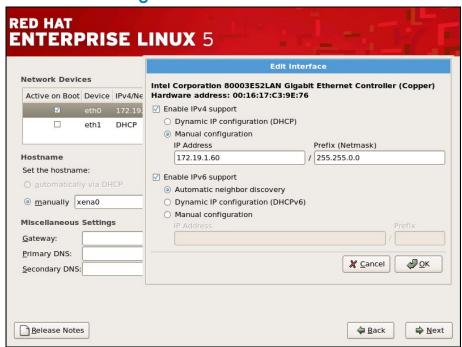

Figure 3-12. Network Configuration Screen

6. The next step to configure network access for the Management Node. Select manually and enter the hostname (this is shown as xena0 in the example above). Select the device connected to the cluster management network (normally this is eth0) and click the Edit button. Enter the IP address and NetMask configuration settings— see Figure 3-12.

If necessary, the miscellaneous settings for the Gateway, Primary DNS and Secondary DNS can be configured. Warning messages may appear if this is not done and can be ignored.

Click the **OK** and **Next** buttons in Figure 3-12 when all the network configurations have been set.

**Note** The host name in the screen grab must be replaced by the name of the Management Node. The IP addresses in the screen above are examples and will vary according to the cluster.

## 3.1.6 Time Zone Selection and Root Password

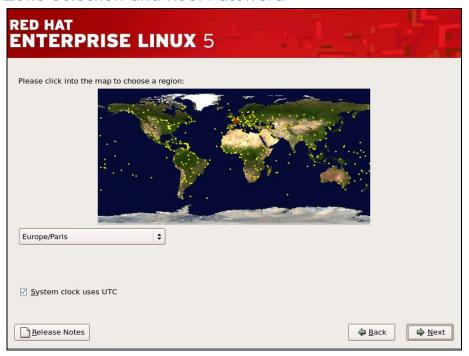

Figure 3-13. Time Zone selection screen.

7. Select the Time Zone settings required, as shown in Figure 3-13, and click Next.

Note Bull recommends using UTC, check the System clock uses UTC box to do this.

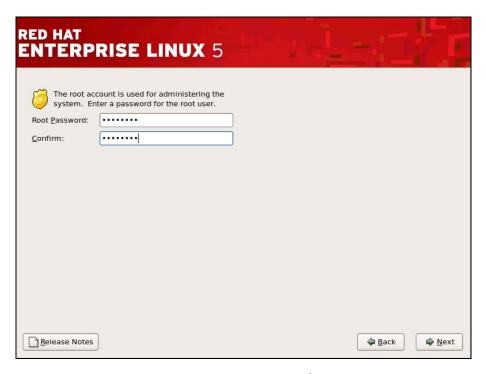

Figure 3-14. Root Password Screen

8. Set the Root password as shown in Figure 3-14. This must use a minimum of 6 characters.

## 3.1.7 Red Hat Enterprise Linux 5 Package Installation

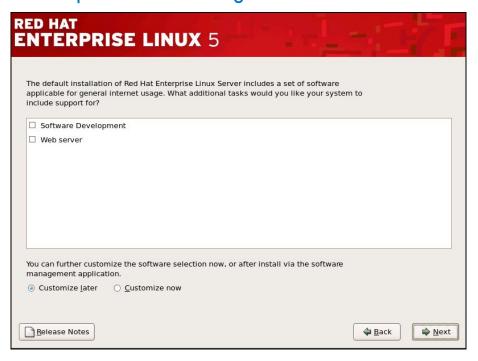

Figure 3-15. Software selection screen

Leave the screen with the additional tasks deselected, as shown in Figure 3-15. Click Next.

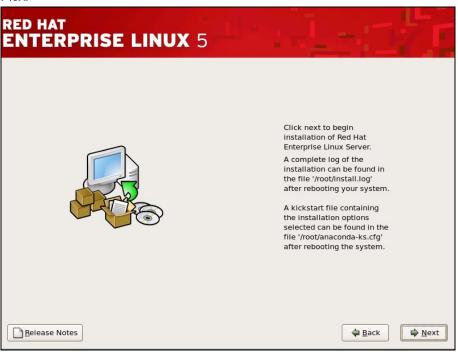

Figure 3-16. Installation screen

10. Click Next in Figure 3-16 to begin the installation of Red Hat Enterprise Linux Server.

- 11. When the Congratulations the installation is complete screen appears carry out the procedure below to avoid problems later (There may be problems with the graphic display: the bottom part of the screen does not appear on some machines).
  - a. Hold down the Ctrl Alt F2 keys to go to the shell prompt for console 2.
  - b. Save the xorg.conf file by using the commands below:

```
cd /mnt/sysimage/etc/X11
cp -p xorg.conf xorg.conf.orig
```

c. Edit the xorg.conf file by using the command below:

```
vi /mnt/sysimage/etc/X11/xorg.conf
```

 Go to the Screen section, subsection Display and after the Depth 24 line add the following line.

```
Modes "1024x768" "832x624"
```

- e. Save the file and exit vi.
- f. Confirm that the modifications have been registered by running the command:

```
diff xorg.conf.orig xorg.conf
```

This will give output similar to that below:

```
27a28 > Modes "1024x768" "832x624"
```

- g. Check the screen appearance is OK by holding down the Ctrl Alt F6 keys.
- h. Click the **Reboot** button.

The screen resolution can be changed if there are any display problems by holding down **Ctrl Alt** - or **Ctrl Alt** + on the keyboard.

## 3.1.8 First boot settings

Note

- After the system has rebooted the Administrator must configure the list of post boot settings which appear. In particular the follow settings MUST be made:
  - Disable the firewall
  - Disable SELinux
  - Enable Kdump and select 128 MBs of memory for the kernel dump
- 2. The time and date must be set.
- 3. Select Register later for the software update.
- 4. The option Create the Linux user appears and can be set if required.
- Ignore the No sound card screen which appears.
- 6. Ignore the Additional CDs screen

- 7. Click Finish.
- 8. Click Reboot.

## 3.1.9 Network Configurations

Note

The IP addresses used will depend on the address plan for the system. Those used in this section are examples.

To configure the network use the **system-config-network** command, as below, this will launch the graphical tool used for the configuration.

system-config-network

### 3.1.9.1 Administration Network Configuration

Note

The section only applies for those devices which have not been configured earlier, or if you wish to change an existing address.

Configure other network interfaces, e.g. eth1, eth2 if required.

#### **Example**

- 1. In the **Devices** panel select device eth 1.
- 2. Click Edit.
- 3. Select Activate device when computer starts.
- Select Statically set IP addresses and set the following values, according to your cluster type:

IP ADDRESS XXX.YYY.0.1 SUBNETMASK 255.255.0.0

DEFAULT GATEWAY none

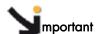

The address settings used for the IP addresses must match the addresses declared in the Management Database (ClusterDB). If these are not known please contact Bull technical support. The IP addresses given in this section are examples and are for information only.

Note

bullx cluster suite clusters do not support VLAN.

#### 3.1.9.2 Alias Creation on eth0 (Management Node)

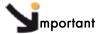

Skip this section for clusters with Management Node High Availability.

Aliases provide hardware independent IP addresses for cluster management purposes. The alias created below is used by the administration software.

- 1. Go to the /etc/sysconfig/network-scripts/ directory.
- 2. Copy the ifcfg-eth0 file to the ifcfg-eth0:0 file.
- 3. Edit the **ifcfg-eth0:0** file and modify the **DEVICE** setting so that it reads eth0:0 as shown.

DEVICE=eth0:0

4. Modify IPADDR with the alias IP address.

### 3.1.9.3 Restarting the network service

Run the command:

service network restart

## 3.1.10 External Storage System Installation

The Management Node may be connected to an external storage system, when the I/O and Login functions are included in the same Service Node as the Management functions.

See

Chapter 4 Configuring Storage Management Services, in this manual, for more information regarding the installation, and also refer to the documentation provided with the storage system for details on how to install the storage system.

## 3.1.11 Disk Health Monitoring Configuration

By default the /etc/smartd.conf file is recreated automatically each time the system boots and contains a line for each disk device detected on the system. Some of the disk devices may correspond to RAID volumes or remote LUNs on storage sub-systems. Smart monitoring is not supported for these devices and the lines which correspond to them plus the first line, below, must be deleted from the /etc/smartd.conf file.

#DEVICESCAN -H -m root

# 3.2 STEP 2: Install bullx cluster suite software on the Management Node

This step describes how to copy and install the **bullx cluster suite XR 5v3.1U1** software on the Management Node(s). It includes the following sub-tasks:

- 1. Preparation for the installation of **bullx cluster suite XR SN** distribution on the other cluster nodes.
- 2. Optional Preparation for the installation of **bullx cluster suite XR CN** distribution on the Compute Nodes (Cluster Type 2 see Table 3-1).
- 3. Installation of bullx cluster suite XR SN software on the Management Node.
- 4. Configuration of the Cluster Database.

#### 3.2.1 DVD Mount Point

Before the /media/cdrecorder/ mount point for the RHEL 5.3 for EM64T, RHEL5.3-Supplementary and bullx cluster suite media (CD-ROMs and DVD-ROMs) can be recognised, the following line will need to be added to the /etc/fstab file:

/dev/cdrom /media/cdrecorder iso9660 user,exec,noauto 0 0

Create a mount point for the media by running the command below:

mkdir -p /media/cdrecorder/

During the installation procedure for **Red Hat Enterprise Linux Server 5** some software packages are loaded that are specifically required for **bullx cluster suite** clusters. The following sections describe the installation of these packages along with the Bull **XHPC**, and optional **InfiniBand**, **XLustre** and **XToolkit** software.

## 3.2.2 Prepare the Installation of the software on the Cluster Nodes

## 3.2.2.1 Red Hat Enterprise Linux 5.3 for EM64T

1. Create the directory for the software:

mkdir -p /release/RHEL5.3

2. Insert the RHEL5.3 for EM64T media into the reader and mount it:

mount /dev/cdrom /media/cdrecorder/

3. Copy the RHEL5.3 for EM64T files to the /release/RHEL5.3 directory:

cp -a /media/cdrecorder/\* /media/cdrecorder/.discinfo /release/RHEL5.3

**Note** This step will take approximately 7 minutes.

4. Eject the DVD:

umount /dev/cdrom

or use the eject command:

eject

#### 3.2.2.2 RHEL5.3 for EM64TSupplementary media

If the RHEL5.3 for EM64T Supplementary media is part of your delivery:

1. Create the directory for the software:

mkdir -p /release/RHEL5.3-Supplementary/

2. Insert the RHEL5.3 for EM64T Supplementary media into the reader and mount it:

mount /dev/cdrom /media/cdrecorder/

 Copy the RHEL5.3 for EM64T Supplementary files into the /release/RHEL5.3-Supplementary directory:

cp -a /media/cdrecorder/\* /media/cdrecorder/.discinfo /release/RHEL5.3-Supplementary/

4. Eject the media:

umount /dev/cdrom

or use the eject command:

eject

## 3.2.2.3 bullx cluster suite XR CN (Cluster Type 2 - see Table 3.1)

If the **bullx cluster suite XR CN distribution** is to be installed on your Compute Nodes then carry out the following actions, if not skip this step.

1. Create the directory for the software:

mkdir -p /release/CSXR5v3.1U1CN/

Insert the bullx cluster suite XR CN-OS Linux 5.3 for EM64T media into the reader and mount it:

mount /dev/cdrom /media/cdrecorder/

3. Copy the bullx cluster suite XR CN-OS Linux 5.3 for EM64T files into the /release/CSXR5v3.1U1CN/ directory:

cp -a /media/cdrecorder/\* /media/cdrecorder/.discinfo /release/CSXR5v3.1U1CN/

4. Eject the media:

umount /dev/cdrom

or use the eject command:

eject

## 3.2.3 installdvd script for the other media

The **installdvd** script is used to copy across the rest of **bullx cluster suite XR 5v3.1U1** software to the **/release** directory on the Management Node. The media to be installed depends on the cluster type and the software options purchased.

See The Software Release Bulletin for more information on the installation media included with your delivery.

The following media is installed using the **installdvd** script:

- 1. BAS5 for Xeon V3.1 XHPC
- Mandatory installation for all clusters.
- 2. bullx cluster suite XR 5v3.1U1
- Mandatory installation for all clusters.
- 3. bullx cluster suite XR SN-OS Errata 1 for RHEL 5.3 (EM64T)
- Mandatory installation for all clusters.
- 4. BAS5 for Xeon V3.1 XIB InfiniBand
- Optional, according to cluster.

The InfiniBand Guide and the System Release Bulletin for more details regarding the InfiniBand RPMs and tools.

- 5. BAS5 for Xeon V3.1 XLustre
- Optional, according to cluster.
- bullx cluster suite XR CN-OS Linux 5.3 Errata 1 Must be installed if the bullx CS XR CN-OS Linux 5.3 for EM64T media (see section 3.2.2.3) has been installed.

Installdvd script installation procedure for the media

1. Insert the BAS5 for Xeon V3.1 XHPC media.

See

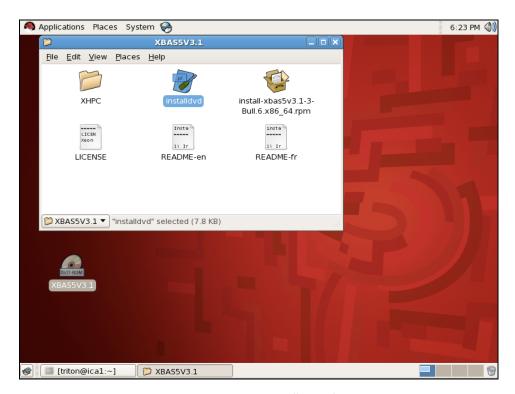

Figure 3-17. First Install Window

2. Double-click on the **installdvd** script as shown in Figure 3-17.

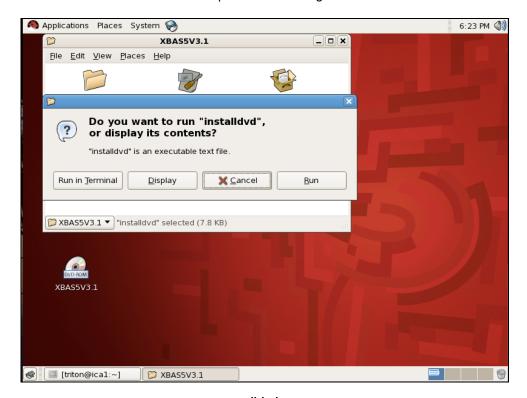

Figure 3-18. installdvd script run options

- 3. Select **Run in Terminal** from the run options displayed in Figure 3-18.
- 4. Repeat steps 1. to 3. for the additional media to be installed.

#### 3.2.4 Install the bullx cluster suite software

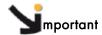

The mandatory RHEL packages and general bullx cluster suite products will be installed automatically by default.

Go to the /release/XBAS5V3.1 directory:

cd /release/XBAS5V3.1

The software installation commands for the Management Node correspond to the Function/Product combination applicable to the Service Node which includes the Management Node.

See Chapter 1 for a description of the different architectures and functions possible.

The **bullx cluster suite** install command syntax is shown below.

#### ./install -func MNGT [IO] [LOGIN] [-prod [XIB] [XLUSTRE] [XTOOLKIT]]

The **-func** option is used to specify the node function(s) to be installed and can be a combination of the following:

- MNGT which includes installation, configuration, general administration and the monitoring of all the hardware in the cluster.
- LOGIN which provides access to the cluster and its specific software development environment.
- IO for IO functions.

Different combinations of products can be installed using the **-prod** flag. The **-prod** options include the following:

- XIB to install the software for the InfiniBand interconnects.
- XLUSTRE to install the software for the Lustre parallel file system.
- XTOOLKIT to install the HPC Toolkit software.

## • The InfiniBand Guide and the System Release Bulletin for more details regarding the InfiniBand RPMs and tools.

 The bullx cluster suite Application Tuning Guide for details on configuring and using HPC Toolkit.

Note If Intel® VTune Performance Analyzer for Linux is to be installed on the cluster, the HPC Toolkit (XTOOLKIT) product must be installed.

For example, use the command below to install the MNGT and LOGIN functions with the InfiniBand, Lustre and HPC Toolkit products:

```
./install -func MNGT LOGIN -prod XIB XLUSTRE XTOOLKIT
```

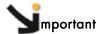

See the *Software Release Bulletin* for details of any BONUS RPMS to be installed manually on the Management Node.

## 3.2.5 Database Configuration

Please go to the section, below, that corresponds to your installation and follow the instructions carefully:

- First Installation Initialize the Cluster Database
- Re-installation of bullx cluster suite XR 5v3.1U1 with ClusterDB Preservation

#### 3.2.5.1 First Installation - Initialize the Cluster Database

Note

This paragraph applies only when performing the first installation of **bullx cluster suite XR 5v3.1U1** and the cluster has been delivered with no Cluster DB preloaded by Bull. Contact Bull Technical Support to obtain the Cluster DB preload file.

1. Run the following commands (the IP addresses and netmasks below have to be modified according to your system):

```
su - postgres
cd /usr/lib/clustmngt/clusterdb/install
loadClusterdb --basename <clustername> --adnw xxx.xxx.0.0/255.255.0.0
--bknw xxx.xxx.0.0/255.255.0.0 --bkgw <ip_gateway> --bkdom
<domain_name>
--icnw xxx.xxx.0.0./255.255.0.0
--preload <load_file>
```

#### Where:

**basename** (mandatory) designates both the node base name, the cluster name and the virtual node name

adnw (mandatory) is administrative network

**bknw** (option) is backbone network

**bkgw** (option) is backbone gateway

bkdom (option) is backbone domain

icnw (option) is ip over interconnect network

Note

See the **loadClusterdb** man page and the preload file for details of the options which apply to your system.

Preload sample files are available in:
/usr/lib/clustmngt/clusterdb/install/preload\_xxxx.sql
(xxxx in the path above corresponds to your cluster).

- 2. Save the complete database or save the database data
  - a. Save the complete database using the command:

```
pg_dump -Fc -C -f /var/lib/pgsql/backups/clusterdball.dmp clusterdb
```

b. Save the database data using the command:

```
pg_dump -Fc -a -f /var/lib/pgsql/backups/clusterdbata.dmp clusterdb
```

#### 3.2.5.2 Re-installation of bullx cluster suite XR 5v3.1U1 with ClusterDB Preservation

Note This paragraph applies when re-installing an existing version of bullx cluster suite XR 5v3.1U1 with the restoration of the existing Cluster Database.

1. Run the commands:

```
su - postgres
psql -U clusterdb clusterdb

<Enter Password>
clusterdb=> truncate config_candidate;truncate config_status;\q
TRUNCATE TABLE
TRUNCATE TABLE
```

2. Restore the Cluster DB files which have been stored under /var/lib/pgsql/backups:

```
pg_restore -Fc --disable-triggers -d clusterdb
/var/lib/pgsql/backups/clusterdbata.dmp
```

See Section 3.0.1 Save the ClusterDB for details of the Cluster database files that have been saved. See the bullx cluster suite Administrator's Guide for more details about restoring data.

3. Go back to root by running the exit command.

# 3.3 STEP 3: Configure Equipment and Install Utilities on the Management Node

This step describes how to:

- Generate the SSH keys
- Configure Ethernet switches
- Update the MAC addresses in the Cluster Database
- Configure the Bull Cool Cabinet Doors, Blade Servers, Nodes
- Install and configure postfix, ganglia, syslog-ng, NTP, kdump, SLURM and PBS Pro
- Install compilers (only on Management Nodes which include Login functionality)
- Configure the MPI user environment

## 3.3.1 Generate the SSH keys

1. Change to the root directory on the Management Node:

cd /root

2. Enter the following commands:

ssh-keygen -t rsa

Accept the default choices and do not enter a pass-phrase.

cat .ssh/id\_rsa.pub >> .ssh/authorized\_keys

3. Test the configuration:

ssh localhost uname

The authenticity of host 'localhost (127.0.0.1)' can't be established. RSA key fingerprint is 91:7e:8b:84:18:9c:93:92:42:32:4a:d2:f9:38:e9:fc.

Are you sure you want to continue connecting (yes/no)? yes Warning: Permanently added 'localhost,127.0.0.1' (RSA) to the list of known hosts.

Linux

Then enter:

ssh <clustername>0 uname

Linux

## 3.3.2 Configure the Ethernet Switches

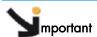

Only carry out this task during the first installation, or if new Ethernet switches have been added to the cluster. The Ethernet switches should be as initially set (factory settings).

Install Ethernet switches by running the command below, as root:

# swtAdmin auto

See

Chapter 8 - Configuring Switches and Cards in this manual for more details.

## 3.3.3 Update the MAC Addresses in the Cluster Database

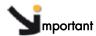

Only carry out this task during the very first installation. If you have saved your Cluster Database from a previous installation go to the section *Configure Management Tools Using Database Information*, on page 3-34.

The purpose of this part is to collect the MAC Addresses of different equipment and to record them in the Cluster Database. After this step, each hardware component will have its own administration IP address configured, or the DHCP server is ready to answer with the corresponding administration IP address for each dynamic configurable hardware component.

### 3.3.3.1 Starting from the MAC Address Files Provided by Manufacturing

Look for the MAC address files in the /usr/lib/clustmngt/clusterdb/install/ directory. These files will have been provided by manufacturing and are named Type\_Rack+Xan\_Rack.final. For each of these files you have to:

- 1. Identify its corresponding rack label
- 2. Update the MAC addresses in the Cluster Database
- 3. Configure BMC IP addresses.
- Identify the rack\_label from rack table of the ClusterDB which corresponds to the file.
   For example <Type\_Rack+Xan.final> might be SNRXA2.final, where 'Type\_Rack' is SNR, 'a' (the x\_coord of rack) is A and 'n' (the y\_coord of rack) is 2. Execute the command below as the postgres user in order to retrieve the rack\_label:

```
$ psql -c "select label from rack where x_coord='A' and y_coord='2'"
clusterdb label
```

#### RACK1

(1 row)

2. Update the Database with the node and hardware manager MAC addresses for the rack by running the command below as the **postgres** user:

```
$ /usr/lib/clustmngt/clusterdb/install/updateMacAdmin
<Type_Rack+Xan.final> --rack <rack label>
```

#### Example:

- \$ /usr/lib/clustmngt/clusterdb/install/updateMacAdmin SNRXA2.final
  --rack RACK1
- Configure the IP addresses for the BMCs of the rack by running the command below as the root user:
  - # /usr/lib/clustmngt/BMC/bmcConfig --input <Type\_Rack+Xan.final>

#### Example:

# /usr/lib/clustmngt/BMC/bmcConfig --input SNRXA2.final

## 3.3.3.2 Automatically Recovering and Updating MAC Addresses using equipmentRecord Command

The **equipmentRecord** command allows the cluster Database to be updated dynamically with the MAC addresses of various types of hardware equipment: Bull Cool Cabinet Door, Blade Server (Chassis and inherent Nodes), Nodes and their Hardware Managers. This command collects the **MAC** addresses from the Ethernet switches. It requires that the Ethernet switches are configured and the target equipment is connected both electrically and by Ethernet.

#### equipmentRecord Command

/usr/sbin/equipmentRecord <equipment type> [--dbname <database name> ] [--logfile <logfile name> ] [--verbose] [--help]

<equipment type> Specify the type of equipment to record

Supported Equipment Types:

bladeS (Blade Server)

coolCD (Cool Cabinet Door)

node

The **node** type must be used with the **--action** flag with one of the **start|stop|status** options. See section 3.3.3.5 for an example.

#### [--dbname <database name> ]

Specify the Database name other than the default.

Default value: clusterdb

#### [--logfile <logfile name>]

Specify Log File other than the default.

Default value: /tmp/equipementRecord.log

[--verbose] Turn to verbose mode.

[--help], [-h] Display this menu

#### 3.3.3.3 Using equipmentRecord for Bull Cool Cabinet Doors

See

The Bull Cool Cabinet Door documentation, listed in the Bibliography in the Preface, for more information.

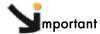

All the Cool Cabinet Doors that are included in the cluster must be configured separately, before the machines contained within the cabinets are started and configured.

#### **Prerequisites**

- Auto-Configuration for the IP address for the Cool Cabinet Door should be set to DHCP (factory settings).
- The Cluster Database rack\_port table should include all the parameters for the Cool Cabinet Door - See Chapter 3 in the bullx cluster suite Administrator's Guide for more details.

#### Configuring the Cluster Database

The **equipmentRecord** command is used to update the Cluster Database automatically with the MAC address of the Embedded Management Board (**OPMA**) for the Cool Cabinet Door(s):

```
/usr/sbin/equipmentRecord coolCD
```

While this command is being carried out, a message similar to that below will appear (non verbose mode):

```
Cold door RACK0-0_p1 mac address 00:0d:5d:xx:xx:x0 found Cold door RACK1-0_p1 mac address 00:0d:5d:xx:xx:x1 found UPDATE command [ OK ]
```

In the example, above, the database has been updated successfully. The log file will contain additional information regarding the Cool Cabinet Door, as shown in the example below.

```
Jan 19 11:4:47 2009 1:

Cold door RACKO-0_p1 connected to switch: eswu0c0 (172.17.0.210) switch vendor: CISCO switch slot: 0 switch port: 23 cold door mac address: 00:0d:5d:xx:xx:x0
```

If one of the Cool Cabinet Doors is unreachable, a message similar to that below will appear (non verbose mode):

```
Cold door RACK0-0_p1 mac address not found!
Cold door RACK1-0_p1 mac address 00:0d:5d:xx:xx:x1 found
```

UPDATE command [ OK ]

#### Power on the Cool Cabinet Doors

See

The Cool Cabinet Door Console User's Guide for details about using the GUI Console to power on/off the Cool Cabinet Door.

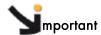

The Cool Cabinet Door(s) MUST be powered on, and the cooling system and the fans running, before the nodes in the cabinet are configured. This is to prevent any risk of overheating when the nodes are powered on.

#### Start the Cool Cabinet Doors

The coldoorStart command is used to start one or several Cool Cabinet Doors.

• To start a door individually use a command, similar to that below:

```
/usr/sbin/coldoorStart --door RACK0-0_p1
```

While this command is being carried out for the Cool Cabinet Door specified, a message similar to that below will appear:

```
RACKO-0_p1 Chassis Power Control: Up/On
Note: Powering on a Cool Cabinet Door takes about 40 seconds to be effective
```

• To start all the doors in the cluster use a command, similar to that below:

```
/usr/sbin/coldoorStart --startall
```

While this command is being carried out for the Cool Cabinet Doors listed in the Cluster Database, a message similar to that below will appear:

```
RACKO-0_p1 Chassis Power Control: Up/On Note: Powering on a Cool Cabinet Door takes about 40 seconds to be effective.
```

The **coldoorStart** log file can be checked for details of the powering on operation, as shown in the example below.

```
Jan 20 18:13:56 2009 coldoorStart: RACKO-0_p1 cooled water door is ON
```

#### coldoorStart Command

/usr/sbin/coldoorStart--door <cool\_cabinet\_name> | <ip address> --startall --status [--dbname <database name>] [--logfile <logfile name> ] [--help ]

--door <cool\_cabinet\_name> OR <ip address>

Specify a Cool Cabinet Door name OR IP address

--startall Start all Cool Cabinet Doors

**--status** Get Cool Cabinet Doors power status

#### [--dbname <database name>]

Specify database name other than the default

Default: clusterdb

#### [--logfile <logfile name> ]

Specify a log file other than the default

Default: /tmp/coldoorStart.log

[--help] Display this menu

#### 3.3.3.4 Using equipmentRecord for Blade Servers

The **equipmentRecord** command used with blade servers is used to update the Cluster Database with the MAC address of the chassis for the blade servers, the nodes, and any corresponding Hardware Manager equipment, e.g. **BMC**. In addition, it configures the IP addresses for the chassis, the nodes and for the Hardware Manager.

/usr/sbin/equipmentRecord bladeS

Once the procedure has completed, a message similar to that below will appear (non verbose mode):

MAC addresses record procedure for Blade Servers DONE

3.3.3.5 Using equipmentRecord for Nodes

The **equipmentRecord** command used with the **node** type is used to update the Cluster Database with the **MAC** address of the nodes and the corresponding Hardware Manager, e.g. **BMC**, and to configure the IP addresses for the nodes and the Hardware Manager.

#### **Prerequisites**

- The nodes whose MAC addresses are to be recorded in the Cluster Database should be in DHCP auto configuration mode (PXE boot).
- The Cluster Database must include all the Ethernet connection information (admin\_eth\_switch\_id, admin\_eth\_switch\_slot, admin\_eth\_switch\_port) for target nodes.

#### **Procedure**

The procedure to record one or more nodes consists of the following steps:

- 1. Check that any system installation (ksis, nfsinstall) is not running.
- Start the node record procedure:

```
# /usr/sbin/equipmentRecord node --action start
```

- 3. Manually reboot the nodes you want to record.
- 4. Check that all rebooted nodes have been recorded:

```
# /usr/sbin/equipmentRecord node --action status
```

This step may take several minutes; repeat this command until all rebooted nodes appear in the status report. However, after 5 minutes, if some nodes are still missing, you may check error messages in the log file.

5. Stop the record procedure:

```
#/usr/sbin/equipmentRecord node --action stop
```

## 3.3.3.6 Manually Updating the MAC Addresses in the Cluster Database (if necessary)

If an equipment has been installed (as an add-on for example) and the MAC address files have not been found you can collect the MAC addresses of the admin Ethernet interfaces for each equipment as follows:

1. Start the **DHCPD** service by running the command:

```
dbmConfig configure --service sysdhcpd
```

- 2. Configure the equipment so that they boot on the network.
- 3. Reboot the equipment individually and collect their MAC addresses in the /var/log/messages file.
- 4. Create the file which contains the MAC addresses, IP addresses and cluster elements. Its format is as follows:

An example, similar to that below, is available from:

#### /usr/lib/clustmngt/clusterdb/install/mac\_file.exp

| node       | valid0     | 00:04:23:B1:DF:AA |
|------------|------------|-------------------|
| node       | valid1     | 00:04:23:B1:DE:1C |
| node       | valid2     | 00:04:23:B1:E4:54 |
| node       | valid3     | 00:04:23:B1:DF:EC |
| hwmanager  | hwm0       | 00:05:21:B1:AF:BB |
| rack_port  | RACK0-0_p1 | 00:0D:5D:AB:43:70 |
| eth_switch | eswu0c0    | 00:1C:F9:CE:28:C0 |
|            |            |                   |

5. Run the command:

```
su - postgres
```

6. Run the command:

```
cd /usr/lib/clustmngt/clusterdb/install
```

7. Run the following command to load the MAC addresses for the network interfaces for the administration network:

```
updateMacAdmin <file>
```

<file> is the name of the file that has been created previously – see above. The full path must be included so that it can be easily retrieved, for example updateMacAdmin /root/cluster-mac-address

8. Go back to root by running the exit command.

## 3.3.4 Configure postfix

- 1. Edit the /etc/postfix/main.cf file.
- 2. Uncomment or create or update the line that contains myhostname

```
myhostname = <adminnode>.<admindomain>
```

You must specify a domain name.

#### **Example**

```
myhostname = node0.cluster
```

3. This step ONLY applies to configurations which use **CRM** (Customer Relationship Management); for these configurations the Management Node is used as Mail Server, and this requires that Cyrus is configured.

Uncomment the line:

```
mailbox_transport = cyrus
```

4. Start the postfix service:

```
# service postfix start
```

## 3.3.5 Configure Management Tools Using Database Information

 Run the following commands and check to see if any errors are reported. These must be corrected before continuing.

```
dbmCluster check --ipaddr dbmCluster check --rack
```

2. Configure the tools with the following command, as root:

```
dbmConfig configure --restart --force
```

An output example for this command is below:

```
Wed Jul 30 09:09:06 2008 NOTICE: Begin synchro for syshosts
Wed Jul 30 09:09:06 2008 NOTICE: End synchro for syshosts
Wed Jul 30 09:09:06 2008 NOTICE: Begin synchro for sysdhcpd
Shutting down dhcpd: [
                       OK
Starting dhcpd: [ OK
Wed Jul 30 09:09:07 2008 NOTICE: End synchro for sysdhcpd
Wed Jul 30 09:09:07 2008 NOTICE: Begin synchro for group
INSERT group ALL
                                [ OK ] (xena[1-18,30-33,140-141])
INSERT group IO
                                [ OK ]
                                       (xena[1-2,11,17-18,140-141])
INSERT group COMP
                                [ OK ] xena[3-8,14]
INSERT group META
                                [ OK ]
                                       (xena[10,12])
                                       (xena[0-18,30-33,140-141])
INSERT group NODES8GB
                                [ OK ]
INSERT group ADMIN
                                [ OK ] (xena0)
Wed Jul 30 09:09:08 2008 NOTICE: End synchro for group
Wed Jul 30 09:09:08 2008 NOTICE: Begin synchro for pdsh
Wed Jul 30 09:09:08 2008 NOTICE: End synchro for pdsh
Wed Jul 30 09:09:08 2008 NOTICE: Begin synchro for comman
Stopping ConMan: conmand[ OK
Starting ConMan: conmand[
                          OK
                              - 1
Wed Jul 30 09:09:08 2008 NOTICE: End synchro for comman
Wed Jul 30 09:09:08 2008 NOTICE: Begin synchro for snmptt
Wed Jul 30 09:09:08 2008 NOTICE: End synchro for snmptt
Wed Jul 30 09:09:08 2008 NOTICE: Begin synchro for nagios
INITIALIZATION of the services
Running configuration check...done
Resetting host status in DB, update by Nagios will take a few minutes
Stopping Bull System Manager nagios ...[ OK ]
Starting Bull System Manager nagios ... Resetting host status in DB,
update by Nagios will take a few minutes
  OK ]syslog-ng (pid 2998) is running...
Reloading syslog-ng: [ OK ]
syslog-ng (pid 2998) is running...
Reloading syslog-ng: [ OK ]
Wed Jul 30 09:09:10 2008 NOTICE: End synchro for nagios
Wed Jul 30 09:09:10 2008 NOTICE: Begin synchro for bsm
Wed Jul 30 09:09:10 2008 NOTICE: End synchro for bsm
```

#### 3. Switch to postgres:

```
su - postgres
```

- 4. Save the complete database or save the database data.
  - a. Save the complete database using the command:

```
pg_dump -Fc -C -f /var/lib/pgsql/backups/clusterdball.dmp clusterdb
```

b. Save the database data using the command:

```
pg_dump -Fc -a -f /var/lib/pgsql/backups/clusterdbata.dmp clusterdb
```

- 5. Go back to root by running the exit command.
- 6. Reboot the Management Node:

```
exit
reboot
```

## 3.3.6 Configure ganglia

1. Copy the file:

/usr/share/doc/ganglia-gmond-3.0.5/templates/gmond.conf into /etc.

- 2. Edit the /etc/gmond.conf file:
  - In line 9, replace "deaf = yes" with "deaf = no".
  - In line 18, replace xxxxx with the basename of the cluster.
    name = "xxxxx" /\* replace with your cluster name \*/
  - In line 24 replace x.x.x.x with the alias IP address of the Management Node. host = x.x.x.x /\* replace with your administration node ip address \*/
- 3. Start the **gmond** service:

```
service gmond start
chkconfig --level 235 gmond on
```

4. Edit the /etc/gmetad.conf file:

```
In Line 39, replace
```

"data\_source "mycluster" localhost" with data\_source "basename" localhost

Example data\_source "ns" localhost

5. Start **gmetad**:

```
service gmetad start
chkconfig --level 235 gmetad on
```

## 3.3.7 Configure syslog-ng

#### Syslog Ports Usage

584 / udp This port is used by cluster nodes to transmit I/O status information to the Management Node. It is intentionally chosen as a non standard port. This value must be consistent with the value defined in the syslog-ng.conf file on cluster nodes and this is ensured by Bull tools. There is no need for action here.

## Modify the syslog-ng.conf file

Modify the /etc/syslog-ng/syslog-ng.conf file, as follows, adding the alias IP address (Ethernet eth0:0 for the administration network) which the server will use for tracking.

1. Search for all the lines which contain the SUBSTITUTE string, for example:

```
# Here you HAVE TO SUBSTITUTE ip("127.0.0.1").......
```

2. Make the changes as explained in the messages (3 substitutions with the alias IP address).

#### Restart syslog-ng

After modifying the configuration files, restart the syslog-ng service:

```
service syslog-ng restart
```

## 3.3.8 Configure NTP

The Network Time Protocol (NTP) is used to synchronize the time of a computer client with another server or reference time source. This section does not cover time setting with an external time source, such as a radio or satellite receiver. It covers only time synchronization between the Management Node and other cluster nodes, the Management Node being the reference time source.

Note

It is recommended that the System Administrator synchronizes the Management Node with an external time source.

Modify the /etc/ntp.conf file on the Management Node as follows.

1. The first two lines must be marked as comments:

```
#restrict default kod nomodify notrap nopeer noquery
#restrict -6 default kod nomodify notrap nopeer noquery
```

2. Leave the lines:

```
restrict 127.0.0.1 restrict -6 ::1
```

3. The next line should have the following syntax assuming that the parameters used are for the management network with an associated netmask:

```
restrict <mgt_network_IP_address> mask <mgt_network_mask nomodify notrap>
```

For example, if the IP address of the Management Node alias is 172.17.0.99:

```
restrict 172.17.0.0 mask 255.255.0.0 nomodify notrap
```

4. Put the following lines in as comments:

```
#server 0.rhel.pool.ntp.org
#server 1.rhel.pool.ntp.org
#server 2.rhel.pool.ntp.org
```

- 5. Leave the other command lines and parameters unmodified.
- 6. Start the **ntpd** service:

```
service ntpd restart
```

7. Start **ntptrace** with the IP address as the Management Node alias (x.x.0.99):

### **Example**

```
ntptrace 172.17.0.99
```

```
ns0: stratum 11, offset 0.000000, synch distance 0.012515
```

## 3.3.9 Configure the kdump kernel dump tool

**kdump** will have been enabled during the Red Hat installation on the Management Node – see section 3.1.8

- 1. The following options must be set in the /etc/kdump.conf configuration file:
  - a. The path and the device partition where the dump will be copied to should be identified by its LABEL, /dev/sdx or UUID label either in the /home/ or / directories.

## **Examples**

```
path /var/crash
ext3 /dev/volgroup00/logvol00
```

b. The tool to be used to capture the dump must be configured. Uncomment the core\_collector line and add -d 1, as shown below:

```
core_collector makedumpfile -c -d 1
```

-c indicates the use of compression and -d 1 indicates the dump level.

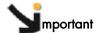

It is essential to use non-stripped binary code within the kernel. Non-stripped binary code is included in the debuginfo RPM, **kernel-debuginfo-<kernel\_release>.rpm**, available from: <a href="http://people.redhat.com/duffy/debuginfo/index-js.html">http://people.redhat.com/duffy/debuginfo/index-js.html</a>

This package will install the kernel binary in the /usr/lib/debug/lib/modules/<kernel\_version>/ folder.

**Note** The size for the dump device must be larger than the memory size if no compression is used.

 Add the "acpi=off nomsi nolapic noapic" options to the KDUMP\_COMMANDLINE\_APPEND parameter in the /etc/sysconfig/kdump configuration file, so that the parameter appears as below:

```
KDUMP_COMMANDLINE_APPEND="irqpoll maxcpus=1 reset_devices acpi=off nomsi nolapic noapic"
```

3. Use the command below to launch **kdump** automatically when the system restarts:

```
chkconfig kdump on
```

## 3.3.10 Optional - Install and Configure LDAP

See The Bull extreme computing LDAP Authentication Guide for more information.

## 3.3.11 Optional - Install and Configure SLURM

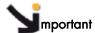

SLURM does not work with the PBS Professional Batch manager and must only be installed on clusters which do not use PBS Professional.

The SLURM files are installed under the /usr and /etc directories.

Note

This step applies to the Management Node only. The same configuration file will be copied later to the other nodes in the cluster – see STEP 5.

#### 3.3.11.1 Install the SLURM RPMS

Run the command below to install the SLURM RPMs:

yum install slurm pam slurm slurm-munge slurm-auth-none slurm-devel

Note

**Munge** and **munge-libs** are included within the **slurm-munge** RPM and will not need to be installed separately.

## 3.3.11.2 Create and Modify the SLURM configuration file

A SLURM configuration file must be created using the parameters that describe the cluster. The /etc/slurm/slurm.conf.example file can be used as a template to create the /etc/slurm/slurm.conf file for the cluster.

The slurm.conf file can be created manually from the template described above, OR the tool found at /usr/share/doc/slurm-2.0.1/html/configurator.html can be used to help define the necessary parameters. This tool is an HTML file that, when loaded into a browser (e.g. Firefox), will generate a slurm.conf file in text format using the parameters supplied by the user. The generated file can be saved, or cut/pasted into a text editor if the configuration details need to be modified.

Whether generated manually, or by the **configurator.html** tool, the **slurm.conf** file must contain the following information:

 The name of the machine where the SLURM control functions will run. This will be the Management Node, and will be set as shown in the example below.

ClusterName=<clustername> ControlMachine=<basename> ControlAddr=<basename> 2. The **SlurmUser** and the authentication method for the communications:

```
SlurmUser=slurm
AuthType=auth/munge
Or
SlurmUser=slurm
AuthType=auth/none
```

3. The type of switch or interconnect used for application communications.

```
SwitchType=switch/none # used with Ethernet and InfiniBand
```

4. Any port numbers, paths for log information and **SLURM** state information. If they do not already exist, the path directories must be created on all of the nodes.

```
SlurmctldPort=6817
SlurmdPort=6818
SlurmctldLogFile=/var/log/slurm/slurmctld.log
SlurmdLogFile=/var/log/slurm/slurmd.log.%h
StateSaveLocation=/var/log/slurm/log_slurmctld
SlurmdSpoolDir=/var/log/slurm/log_slurmd/
```

5. Provide scheduling, resource requirements and process tracking details:

```
SelectType=select/linear
SchedulerType=sched/builtin # default is sched/builtin
ProctrackType=proctrack/pgid
```

6. Provide accounting requirements. The path directories must be created on all of the nodes, if they do not already exist. For Job completion:

```
#JobCompType=jobcomp/filetxt # default is jobcomp/none
#JobCompLoc=/var/log/slurm/slurm.job.log
```

#### For accounting type for SLURM v1.0.15 use:

```
#JobAcctType=jobacct/linux  # default is jobacct/none
#JobAcctLogFile=/var/log/slurm/slurm_acct.log
```

#### For accounting type for SLURM v2.0.1 use:

```
#JobAcctGatherType=jobacct/linux  # default is jobacct/none
#AccountingStorageLoc=/var/log/slurm/slurm_acct.log
```

Uncomment the appropriate lines if job accounting is to be included.

7. Provide the paths to the job credential keys. The keys must be copied to all of the nodes.

```
JobCredentialPrivateKey=/etc/slurm/private.key
JobCredentialPublicCertificate=/etc/slurm/public.key
```

8. Provide the cryptographic signature tool to be used when jobs are created:

Note The crypto/munge default setting is recommended by Bull and requires the munge plugin to be installed.

9. Provide Compute Node details:

```
NodeName=bali[10-37] Procs=8 State=UNKNOWN
```

 Provide information about the partitions. MaxTime is the maximum wall-time limit for any job in minutes. The state of the partition may be UP or DOWN.

```
PartitionName=global Nodes=bali[10-37] State=UP Default=YES PartitionName=test Nodes=bali[10-20] State=UP MaxTime=UNLIMITED PartitionName=debug Nodes=bali[21-30] State=UP
```

11. In order that Nagios monitoring is enabled inside Bull System Manager – HPC Edition, the SLURM Event Handler mechanism has to be active. This means that the following line in the SLURM.conf file on the Management Node has to be uncommented, or added if it does not appear there.

SlurmEventHandler=/usr/lib/clustmngt/slurm/slurmevent

Note If the value of the ReturnToService parameter in the slurm.conf is set to 0, then when a node that is down is re-booted, the administrator will have to change the state of the node manually with a command similar to that below, so that the node appears as idle and available for use:

```
$ scontrol update NodeName=bass State=idle Reason=test
```

To avoid this, set the **ReturnToService** parameter to 1 in the **slurm.conf** file.

#### See

- The **slurm.conf** man page for more information on all the configuration parameters, including the **ReturnToService** parameter, and those referred to above.
- <a href="https://computing.llnl.gov/linux/slurm/documentation.html">https://computing.llnl.gov/linux/slurm/documentation.html</a> for an example of the configurator.html tool for SLURM version 2.0.1.and the parameters that it includes.

## slurm.conf file example

```
ClusterName=incare
ControlMachine=incare
#ControlAddr=
#BackupController=
#BackupAddr=
#
SlurmUser=slurm
#SlurmdUser=root
#SlurmUID=
```

#SlurmGroup= #SlurmGID= #SlurmHome= SlurmctldPort=6817 SlurmdPort=6818 #AuthType=auth/munge AuthType=auth/none JobCredentialPrivateKey=/etc/slurm/private.key JobCredentialPublicCertificate=/etc/slurm/public.key StateSaveLocation=/var/log/slurm/slurm\_state SlurmdSpoolDir=/var/log/slurm/slurm\_spool SwitchType=switch/none MpiDefault=none SlurmctldPidFile=/var/run/slurmctld.pid SlurmdPidFile=/var/run/slurmd.pid ProctrackType=proctrack/pgid #PluginDir= CacheGroups=0 #FirstJobId= ReturnToService=0 #MaxJobCount= #PlugStackConfig= #PropagatePrioProcess= #PropagateResourceLimits= #PropagateResourceLimitsExcept= #Prolog= #Epilog= #SrunProlog= #SrunEpilog= #TaskProlog= #TaskEpilog= #TaskPlugin= #TrackWCKey=no #TreeWidth=50 #TmpFs= #UsePAM= # TIMERS SlurmctldTimeout=300 SlurmdTimeout=300 InactiveLimit=0 MinJobAge=300 KillWait=30 Waittime=0 # SCHEDULING #SchedulerType=sched/backfill SchedulerType=sched/builtin #SchedulerAuth= #SchedulerPort= #SchedulerRootFilter= SelectType=select/linear FastSchedule=1 #PriorityType=priority/multifactor #PriorityDecayHalfLife=14-0 #PriorityUsageResetPeriod=14-0 #PriorityWeightFairshare=100000 #PriorityWeightAge=1000 #PriorityWeightPartition=10000 #PriorityWeightJobSize=1000 #PriorityMaxAge=1-0 # LOGGING CryptoType=crypto/openssl SlurmctldDebug=5 SlurmctldLogFile=/var/log/slurm/slurmctld.log SlurmdDebug=5

```
SlurmdLogFile=/var/log/slurmd.log
JobCompType=jobcomp/none
#JobCompLoc=
# ACCOUNTING
#JobAcctGatherType=jobacct_gather/linux
JobAcctGatherType=jobacct_gather/none
#JobAcctGatherFrequency=30
#AccountingStorageType=accounting_storage/slurmdbd
#AccountingStorageHost=
#AccountingStorageLoc=
#AccountingStoragePass=
#AccountingStorageUser=
# COMPUTE NODES
#NodeName=linux[1-32] Procs=1 State=UNKNOWN
#PartitionName=debug Nodes=linux[1-32] Default=YES MaxTime=INFINITE
State=UP
NodeName=incare[193,194,196-198,200,204,206] Procs=4 State=UNKNOWN
PartitionName=debug Nodes=incare[193,194,196-198,200,204,206]
Default=YES MaxTime=INFINITE State=UP
```

## 3.3.11.3 Final Configuration Steps

After the **SLURM** RPMs have been installed, and all the necessary parameters for the cluster have been defined in the **slurm.conf** file, a few steps still remain before the configuration of **SLURM** is complete on the Management Node. These steps can either be done later using the **slurm\_setup.sh** script which configures both the Reference Nodes and the Management Node - see section 3.5.6.4 OR manually now - see section 3.3.11.4.

## 3.3.11.4 Completing the Configuration of SLURM on the Management Node Manually

These manual steps must be carried out before SLURM is started on any of the cluster nodes

Note

The files and directories used by **SLURMCTLD** must be readable or writable by the user **SlurmUser** (the SLURM configuration files must be readable; the log file directory and state save directory must be writable).

#### Create a SlurmUser

The **SlurmUser** must be created before **SLURM** is started. The **SlurmUser** will be referenced by the **slurmctld** daemon. Create a **SlurmUser** on the COMPUTE(X), Login/IO or LOGIN Reference nodes with the same **uid gid** (106 for instance):

```
groupadd -g 106 slurm
useradd -u 106 -g slurm slurm
mkdir -p /var/log/slurm
chmod 755 /var/log/slurm
```

The **gid** and **uid** numbers do not have to match the one indicated above, but they have to be the same on all nodes in the cluster.

The user name in the example above is **slurm**, another name can be used, however it has to be the same on all nodes in the cluster.

#### Configure the SLURM job credential keys as root

Unique job credential keys for each job should be created using the **openssl** program. These keys are used by the **slurmctld** daemon to construct a job credential, which is sent to the **srun** command and then forwarded to **slurmd** to initiate job steps.

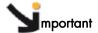

openssI must be used (not ssh-keygen) to construct these keys.

When you are within the directory where the keys will reside, run the commands below:

```
cd /etc/slurm
openssl genrsa -out private.key 1024
openssl rsa -in private.key -pubout -out public.key
```

The **Private.Key** file must be readable by **SlurmUser** only. If this is not the case then use the commands below to change the setting.

```
chown slurm.slurm /etc/slurm/private.key
chmod 600 /etc/slurm/private.key
```

The **Public.Key** file must be readable by all users. If this is not the case then use the commands below to change the setting.

```
chown slurm.slurm /etc/slurm/public.key
chmod 644 /etc/slurm/public.key
```

#### 3.3.11.5 More Information

The bullx cluster suite Administrator's Guide for more information on SLURM (Munge configuration, security, the creation of job credential keys and the slurm.conf file). See man slurm.conf for more information on the parameters of the slurm.conf file, and man slurm\_setup.sh for information on the SLURM setup script.

## 3.3.12 Optional - Install and Configure PBS Professional Batch Manager

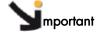

- PBS Professional does not work with SLURM.
- The PBS license file (altair\_lic.dat) must be available as a prerequisite
- The FLEXIm License Server has to be installed before PBS Professional is installed

See

Chapter 4 in the PBS Professional Administrator's Guide, available on the PBS Professional CD-ROM, for more information on the installation and configuration routines for PBS Professional, described below.

## 3.3.12.1 Download, Install and Start the FLEXIm License Server

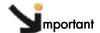

This step applies to the Management Node (standard installation), or to a node which is dedicated as the FlexIm Server(s).

This section only applies to clusters which do NOT feature High Availability for the Management Node NOR redundancy for PBS Pro.

See The bullx cluster suite High Availability Guide and the PBS Professional Administrator's Guide, available on the PBS Professional CD-ROM, if High Availability for the Management Node and High Availability (redundancy) for PBS Pro are in place.

- Copy all tarballs and documentation from the PBS Professional CD ROM on to the Management Node.
- 2. Uncompress and extract the files, using the command below:

```
tar -xvf altair_flexlm-<version>.<architecture>.tar
```

#### For example

```
tar -xvf altair_flexlm-9.0.amd64_s8.tar
```

3. Run the command, below, to start the installation process.

```
./licsetup.sh
```

- 4. Respond to the questions as they appear identifying the location where the licensing package will be installed (/opt is recommended). This location is known as <install loc>.
- 5. Copy the license file, provided by Bull technical support, to the folder <install loc>/altair/security/altair\_lic.dat.
- 6. Run the following commands to start the **FLEXIm** license server:

```
cd <install loc>/altair/security/
./altairlm.init.sh start
```

7. To install the license startup script, run the following command:

```
<install loc>/altair/security/install_altairlm.sh
```

## 3.3.12.2 Starting the installation of PBS Professional

The commands for the installation have to be carried out by the cluster Administrator logged on as root.

1. Extract the package from the **PBS Pro CD ROM** to the directory of choice on the Management Node, using a command similar to that below.

```
cd /root/PBS
tar -xvzf PBSPro_10.0.0-RHEL5_x86_64.tar.gz
```

2. Go to the installation directory on the Management Node and run:

```
cd PBSPro_10.0.0
```

3. Start the installation process:

```
./INSTALL
```

#### 3.3.12.3 PBS Professional Installation Routine

During the **PBS Professional** installation routine, the Administrator will be asked to identify the following:

#### **Execution directory**

The directory into which the executable programs and libraries will be installed, for example, /opt/pbs/default (this is a symbolic link to /opt/pbs/10.0.0.82981)

#### Home directory

The directory into which the **PBS Pro** daemon configuration files and log files will be installed, for example, /var/spool/PBS.

#### PBS installation type

The installation type depends on the type of node that PBS Professional is being installed on:

- On the Management Node: type 1

#### Do you want to continue?

Answer Yes.

#### License file location

In the example above this is /opt/altair/security/altair\_lic.dat

#### Would you like to start?

When the Installation complete window appears, the installation program offers to start PBS Professional, enter 'n' for 'no'.

## 3.3.12.4 Initial Configuration of the Management Node

See

- Chapter 4 in the PBS Professional Installation and Upgrade Guide, available on the PBS Professional CD ROM for more information on the installation for PBS Professional.
- Chapter 2 in the PBS Professional Administrator's Guide for more information on configuring PBS Professional.

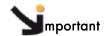

See the bullx cluster suite *High Availability Guide* for the pbs.conf file configuration details if High Availability is in place for PBS Professional.

1. Modify the /etc/pbs.conf file as follows:

```
PBS_EXEC=/opt/pbs/default
PBS_HOME=/var/spool/PBS
PBS_START_SERVER=1
PBS_START_MOM=0
PBS_START_SCHED=1
PBS_SERVER=basename0
PBS_SCP=/usr/bin/scp
```

## 3.3.12.5 Edit the PBS start script

Before **PBS Professional** is launched the **PBS** starting script, in the **/etc/init.d** directory for example, has to be edited on the Management Node, as below.

Add the following lines to the **start\_pbs** function at line 228.

```
if [ -f /etc/bull-infos ] ; then

MEMLOCKLIM=`ulimit -l`

NOFILESLIM=`ulimit -n`

STACKLIM=`ulimit -s`

ulimit -l 4086160

fi
```

## 3.3.12.6 Starting PBS Professional

Run the PBS start script using a command with the following format, <path to script>/pbs start, for example:

```
/etc/init.d/pbs start
```

## 3.3.12.7 Optional - Install PBS GridWorks Analytics

 Check that the line, below, appears in the /etc/ssh/sshd\_config file on the Management Node:

X11Forwarding yes

Note This line should **not** be commented out.

Use the command below to connect to the Management Node.

ssh -X <destination machine>

Install the GridWorks Analytics (GWA) parser provided on the PBS Professional CD-ROM on the PBS server (Management Node). Copy the GWA\_10.0.0-Linux\_x86\_64.tar.gz package, untar it and then run the command:

sh ./install.bin

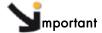

As a result of possible conflicts with the ClusterBD, the GWA Application Server and DataBase must not be installed on the Management Node but on a separate Login Node, see section 3.6.6 for the Post Deployment Configuration.

- 4. Follow the install wizard instructions:
- 5. Select the option to install the **Data Collector (Parser)** only on this node, as shown below.

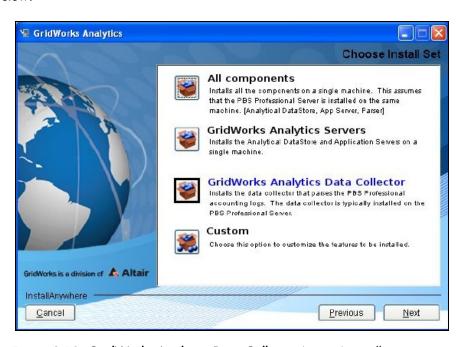

Figure 3-19. GridWorks Analytics Data Collector (parser) installation option

#### Note

If the following error message appears, Could not Update the awpConfig.xml file could not move: /tmp/awpConfig60988.tmp to:

/usr/local/gridworks/10.0.0/analytics/appserver/wpConfig/GWAWeb/awpConfig.xml then the temp file should be moved manually.

If for some reason the **GWA** installation is interrupted, or stopped, then the **/tmp** folder may contain redundant directories, as shown in the example below. These must be removed.

```
-rw-rw-r-- 1 root root 262104 Nov 6 11:3467ef62fb11d72a4c413.details
-rw-rw-r-- 1 root root 0 Nov 611:3167ef62fb11d72a4c413.notes
drwxrwxr-x 2 root root 80 Nov 611:32968704.tmp
drwxr-xr-x 4 root root 176 Nov 611:34install.dir.11306
```

## 3.3.13 Optional - Small clusters only

For small clusters where the Management Services and the Login Services are on the same Service Node, the compilers and MPI user environment must be configured for the Login Services.

#### See

- Chapter 7 Installing Intel Tools and Applications in this manual for more information on installing Intel Compilers and the Math Kernel Library (if required).
- Section 3.5.8 in this chapter for more information on configuring the MPI user environment.

# 3.4 STEP 4: Install RHEL5.3, bullx cluster suite XR 5v3.1U1 Software, and optional extreme computing software products on other nodes

## 3.4.1 NovaScale R421 E1 machines only

Configure RAID for the LSI 1064 chip. This kind of adapter is installed on NovaScale R421 E1 machines only.

## 3.4.2 Configuration for installnfs script

The Management Node has to be configured to be the NFS server that will install the Red Hat Linux distribution and the bullx cluster suite extreme computing software on all the other nodes of the cluster. Once the NFS environment has been correctly set, all that is required is that the individual nodes are booted for the Linux distribution to be installed on them.

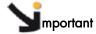

Only one node of each type (COMPUTE, COMPUTEX, LOGIN, I/O) has to be created and installed using the installnfs script. KSIS is then used to deploy images of each node type on the cluster. See STEP 6.

Before running the **installnfs** script, the prerequisites, below, must be satisfied.

Note

If the steps in the previous section have been followed correctly, these prerequisites will already be in place.

## 3.4.3 installnfs script prerequisites

- The node(s) that are to be installed must have been configured in the **dhcpd.conf** file in order that an IP address is obtained on **DHCP** request.
- The **next-server** option, and the **filename** option for each host, has to be set correctly.
- The DHCPD service must be running, if not the script will try to start it.
- The XINETD service must be running and configured to run tftp, if not the installnfs script will try to configure tftp and start the service.
- The BMCs of the nodes must have already been configured.

## 3.4.4 Prepare the software installation

Run the installnfs command:

installnfs

Use the **-verbose** option for a more detailed trace of the execution of the **installnfs** script to be stored in the **installnfs** log file:

```
installnfs --verbose
Use the --interactive option to force the script to run in interactive mode. All the Linux installation steps will be pre-filled, and will have to be confirmed or changed:installnfs --interactive
```

The script will ask for the following information:

1. The mode to use - choose **install** mode.

```
Please enter the mode to use ('install' will erase all data on the node) ? [install] \mid upgrade :
```

See Chapter 2 - Updating to bullx cluster suite XR 5v3.1U1 for details on how to use the installnfs script to upgrade an existing BAS5 for Xeon cluster to bullx cluster suite.

2. The path containing the operating system you want to use. In the example, below, number 2 would be entered from the options displayed to choose /release/RHEL5.3/.

```
The following Operating System(s) have been found in the /release directory:

0: Choose Custom PATH
```

- 1 : Bull Advanced Server for Xeon 5.3 (/release/CSXR5V3.1U1CN)
  2 : Red Hat Enterprise Linux Server 5.3 (/release/RHEL5.3)
- .....

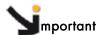

Option 1 for Bull Advanced Server for Xeon 5.3 must be installed for bullx cluster suite CN OS (Cluster Type 2 - see Table 3.1).

Select the line for the Operating System you want to use.

3. The partitioning method to be used for the installation.

```
Select the partitioning method you want to use for the installation :
- manual : user defined partitioning (you will be asked interactively for the partitioning)
- auto : kickstart will use a predefined partitioning
```

The **auto** option will only handle the **sda** disk, and will leave other node disks as previously partitioned. Use the **manual** partitioning option if other disks, previously partitioned, need to be repartitioned.

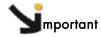

For manual (re)partitioning a maximum of 3 disks can be used. Only the sda, sdb and sdc disk can be used for manual (re)partitioning.

The auto kickstart options are shown below:

|        | /      | /usr   | /opt   | /tmp   | /var                     |
|--------|--------|--------|--------|--------|--------------------------|
| swap   | ext3   | ext3   | ext3   | ext3   | ext3                     |
| 16 GBs | 10 GBs | 10 GBs | 10 GBs | 10 GBs | The remaining disk space |
| sda    | sda    | sda    | sda    | sda    | sda                      |

- 4. The question Do you want to enable vnc mode? will appear. If you answer no, it will be possible to follow the installation via a serial line (conman).
- 5. The question Do you want to install the Bull HPC Software Suite? will appear. If you answer **no**, go to step 9.
- The path that includes the bullx cluster suite XR 5v3.1U1 software installer. This will be something like /release/XBAS5V3.1. A list of potential paths will be displayed, as shown below.

Select the path for the Bull HPC installer:

1 : Choose Custom PATH
2 : /release/XBAS5V3.1

Enter the number for the path :

7. The extreme computing node functions that you want to install. The possible options are: IO, LOGIN, COMPUTE, COMPUTEX – See Chapter 1 for more details regarding the different bullx cluster suite architectures. Some of these functions may be installed together, as shown for the group C functions, below:

Select the node functions to be installed. Node functions from the same group can be added together, for example IO and LOGIN. Node functions from different groups are exclusive.

1 : COMPUTE (group A)
2 : IO (group C)
3 : LOGIN (group C)
4 : COMPUTEX (group B)

Enter the node functions required using a comma separated list, when more than one product is to be installed, for example: 2,3:

8. The **bullx cluster suite** optional extreme computing product(s) to be installed for the cluster, as shown below. By default, the Bull **XHPC** software is installed.

Select any optional Bull HPC software product(s) to be installed. N.B. The media corresponding to your choice(s) must have been copied into the /release/XBAS5V3.1 directory.

0 : NONE
1 : XIB
2 : XLUSTRE
3 : XTOOLKIT

Enter the product(s) to be installed using a comma separated list when more than one product is to be installed, for example : 1,2 :

**Note bullx cluster suite** optional extreme computing products can be installed later manually (see *Appendix C*).

- 9. Additional RPMs from custom specific directories can also be installed by the Bull HPC installer. If the installnfs script detects additional custom directories, it will check to see if any additional RPMs should be installed by asking the question Custom directories containing additional RPMs have been found, do you want to install some of these RPMs via the HPC installer? If you answer no, go to step 12. Custom directories containing RPMs must be put into the /release/CUSTOM directory.
- The path for the bullx cluster suite software installer, if not provided earlier at step 6 (install mode only).
- 11. The custom directories to install:

## Note Custom directory(ies) and RPMs can be installed manually later (see Appendix C)

- 12. The IP address of the **NFS** server node. This node must be the same as the one on which the script runs.
- 13. A list of the different nodes that are included in the Cluster database will be displayed, as shown in the example below. The node name(s) of the node(s) to be installed or upgraded must then be entered using the following syntax: basename2 or basename[2-15,18]. The use of square brackets is mandatory.

```
Node names
                        Type
                                 Status
                        A----- not_managed
basename1
basename0
                        A---- up
                         -C----
basename[1076-1148]
                                 not_managed
basename[26-33,309-1075]
                        -C----
basename[2-23]
                         --T---
The nodes that are included in the Cluster database are shown above.
Enter the list of nodes to be installed or upgraded using NFS (syntax
examples - basename2 or basename[2-15,18]) :
```

14. A detailed summary is then displayed listing the options to be used for the installation, as shown in the example below. The Administrator has to confirm that this list is correct or exit the script.

```
PXE boot files will be copied from

/release/RHEL5.3/images/pxeboot

Path containing Linux Distribution : /release/RHEL5.3

NFS Server IP address is : 10.30.1.99

Serial Line option is : ttyS1,115200

Vnc mode is : Disabled

Partitioning method is : auto

The following hexa file(s) will be generated in

/tftpboot/pxelinux.cfg : 0A1F0106
```

```
The path containing Bull HPC installer : /release/XBAS5V3.1
Installation function(s): IO LOGIN
Optional HPC product(s) : XIB XLUSTRE
Optional CUSTOM dir(s) : Cl

Please confirm the details above or exit : [confirm] | exit :
```

Note 3

Some hexa files will be created in the /tftpboot/pxelinux.cfg directory. These files are called hexa files because their name represents an IP address in hexadecimal format, and they are required for the PXE boot process. Each file corresponds to the IP address of a node.

For convenience the **installnfs** script creates links to these files using the node names.

15. A line appears regarding the use of nsctrl commands to reboot the node where the software is going to be installed, as shown below. Before you click yes to confirm this, check that the BMC for the node is reachable. If this is not the case, answer no and manually reboot your node later.

```
Do you want installnfs to perform a hard reboot, via the /usr/sbin/nsctrl command, on the node(s) listed? [y] | n :
```

## 3.4.5 Launch the NFS Installation of the bullx cluster suite XR 5v3.1U1 Software

- The bullx cluster suite XR 5v3.1U1 software will be installed immediately after the reboot. The progress of the install can be followed using conman via a serial line, and/or by using vncviewer if you have chosen to use VNC.
- Once the Linux distribution has been installed, the kickstart will then manage the
  installation of the optional extreme computing product(s) selected for the installation,
  and the node will then reboot. The node can then be accessed to carry out any postinstallation actions that are required using the ssh command (the root password is set
  to root by default).
- 3. The **installnfs** script will generate a log file: **/root/installnfs.log** on the Management Node which can be checked if there are any problems.

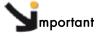

See the *Software Release Bulletin* for details of any BONUS RPMS to be installed manually on the Reference Nodes.

See Appendix C - Manual Installation of Software, in this manual, if there is a need to install any of the additional software options (XIB, XLUSTRE and XTOOLKIT), or any RPMs from the custom directories, later after completing this step.

## 3.5 STEP 5: Configure the Administration Software on LOGIN, I/O, COMPUTE and COMPUTEX Reference Nodes

This step describes how to install and configure SSH, kdump, ganglia, SLURM, and PBS Pro as necessary for the Reference Nodes to be deployed. The configuration of the MPI user environment, the optional installation of NVIDIA accelerators and CUDA Toolkit, and RAID monitoring installation are also described.

## 3.5.1 Configure SSH and /etc/hosts

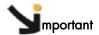

These tasks must be performed before deployment.

## 3.5.1.1 For a reinstallation of bullx cluster suite XR 5v3.1U1

Retrieve the **SSH** keys of the nodes and of the root user, which have been saved previously – see section 3.0.2. To do this:

- Restore the /etc/ssh directory of each type of node to its initial destination.
- Restore the **/root/.ssh** directory on the Management Node.
- Go to the root directory:

cd /root

 From the management Node copy the /root/.ssh directory on to the COMPUTE(X) and LOGIN and I/O Nodes.

scp -r .ssh <node\_name>:/root/

• Restart the SSH service on each type of node:

service sshd restart

#### **Notes**

- The SSH keys of the users can be restored from the files saved by the administrator (for example /<username>/.ssh).
- The sudo configuration will have been changed during Bull XHPC software installation to enable administrators and users to use the sudo command with ssh. By default, sudo requires a pseudo-tty system call to be created in order to work, and this is set by the requiretty option in the /etc/sudoers configuration file. In order that the automated commands run over ssh/sudo, the installer will have modified the default configuration file by commenting out this option.

## Copy the /etc/hosts file onto the Reference Node

Copy the **/etc/hosts** file from Management Node using the **scp** command with the IP address of the Management Node as the source parameter.

#### **Example**

```
scp root@<Management_Node_IP_address>:/etc/hosts /etc/hosts
```

## 3.5.1.2 For a first installation of bullx cluster suite XR 5v3.1U1

1. Copy the **/root/.ssh** directory from the Management Node on to the Reference Nodes.

```
scp -r .ssh <reference_node>:.
```

Test this configuration:

```
> ssh <reference_node> uname
```

```
The authenticity of host 'ns1 (127.0.0.1)' can't be established.
RSA key fingerprint is
91:7e:8b:84:18:9c:93:92:42:32:4a:d2:f9:38:e9:fc.
Are you sure you want to continue connecting (yes/no)? yes
Warning: Permanently added 'ns1,127.0.0.1' (RSA) to the list of known hosts.
Linux
```

Note

With this **SSH** configuration, no password is required for root login from the Management Node to the other **extreme computing** nodes.

#### Copy the /etc/hosts file onto the Reference Node

Copy the **/etc/hosts** file from Management Node using the **scp** command with the IP address of the Reference Node as the destination parameter.

#### **Example**

```
scp /etc/hosts root@<Reference_Node_IP_address>:/etc/hosts
```

## 3.5.2 Disk Health Monitoring Configuration

By default the /etc/smartd.conf file is recreated automatically each time the system boots and contains a line for each disk device detected on the system. Some of the disk devices may correspond to RAID volumes or remote LUNs on storage sub-systems. Smart monitoring is not supported for these devices and the lines which correspond to them, plus the first line, below, must be deleted from the /etc/smartd.conf file.

```
#DEVICESCAN -H -m root
```

## 3.5.3 Configure Ganglia

- Copy the file below: /usr/share/doc/ganglia-gmond-3.0.5/templates/gmond.conf into /etc.
- 2. Edit the /etc/gmond.conf file:
  - In line 18, replace xxxxx with the basename of the cluster.
    name = "xxxxx" /\* replace with your cluster name \*/
  - In line 24 replace x.x.x.x with the alias IP address of the Management Node. host = x.x.x.x /\* replace with your administration node ip address \*/
- 3. Start the **gmond** service:

```
service gmond start chkconfig --level 235 gmond on
```

## 3.5.4 Optional - Configure LDAP

The Bull extreme computing LDAP Authentication Guide for more information.

## 3.5.5 Configure the kdump kernel dump tool

1. Reserve memory in the kernel that is running for the second kernel that will make the dump by adding 'crashkernel=128M@16M' to the grub kernel line, so that 128MBs of memory at 16MBs is reserved in the /boot/grub/grub.conf file, as shown in the example below:

```
kernel /vmlinuz-2.6.18-53.el5 ro root=LABEL=/ nodmraid console=ttyS1,115200 rhgb quiet crashkernel=128M@16M
```

It will be necessary to reboot after this modification.

- 2. The following options must be set in the /etc/kdump.conf configuration file:
  - a. The path and the device partition where the dump will be copied to should be identified by its LABEL, /dev/sdx or UUID label, either in the /home/ or / directories.

#### **Examples**

```
path /var/crash
ext3 /dev/sdb1
#ext3 LABEL=/boot
#ext3 UUID=03138356-5e61-4ab3-b58e-27507ac41937
```

b. The tool to be used to capture the dump must be configured. Uncomment the core\_collector line and add -d 1, as shown below:

```
core_collector makedumpfile -c -d 1
```

-c indicates the use of compression and -d 1 indicates the dump level:

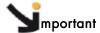

It is essential to use non-stripped binary code within the kernel. Non-stripped binary code is included in the debuginfo RPM, kernel-debuginfo-<kernel\_release>.rpm, available from <a href="http://people.redhat.com/duffy/debuginfo/index-js.html">http://people.redhat.com/duffy/debuginfo/index-js.html</a> i

This package will install the kernel binary in the folder /usr/lib/debug/lib/modules/<kernel\_version>/

**Note** The size for the dump device must be larger than the memory size if no compression is used.

 Add the "acpi=off nomsi nolapic noapic" options to the KDUMP\_COMMANDLINE\_APPEND parameter in the /etc/sysconfig/kdump configuration file, so that the parameter appears as below:

KDUMP\_COMMANDLINE\_APPEND="irqpoll maxcpus=1 reset\_devices acpi=off
nomsi nolapic noapic"

4. Use the command below to launch **kdump** automatically when the system restarts:

chkconfig kdump on

## 3.5.6 Optional - Install and Configure SLURM

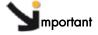

SLURM does not work with the PBS Professional Batch manager and must only be installed on clusters which do not use PBS Professional.

The **SLURM** files are installed under the **/usr** and **/etc** directories.

Note These steps must be carried out for each COMPUTE(X) and LOGIN Reference Node.

## 3.5.6.1 Installing SLURM on the Reference Nodes

 Mount NFS from the /release directory on the Management Node to the /release directory on the Node:

mount -t nfs <Management\_Node\_IP>:/release /release

2. Run the command below to install the **SLURM** RPMs:

yum install slurm pam slurm slurm-munge slurm-auth-none slurm-devel

After the **SLURM** RPMs have been installed, some steps remain before the configuration of **SLURM** is complete on the Reference Nodes. These steps can either be done using the **slurm\_setup.sh** script - see section 3.5.6.3 OR manually - see section 3.5.6.5

## 3.5.6.2 Optional - Installing Munge on the Reference Nodes

**Munge** is installed as follows on clusters which use this authentication type for the **SLURM** components.

1. Run the command below on the COMPUTE and I/O reference nodes:

yum install munge munge-libs

2. Run the command below on the COMPUTEX and LOGIN reference nodes:

yum install munge munge-libs munge-devel

Note

munge and munge-libs are installed by default as part of the standard SLURM installation and are included in the commands above as a check.

## 3.5.6.3 Configuring SLURM on the Reference Nodes

There exist two possibilities of configuring SLURM on the Reference Nodes.

a. Use the **Slurm** setup script, **/etc/slurm/slurm\_setup.sh**, to automate and customize the installation process - see section 3.5.6.4

or

b. Manually configure SLURM on the Reference Nodes - see section 3.5.6.5

## 3.5.6.4 Using the slurm\_setup.sh Script

#### Notes

- The slurm.conf file must have been created on the Management Node and all the necessary parameters defined BEFORE the script is used to propagate the information to the Reference Nodes.
- The use of the script requires root access, and depends on the use of the ssh, pdcp and pdsh tools.

## Running the slurm\_setup.sh script

As the **root** user on the Management Node, execute the script, supplying the names of the **LOGIN** and **COMPUTE(X)** Reference Nodes to be configured, for example:

/etc/slurm/slurm\_setup.sh -n login0,compute0,computex0

The **SLURM** setup script is found in **/etc/slurm/slurm\_setup.sh** and is used to automate and customize the installation process. The script reads the **slurm.conf** file created previously and does the following:

- Creates the SlurmUser, using the SlurmUID, SlurmGroup, SlurmGID, and SlurmHome
  optional parameter settings in the slurm.conf file to customize the user and group. It
  also propagates the identical Slurm User and Group settings to the reference nodes.
- 2. Validates the pathnames for log files, accounting files, scripts, and credential files. It then creates the appropriate directories and files, and sets the permissions. For user supplied scripts, it validates the path and warns if the files do not exist. The directories and files are replicated on both the Management Node and reference nodes.
- 3. Creates the **job credential** validation private and public keys on the Management and reference nodes.
- 4. If **auth/munge** is selected as the authorization type (AuthType) in the **slurm.conf** file, it validates the functioning of the **munge** daemon and copies the munge key file from the Management to the reference nodes.
- 5. Copies the **slurm.conf** file from the Management Node to the reference nodes.

#### Additional slurm\_setup.sh script options

The following additional options are available:

```
Usage: slurm_setup.sh \
-n <reference node list> \
[-p <slurm user password>] \
[-b <slurm base pathname>] \
[-v] \
[-u] \
[-d] \
[-d] \
```

## **Parameters**

- -n, -N Comma separated list of Reference Nodes, not including the node on which the script was invoked. After running the script on the local node, the script and other files will be copied to the Reference Nodes and SLURM configured there as well.
- -p <password> Optional. If there is a need to create a Logon for the slurmuser user name, a password can be specified that will be applied for slurmuser on all the nodes of the cluster.

- Verbose option. If set, additional progress messages will appear when the script is executed.
- -u Use-existing-values option; used to suppress warning messages when the script finds that the SlurmUser, SlurmGroup or Job Credential files already exist. If this option is not used, a Warning message will appear when the above items already exist on the 'initiating node', and the user will be asked if he wishes to proceed and run the script on the 'reference nodes'. Not compatible with the Force (-f) option.
- -f, -F Force option. If slurmuser or slurmgroup already exist on any of the nodes, this option may be used to force the deletion and recreation of the user name and group name. Not compatible with the Use-existing-values (-u) option.
- -d Debug option. If set, parameters and variable names are displayed when the script is executed to help debugging.

**Note** Skip the next section, which describes how to complete the configuration of SLURM manually, if the **slurm\_setup.sh** script has been used successfully.

## 3.5.6.5 Manually configuring SLURM on the Reference Nodes

If there is a problem with the **SLURM** setup script, then SLURM can be configured manually on the Reference Nodes. The following steps are necessary to complete the configuration of **SLURM**:

#### 1. Create a SlurmUser

The SlurmUser must be created before SLURM is started. SlurmUser will be referenced by the slurmctld daemon. Create a SlurmUser on the COMPUTE(X), Login/IO or LOGIN Reference nodes with the same uid gid (106 for instance):

```
groupadd -g 106 slurm
useradd -u 106 -g slurm slurm
mkdir -p /var/log/slurm
chmod 755 /var/log/slurm
```

The **gid** and **uid** numbers do not have to match the one indicated above, but they have to be the same on all the nodes in the cluster.

The user name in the example above is **slurm**, another name can be used, however it has to be the same on all the nodes in the cluster.

#### 2. Copy the SLURM configuration file on to the reference nodes

Copy the following files from the Management Node to the COMPUTE(X), and combined LOGIN/IO or dedicated LOGIN Reference Nodes.

- /etc/slurm/slurm.conf
- public.key (using the same path as defined in the slurm.conf file)
- private.key (using the same path as defined in the slurm.conf file)

Note

The public key must be on the KSIS image deployed to ALL the COMPUTE/COMPUTEX Nodes otherwise SLURM will not start.

## 3. Check SLURM daemon directory

Check that the directory used by the SLURM daemon (typically /var/log/slurm) exists on the COMPUTE(X), combined LOGIN/IO or dedicated LOGIN Reference Nodes.

#### 4. Check access rights

Check that all the directories listed in the **slurm.conf** file exist and that they have the correct access rights for the **SLURM** user. This check must be done on the Management Node, the combined **LOGIN/IO** or dedicated **LOGIN** and **COMPUTE(X)** Reference Nodes.

The files and directories used by **SLURMCTLD** must have the correct access rights for the **SLURM** user. The **SLURM** configuration files must be readable; the log file directory and state save directory must be writable.

## 3.5.6.6 Starting the SLURM Daemons on a Single Node

If for some reason an individual node needs to be rebooted, one of the commands below may be used.

/etc/init.d/slurm start or service slurm start

or

/etc/init.d/slurm startclean or service slurm startclean

Note

The **startclean** argument will start the daemon on that node without preserving saved state information (all previously running jobs will be purged and the node state will be restored to the values specified in the configuration file).

## 3.5.6.7 More Information

See

The **bullx cluster suite** Administrator's Guide for more information on SLURM (Munge configuration, security, the creation of job credential keys and the **slurm.conf** file). See **man slurm.conf** for more information on the parameters of the **slurm.conf** file, and **man slurm\_setup.sh** for information on the **SLURM** setup script.

## 3.5.7 Optional - Install and Configure the PBS Professional Batch Manager

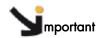

PBS Professional does not work with SLURM.

- The FlexIm License Server has to be installed before PBS Professional is installed see section 3.3.12.1
- PBS Professional has to be installed on the Management Node before it is installed on the COMPUTE(X)/LOGIN reference nodes.

#### See

- Chapter 4 in the PBS Professional Installation and Upgrade Guide, available on the PBS Professional CD ROM for more information on the installation for PBS Professional, described below.
- Chapter 3 in the PBS Professional Administrator's Guide, available on the PBS
   Professional CD ROM for more information on the configuration routine for PBS
   Professional, described below.

## 3.5.7.1 Starting the installation of PBS Professional

The commands for the installation have to be performed by the cluster Administrator logged on as root.

1. Copy and extract the package from the **PBS Pro CD-ROM** to the directory of choice on the **COMPUTE(X)** Reference Node, using a command similar to that below.

```
cd /root/PBS
tar -xvzf PBSPro_10.0.0-RHEL5_x86_64.tar.gz
```

2. Go to the installation directory on each node and run:

```
cd PBSPro_10.0.0
```

3. Start the installation process:

```
./INSTALL
```

## Follow the installation program

During the PBS Professional installation routine, the Administrator will be asked to identify the following:

#### **Execution directory**

The directory into which the executable programs and libraries will be installed, for example, /opt/pbs/default (this is a symbolic link to /opt/pbs/10.0.0.82981)

#### Home directory

The directory into which the PBS Pro daemon configuration files and log files will be installed, for example, /var/spool/PBS

#### PBS installation type

The installation type depends on the type of node that PBS Professional is being installed on and are as follows:

- On the COMPUTE Node: type 2
- On the Login Node: type 3 (This has to be a separate dedicated Login Node)

#### Do you want to continue?

Answer Yes

### You need to specify a hostname for the Server

Give the hostname of the node where the **PBS** server has been installed, normally this is the Management Node.

#### Would you like to start?

When the Installation complete window appears, the installation program offers to start PBS Professional, enter ' $\mathbf{n}$ ' for ' $\mathbf{no}$ '.

## 3.5.7.2 Initial configuration on a COMPUTE(X) or LOGIN Reference Node

See Chapter 3 in the PBS Professional Administrator's Guide for more information on configuring and starting PBS Professional.

## 3.5.7.3 Initial configuration on the COMPUTE(X) Reference Node

1. Modify the /etc/pbs.conf file for the node as follows:

```
PBS_EXEC=/opt/pbs/default
PBS_HOME=/var/spool/PBS
PBS_START_SERVER=0
PBS_START_MOM=1
PBS_START_SCHED=0
PBS_SERVER=<server_name>0
PBS_SCP=/usr/bin/scp
```

2. Edit the **PBS** start script, in the **/etc/init.d** directory, as follows:

Add the following lines to the **start\_pbs** function at line 228.

3. Start **PBS** on the Compute Node:

```
/etc/init.d/pbs start
```

4. Run the following command on the Management Node to ensure the Compute Node is visible for the PBS server:

```
qmgr -c "create node <compute_node_name>"
```

5. Modify the initial script by removing the **-s -P** options from the **options\_to\_pbs\_attach** line (line 177). This should appear as below:

Add the MPIBull2 wrapper, by using the command below.

```
/opt/pbs/default/bin/pbsrun_wrap /opt/mpi/mpibull2-<xxx>/bin/mpirun
pbsrun.mpich2
```

## 3.5.7.4 Initial configuration on the LOGIN Reference Node

1. Modify the /etc/pbs.conf file for the node as follows:

```
PBS_EXEC=/opt/pbs/default
PBS_HOME=/var/spool/PBS
PBS_START_SERVER=0
PBS_START_MOM=0
PBS_START_SCHED=0
PBS_SERVER=<server_name>0
PBS_SCP=/usr/bin/scp
```

2. Edit the **PBS** start script, in the **/etc/init.d** directory, as follows:

Add the following lines to the start\_pbs function at line 228.

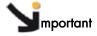

The Login Nodes have to be defined on the Management Node by creating a /etc/hosts.equiv file containing the Login Node names (one per line).

Note If necessary add /opt/pbs/default/bin to the user's PATH.

## 3.5.8 Configure the MPI User environment

**MPIBull2** comes with different communication drivers and with different process manager communication protocols.

When using the InfiniBand OFED/SLURM pairing, the System Administrator has to verify that:

- Users are able to find the OFED libraries required
- User jobs can be linked with the SLURM PMI library and then launched using the SLURM process manager.

The MPIBull2 RPMs include 2 automatic setup files /opt/mpi/mpibull2-1.3.9-10.s/share/mpibull2.\*sh , which are used to define default settings for the cluster.

#### User access to MPIBull2

The administrator has a choice of 3 different way of making MPIBull2 available to all users:

 Copying the mpibull2.\* environment initialization shell scripts from /opt/mpi/mpiBull2-<version>/share to the /etc/profile.d/ directory, according to the environment required. For example:

#### For MPI:

```
cp /opt/mpi/mpibull2-1.3.9-10.s/share/mpibull2.*sh /etc/profile.d
```

#### For Intel C:

cp /opt/intel/cce/<compiler\_version>/bin/iccvars.\*sh /etc/profile.d

#### For Intel Fortran:

```
cp /opt/intel/fce/<compiler_version>/bin/ifortvars.*sh /etc/profile.d
```

2. Use the command below to enable the module with the profile files:

```
test -e /opt/mpi/modulefiles/mpibull2/1.3.9-10.s && echo "export
MODULEPATH=\$MODULEPATH:/opt/mpi/modulefiles/mpibull2/" >>
/etc/profile
```

Then the end user can load their environment by running the command below:

```
module load your_mpi_version
```

3. Asking users to customize their environment by sourcing the /opt/mpi/mpiBull2\_your\_version/share/setenv\_mpiBull2.\* files.

Depending on the setup solution chosen, the Administrator must define two things: a default communication driver for their cluster and the default libraries to be linked to, according to the software architecture.

In all the files mentioned above, the following must be specified:

- a. A MPIBull2\_COMM\_DRIVER, this can be done by using the mpiBull2-devices -d= command to set the default driver. For InfiniBand systems, the name of the driver is ibmr\_gen2.
- b. **MPIBull2\_PRELIBS** variable must be exported to the environment containing the reference to the **SLURM** PMI library.

Some examples are provided in the files.

For a cluster using the **OpenIB** InfiniBand communication protocol, the following line must be included in the mpiBull\* file:

```
mpibull2-devices -d=ibmr_gen2
```

For a cluster using SLURM, set the following line, and add, if necessary, the path to the PMI library:

```
export MPIBULL2_PRELIBS="-lpmi
```

When using the MPI InfiniBand communication driver, memory locking must be enabled. There will be a warning during the InfiniBand RPM installation if the settings are not correct. The /etc/security/limits.conf file must specify both soft memlock and hard memlock settings, according to the memory capacity of the hardware. These should be set around 4GBs or unlimited.

Note

It is mandatory to restart the **sshd** daemons after changing these limits.

## 3.5.9 Bull Scientific Studio

The Bull Scientific Studio RPMs are installed automatically on the COMPUTE(X)/LOGIN reference nodes.

See

The **bullx cluster suite** *User's Guide* and *System Release Bulletin* for more information on the libraries included in Scientific Studio.

## 3.5.10 Optional - NVIDIA Tesla Graphic Card accelerators

The drivers for both the NVIDIA Tesla C1060 card and for the NVIDIA Tesla S1070 accelerator are installed automatically on the COMPUTE(X)/LOGIN reference nodes.

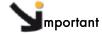

The NVIDIA Tesla C1060 card is used on NovaScale R425 servers only and the NVIDIA Tesla S1070 accelerator can be used by both NovaScale R422 E1 and R425 servers.

## 3.5.11 Optional - NVIDIA CUDA Toolkit

NVIDIA CUDA<sup>TM</sup> Toolkit and Software Development Kit are installed automatically on the LOGIN, COMPUTE and COMPUTEX reference nodes for clusters which include Tesla graphic accelerators, so that the NVIDIA compilers and the NVIDIA mathematical and scientific libraries are in place for the application.

## Configuring NVIDIA CUDA Toolkit

The PATH and LD\_LIBRARY\_PATH environmental variables should be modified to give access to the directories where the CUDA Toolkit has been installed, as shown in the examples below:

### **Examples**

**PATH**=/usr/kerberos/bin:/opt/intel/fce/10.1.015/bin:/opt/intel/cce/10.1.013/bin:/opt/cuda/bin:/usr/local/bin:/usr/bin

LD\_LIBRARY\_PATH=/usr/local/cuda/lib:/opt/intel/cce/10.1.013/lib:/opt/intel/mkl/9.0/lib/em64t:/opt/intel/fce/10.1.015/lib:/opt/cuda/lib

See The bullx cluster suite User's Guide and System Release Bulletin for more information on the NVIDIA compilers and libraries.

The **NVIDIA CUDA** Compute Unified Device Architecture Programming Guide and the other documents in the opt/cuda /doc directory for more information.

## 3.5.12 Optional - Install RAID Monitoring Software

## 3.5.12.1 Monitoring using the LSI MegaRAID 8408E Adapter

Note This kind of adapter is only installed on NovaScale R440 and NovaScale R460 machines.

Install the **MegaCli-xxxx.i386.rpm** package which is available on the *Bull Extension Pack CD-ROM*, below, delivered with the machines which use these adapters:

Bull Extension Pack for NovaScale Universal Rack-Optimized & Tower Series with RHEL5.3

No further configuration is required for the **NovaScale R440** and **R460** machines once the **MegaCli-xxxx.i386.rpm** is installed.

## 3.5.12.2 Monitoring using the AOC-USAS-S8iR-LP Adapter

Note This kind of adapter is installed on NovaScale R423 and NovaScale R425 machines only.

 Install the StorMan-xxxx.x86\_64.rpm package which is available on the CD-ROM, below, delivered with the machines which use these adapters:

#### SUPERMICRO AOC-USAS-SRL

2. Then run the commands below:

```
service stor_agent stop
chkconfig stor_agent off
```

3. Check that **RAID** has been configured correctly by running the command:

```
lsiocfg -cv |more
```

4. Look for the host which has **aacraid** displayed against it. Verify that the detailed information for the Logical and Physical disks displays correctly, as shown in the example below.

## 3.5.13 Optional - NFS High Availability Clusters

 In the /etc/modprobe.d/lpfc file, add the options lpfc lpfc\_nodev\_tmo=5 line before the lines below:

```
install lpfc modprobe -i lpfc; logger -p local7.info -t "IOCMDSTAT" "LOAD lpfc";
remove lpfc logger -p local7.info -t "IOCMDSTAT" "UNLOAD lpfc"; modprobe -ir lpfc;
```

2. Identify the kernel version installed on the node by running the command:

```
uname -r
```

3. Save the old **initrd** image using the kernel version, identified above:

```
mv /boot/initrd-<kernel_version>.img /boot/initrd-<kernel_version>.img-orig
```

4. Generate a new **initrd** image:

```
mkinitrd -v /boot/initrd-<kernel_version>.img <kernel_version>
```

## 3.6 STEP 6: Create and Deploy Reference Node Images

This step describes how to perform the following tasks:

- Installation and configuration of the image server
- 2. Creation of an image of the COMPUTE(X), and LOGIN and I/O or LOGIN/IO, reference nodes previously installed.
- 3. Deployment of these images on the cluster nodes.
- 4. Post Deployment Configuration.

These operations have to be performed from the Management Node.

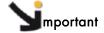

Please refer to bullx cluster suite *High Availability Guide* if High Availability is to be included for any part of your cluster to check that all the High Availability configurations necessary are in place on the Reference Node image.

Note

To create and deploy a node image using **Ksis**, all system files must be on local disks and not on the disk subsystem.

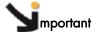

It is only possible to deploy an image to nodes that are equivalent and have the same hardware architecture, including:

- Platform
- Disks
- Network interface

See The bullx cluster suite Administrator's Guide for more information about Ksis.

## 3.6.1 Install, Configure and Verify the Image Server

## 3.6.1.1 Installing the Ksis Server

The **Ksis** server software is installed on the Management Node from the **XHPC CDROM**. It uses **NovaScale** commands and the cluster management database.

## 3.6.1.2 Configuring the Ksis Server

**Ksis** only works if the cluster management database is correctly loaded with the data which describes the cluster (in particular the data for the node descriptions and the administration network).

The preload phase which updates the database must have completed before ksis is used.

#### 3.6.1.3 Verifying the Ksis Server

In order to deploy an image using **Ksis**, various conditions for the nodes concerned must have been met. If the previous installation steps completed successfully then these conditions will be in place. These conditions are listed below.

- Each node must be configured to boot from the network via the ethO interface. If necessary edit the BIOS menu and set the Ethernet interface as the primary boot device.
- 2. The access to cluster management database should be checked by running the command:

ksis list

The result must be "no data found" or an image list with no error messages.

3. Check the state of the nodes by running the **nsctrl** command:

nsctrl status node\_name

The output must not show nodes in an inactive state, meaning that they are not powered on.

4. Check the status of the nodes by running the ksis nodelist command:

ksis nodelist

# 3.6.2 Create an Image

Create an image of the bullx cluster suite XR 5v3.1U1 COMPUTE(X), and LOGIN and I/O or LOGIN/IO reference nodes previously installed using the command below.

ksis create <image\_name> <reference\_ node\_name> -D "image\_description"

#### **Example**

ksis create imagel ns1 -D "My\_Cluster\_Compute\_Node\_Image"

Note

If the **-D** option is not used, the image creation will stop until an image description is entered.

The **ksis create** command will also ask for a check level. Select the **basic** level. If no level is selected, the **basic** level will be selected automatically by default, after the timeout.

## 3.6.3 Deploy the Image on the Cluster

**Note** Before deploying the image it is mandatory that the equipment has been configured – see STEP 3.

1. Before deploying check the status of the nodes by running the command below:

ksis nodelist

2. If the status for any of the nodes is different from up then restart **Nagios** by running the following command from the root prompt on the Management Node:

service nagios restart

- Each node must be configured to boot from the network via the ethO interface. If necessary edit the BIOS menu and set the Ethernet interface as the primary boot device.
- 4. Start the deployment by running the command:

ksis deploy <image\_name> node[n-m]

5. If, for example, 3 Compute Nodes are listed as ns[2-4], then enter the following command for the deployment:

ksis deploy image1 ns[2-4]

Note

The reference nodes may be kept as reference nodes and not included in the deployment. Alternatively, the image may be deployed on to them so that they are included in the cluster. It is recommended that this second option is chosen.

# 3.6.4 Post Deployment Configuration

# 3.6.4.1 postconfig command

Once the image deployment has finished, the cluster nodes will need to be configured according to their type, Compute, I/O, etc. Post deployment configuration is mandatory as it configures ganglia, syslog-ng, NTP, and SNMP automatically on these machines.

The **ksis postconfig** command configures each node that the image has been deployed to, ensuring that all the cluster nodes of a particular type are homogenous.

ksis post-configuration is carried out by running the command:

ksis postconfig run PostConfig <cluster\_name>[nodelist]

#### For example

ksis postconfig run PostConfig ns[1-100]

### 3.6.4.2 Configure the Interconnect Interfaces

The interconnect interface description file is generated from the Management Node for each node by using the **config\_ip** command.

See Appendix D - Configuring Interconnect Interfaces for more details regarding the use of the config\_ip command.

# 3.6.5 Install the Intel Compilers and Tools on the Login Nodes

See Chapter 7 - Installing Intel Tools and Applications in this manual for more information.

# 3.6.6 Optional - Install PBS GridWorks Analytics on a Login Node

The PBS GridWorks Application Server and Analytics Database should be installed on a Login Node and not on the Management Node to avoid conflicts with the cluster database. However, the PBS GridWorks parser is installed on the Management Node - see section 3.3.12.7.

### **Pre-Requisites**

#### **Application Server**

The following additional files are required for the installation of the Application Server:

- libSDL which is included in the RedHat distribution.
- FlashPlayer for x86\_64 downloaded from Adobe web site.

#### /var/lib/ Directory size for the Analytics Database

Sufficient space (1 GB) must be available in the **/var/lib** directory for the **PostgreSQL Analytics** database. The database cannot be moved.

 Check that the line, below, appears in the /etc/ssh/sshd\_config file on the Management Node:

X11Forwarding yes

**Note** This line should not be commented out.

Use the command below to connect to the Management Node.

ssh -X <destination machine>

3. Copy the GWA\_10.0.0-Linux\_x86\_64.tar.gz package, untar it and then run the command:

```
sh ./install.bin
```

- 4. Follow the install wizard instructions:
- Select the option to install the Application Server and the Analytics Database on this node, as shown below.

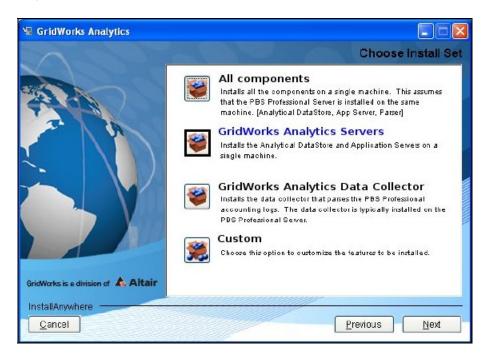

Figure 3-20. **GridWorks Analytics Server** (Application Server and Database) installation option

Note If the following error message appears, Could not Update the awpConfig.xml file could not move: /tmp/awpConfig60988.tmp to:

/usr/local/gridworks/10.0.0/analytics/appserver/wpConfig/GWAWeb/awpConfig.xml then the temp file should be moved manually.

If for some reason the **GWA** installation is interrupted, or stopped, then the **/tmp** folder may contain redundant directories, as shown in the example below. These must be removed.

```
-rw-rw-r--1 root root 262104 Nov 6 11:3467ef62fb11d72a4c413.details
-rw-rw-r--1 root root 0 Nov 611:3167ef62fb11d72a4c413.notes
drwxrwxr-x 2 root root 80 Nov 611:32968704.tmp
drwxr-xr-x 4 root root 176 Nov 611:34install.dir.11306
```

### 3.7 STEP 7: Final Cluster Checks

#### 3.7.1 Check the Installation Details

The Bull information file, found at **/etc/bull-infos** provides information about the **BAS5** for **Xeon** software installed on the cluster, including the following:

**Installation func** Node type functions installed, for example MANAGEMENT for

Management Node

Product Software products installed, for example XIB for InfiniBand software.

The Red Hat information file, found at **/etc/redhat-release** provides the version details for the **Red Hat Enterprise Linux Server** installed.

### 3.7.1.1 Package Details for Node Functions and Products

 To see and verify the package details that have been installed on a node, run the command below:

```
/release/XBAS5V3.1/install --pkglist
```

The output from the command is divided into sections for each product that has been installed on the node, as shown below in the example for **XLUSTRE**.

```
"XLUSTRE product"

lustre lustre_e2fsprogs lustre_ldap lustre-modules lustre_mgmt

lustre_utils lustre-source keep_port

mdm
```

To obtain more information regarding the package versions for the bullx cluster suite
release, use the rpm -q option with the list of packages for the product, as shown in the
command example below.

```
rpm -q lustre_lustre_e2fsprogs lustre_ldap lustre-modules lustre_mgmt
lustre_utils lustre-source keep_port
mdm
```

#### Output example for the command above

```
lustre_1.6.4.3-b.5.1.202
lustre_e2fsprogs-1.40.4.cfs1-b.5.1.202
lustre_ldap-1.6-b.5.1.203
lustre_modules-1.6.4.3-2.6.18_53.1.21.el5.Bull.1_b.5.1.202
lustre_mgmt-1.6-b.5.1.203
lustre_utils-1.6-b.5.1.203
lustre-source-1.6.4.3-b.5.1.202
keep_port-1.0-1.Bull
mdm-1.2.5-1_2.6.18_53.1.21.el5.Bull.1
```

3. To see details of all the packages included in the **bullx cluster suite** delivery, including all node functions and products, run the command below:

```
/release/XBAS5V3.1/install --pkglist all
```

#### Note

If you are not on the Management Node, mount NFS from the **/release** directory on the Management Node to the **/release** directory for the node you are on, using the command below before looking at the package details:

```
ssh <Node_name>
mount -t nfs <Management_Node_IP>: /release /release
```

# 3.7.2 Test pdsh

pdsh is a utility that runs commands in parallel on all the nodes or on a group of nodes for a cluster. This is tested as follows:

#### All nodes

1. Run a command similar to that below from the Management Node as root:

```
pdsh -w ns[8-10] hostname
```

2. This will give output similar to that in the example below:

```
ns10: ns10
ns9: ns9
ns8: ns8
```

#### Groups of nodes

1. Run the dbmGroup command

```
dbmGroup show
```

2. This will give output similar to that in the example below:

| Group Name                                                                                              | Description                                                                                                    | Nodes Name                                                                                                 |
|----------------------------------------------------------------------------------------------------|----------------------------------------------------------------------------------------------------|----------------------------------------------------------------------------------------------------|
| ADMIN ALL Burning COMP COMP128GB COMP48GB Deploy HwRepair IO META MYFAME NODES128GB NODES16GB NODES48GB | Nodes by type:ADMIN All nodes except node admin Burning group Nodes by type:COMP COMPUTE node with 128GB COMPUTE node with 48GB Deploy group HwRepair group Nodes by type:IO Nodes by type:META ensemble des fame du cluster Nodes by memory size:128GB Nodes by memory size:16GB Nodes by memory size:48GB Nodes by memory size:64GB QxTest group | ns[0,12] ns[1-10] ns5 ns[1-4,7-8] ns8 ns4 ns3 ns8 ns[6,10] ns[5,9] ns[0,4-6,8-10] ns8 ns[1-3,7] ns[4,6,10] |
| UnitTest                                                                                                | UnitTest group<br>                                                                                                    | ns[1,9]                                                                                                    |

3. Run a test command for a group of nodes, as shown below:

```
pdsh -g IO date | dshbak -c
```

4. If **pdsh** is functioning correctly this will give output similar to that in the example below:

```
ns[6,10]
Thu Aug 7 15:35:27 CEST 2008
```

### 3.7.3 Check NTP

1. Run the following command on a COMPUTE(X) node and on a combined LOGIN/IO Login or dedicated LOGIN nodes:

```
ntpq -p
```

Check that the output returns the name of the NTP server, and that values are set for the **delay** and **offset** parameters.

2. On the Management Node, start **ntptrace** and check if the Management Node responds:

```
ntptrace 172.17.0.99

ns0: stratum 11, offset 0.000000, synch distance 0.012695
```

3. From the Management Node, check that the node clocks are identical:

```
pdsh -w ns[0-1] date

ns0: Tue Aug 30 16:03:12 CEST 2005
ns1: Tue Aug 30 16:03:12 CEST 2005
```

# 3.7.4 Check syslog-ng

 Check on the Management Node and node host that the syslog-ng service has started on both hosts:

```
service syslog-ng status
```

The output should be:

```
syslog-ng (pid 3451) is running...
```

2. On the node host, run the command below to test the configuration:

```
logger "Test syslog-ng"
```

3. On the node host, verify that the 'Test syslog-ng' message is included in the /var/log/messages file.

4. On the Management Node, verify that the 'Test syslog-ng' message is included /var/log/HOSTS/<node\_hostname>/messages file.

### 3.7.5 Check Nagios

Both **nagios** and **httpd** services have to be running on the Management Node, check these as follows:

service nagios status

#### **Example output**

bsm\_nagios (pid 31356 31183 19413) is running...

service httpd status

#### **Example output**

- > httpd (pid 18258 18257 18256 18255 18254 18253 18252 18251 5785) is running...
- 1. Start a web browser (Firefox, Mozilla, etc.) and enter the following URL:

http://<Management\_Node\_name>/BSM

Then, left click the Start Console button.

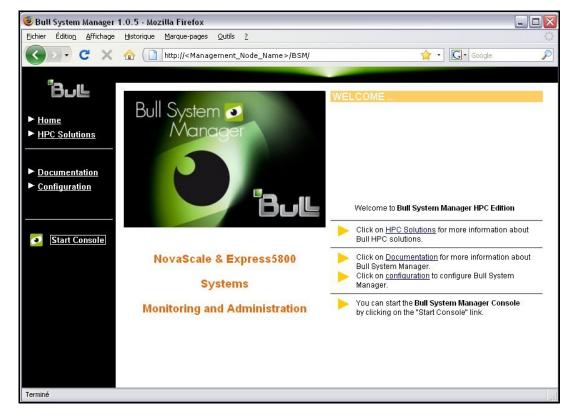

Figure 3-21. Bull System Manager Welcome screen

An authentication window appears asking for a user name and a password.

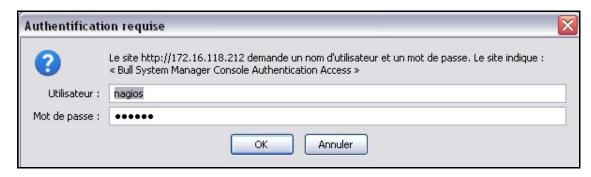

Figure 3-22. Bull System Manager Authentication Window

3. Once authenticated, the **Bull System Manager** console appears.

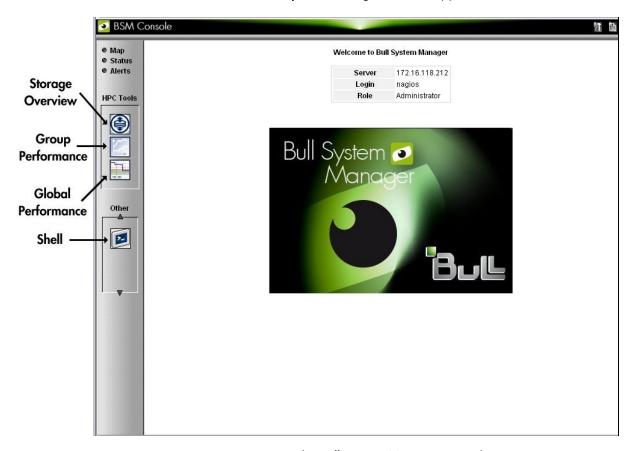

Figure 3-23. The Bull System Manager console

Click the Map link (top left) to display all the elements that are being monitored.

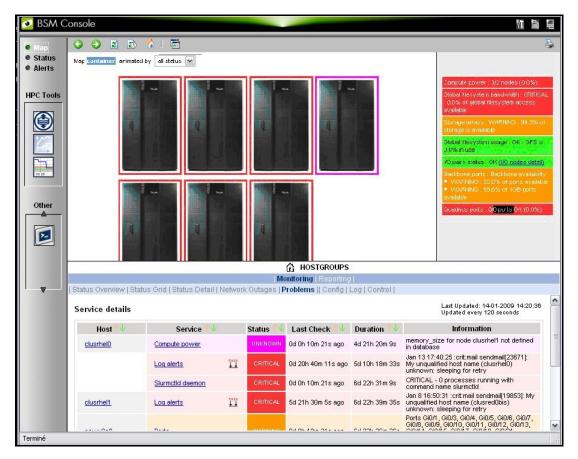

Figure 3-24. Bull System Manager Monitoring Window

### 3.7.6 Check nsctrl

**nsctrl** is a command that allows administrators to issue commands to the node Baseboard Managemnt Controller (**BMC**)s.

usage: /usr/sbin/nsctrl [options] action nodes

The available actions are: reset, poweron, poweroff, poweroff\_force, status, ping

To test nsctrl, run a command similar to that below:

```
[root@ns0 ~]# nsctrl status ns[1-5]
```

This will give output similar to that below:

```
ns2 : Chassis Power is on
ns1 : Chassis Power is on
ns3 : Chassis Power is on
ns5 : Chassis Power is on
ns4 : Chassis Power is on
[root@ns0 ~]#
```

### 3.7.7 Check conman

coman is a command that allows administrators to connect to the node consoles.

Usage: conman [OPTIONS] [CONSOLES]

It runs via the **conmand** deamon, and the **dbmConfig** command is used to configure it.

1. Run the command below to check the **conmand** demaon:

```
[root@ns0 ~]# service conman status

conmand (pid 5943) is running...
[root@ns0 ~]#
```

2. Run a command similar to the one below to check conman.

```
(ConMan> Connection to console [ns2] opened.
Red Hat Enterprise Linux Server release 5.3 (Tikanga)
Kernel 2.6.18-53.1.21.el5.Bull.1 on an x86_64
ns2 login:
```

# 3.7.8 Test PBS Professional – Basic setup

 A user should be created on all the nodes for testing purposes, in the examples below this is referred to as user-test. This is done as follows:

```
useradd -g <group> -d <home login>
```

- 2. The **ssh** keys for the user should have been dispatched to all nodes, normally this will have done at STEP 5 during the installation procedure see section 3.5.1.2 for more information.
- 3. Launch a test job from either the Management Node or the Login Node as the test user, using a command similar to that below:

```
echo "sleep 60" | /usr/pbs/bin/qsub
```

4. Check the execution of the job using the **astat** command, as shown below:

```
qstat -an
```

5. This will give output in format similar to that below:

| ns0:           |           |       |         |      |       |        |   |      |   |              |
|----------------|-----------|-------|---------|------|-------|--------|---|------|---|--------------|
| Job ID         | Username  | Queue | Jobname | Sess | I dla | NDS TS | - | Req' |   | Elap<br>Time |
| 0.ns0<br>ns8/0 | user-test | workq | STDIN   | 8424 | 1     | 1      |   |      | R | 0:00         |

6. Once the job has finished check that no errors are listed in the output, as in the example below:

```
cat STDIN.e0
cat STDIN.o0
```

7. If there are problems run the **tracejob** command so that the problem can be identified.

```
tracejob <job_ID>
```

This will give output similar to that below, where no errors are reported:

```
Job: 0.ns0
07/17/2008 16:24:31 L
                        Considering job to run
07/17/2008 16:24:31 S enqueuing into workq, state 1 hop 1
07/17/2008 16:24:31 S Job Queued at request of bench@ns0, owner =
user-test@ns0, job name = STDIN, queue = workq
07/17/2008 16:24:31 S Job Run at request of Scheduler@ns0 on hosts
(ns8:ncpus=1)
07/17/2008 16:24:31 S Job Modified at request of Scheduler@ns0
07/17/2008 16:24:31 L Job run
07/17/2008 16:25:31 S Obit received momhop:1 serverhop:1 state:4
substate:42
07/17/2008 16:25:31 S
                       Exit_status=0 resources_used.cpupercent=0
resources_used.cput=00:00:00
resources_used.mem=2796kb resources_used.ncpus=1
resources_used.vmem=167888kb resources_used.walltime=00:01:00
07/17/2008 16:25:31 S
                      dequeuing from workq, state 5
```

8. If errors are reported then look at the STDIN.eO output file for PBS Professional problems, and the STDIN.oO output file for other problems. See the PBS Professional Administrator's Guide for more information regarding PBS Professional problems.

#### Testing a job launched in parallel

- Give the test job a name, in the example that follows this is 'HelloWorld'.
- 2. Execute the **cat run.pbs** command:

```
cat run.pbs
```

3. This will give output similar to that below:

```
#! /bin/bash
#PBS -l select=2:ncpus=4:mpiprocs=4
#PBS -l place=scatter
#PBS -N HelloWorld

source /opt/intel/fce/<version>/bin/ifortvars.sh
source /opt/intel/cce/<version>/bin/iccvars.sh
source /opt/mpi/mpibull2-<version>/share/setenv_mpibull2.sh
mpibull2-devices -d=ibmr_gen2

mpirun -n 8 ./helloWorld
```

4. Check that the test job was launched successfully across all the CPUs requested, as in the example above.

5. If errors are reported then look at the **run.e<job\_ID>** output file for PBS Professional problems and the **run.o<job\_ID>** output file for other problems. See the *PBS Professional Administrator's Guide* for more information regarding PBS Professional problems.

# 3.7.9 Optional - PBS GridWorks Analytics

The PBS GridWorks Parser and Application Server are initialized by using the command:

```
cd /usr/local/gridworks/10.0.0/etc/init.d/
```

Run the commands below to complete the post install operations:

#### Management Node

```
./gwa_postinstall gwaparserd
```

#### Login Node which includes the PBS GridWorks Application Server

```
./gwa_postinstall gwaappserverd
```

You can check that each service is configured correctly on each node by using the command **chkconfig -list** 

#### 3.7.9.1 PBS GridWorks Parser Checks

Run the command, below, to check that the PBS GridWorks Parser is running correctly:

```
./gwaparserd status
```

```
Checking GW Analytics Parser Status
GW Analytics Parser is running
```

The Log files for the Parser are stored in /usr/local/gridworks/10.0.0/analytics/parser/dist/

If the Application Server is not running when the parser is launched, the following error will appear.

```
(\textit{timestamp}), \texttt{O11} \texttt{ ERROR [org.codehaus.xfire.transport.http.HttpChannel]} \\ \texttt{java.net.ConnectException: Connection refused}
```

#### **Application Server**

Run the command, below, to check that the **PBS GridWorks Application Server** is running correctly:

```
./gwaappserverd status
```

Checking GW Analytics Application Server Status

GW Analytics Application Server is running

The log files for the Application Server are stored in /usr/local/gridworks/10.0.0/thirdparty/jboss/jboss-4.2.1.GA/server/default/log/

#### **DataBase**

Run the commands, below, to check that the **PBS GridWorks Analytics** Database has been successfully installed:

```
su - postgres -c psql
postgres=# \c analytics
```

You are now connected to database "analytics".

```
postgres=# \d
```

Typical output for the list of relations is shown below:

| Schema    | Name                                 | Туре          | Owner    |  |  |
|-----------|--------------------------------------|---------------|----------|--|--|
| public    | -+<br>  dashboard                    | -+<br>  table | postgres |  |  |
| public    | filteruserroleaccessmatrixentry      | table         | postgres |  |  |
| public    | filtervalueuserroleaccessmatrixentry | table         | postgres |  |  |
| public    | hibernate_sequence                   | sequence      | postgres |  |  |
| public    | preference                           | table         | postgres |  |  |
| public    | securityroleassignment               | table         | postgres |  |  |
| public    | sharingdetails                       | table         | postgres |  |  |
| public    | sharingsecurity                      | table         | postgres |  |  |
| public    | t_gwa_host_list                      | table         | postgres |  |  |
| public    | t_gwa_job_attributes                 | table         | postgres |  |  |
| public    | t_gwa_job_attributes_jid_seq         | sequence      | postgres |  |  |
| public    | t_gwa_time_by_date                   | table         | postgres |  |  |
| public    | tentity                              | table         | postgres |  |  |
| public    | tfilter                              | table         | postgres |  |  |
| public    | tfilter_value                        | table         | postgres |  |  |
| public    | tpanel                               | table         | postgres |  |  |
| public    | tquerypart                           | table         | postgres |  |  |
| public    | tquerytemplate                       | table         | postgres |  |  |
| public    | tquerytemplate_tquerypart            | table         | postgres |  |  |
| public    | tuser                                | table         | postgres |  |  |
| public    | userrole                             | table         | postgres |  |  |
| public    | userroleassignment                   | table         | postgres |  |  |
| (22 rows) |                                      |               |          |  |  |

# 3.7.10 Check and Start the SLURM Daemons on COMPUTE(X) and Login/IO Nodes

Check to see if the **Slurmctld** daemon has started on the Management Node and the **Slurmd** daemon has started on the combined LOGIN/IO or dedicated LOGIN and on a COMPUTE(X) Node by using the command:

```
scontrol show node --all
```

If NOT then start the daemons using the commands below:

• For the Management Node:

service slurm start

For the Compute Nodes:

service slurm start

Verify that the daemons have started by running the **scontrol show node –all** command again.

## 3.7.11 Test kdump

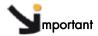

It is essential to use non-stripped binary code within the kernel. Non-stripped binary code is included in the debuginfo RPM, kernel-debuginfo-<kernel\_release>.rpm, available from <a href="http://people.redhat.com/duffy/debuginfo/index-js.html">http://people.redhat.com/duffy/debuginfo/index-js.html</a>

This package will install the kernel binary in the folder /usr/lib/debug/lib/modules/<kernel\_version>/

In order to test that **kdump** is working correctly a dump can be forced using the commands below.

```
echo 1 > /proc/sys/kernel/sysrq
echo c > /proc/sysrq-trigger
```

The end result can then be analysed using the crash utility. An example command is shown below. The **vmcore** dump file may also be found in the **/var/crash** folder.

crash /usr/lib/debug/lib/modules/<kernel\_version>/vmlinux vmcore

# Chapter 4. Configuring Storage Management Services

This chapter describes how to:

- Configure the storage management software installed on the Management Node
- Initialize the management path to manage the storage systems of the cluster
- Register detailed information about each storage system in the ClusterDB.

The following topics are described:

- 4.1 Enabling Storage Management Services
- 4.2 Enabling the Administration of StoreWay FDA and Optima 1500 (NEC) Storage Systems
- 4.3 Enabling the Administration of DataDirect Networks S2A (DDN) Storage Systems
- 4.4 Enabling the Administration of Optima 1250 (Xyratex) Storage Systems
- 4.5 Enabling the Administration of EMC/Clariion (DGC) Storage Systems
- 4.6 Updating the ClusterDB with Storage Systems Information
- 4.7 Storage Management Services
- 4.8 Enabling the Administration of Brocade Fibre Channel Switches

#### Note

When installing the **storageadmin-xxx** rpms in update mode (**rpm –U**), all the configuration files described in this section and located in **/etc/storageadmin** are not replaced by the new files. Instead the new files are installed and suffixed by **.rpmnew**. Thus, the administrators can manually check the differences, and update the files if necessary.

See

For more information about setting up the storage management services, refer to the Storage Devices Management chapter in the bullx cluster suite Administrator's Guide.

Unless specified, all the operations described in this section must be performed on the cluster management station, using the root account.

# 4.1 Enabling Storage Management Services

Carry out these steps on the Management Node.

- Configure ClusterDB access information:
   The ClusterDB access information is retrieved from the /etc/clustmngt/clusterdb/clusterdb.cfg file.
- 2. Edit the /etc/cron.d/storcheck.cron file to modify the period for regular checks of the status for storage devices. This will allow a periodic refresh of status info by pooling storage arrays. Two (2) hours is the default value, but four (4) hours is a recommended value for clusters with tens of storage systems. For smaller clusters, it is possible to reduce the refresh periodicity to one (1) hour.

0 \*/2 \* \* \* root /usr/bin/storcheck > /var/log/storcheck.log 2>&1

# 4.2 Enabling the Administration of StoreWay FDA and Optima 1500 (NEC) Storage System

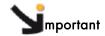

This section only applies when installing for the first time.

See The *User's Guide* and *Maintenance Guide* specific to the StoreWay FDA or Optima 1500 model that is being installed and configured.

The management of FDA and Optima 1500 storage arrays requires an interaction with the iSM server, (delivered on the CDs provided with the storage arrays). The Cluster management software installed on the cluster Management Node checks the FDA and Optima 1500 management software status. Several options are available regarding the installation of this iSM server.

#### The iSM server and CLI

These two components are mandatory for the integration of FDA and Optima 1500 monitoring in the cluster management framework. An iSM server is able to manage up to 32 storage arrays. The server and CLI components must be installed on the same system, for as long as the cluster contains less than 32 FDA and/or Optima 1500 systems.

#### The iSM GUI client

The GUI client provides an easy to use graphical interface, which may be used to configure, and diagnose any problems, for FDA and Optima 1500 systems. This component is not mandatory for the integration of the storage system in a cluster management framework.

#### Notes

- The Storage Manager GUI client can only be installed on Windows.
- The external Windows station must have access to the host installed with the iSM server.

The Linux **rdesktop** command can be used to provide access to the GUI from the cluster Management Node.

#### FDA and Optima 1500 Storage System Management prerequisites

- A laptop is available and is connected to the maintenance port (MNT) using an Ethernet cross cable. Alternatively, a maintenance port of the storage system is connected to a Windows station.
- The electronic license details are available. These have to be entered during the initialisation process.
- Knowledge of installing and configuring FDA and Optima 1500 storage systems.

- The User manuals for this storage system should be available.
- The storage system name must be the same as in the disk array table for the ClusterDB and for the iSM server.
- The iSM user name and password have to have been transferred to the respective necadmin and necpasswd fields in the /etc/storageadmin/nec\_admin.conf file.
- The addresses predefined in the ClusterDB for the management ports. These may be retrieved using the storstat command.

# 4.2.1 Installing and Configuring iSM server on a Linux system

On Linux, the disk\_array table in the ClusterDB contains the mgmt\_node\_id field which is a foreign key in the Node table corresponding to the node installed with the iSM server (generally the Cluster Management Node).

1. Install the RPMs.

```
rpm -iv ISMSMC.RPM ISMSVR.RPM
```

- The ISMSMC.RPM is located on the StoreWay iSM Integration Base CDROM.
- The ISMSVR.RPM is located on the StoreWay iSM Storage Manager CDROM.
- 2. iSM Configuration.
  - a. Copy the /etc/iSMsvr/iSMsvr.sample file into the /etc/iSMsvr/iSMsvr.conf file. Add the lines that define the disk arrays to be managed, using the syntax shown in the example below:

```
# 3fda1500
# Two IP addresses are defined
diskarray1 =(
ip =(172.17.0.200, 172.17.0.201)
)
# 4fda2500
# Two IP addresses are defined
diskarray2 =(
ip =(172.17.0.210, 172.17.0.211)
)
```

b. Add the following line in the client section after the default line for login1 in the iSMsvr.conf file:

```
login2 = (<necadmin>, <necpassword>, L3)
```

Note that the <necadmin> and the <necpassword> values must be consistent with the corresponding fields in the /etc/storageadmin/nec\_admin.conf file. Default values are admin and password respectively.

c. Then restart the **iSM** manager service:

```
/etc/init.d/iSMsvr restart
```

- 3. CLI Configuration.
  - a. Copy the /etc/iSMSMC/iSMSM.sample file into the /etc/iSMSM/iSMSM.conf file.

b. Restart the CLI manager service:

/etc/init.d/iSMSMC restart

#### Enabling ssh access from the Management Node on a Linux System

#### Note

This part of the process is only required when the iSM server is installed on a system other than the Management Node. There is no need to enable **ssh** access if the NEC software is located locally on the Management Node. If this is the case, skip this paragraph.

**ssh** is used by the management application to monitor the storage systems. **ssh** must be enabled so that storage system management tools operate correctly on the cluster Management Node.

Distribute **RSA** keys to enable password-less connections from the cluster Management Node:

- 1. Log on as root on the cluster Management Node and generate asymmetric RSA keys.
- 2. Go to the directory where the RSA keys are stored. Usually, it is "~/.ssh". You should find id\_rsa and id\_rsa.pub files. The .pub file must be appended to the authorized\_keys file on the Linux iSM system. The authorized\_keys file defined in the /etc/sshd\_config file, (by default: ~/.ssh/authorized\_keys) must be used.
- 3. If no key has been generated, generate a key with the ssh-keygen command

```
ssh-keygen -b 1024 -t rsa
```

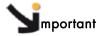

The default directory should be accepted. This command will request a passphrase to retrieve the password. Do not use this function; press the return key twice to ignore the request.

4. The public key for the iSM Linux system should be copied with **sshd**:

```
scp id_rsa.pub <administrator>@<LinuxISMhost>:~
```

- < LinuxISMhost > can be a host name or an IP address. Replace <administrator> with the existing administrator login details.
- Connect to the Linux system iSM:

```
ssh <administrator>@<LinuxISMhost>
```

Do not destroy the ~/.ssh/authorized\_keys file. Run:

```
mkdir -p .ssh
cat id_rsa.pub >> .ssh/authorized_keys
```

rm id\_rsa.pub

Note

If necessary, repeat this operation for other pairs of Linux and iSM users.

# 4.2.2 Configuring iSM Access Information from the Management Node

- Obtain the Linux or Windows host user account, and the iSM client user and password which have been defined. All the FDA and Optima 1500 arrays should be manageable using a single login/password.
- 2. Edit the /etc/storageadmin/nec\_admin.conf file, and set the correct values for the parameters:

```
# On Linux iSMpath="/opt/iSMSMC/bin/iSMcmd"
# On Windows iSMpath="/cygdrive/c/Program\
Files/FDA/iSMSM_CMD/bin/iSMcmd"
iSMpath = /opt/iSMSMC/bin/iSMcmd
# iSMpath="/cygdrive/c/Program\ Files/FDA/iSMSM_CMD/bin/iSMcmd"
# NEC iStorage Manager host Administrator
hostadm = administrator
# NEC iStorage Manager administrator login
necadmin = admin
# NEC iStorage Manager administrator password
necpasswd = password
```

# 4.2.3 Initializing the FDA or Optima 1500 Storage System

1. Initialise the storage system using the maintenance port (MNT). The initial setting must be done through the Ethernet maintenance port (MNT), using the Internet Explorer browser. Refer to the documentation provided with the storage system to perform the initial configuration.

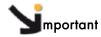

The IP addresses of the Ethernet management (LAN) ports must be set according to the values predefined in the ClusterDB.

```
storstat -d -n <nec_name> -i -H
```

- Carry out the following post configuration operations using the iSM GUI.
   Start the iSM GUI and verify that the storage system has been discovered. Make the following settings:
  - Set a storage system name which is the same as the name already defined in the ClusterDB disk\_array table.
  - Enable the SNMP traps, and send the traps to the cluster Management Node.

It is possible to connect to the server via the browser using one of the storage system Ethernet IP addresses if the **iSM** GUI is not available. Use the password 'C' to access the configuration menu.

See The User's Guide for the storage system for more information.

3. Check that end-to-end access is correctly setup for the cluster Management Node:

```
nec_admin -n <nec_name> -i <ip-address-of-the-iSMServer-host>
-c getstatus -all
```

If the iSM server is installed on the Management Node, the local host IP address can be used (127.0.0.1).

# 4.3 Enabling the Administration of DataDirect Networks S2A (DDN) Storage Systems

# 4.3.1 Enabling Access from Management Node

Edit the **/etc/storageadmin/ddn\_admin.conf** file to configure the singlet connection parameters.

```
# Port number used to connect to RCM API server of ddn
port = 8008
# login used to connect to ddn
login = admin
# Password used to connect to ddn
password = password
```

The configuration file uses the factory defaults connection parameters for the S2A singlets. The **login** and **password** values may be changed.

# 4.3.2 Enabling Date and Time Control

If the extreme computing cluster includes DDN storage systems check, and if necessary update, the /etc/cron.d/ddn\_set\_up\_date\_time.cron file to modify regular time checks. Ensure that the default period (11 pm) is acceptable for your environment:

```
0 23 * * * root /usr/sbin/ddn_set_up_date_time -s all -f -l
```

This cron synchronizes times for DDN singlets daily.

**Note** If the configuration does not include **DDN** storage systems then the line above must be commented.

# 4.3.3 Enabling Event Log Archiving

The **syslog** messages generated by each DDN singlet are stored in the **/var/log/DDN** directory or in the **/varha/log/DDN** directory if the Management Node is configured for High Availability.

Note The log settings, for example, size of logs are configured by default. Should there be a need to change these sizes, edit the /etc/logrotate.d/syslog-ng file. See the logrotate man page for more details.

# 4.3.4 Enabling Management Access for Each DDN

1. List the storage systems as defined in the cluster management database:

```
storstat -a | grep DDN
```

This command returns the name of the DDNs recorded in the cluster management database. For example:

```
ddn0 | DDN | 9500 | WARNING | | RACK-A2 | K
No faulty subsystem registered !
```

The next operation must be done once for each DDN system.

Retrieve the addressing information:

```
storstat -d -n <ddn_name> -i -H
```

**Tip**: To simplify administrative tasks, Bull preloads the **ClusterDB** with the following conventions:

| DDN system            | IP name for             | IP name for             | Console name for         | Console name for         |
|-----------------------|-------------------------|-------------------------|--------------------------|--------------------------|
| name                  | singlet 1               | singlet 2               | singlet 1                | singlet 2                |
| <ddn_name></ddn_name> | <ddn_name>_1</ddn_name> | <ddn_name>_2</ddn_name> | <ddn_name>_1s</ddn_name> | <ddn_name>_2s</ddn_name> |

IP names and associated IP address are automatically generated in the /etc/hosts directory. The conman consoles are automatically generated in the /etc/conman.conf file. Otherwise, refer to the dbmConfig command.

# 4.3.5 Initializing the DDN Storage System

Initialize each DDN storage system either from the cluster Management Node or from a laptop, as described below.

# 4.3.5.1 Initialization from a Cluster Management Node with an existing Serial Interface between the Management Node and the DDNs

Check that ConMan is properly configured to access the serial ports of each singlet:

```
conman <console name for the singlet>
```

When you hit return, a prompt should appear.

#### ddn\_init command

The **ddn\_init** command has to be run for each DDN. The target DDN system must be up and running, with 2 singlets operational. The serial network and the Ethernet network must be properly cabled and configured, with **ConMan** running correctly, to enable access to both serial and Ethernet ports, on each singlet.

#### **Notes**

- The ddn\_init command is not mandatory to configure DDN storage units. The same configuration can be achieved via other means such as the use of DDN CLI (ddn\_admin) or DDN telnet facilities (to configure other items).
- The ddn\_init command can only be run at the time of the first installation or if there is a
  demand to change the IP address for some reason

This command performs the following operations:

- Set the IP address on the management ports
- Enable telnet and API services
- Set prompt
- Enable syslog service, messages directed to the Management Node, using a specific UDP port (544)
- Enable SNMP service, traps directed to the Management Node
- Set date and time
- Set common user and password on all singlets
- Activate SES on singlet 1
- Restart singlet
- Set self heal
- Set network gateway.

#### ddn\_init command tips

- The ddn\_init command should not be run on the DDN used by the cluster nodes, as this command restarts the DDN.
- Both singlets must be powered on, the serial access configured (conman and portserver) and the LAN must be connected and operational before using the ddn\_init command.
- Randomly, the DDN may have an abnormally long response time, leading to time-outs
  for the ddn\_init command. Thus, in case of error, try to execute the command again.
- The ddn\_init command is silent and takes time. Be sure to wait until it has completed.

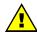

#### WARNING

The ddn\_init command does not change the default tier mapping. It does not execute the save command when the configuration is completed.

# 4.3.5.2 Initialization from a Laptop without an existing Serial Interface between the Management Node and the DDNs

Connect to the laptop to each serial port and carry out the following operations:

- Set the IP address on the management ports according to the values of the ClusterDB.
- Enable telnet and API services.
- Set prompt.
- Configure and enable the syslog service and transmit the messages to the Cluster Management Node, using a specific UDP port (544).
- Configure and enable SNMP service, traps directed to the Cluster Management Node.
- Set date and time.
- Set admin user and password and all singlets, according to the values defined in /etc/storageadmin/ddn\_admin.conf file.
- Activate SES on singlet 1.
- Set the tier mapping mode.
- Enable the couplet mode.

- Activate cache coherency.
- Disable cache write back mode.
- Set self heal.
- Set network gateway.

#### Notes

- The laptop has to be connected to each one of the 2 DDN serial ports in turn. This
  operation then has to be repeated for each DDN storage unit
- The administrator must explicitly turn on the 8 and 2 mode on DDN systems where
  dual parity is required. This operation is not performed by the ddn\_init command.

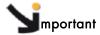

SATA systems may require specific settings for disks. Consult technical support or refer to the DDN *User's Guide* for more information.

When the default command has been performed on the system, it is recommended to restart the complete initialisation procedure.

After a power down or a reboot, check the full configuration carefully.

Check that initialization is correct, that the network access is setup, and that there is no problem on the DDN systems:

```
ddn_admin -i <ip-name singlet 1> -c getinfo -o HW ddn_admin -i <ip-name singlet 2> -c getinfo -o HW
```

# 4.4 Enabling the Administration of Optima 1250 (Xyratex) Storage Systems

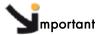

This section only applies when installing for the first time.

**Note** The *High Availability* solution does not apply for nodes which are connected to Optima 1250 Storage Bays

See The StoreWay Optima 1250 Quick Start Guide for more details on the installation and configuration.

StoreWay Master is a web interface module embedded into the Optima 1250 controllers.

It allows an Optima 1250 storage system to be managed and monitored from a host running **StoreWay Master** locally using a web browser across the internet or an intranet.

There is no particular software which needs to be installed to manage an Optima 1250 storage system.

# 4.4.1 Optima 1250 Storage System Management Prerequisites

- If the initial setup was not done by manufacturing, a laptop should be available and connected to the Ethernet Port of the Optima 1250 storage system via an Ethernet cross cable.
- The SNMP and syslogd electronic licenses sent by e-mail should be available. The Global Licence is included in the standard product.
- The StoreWay Optima 1250 Quick Start Guide specific to the storage system should be available.
- The addresses predefined in the ClusterDB must be the same as those set in StoreWay
   Master for the Optima 1250. These may be retrieved using the storstat -di command.

# 4.4.2 Initializing the Optima 1250 Storage System

- The network settings of the Optima 1250 storage system will need to be configured for the first start up of the StoreWay Master module, if this has not already been done by manufacturing.
  - Configure you LAPTOP with the local address 10.1.1.10
  - Connect it to the Ethernet Port of the Optima 1250 storage system using an Ethernet cross cable

- Insert the Software and manual disk, delivered with the Optima 1250 storage system, into you CD drive. The autorun program will automatically start the navigation menu.
- Select Embedded StoreWay Master set up
- Review the information on the screen and click the next button. The program searches the embedded master module using the addresses 10.1.1.5 and 10.1.1.6
- Use the embedded module MAC address for each controller whose network settings are being configured. The IP addresses of the Ethernet management (LAN) ports must be set according to the values predefined in the ClusterDB.
- Enter and confirm the new password and then click the configure button.

See The StoreWay Optima 1250 Quick Start Guide for more information.

- 2. Once the network settings are configured, you can start **StoreWay Master** using a web browser by entering the explicit IP address assigned to the embedded StoreWay Master server followed by the port number (9292), for example <a href="http://<IP\_address>:9292">http://<IP\_address>:9292</a>
- 3. If the default settings are changed (user name =admin, password = password), then the user name and password settings in the xyradmin and xyrpasswd fields of the /etc/storageadmin/xyr\_admin.conf file will have to be updated.
- 4. Configure SNMP using the StoreWay Master GUI, firstly select the Settings button and then the SNMP button. If this is the first time that SNMP has been set you will be asked for the paper licence details that are included with the Optima 1250 storage system. Using the SNMP menu enter the IP address of the management station and deselect the information level box for this trap entry (leave the warning and error levels checked).
- 5. Check that end-to-end access has been correctly set up for the cluster Management Node using the command below:

```
xyr_admin -i <optima_1250_IP_address> -c getstatus -all
```

# 4.5 Enabling the Administration of EMC/Clariion (DGC) Storage Systems

### 4.5.1 Initial Configuration

See

The appropriate EMC CLARiiON CX3-Series or CX4-Series Setup Guide delivered with the storage system for more details on the initial configuration. A Windows laptop and a RS232 cable will be required.

The initialization parameters are saved in the cluster database (da\_ethernet\_port table) and can be retrieved as follows:

1. Run the command below to see the **EMC/Clariion** storage system information defined in the cluster management database.

```
storstat -a | grep DGC
```

This command will list the DGC disk arrays to be configured on the cluster.

2. For each DGC storage system retrieve the IP addressing information by using the command below.

```
storstat -d -n <dgc_name> -i -H
```

- 3. For each Service Processor (SPA and SPB) of each CX3 or CX4 storage system set the IP configuration parameters for the:
  - IP address
  - Hostname (for SPA : <dgc\_name>\_0, for SPB : <dgc\_name>\_1)
  - Subnet Mask
  - Gateway
  - Peer IP address (IP address of the other SP of the same DGC disk array)

Once these settings have been made, the Service Processor will reboot and its IP interface will be available.

4. The Java and Firefox plugins are installed and linked by default, so that the http interface for the EMC Navisphere Management Suite can be used for the complementary configuration tasks.

Start the Firefox browser by running the command:

```
/usr/bin/firefox-32bits
```

# 4.5.2 Complementary Configuration Tasks for EMC/Clariton CX series storage devices

The disk array is configured via the **Navisphere Manager** interface in a web browser using the following URLs:

#### http://<SPA-ip-address> or http://<SPB-ip-address>

- 1. Set the disk array name by selecting the disk array and opening the properties tab.
- 2. Set the security parameters by selecting the disk array and then selecting the following option in the menu bar:

#### Tools -> Security -> User Management

Add a username and a role for the administrator.

- 3. Set the monitoring parameters as follows
  - a. Using the **Monitors** tab, create a Monitoring template with the following parameters:

#### General tab:

- Events = General
- Event Severity = Warning + Error + Critical
- Event Category = Basic Array Feature Events

#### **SNMP** Tab:

- **SNMP Management Host** = <IP address of the extreme computing Storage Management station>
- Community = public
- b. Using the **Monitors** tab, associate the new template to each Service Processor by selecting the **Monitor Using Template** option.

# 4.5.3 Complementary Configuration Tasks for EMC/Clariton AX4-5 storage devices

The disk array is configured via the **Navisphere Express** interface in a web browser using the following URLs:

#### http://<SPA-ip-address> or http://<SPB-ip-address>

- 1. Set the disk array name in the Manage / Storage System page
- 2. Set the security parameters in the *System / Settings / User Management* page: Add a username and a password for the administrator.
- 3. Set the monitoring parameters in the System / Settings / Event Notification page: Set SNMP Trap Destination = <IP address of the Management node>

# 4.5.4 Configuring the EMC/Clariion (DGC) Access Information from the Management Node

1. Install the Navisphere CLI rpm on the Administration Node.

Note This package is named navicli.noarch.rpm and is available on the EMC CLARiiON Core Server Support CD-ROM, which is delivered with an EMC/Clariion storage system.

- 2. Edit the /etc/storageadmin/dgc\_admin.conf file, and set the correct values for the security parameters, including:
  - Navisphere CLI security options (for naviseccli only)
  - The same user and password must be declared on each disk array by using the command below.

dgc\_cli\_security = -User <user> -Password <password> -Scope 0

# 4.6 Updating the ClusterDB with Storage Systems Information

1. For each storage system, run the command below.

```
storregister -u -n <disk_array_name>
```

As a result the **ClusterDB** should now be populated with details of disks, disk serial numbers, **WWPN** for host ports, and so on.

2. Check that the operation was successful by running the command below.

```
storstat -d -n <disk_array_name> -H
```

If the registration has been successful, all the information for the disks, manufacturer, model, serial number, and so on should be displayed.

3. Run the command below to update the monitoring services.

```
dbmConfig configure --restart --force
```

# 4.7 Storage Management Services

The purpose of this phase is to build, and distribute on the cluster nodes attached to fibre channel storage systems, a data file which contains a human readable description for each WWPN. This file is very similar to /etc/hosts. It is used by the lsiocfg command to display a textual description of each fibre channel port instead of a 16 digit WWPN.

1. Build a list of WWPNs on the management station:

```
lsiocfg -W > /etc/wwn
```

**Note** This file must be rebuilt if a singlet is changed, or if FC cables are switched, or if new LUNs are created.

2. Distribute the file on all the nodes connected to fibre channel systems (for example all the I/O nodes).

The file can be included in a KSIS patch of the Compute Nodes. The drawback is that there are changes to the WWPN then a new patch will have to be distributed on all the cluster nodes.

Another option is to copy the /etc/wwn file on the target nodes using the pdcp command:

```
pdcp -w <target nodes> /etc/wwn /etc
```

# 4.8 Enabling the Administration of Brocade Fibre Channel Switches

# 4.8.1 Enabling Access from Management Node

The ClusterDB is preloaded with configuration information for **Brocade** switches. Refer to the **fc\_switch** table. If this is not the case, then the information must be entered by the administrator.

Each Brocade switch must be configured with the correct IP/netmask/gateway address, switch name, login and password, in order to match the information in the ClusterDB.

Please refer to *Chapter 9* for more information about the switch configuration. You can also refer to Brocade's documentation.

# 4.8.2 Updating the ClusterDB

When the Brocade switches have been initialized, they must be registered in the ClusterDB by running the following command from the Management Node for each switch:

fcswregister -n <fibrechannel switch name>

# Chapter 5. Configuring I/O Resources for the Cluster

The configuration of I/O resources for the cluster consists of two phases:

#### Phase 1: The configuration of the storage systems

- Definition of the data volumes (LUNs) with an acceptable fault tolerance level (RAID)
- Configuration of the data access control rules for the I/O nodes
- Configuration of specific parameters (cache size, cache policy, watermarks, etc.)

#### Phase 2: The configuration of coherent naming for I/O node resources

 Definition of logical names (aliases) for LUNs that maintain device names following reboots.

The I/O configuration can either be automatically deployed (with some exceptions) or configured manually.

# 5.1 Automatic Deployment of the I/O Configuration

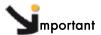

Automatic deployment of the I/O configuration is not possible for Optima 1250 and EMC/CLARiiON AX4-5 storage systems. These systems must be configured manually.

The automatic deployment of the storage configuration uses a *model* file that describes the data volumes that have to be created, and how the nodes can access them.

See The bullx cluster suite Administrator's Guide for more detailed information about configuration models and the deployment process.

# 5.1.1 Storage Model Files

A template for the creation of a storage configuration model can be obtained with the following command:

stormodelctl -c showtemplate

This template contains declaration examples for storage systems supported from the different storage vendors. A model file is specific to storage systems of the same type from a specific vendor.

The model file contains the following information:

- The storage vendor name
- The list of storage system names to which the model is applicable
- Vendor-specific information (cache configuration, watermarks, etc.)
- Declaration of RAID groups (grouping disks in pools)

- Declaration of spare disks
- Declaration of LUNs
- Declaration of LUN access control groups and mappings of internal/external LUN numbers
- LUSTRE specific declarations for storage systems which use the LUSTRE global file system deployment.

Note

With some versions of Fibre Channel adapter node drivers, the correct detection of the LUNs for a storage device port is dependent on the accessibility of a LUN numbered 0. It is recommended the Access Control groups for a storage device are configured so that the list of LUNs declared for each group always includes an external LUN that is numbered 0.

A model file is created by manual by editing the file, and its syntax is checked when the model is deployed to the storage systems.

Although there is no constraint about the location of storage model files, a good practice is to store them in the /etc/storageadmin directory of the Management Node.

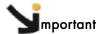

The Administrator should backup storage model files as model files may be reused later to reinstall a particular configuration.

### 5.1.2 Automatic Configuration of a Storage System

The automatic configuration of storage system using a model file requires that the storage devices declared in the model are initialized correctly and are accessible via their management interface.

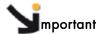

When a storage model is deployed any existing configuration details that are in place are overwritten. All previous data will be lost.

#### Initial conditions

For some storage systems (EMC/CLARiiON), the LUNs can only be accessed using authorized Fibre Channel adapters (HBAs) for the hosts connected to the storage system. This access control is based on the Worldwide Names (WWN) of the FC adapters. So these WWN details must be collected and stored in the Cluster Database using the following command:

ioregister -a

The collection of I/O information may fail for those nodes which are not yet operational in the cluster. Check that it succeeded for the nodes referenced by the Mapping directives in the model file (i.e. for the nodes that are supposed to be connected to the storage system).

#### Configuration process

1. Create or reuse a storage configuration model and copy it into the /etc/storageadmin directory on the Management node:

cd /etc/storageadmin

2. Apply the model to the storage systems:

stormodelctl -m <model\_name> -c applymodel

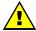

#### **WARNING**

This command is silent and long. Be certain to wait until the end.

To have better control when applying the model on a single system it is possible to use the verbose option, as below:

stormodelctl -m <model\_name> -c applymodel -i <disk\_array\_name> -v

3. Check the status of formatting operations on the storage systems.

When the **applymodel** command has finished, the disk array proceeds to LUN formatting operations. Depending on the type of storage system, this operation can take a long time (several hours). The progress of the formatting phase can be checked periodically using the following command:

stormodelctl -m <model\_name> -c checkformat

The message 'no formatting operation' indicates that the formatting phase has finished and is OK.

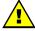

#### WARNING

Ensure that all formatting operations are completed on all storage systems before using these systems for other operations.

4. Once the storage systems have been fully configured, reboot all the nodes that are connected to them so that the storage systems and their resources can be detected.

Note

The LUN Access control information (zoning) can be reconfigured, using the **stormodelctl** –**c applyzoning** option, once the configuration model has been deployed. The LUN configuration and all other parameters are preserved.

# 5.1.3 Automatic Deployment of the configuration of I/O resources for the nodes

Note

All the storage systems connected to the nodes must have been configured, their LUNs formatted, and the nodes rebooted before this phase is carried out.

1. Check that each node is connected to the correct storage system.

Check the connection of each DDN storage system using the following command.

```
ddn_conchk -I <ddn_name> -f
```

Note

This command can only be used if **Conman** is in place for the DDN storage systems.

Check that the LUNs are accessible for the storage systems connected to each node by using the command below:

```
lsiocfg -dv
```

2. Deploy the aliases for the I/O resources from the Management Node.

As a prerequisite **ssh** must have been configured "password-less" to allow the Management Node to run remote operations on the nodes connected to storage systems. Run the command below, using the model file created previously when the storage system was automatically configured:

```
stordepmap -m <model_name>
```

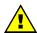

#### WARNING

This command is silent and long. Be sure to wait until the end.

This operation transmits configuration information to each node attached to the storage system defined in the specified model file. A check is made to ascertain which storage resources are accessible from each node compared with the LUNs defined in the model file for it. A symbolic link (alias) is then created for each disk resource that corresponds to a storage system LUN declared in the model file for the node.

3. Check aliases created for I/O resources.

Use the following command on each node to check that the aliases have been created correctly:

```
stormap -L
```

All device aliases listed must return an 'up' status.

#### Restoring a node

After restoring the system on a node, the aliases also have to be restored using the deployment command, below, from the Management Node:

stordepmap -m <model\_name> -i <node\_name>

## 5.2 Manual Configuration of I/O Resources

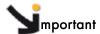

It is not recommended to configure the I/O resources manually except for those storage systems where automatic configuration is not supported i.e. Optima 1250 and EMC/CLARIION AX4-5.

## 5.2.1 Manual Configuration of Storage Systems

Please refer to the documentation provided with the storage system to understand how to use the storage vendor's management tools. Most of the configuration operations can also be performed from the Management Node using the CLI management commands (ddn\_admin, nec\_admin, dgc\_admin, xyr\_admin commands) provided by the storage administration packages.

See The bullx cluster suite Administrator's Guide for more information.

## 5.2.2 Manual Configuration of I/O resources for Nodes

**Note** All the storage systems connected to the nodes must have been configured, their LUNs formatted, and the nodes rebooted before this phase is carried out.

1. Check that each node is connected to the correct storage system.

Check the connection of each DDN storage system using the following command.

ddn\_conchk -I <ddn\_name> -f

**Note** This command can only be used if **ConMan** is in place for the DDN storage systems.

Check that the LUNs are accessible for the storage systems connected to each node by using the command below:

lsiocfg -dv

Create aliases from the Management Node without using a model file.

An alias must be created for each LUN of a storage system connected to a node. If I/O multipathing has been configured, ensure that all paths to all devices are in the alive state by using the **Isiocfg** –x command.

#### If the node is NOT in a High-Availability pair:

From the Management Node, run the command:

```
stordiskname -c -r <node_name>
```

Then run the command:

```
ssh root@<node_name> "stormap -c"
```

#### If the node is in a High-Availability pair (node1, node2):

From the Management Node run the command:

```
stordiskname -c -r <nodel_name>,<node2_name>
```

Then run the command:

```
ssh root@<node1_name> "stormap -c"
ssh root@<node2_name> "stormap -c"
```

3. Check the aliases created for the I/O resources.

Use the following command on each node to check that the aliases have been created correctly:

```
stormap -L
```

All device aliases listed must return an 'up' status.

**Note** For some storage systems, not including **FDA** and **DDN**, the **stordiskname** command may return an error similar to the one below:

```
Error: -= This tool does not manage configuration where a given UID appears more than once on the node = -
```

If this happens try running it with the **-m SCSI\_ID** option.

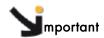

The stordiskname command builds a /etc/storageadmin/disknaming.conf file which contains, among other things, details of symbolic link names, the LUN UIDs and the WWPN access for the LUN's. Only the stordiskname command can create or modify the node specific information in this file.

#### Restoring a node

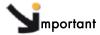

The **disknaming.conf** file will be erased when redeploying the **ksis** reference image, or when the system is restored for a node. Therefore, the **stordiskname** command should be used with the **–r** option (remote) from the Management Node enabling backups and restorations of the **/etc/storageadmin/disknaming.conf** file to be managed automatically. This is highly recommended.

If the -r option is not used, the Administrator will have to manage the backup of the /etc/storageadmin/disknaming.conf file himself.

When used remotely (-r option) - immediately after a **ksis** image re-deployment, or a node system restoration - the **stordiskname** command must be used in **update** mode (-**u** option). This ensures that the LUNs are addressed by the same symbolic link names as used previously, and avoids having to configure the file system again.

The **stordiskname** command should be executed from the Management Node as shown below (possibly with the **-m SCSI\_ID** option, see *Note* above).

#### If the node is NOT in a High-Availability pair

```
stordiskname -u -r <node_name>
```

#### If the node is in a High-Availability pair

```
stordiskname -u -r <nodel_name>,<node2_name>
```

The symbolic links (aliases) must be recreated on each node using the information contained within the **disknaming.conf** file newly created by **stordiskname**. To do this, run the **stormap** command as described previously:

```
ssh root@<node_name> "stormap -c"
```

## Chapter 6. Configuring File Systems

Three types of file structure are possible for sharing data and user accounts for **bullx cluster** suite clusters:

- NIS (Network Information Service) can be used so that user accounts on Login Nodes are available on the Compute Nodes.
- **NFS** (Network File System) can be used to share file systems in the home directory across all the nodes of the cluster.
- Lustre Parallel File System

This chapter describes how to configure these three file structures.

## 6.1 Setting up NIS to share user accounts

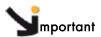

For those clusters which include dedicated I/O + LOGIN nodes there is no need to use NIS on the Management Node.

## 6.1.1 Configure NIS on the Login Node (NIS server)

1. Edit the /etc/sysconfig/network file and add a line for the NISDOMAIN definition.

NISDOMAIN=<DOMAIN>

Any domain name may be used for **<DOMAIN>**, however, this name should be the same on the Login node, which is acting as the NIS server, and on all the Compute Nodes (NIS clients).

2. Start the **ypserv** service

service ypserv start

3. Configure **ypserv** so that it starts automatically whenever the server is started.

chkconfig ypserv on

4. Initialize the NIS database.

/usr/lib64/yp/ypinit -m

Note

When a new user account is created the YP database should be updated by using the command:

cd /var/yp
make

## 6.1.2 Configure NIS on the Compute or/and the I/O Nodes (NIS client)

1. Edit the /etc/sysconfig/network file and add a line for the NISDOMAIN definition.

NISDOMAIN=<DOMAIN>

Any domain name may be used for **<DOMAIN>**, however, this name should be the same on the Login node, which is acting as the NIS server, and on all the Compute or I/O Nodes (NIS clients).

2. Edit /etc/yp.conf and add a line to set the Login Node as the NIS domain server

domain <DOMAIN> server <login\_node>

3. Modify the **/etc/nsswitch.conf** file so that **passwd**, **shadow** and **group** settings are used by **NIS**.

passwd: files nisplus nis
shadow: files nisplus nis
group: files nisplus nis

4. Connect to the NIS YP server.

service ypbind start

5. Configure the **ypbind** service so that it starts automatically whenever the server is restarted.

chkconfig ypbind on

Note The NIS status for the Compute or I/O Node can be verified by using the ypcat hosts command. This will return the list of hosts from the /etc/hosts file on the NIS server.

#### NISDOMAIN definition on all Compute and I/O Nodes

The definition of the **NISDOMAIN** has to be added manually to the files that exist on all the Compute or I/O Nodes by using the command below.

pdsh -w cluster[x-y] 'echo NISDOMAIN=<DOMAIN> >>
/etc/sysconfig/network'

The **restart ypbind** service then has to be restarted so that the NIS domain is taken into account.

pdsh -w cluster[x-y] 'service ypbind restart'

# 6.2 Configuring NFS v3/v4 to share the /home\_nfs and /release directories

# 6.2.1 Preparing the LOGIN node (NFS server) for the NFSv3/v4 file system

Firstly, create a dedicated directory (mount point) for the **NFS** file system which is dedicated to *'home'* usage. As the */home* directory is reserved for local accounts, it is recommended that */home\_nfs* is used as the dedicated *'home'* directory for the NFS file system.

#### Recommendations

- Use dedicated devices for NFS file systems (one device for each file system that is exported).
- The Isiocfg -d command will provide information about the devices which are available.
- Use the LABEL identifier for the devices.
- Use disks that are partitioned.

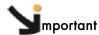

If a file system is created on a disk which is not partitioned, then mount cannot be used with the LABEL identifier. The disk device name (e.g. /dev/sdx) will have to be specified in the /etc/fstab file.

#### Notes

- The following instructions only apply if dedicated disks or storage arrays are being used for the NFS file system.
- The following examples refer to configurations that include both home\_nfs and release
  directories. If the 'release' NFS file system has already been exported from the
  Management Node, ignore the operations which relate to the release directory in the
  list of operations below.
- 1. Create the directories that will be used to mount the physical devices:

#### NFSv3

mkdir /home\_nfs
mkdir /release

#### NFSv4

mkdir /home\_nfs
mkdir /home\_nfs/release

2. Mount the physical devices:

#### NFSv3

```
mount <home_nfs dedicated block device> /home_nfs
mount <release dedicated block device> /release
```

or, if labels have been applied to the file systems:

```
mount LABEL=<label for home_nfs dedicated block device> /home_nfs
mount LABEL=<label for release dedicated block device> /release
```

#### NFSv4

```
mount <home_nfs dedicated block device> /home_nfs
mount <release dedicated block device> /home_nfs/release
```

or, if labels have been applied to the file systems:

```
mount LABEL=<label for home_nfs dedicated block device> /home_nfs
mount LABEL=<label for release dedicated block device>
/home_nfs/release
```

3. Edit the /etc/fstab file and add the following lines for the settings which are permanent:

#### NFSv3

```
# these are physical devices (disks) dedicated to NFS usage
LABEL=release /release auto defaults 0 0
LABEL=home_nfs /home_nfs auto defaults 0 0
```

#### NFSv4

```
# these are physical devices (disks) dedicated to NFS usage
LABEL=release /home_nfs/release auto defaults 0 0
LABEL=home_nfs /home_nfs auto defaults 0 0
```

4. Use the **adduser** command with the **-d** flag to set the **/home\_nfs** directory as the home directory for new user accounts.

```
adduser -d /home_nfs/<NFS user login> <NFS user_login>
```

## 6.2.2 Setup for NFS v3/v4 file systems

## 6.2.2.1 Configuring the NFSv3/v4 Server

1. Edit the /etc/exports file and add the directories that are to be exported.

#### NFSv3

```
/release *(ro,sync)
/home_nfs *(rw,sync)
```

#### NFSv4

```
/home_nfs *(rw,sync,fsid=0)
/home_nfs/release *(ro,sync,nohide)
```

2. Restart the NFS service

#### NFSv3 and NFSv4

```
service nfs restart
```

3. Configure the **NFS** service so that it is automatically started whenever the server is restarted.

#### NFSv3 and NFSv4

chkconfig nfs on

Note Whenever the NFS file systems configuration is changed (/etc/exports modified), then the exports command is used to configure the NFS services with the new configuration.

#### NFSv3 and NFSv4

```
exportfs -r
exportfs -f
```

#### NFSv4 only

Edit the /etc/idmapd.conf file and modify the Mapping entries to:

```
[Mapping]

Nobody-User = nfsnobody

Nobody-Group = nfsnobody
```

### 6.2.2.2 Configuring the NFSv3/v4 Client

1. Create the directories that will be used to mount the **NFS** file systems.

```
mkdir /release
mkdir /home_nfs
```

2. Edit the /etc/fstab file and add the NFSv3 and NFSv4 file systems as below:

#### NFSv3

```
<nfs server>:/release /release nfs defaults 0 0
<nfs server>:/home_nfs /home_nfs nfs defaults 0 0
```

#### NFSv4

```
<nfs server>:/ /home_nfs nfs4 defaults 0 0
```

<nfs server>:/release /release nfs4 defaults 0 0

3. Mount the NFS file systems.

mount /release
mount /home\_nfs

## 6.3 Configuring the Lustre file system

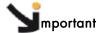

For clusters which include High Availability for Lustre this section should be read alongside the Configuring High Availability for Lustre chapter in the bullx cluster suite High Availability Guide. Lustre HA pointers are included throughout this section. These indicate when and where the additional configurations required for Lustre High Availability should be carried out.

This section describes how to:

- Initialize the information to manage the Lustre File System
- Configure the storage devices that the Lustre File System relies on
- Configure Lustre file systems
- Register detailed information about each Lustre File System component in the Cluster DB

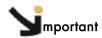

These tasks must be performed after the deployment of the I/O Nodes.

Unless specified, all the operations described in this section must be performed on the cluster Management Node, from the root account.

See

If there are problems setting up the **Lustre** File System, and for more information about Lustre commands, refer to the **bullx cluster suite** Administrator's Guide. This document also contains additional information about High Availability for I/O nodes and the Cluster DB.

## 6.3.1 Enabling Lustre Management Services on the Management Node

- 1. Restore the Lustre system configuration information if performing a software migration:
  - /etc/lustre directory,
  - /var/lib/ldap/lustre directory if Lustre High Availability is included

2. Verify that the I/O and metadata nodes information is correctly initialized in the ClusterDB by running the command below:

```
lustre_io_node_dba list
```

This will give output similar to that below, displaying the information specific to the I/O and metadata nodes. There must be one line per I/O or metadata node connected to the cluster.

```
IO nodes caracteristics id name type netid clus_id HA_node net_stat stor_stat lustre_stat 4 ns6 --I-- 6 -1 ns7 100.0 100 OK 5 ns7 --IM- 7 -1 ns6 100.0 100 OK
```

The most important things to check are that:

- ALL the I/O nodes are listed with the right type: I for OSS and/or M for MDS.
- The High Availability node is the right one.

It is not a problem if **net\_stat**, **stor\_stat**, **lustre\_stat** are not set. However, these should be set when the file systems are started for the first time.

In there are errors, the ClusterDB information can be updated using the command:

```
lustre_io_node_dba set
```

Note Enter lustre\_io\_node\_dba --help for more information about the different parameters available for lustre\_io\_node\_dba

3. Check that the file /etc/cron.d/lustre\_check.cron exists on the Management Node and that it contains lines similar to the ones below:

```
# lustre_check is called every 15 mn
*/15 * * * * root /usr/sbin/lustre_check >> /var/log/lustre_check.log 2>&1
```

## 6.3.2 Configuring I/O Resources for Lustre

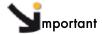

Skip this phase when carrying out an update to, or a reinstall of bullx cluster suite XR 5v3.1U1 as the Lustre configuration and data files will have been saved.

At this point of the installation, the storage resources should have already been configured, either automatically or manually, and in accordance with the type of storage system.

See Chapter 5 - Configuring I/O Resources for the cluster - in this manual for configuration details (manual and automatic) for each type of storage system.

## 6.3.2.1 Configuring I/O Resources for Lustre after Automatic Deployment of I/O Configuration

This phase must take place after executing the procedures described in the Automatic Configuration of a Storage System and Automatic Deployment of the configuration of I/O resources for the nodes sections in Chapter 5.

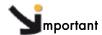

When carrying out an update to, or an reinstall of, bullx cluster suite XR 5v3.1U1, do not run the following two stormodelctl commands, as the Lustre configuration and data files will have been saved.

The automated configuration of **Lustre** I/O resources uses the storage model file described in *Automated Deployment of the I/O Configuration* section in chapter 5. This model file details how Lustre uses the configured **LUN**s (description of **OST** and **MDT** data and journal LUNs).

The **Lustre** tables in the Cluster database should be populated with the information found in the model file, as described in this section.

1. Declare the Lustre OST configuration:

```
stormodelctl -m <model_name> -c generateost
```

2. Declare the Lustre MDT configuration:

```
stormodelctl -m <model_name> -c generatemdt
```

3. Make the OSTs and MDTs available for the Lustre filesystem:

lustre\_investigate check

## 6.3.2.2 Configuring I/O Resources for Lustre after Manual I/O Configurations

This phase must take place after executing the procedures described in the Manual Configuration of Storage Systems and Manual Configuration of I/O resources for Nodes in Chapter 5.

The **Lustre** tables in the Cluster database must be populated using the **/etc/lustre/storage.conf** file.

## 6.3.3 Adding Information to the /etc/lustre/storage.conf file

See The bullx cluster suite Administrator's Guide for more details about the storage.conf file

This phase should be done in the following situations:

- If there is a need to use the Lustre file system and no cluster database is available, as
  may be the case for clusters which do not include Lustre High Availability.
- If there is a cluster database but no management tools are provided for the storage devices being used. This file allows you to populate the **lustre\_ost** and **lustre\_mdt** tables using the **/usr/lib/lustre/load\_storage.sh** script.

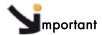

Skip this phase for a migration to, or a reinstall of **bullx cluster suite XR 5v3.1U1** performed, as the **/etc/lustre** directory will have been saved.

# 6.3.4 Configuring the High Availability Services (Lustre High Availability clusters only)

Lustre HA

Carry out the actions indicated in the Checking the Cluster Environment and the Using Cluster Suite sections, in the Configuring High Availability for Lustre chapter, in the bullx cluster suite High Availability Guide.

## 6.3.5 Lustre Pre Configuration Operations

1. Change the Lustre user password.

The **lustre\_mgmt rpm** creates the « lustre » user on the Management node with « lustre » as the password. It is strongly advised to change this password by running the following from the root command line on both Primary and Secondary Management nodes for High Availability systems.

passwd lustre

The « lustre » user is allowed to carry out most common operations on Lustre filesystems by using **sudo**. In the next part of this document, the commands can also be run as **lustre** user using the **sudo <command>**. For example:

sudo lustre\_util status

2. Set Lustre Network layers.

**Lustre** runs on all network layers that can be activated in the kernel, for example **InfiniBand** or **Ethernet**.

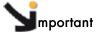

By default the **Lustre** model file delivered is set to the **elan** nettype. The nettype parameter in the **/etc/lustre/models/fs1.lmf** file must be changed to **o2ib** for **InfiniBand** networks, and **tcp** for **Ethernet** networks.

If **Ethernet** is used as the **Lustre** network layer, and there are several physical links, you must select the links to be used by **Lustre**. This is done by editing the **/etc/modprobe.d/lustre** file.

See The Lustre Operations Manual from CFS (Section Multihomed Servers, sub-section modprobe.conf) available from <a href="http://manual.lustre.org/">http://manual.lustre.org/</a>, for more details.

- 3. Set the /etc/lustre/lustre.cfg file.
  - a. Edit the /etc/lustre/lustre.cfg file of the Management Node.
  - b. Set LUSTRE\_MODE to XML. (This should already have been done).
  - c. Set CLUSTERDB to yes (if not already done).

#### Lustre HA

Carry out the actions indicated in the Installing the Lustre LDAP Directory and the Cluster DB Synchronisation using lustredbd sections, in the Configuring High Availability for Lustre chapter, in the **bullx cluster suite** High Availability Guide.

## 6.3.6 Configuring the Lustre MGS service

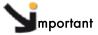

The **Lustre MGS** service must be installed and configured on the Management Node before Lustre is installed.

The Lustre MGS service is not managed by the **lustre\_util** tool. It is an independent service which has to be run separately. You can only have one MGS running per node.

1. When you are configuring your **/etc/lustre/lustre.cfg** file, there are some fields that have to be filled in to link the MGS with the Lustre core.

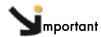

Before the LUSTRE\_MGS\_HOST and LUSTRE\_MGS\_NET fields are filled, check that the host node is valid by running the command **gethostip**-dn <host\_name>. This will list the host name and its IP address. This is particularly recommended when there are multiple interfaces for a node.

- LUSTRE\_MGS\_HOST=name of the Management Node where the MGS service is installed. This value is used by the lustre\_util tool to link the MGS with other Lustre entities, for example, MDS, OSS.
- LUSTRE\_MGS\_NET= the name of the network used to read the MGS, for example, TCP or o2ib. When the o2ib net type is used the LUSTRE\_MGS\_HOST name value has to be suffixed with'-icO' which is hostname suffix for IB networks.
   For example, if you need to use an InfiniBand network to reach the MGS entity

that runs on the node **zeus6** you have to:

- set LUSTRE MGS NET to o2ib
- set LUSTRE\_MGS\_HOST to zeus6-ic0
- LUSTRE\_MGS\_ABSOLUTE\_LOOPBACK\_FILENAME = file for mgs loop device.
   The default is /home/lustre/run/mgs\_loop.

When High Availability exists for the Management Node, select a directory which is shared for the Management Node pairs. This value is used by the MGS service when **lustre\_util** is not used.

#### 2. Verify your network.

**Lustre** requires IP interfaces to be in place. On your **Lustre MGS** node, make sure that **IPOIB** is configured if the **InfiniBand** modules are available.

#### 3. Introduction to the MGS service.

MGS is delivered as a service matching the cluster suite layout. The service is located in /etc/init.d/mgs

service mgs help

#### Usage: mgs {start | stop | restart | status | install | erase | reinstall | clear}

Start the MGS service on this node

start Start the MGS service using the mount.lustre command

The mount point is: /mnt/srv\_lustre/MGS

This returns 0 if successful or if the MGS service is already running

**stop** Stop the mgs service using the **umount.lustre** command. This returns 0 if successful or if the **MGS** service has already stopped.

status Status of the MGS service resulting from the mount -t lustre command. This returns 0 if successful.

restart Restart the MGS service using the stop and start target. This returns 0 if successful.

install Installs the MGS service if the service is not already installed or running. Creates a folder and file for the loopback device.

- Format using mkfs.lustre
- Size for loopback file is 512 MBs
- Loopback file name is given by /etc/lustre/lustre.cfg file :
- target: LUSTRE\_MGS\_ABSOLUTE\_LOOPBACK\_FILENAME
- default value is : /home/lustre/run/mgs\_loop

Returns O if successful.

erase Erase/Remove the MGS backend using the **rm** remove command on the loopback file. Check if service is stopped before. This returns 0 if successful.

**reinstall** Reinstall the MGS service using the erase and install target. Free the loopback reservation using the **losetup –d** command. This returns 0 if successful.

**clear** Clean the loopback map using **losetup -a** and **losetup -d** commands. Returns 0 if successful.

#### Check if MGS service is started:

```
service mgs status
```

If the output reports that MGS is started, skip to step 6.

If the output reports that MGS is not running, start it before installation (step 5).

#### 5. Start the MGS service on the Management Node:

```
service mgs start

Starting mgs: on xena0
mgs xena0 is not running
mgs started [OK]
```

When there is no High Availability on the Management Node, the service must be started at boot time.

#### Installation of the MGS service on the Management Node:

You must apply this section before running **lustre** and before running the **lustre\_util install** command. Ensure that the **lustre.cfg** file is completed correctly and dispatched. Use the **lustre\_util** set\_cfg tool. Run the command below to install the MGS service

```
mgs installed [OK]
```

Run the command below in order to ensure that the MGS service restarts:

```
chkconfig --add mgs
```

## 6.3.7 Lustre Pre-Configuration Checks

Save the **lustre.cfg** file and quit the editor.

- Once the lustre.cfg file has been edited copy it to the Secondary Management node for clusters which feature High Availability for the Management Node.
- Use the service mgs status command to check that mgs service is running on the Management Node,

```
service mgs status
```

/dev/loop0 on /mnt/srv\_lustre/MGS type lustre (rw) mgs xena0 is running

3. Check the consistency of the database.

```
lustre_investigate check
```

This command checks which storage devices in the **lustre\_ost** and **lustre\_mdt** tables can be used. A clean output means that the command has been successful.

See The lustre\_investigate man page or the bullx cluster suite Administrator's Guide for more details.

Run the command below to list the **OST**s. There must have be at least one OST with **cfg\_stat** set to "available":

```
lustre_ost_dba list
```

Run the command below to list the MDTs. There must have be at least one MDT with cfg\_stat set to "available":

```
lustre_mdt_dba list
```

#### Lustre HA

Carry out the actions indicated in the Managing Lustre Failover Services on the I/O and Metadata Nodes - the lustre\_migrate Tool section, in the Configuring High Availability for Lustre chapter, in the **bullx cluster suite** High Availability Guide.

## 6.3.8 Configuring Lustre

1. Configure Lustre on the I/O nodes.

Run the following command, and answer 'yes':

```
lustre_util set_cfg
```

An output similar to the following is displayed:

```
lustre.cfg copied on < I/O nodes >
snmpd enabled on < I/O nodes >
ldap database enabled on < mgmt node >
```

#### 2. Create the file system configuration.

The /etc/lustre/models/fs1.lmf file is a default model file which comes with the Lustre RPMs. It implements a file system which uses all the available OSTs and the first available MDT, with no failover. If you want to create more than one file system and/or with failover capability, refer to bullx cluster suite Administrator Guide or to the lustre\_util man page for more details about the Lustre model files.

Run the following command:

```
lustre_util info -f /etc/lustre/models/fs1.lmf
```

This command prints information about the **fs1** file system. It allows you to check that the MDT and OSTs are actually those you want to use. Ensure that no warning occurs.

#### Lustre HA

Carry out the actions indicated in the *Configuring File Systems for Failover* section, in the *Configuring High Availability for Lustre* chapter, in the **bullx cluster suite** *High Availability Guide*.

#### 3. Check what happened.

At this point it is possible to run the following command on a second terminal (checking terminal) to see what happened during the installation process.

```
watch lustre_util info -f all
```

The following message should be displayed:

```
No filesystem installed
```

It is also possible to look at <a href="http://<mngt\_node>/lustre">http://<mngt\_node>/lustre</a> from a Web browser.

See The lustre\_util man page for more information.

#### 4. Install the file system.

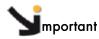

Do not perform this step when performing a software migration as the **Lustre** configuration details and data will have been preserved.

#### 5. Run the following command:

```
lustre_util install -f /etc/lustre/models/fs1.lmf -V
```

This operation is quite long as it formats the underlying file system (about 15 minutes for a 1 TB file system). Do not use the -V option if a less verbose output is required. At the top of the checking terminal, the following should appear:

```
Filesystem fs1:
Cfg status : formating
Status : offline
```

Wait until the following appears:

```
Filesystem fs1:
```

Mounted

Cfg status : installed
Status : offline
ounted : 0 times

The last line printed at the execution terminal must be:

: O times

Filesystem fs1 SUCCESSFULLY installed

#### 6. Enable the file system by running the following command:

```
lustre_util start -f fs1 -V
```

This operation is quite long (about 10 minutes for a 1TB file system). Do not use the -V option if a less verbose output is required.

At the top of the checking terminal, the following should appear:

```
Filesystem fs1:
```

Cfg status : installed Status : starting Mounted : 0 times

#### Wait until the following appears:

```
Filesystem fs1:
```

Cfg status : installed Status : online Mounted : 0 times

The "running status" of the OSTs/MDT must also be 'online'.

The last lines printed at the execution terminal must be:

## FILESYSTEMS STATUS

| filesystem |           | +<br> running<br>  status | number | +               |
|------------|-----------|---------------------------|--------|-----------------|
| fs1        | installed | online                    | 0      | 0 OSTs migrated |
| +          |           |                           |        |                 |

#### 7. Mount the file system on clients.

Run the following command:

```
lustre_util mount -f fs1 -n <list_of_client_nodes_using_pdsh_syntax>
```

For example, if the client nodes are ns0 and ns2, then run:

```
lustre_util mount -f fs1 -n ns[0,2]
```

At the top of the checking terminal, the following should appear:

```
Filesystem fs1:
```

Cfg status : installed Status : online Mounted : 2 times

The last line printed at the execution terminal must be:

Mounting filesystem fsl succeeds on ns[0,2]

The file system is now available. As administrator it will be possible to create user directories and to set access rights.

It is possible to check the health of the file system, at any time, by running:

```
lustre_util status
```

This will display a status, as below:

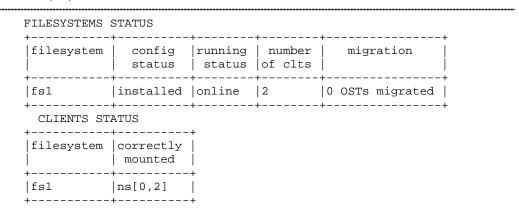

If more details are required, then run:

```
lustre_util all_info -f all
```

The file system health can also be checked in the Nagios view of the Management Node.

## Chapter 7. Installing Intel Tools and Applications

This chapter describes how to install Intel compilers and tools. Intel <sup>®</sup> Math Kernel Library and the Intel Debugger (IDB) are supplied with Intel Professional Edition for Linux version 11 Compilers.

See Intel compilers require that the Intel<sup>®</sup> License Manager for FLEXIm is in place. See the INSTALL.txt file provided by Intel<sup>®</sup> for more details regarding the installation of the Intel<sup>®</sup> License Manager for FLEXIm. See the Licensing chapter in the Software Release Bulletin for more information on FLEXIm.

## 7.1 Installing Intel Compilers with MKL and IDB

Follow the installation routine below to install the Intel<sup>©</sup> C++ and the Fortran compilers, together with the Intel<sup>©</sup> Math Kernel Library and the Intel<sup>©</sup> Debugger. These tools are installed on the node which contains the Login functionality (this may be a dedicated node or one which is combined with the I/O and/or Management functionalities).

Note Compilers and tools must be installed on each Login Node separately.

- 1. Install the Intel Compilers (Fortran, C/C++) on the Login Node.
- 2. Install the Intel MKL on the Login Node.
- 3. Install the Intel Debugger (IDB) on the Login Node.

See The INSTALL.txt file provided by Intel for more details regarding the installation of the Compilers, MKL and IDB.

4. Export the **/opt/intel** directory via **NFS** and mount it on the **Compute** or **Extended Compute** nodes.

## 7.2 Intel Trace Analyzer and Collector Tool

Intel Trace Analyzer and Collector is supplied directly by Intel to the customer. The Intel Trace Tool uses the FlexLM license scheme. The recommended path for installation is /opt/intel/itac/<rel number 1>.

- 1. Install the Intel Trace Tool on the Login Node.
- 2. Export the **/opt/intel** directory via **NFS** and mount it on the **Compute** or **Extended Compute** nodes.

See

The **INSTALL.txt** file provided by **Intel**, and the documentation available from the **Intel** site, for more details regarding the installation of Intel Trace Analyzer and Collector.

## 7.3 Intel VTune Performance Analyzer for Linux

For more details about the installation procedure see the Intel® VTune Performance Analyzer for Linux Installation Guide on the internet site: <a href="http://www.intel.com/software/products/cluster">http://www.intel.com/software/products/cluster</a>

Note

If Intel<sup>®</sup> VTune Performance Analyzer for Linux is to be installed on the cluster, the HPC Toolkit (XTOOLKIT) product must be installed - see Chapter 3 in this manual.

## 7.4 Intel Runtime Libraries

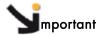

This section only applies to clusters where Intel Compilers are NOT installed.

Some applications delivered with the Bull XHPC CD-ROM have been compiled with Intel compilers. The Bull XHPC CD-ROM installs the intelruntime-<version>-Bull.X.x86\_64.rpm, which contains various free distribution Intel libraries that are needed for these applications to work on all node types (Management, I/O, Login, COMPUTEX and COMPUTE). These libraries are installed in the /opt/intelruntime/<version> folder, where version equals the compiler version number for these libraries. For example, for applications which have been compiled with version 11.0.069 compilers the folder is named 11.0.069.

The **/opt/intelruntime/<version>** path should be added to the **LD\_LIBRARY\_PATH** environment variable in the shell configuration file so that the applications delivered on the Bull **XHPC CDROM** can run.

If there is a desire to install a different version of an **Intel** compiler, then this has to be copied on to the other nodes, in order to ensure coherency. At the same time the path in the **LD\_LIBRARY\_PATH** variable has to be modified to include the new version reference.

## Chapter 8. Configuring Switches and Cards

This chapter describes how to configure bullx cluster suite switches and cards.

## 8.1 Configuring Ethernet Switches

The Ethernet switches are configured automatically using the ClusterDB database information and the configuration file- see section 8.1.5 Ethernet Switches Configuration File.

#### **Prerequisites**

- The Management Node must be installed. In particular, the Ethernet interface of the Administration Network and its alias must be configured and the netdisco package installed.
- The ClusterDB database must be preloaded and reachable.
- CISCO switches must remain as configured initially (factory settings). Foundry Network switches must have the default IP address preinstalled (see section 8.1.6 Ethernet Switches Initial Configuration)

## 8.1.1 Ethernet Installation scripts

The tool is supplied in the form of a RPM package (ethswitch-tools 1.0-0.Bull.noarch.rpm) on the Cluster Management CD. It should be installed on the Management Node.

This package includes the following scripts:

/usr/sbin/swtAdmin: The main script used to install switches

/usr/sbin/swtConfig: A script that enables configuration commands to be run on the switches.

Also, the package includes the **/usr/lib/clustmngt/ethswitch-tools** directory which contains the following directories:

**bin** Perl scripts, called by the **swtAdmin** main script.

**lib** The libraries required to execute the scripts.

data The configuration file and DTD files.

## 8.1.2 swtAdmin Command Option Details

/usr/sbin/swtAdmin auto|step-by-step|generate|preinstall|

```
netdisco|mac-update|install|save|clear
[--switch_number <number of new switches> ]
[--netaddress <network ip for temporary config.> ]
[--netmask <netmask for temporary configuration> ]
[--network <admin|backbone> ]
[--first <device name to start netdisco> ]
[--dbname <database name> ]
[--logfile <logfile name> ]
[--verbose ] [--help ]
```

#### **Example**

/usr/sbin/swtAdmin auto --switch\_number 4 --network backbone

#### **Actions**

**generate** Generate configuration files

preinstall Copy configuration files in the /tfpboot and restart DHCPD for the

pre-installation of the switches

**netdisco** Run **netdisco** in order to discover new switches

mac-update Update database with the MAC address of the new switches

install Install new switches

save Save the configuration of the new switches auto Full configure and installation of switches

**step-by-step** Interactive configuration and installation of switches

**clear** Delete temporary configuration files

#### **Options**

help Display this message

**dbname** Specifies the name of the database (default value: ClusterDB)

verbose Debug mode

logfile Specifies the logfile name (default /var/log/switchcfg.log)

**switch\_number** Number of switches to install (default 1)

first
Specifies the IP address or name of device to start netdisco
netaddress
Specifies the network IP to use for the pre-install configuration
netmask
Specifies the netmask to use for the pre-install configuration
Specifies the type of network to be installed, admin or backbone

## 8.1.3 Automatic Installation and Configuration of the Ethernet Switches

The Ethernet switches can be configured automatically by running the command:

```
swtAdmin auto
```

All the steps (1-6), below, in the Ethernet Switch Configuration Procedure are executed in order, with no user interaction. If the automatic installation fails at any stage, you will only need to execute the steps which remain (including the one that failed).

Alternatively, the switches can be installed and configured interactively by using the command below:

```
swtAdmin step-by-step --switch_number <number_of_new_switches>
```

All the installation and configuration steps (1-6) are executed in order, but the user is asked to continue after each one.

## 8.1.4 Ethernet Switch Configuration Procedure

#### 1. Generating Configuration Files

There are two kinds of configuration files: (1) files for the temporary configuration of the network and DHCPD services on the Service Node and (2) configuration files for the switches.

The switch configuration files are generated by running the command:

While this command is being carried out the following message will appear.

```
Generate configuration files
/tmp/CfgSwitches/eswu0c1-confg
/tmp/CfgSwitches/eswu1c0-confg
/tmp/CfgSwitches/eswu1c1-confg
Temporary configuration files will start
with 192.168.101.1 ip address (255.255.255.0 netmask)
```

#### 2. Pre-installation of switches

At this stage, the following actions are carried out:

- Temporary configuration of the ethO network interface aliases and reconfiguration of the DHCPD service on the Service Node
- The configuration files are copied to the /tftpboot/ directory
- The DHCP service is reconfigured and restarted

These actions are carried out by running the command:

While this command is being carried out the following message will appear.

```
Pre-installation of switches copy configuration files in /tftpboot/ directory WARNING: we are looking for uninstalled switches. Please wait ... Pre-installed X new switches.
```

Note

After this step has finished, the switches will use the temporary configuration.

#### 3. Discovering new switches on the network

If the cluster includes more than one switch, the **netdisco** application runs automatically in order to discover the network topology.

This is carried out by running the command:

While this command is being carried out a message similar to the one below will appear.

```
Discover new switches on the network clear netdisco database network discovering by netdisco application starting from 192.168.101.5 ip WARNING: not all new switches has been discoved, retry ... netdisco discovered X new devices.
```

#### 4. Updating MAC address in the eth\_switch table

When the topology has been discovered it is compared with the database topology. If there are no conflicts, the corresponding MAC addresses of switches are updated in the **eth\_switch** table of the database. This is done by running the command:

The following message will appear:

```
Update MAC address in the eth_switch table
Updating mac address values in clusterdb database ...
```

#### 5. Restarting Switches and final Installation Configuration

At this step, all the switches are restarted and their final configuration is implemented by TFTP according to the parameters in the DHCP configuration file.

The **DHCP** configuration file is regenerated and will now include the MAC addresses of the switches, obtained during the previous step.

This is carried out by running the command:

This will display a message similar to that below:

```
Final install and restart dhcp service
stop the dhcpd service
Shutting down dhcpd:
                                                          [ OK ]
Installing switches ...
installing eswulc0 switch (192.168.101.5 fake ip)
installing eswu0c0 switch (192.168.101.4 fake ip)
installing eswulc1 switch (192.168.101.3 fake ip)
installing eswu0c1 switch (192.168.101.2 fake ip)
installed eswulc0 switch
installed eswu0c0 switch
installed eswulc1 switch
installed eswu0c1 switch
switches installed.
dbmConfig configure --service sysdhcpd --force --nodeps --dbname
clusterdb
Tue Oct 16 12:48:33 2007 NOTICE: Begin synchro for sysdhcpd
Shutting down dhcpd: [FAILED]
Starting dhcpd: [ OK ]
Tue Oct 16 12:48:34 2007 NOTICE: End synchro for sysdhcpd
```

#### 6. Delete the temporary configuration files

```
swtAdmin clear
```

#### 7. Save the switches configuration

Finally, when the switches have been installed, the configuration parameters will be stored locally in their memory and also sent by TFTP to the Management Node /tftpboot directory.

This is carried out by running the command:

```
swtAdmin save [--dbname <database name> ]
        [--logfile <logfile name> ]
        [--verbose ] [--help ]
```

This will display a message similar to that below:

```
Save configuration of switches
Saving switches configuration ...
saving configuration of eswu0c0 switch
saving configuration of eswu0c1 switch
saving configuration of eswu1c1 switch
saving configuration of eswu1c0 switch
saved configuration of eswu0c0 switch
saved configuration of eswu0c1 switch
saved configuration of eswu1c1 switch
saved configuration of eswu1c1 switch
saved configuration of eswu1c0 switch
saved done.
```

#### 8. Checking the configuration of a switch

The configuration of a switch is displayed by running the command:

```
swtConfig status --name <name_of_switch>
```

## 8.1.5 Ethernet Switches Configuration File

This file describes the parameters used to generate the switches configuration file.

A configuration file is supplied with the package as /usr/lib/clustmngt/ethswitch-tools/data/cluster-network.xml. The file structure is defined by /usr/lib/clustmngt/ethswitch-tools/data/cluster-network.dtd file.

The file contains the following parameters:

#### It specifies that:

- Only the workstations of the administration network are allowed to connect to the switches
- DHCP requests are forwarded
- The Management IP address is configured
- Log warnings are sent to the node service syslog server
- The switches system clock is synchronized with the NTP server for the node

For clusters configured with **VLAN** (Virtual Local Area Network,) or with the virtual router configuration, additional parameters must be defined using the /usr/lib/clustmngt/ethswitch-tools/bin/config script.

## 8.1.6 Ethernet Switches Initial Configuration

#### 8.1.6.1 CISCO Switches

CISCO switches must be reset to the factory settings. This is done manually.

#### Hardware reinitialization

Hold down the mode button located on the left side of the front panel, as you reconnect the power cable to the switch.

For Catalyst 2940, 2950 Series switches, release the Mode button after approximately 5 seconds when the Status (STAT) LED goes out. When you release the Mode button, the SYST LED blinks amber.

For Catalyst 2960, 2970 Series switches, release the Mode button when the SYST LED blinks amber and then turns solid green. When you release the Mode button, the SYST LED blinks green.

For Catalyst 3560, 3750 Series switches, release the Mode button after approximately 15 seconds when the SYST LED turns solid green. When you release the Mode button, the SYST LED blinks green.

#### 2. From a serial or Ethernet connection

Enter the following commands:

switch>enable

Enter the password [admin] when requested

switch#delete flash:/config.text

Answer the default questions (ENTER)

switch#reload

Confirm without saving (ENTER).

Ignore the question "Would you like to enter the initial configuration dialog? [yes/no]" and disconnect.

### 8.1.6.2 Foundry Network Switches

Foundry Network switches must be configured with the IP address: 192.168.1.200/24.

#### 1. Erase the configuration

From a serial or Ethernet connection enter the following commands:

switch>enable

Enter the password [admin] when requested

switch#erase startup-config

Answer the default questions (ENTER)

switch#reload

Confirm without saving (ENTER).

#### 2. Configure the 192.168.1.200/24 IP address

FLS648 Switch>enable No password has been assigned yet... FLS648 Switch#configure terminal FLS648 Switch(config)# a. on FastIron FLS624 or FLS648 models:

```
FLS648 Switch(config)#ip address 192.168.1.200 255.255.255.0 FLS648 Switch(config)#end FLS648 Switch#write mem
```

b. on BigIron **RX4**, **RX8** and **RX16** models:

```
RX Switch(config)#vlan 1
RX Switch(config-vlan-1)# router-interface ve 1
RX Switch(config-vlan-1)#interface ve 1
RX Switch(config-vif-1)#ip address 192.168.1.200 255.255.255.0
RX Switch(config-vif-1)# end
RX Switch# write mem
```

## 8.1.7 Basic Manual Configuration

Please use this method when configuring the **Foundry Network** switches initially with the IP address **192.168.1.200/24** or for a temporary configuration of an Ethernet switch (**Cisco** or **Foundry**).

#### **Pre-Requisites**

Before an Ethernet switch can be configured ensure that the following information is available:

- The name of the switch
- The IP address of the switch
- The IP address of the Netmask
- Passwords for the console port and the enable mode. These must be consistent
  with the passwords stored in the ClusterDB database.

#### 1. Connect the Console port of the switch to the Linux machine

Using a serial cable, connect a free serial port on a Linux machine to the CONSOLE port of the switch. Make a note of the serial port number, as this will be needed later.

- 2. From the Linux machine establish a connection with the switch:
  - Connect as root.
  - Open a terminal.
  - In the /etc/inittab file, comment the tty lines that enable a connection via the serial port(s); these lines contain ttyS0 and ttyS1:

```
# S0:2345:respawn:/sbin/agetty 115200 ttyS0
# S1:2345:respawn:/sbin/agetty 115200 ttyS1
```

Run the command:

```
kill -1 1
```

Connect using one of the commands below:

If the serial cable connects using port 0, then run:

```
cu -s 9600 -l /dev/ttyS0
```

If the serial cable connects using port 1, then run:

```
cu -s 9600 -l /dev/ttyS1
```

Enter 'no' to any questions which may appear until the following message, below, is displayed.

Connected. Switch>

### 8.1.7.1 Configuring a CISCO Switch

1. Set the enable mode:

Switch>enable

2. Enter configuration mode:

Switch#configure terminal
Enter configuration commands, one per line. End with CNTL/Z.
Switch(config)#

3. Set the name of the switch in the form: hostname <switch name>. For example:

Switch(config)#hostname myswitch
myswitch(config)#

4. Enter the **SVI Vlan 1** interface configuration mode:

myswitch(config)#interface vlan 1
myswitch(config-if)#

5. Assign an IP address to the **SVI** of Vlan 1, in the form: ip address <ip: a.b.c.d> <netmask: a.b.c.d>

myswitch(config-if)#ip address 10.0.0.254 255.0.0.0
myswitch(config-if)#no shutdown

6. Exit the interface configuration:

myswitch(config-if)#exit
myswitch(config)#

7. Set the portfast mode as the default for the spanning tree:

myswitch(config)#spanning-tree portfast default %Warning: this command enables portfast by default on all interfaces. You should now disable portfast explicitly on switched ports leading to hubs, switches and bridges as they may create temporary bridging loops.

8. Set a password for the enable mode. For example:

```
myswitch(config)#enable password myswitch
```

9. Set a password for the console port:

```
myswitch(config)#line console 0
myswitch(config-line)#password admin
myswitch(config-line)#login
myswitch(config-line)#exit
```

10. Enable the telnet connections and set a password:

```
myswitch(config)#line vty 0 15
myswitch(config-line)#password admin
myswitch(config-line)#login
myswitch(config-line)#exit
```

11. Exit the configuration:

```
myswitch(config)#exit
```

12. Save the configuration in RAM:

```
myswitch#copy running-config startup-config
```

13. Update the switch boot file on the Management Node.
Run the following commands from the Management Node console:

```
touch /tftpboot/<switch_configure_file>
chmod ugo+w /tftpboot/< switch_configure_file>
```

**Note** The switch configure file name must include the switch name followed by '-config', for example, myswitch-confg.

14. Save and exit the switch configuration from the switch prompt:

```
myswitch#copy running tftp
myswitch#exit
```

Enter the information requested for the switch. For the **tftp** server, indicate the IP address of the Service Node, which is generally the **tftp** server.

15. Disconnect the CISCO Switch.

Once the switch configuration has been saved and the Administrator has exited from the interface it will then be possible to disconnect the serial line which connects the switch to the **Linux** Management Node.

16. You can check the configuration as follows:
From the Management Node run the following command:

```
telnet 10.0.0.254
```

Enter the password when requested. Set the enable mode

enable

Enter the password when requested.

Display the configuration with the show configuration command. An example is shown below:

#show configuration

```
Using 2407 out of 65536 bytes
version 12.2
no service pad
service timestamps debug uptime
service timestamps log uptime
no service password-encryption
hostname eswu0c1
enable secret 5 $1$ljvR$vnD1S/KOUD4tNmIm.zLT1/
no aaa new-model
ip subnet-zero
no file verify auto
spanning-tree mode pvst
spanning-tree portfast default
spanning-tree extend system-id
vlan internal allocation policy ascending
 interface GigabitEthernet0/1
interface GigabitEthernet0/2
interface GigabitEthernet0/3
interface GigabitEthernet0/4
interface GigabitEthernet0/5
interface GigabitEthernet0/6
interface GigabitEthernet0/7
interface GigabitEthernet0/8
interface GigabitEthernet0/9
interface GigabitEthernet0/10
interface GigabitEthernet0/11
interface GigabitEthernet0/12
interface GigabitEthernet0/13
interface GigabitEthernet0/14
interface GigabitEthernet0/15
interface GigabitEthernet0/16
interface GigabitEthernet0/17
interface GigabitEthernet0/18
interface GigabitEthernet0/19
```

```
interface GigabitEthernet0/20
interface GigabitEthernet0/21
interface GigabitEthernet0/22
interface GigabitEthernet0/23
interface GigabitEthernet0/24
interface Vlan1
ip address 10.0.0.254 255.0.0.0
no ip route-cache
ip http server
logging history warnings
logging trap warnings
logging facility local0
snmp-server community public RO
control-plane
line con 0
password admin
login
line vty 0 4
password admin
 login
line vty 5 15
password admin
login
end
```

## 8.1.7.2 Configure a Foundry Networks Switch

The following procedure works for the FastIron and BigIron models

1. Set the enable mode:

```
FLS648 Switch>enable
No password has been assigned yet...
FLS648 Switch#
```

2. Enter the configuration mode:

```
FLS648 Switch#configure terminal
FLS648 Switch(config)#
```

3. Set the name of the switch in the form: *hostname <switch\_name>*. For example:

```
FLS648 Switch(config)#hostname myswitch
myswitch(config)#
```

- 4. Assign a management IP address, in the form:
  - a. on FastIron FLS624 or FLS648 models
    - Assign IP address to the switch:
       ip address <ip: a.b.c.d> <netmask: a.b.c.d>

```
myswitch(config)#ip address 10.0.0.254 255.0.0.0
myswitch(config)#
```

- b. on BigIron RX4, RX8 and RX16 models
  - Enter the Vlan 1 interface configuration mode:

```
myswitch(config)#vlan 1
myswitch(config-vlan-1)#
```

 Set the corresponding virtual interface (this allows the management IP address to be configured)

```
myswitch(config-vlan-1)#router-interface ve 1
```

• Enter the virtual interface ve 1 interface configuration mode:

```
myswitch(config-vlan-1)#interface ve 1
myswitch(config-vif-1)#
```

 Assign an IP address to the virtual interface ve 1: ip address <ip: a.b.c.d> <netmask: a.b.c.d>

```
myswitch(config-vif-1)#ip address 10.0.0.254 255.0.0.0
```

Exit the interface configuration:

```
myswitch(config-vif-1)#exit
myswitch(config)#
```

5. The portfast mode for the spanning tree is the default mode:

```
myswitch(config)# fast port-span
```

6. Set a password for the enable mode. For example:

```
myswitch(config)#enable password myswitch
```

7. Enable the **telnet** connections and set a password:

```
myswitch(config)# enable telnet password admin
```

8. Exit the configuration:

```
myswitch(config)#exit
```

9. Save the configuration in RAM:

```
myswitch#write memory
```

- 10. Update the switch boot file on the Management Node
- 11. Run the following commands from the Management Node console.

```
touch /tftpboot/<switch_configure_file>
chmod ugo+w /tftpboot/< switch_configure_file>
```

Note

The switch configure file name must include the switch name followed by '-confg', for example, myswitch-confg.

12. Save and exit the switch configuration from the switch prompt.

```
myswitch#copy running tftp <tftp server> <switch_configure_file>
myswitch#exit
```

Indicate the IP address of the Service Node for the **tftp** server, this is generally the same as the **tftp** server.

13. Disconnect the Foundry Networks Switch.

Once the switch configuration has been saved and the Administrator has exited from the interface it will then be possible to disconnect the serial line which connects the switch to the Linux Management Node.

14. The configuration can be checked as follows:

From the Management Node run the following command:

```
telnet 10.0.0.254
```

Enter the password when requested.

Set the enable mode:

```
enable
```

Enter the password when requested.

Display the configuration with the **show configuration** command. Two examples are shown below:

```
Model FLS648: telnet@myswitch#show configuration
```

```
!
Startup-config data location is flash memory
!
Startup configuration:
!
ver 04.0.00T7e1
fan-threshold mp speed-3 50 90
!
module 1 fls-48-port-copper-base-module
!
hostname myswitch
ip address 10.0.0.254 255.0.0.0
!
end
```

```
Model RX4 : telnet@myswitch#show configuration
```

```
!
Startup-config data location is flash memory
!
```

```
Startup configuration:
ver V2.3.0dT143
module 1 rx-bi-10g-4-port
module 2 rx-bi-10g-4-port
module 3 rx-bi-1g-24-port-copper
vlan 1 name DEFAULT-VLAN
 router-interface ve 1
enable telnet password .....
enable super-user-password .....
logging facility local0
hostname myswitch
interface management 1
 ip address 209.157.22.254/24
interface ve 1
 ip address 172.17.18.210/16
end
telnet@myswitch#
```

## 8.1.8 Broadcom Switch Configuration for bullx blade systems

The configuration procedure for a **Broadcom** switch connected to **bullx blade systems** is as follows:

15. Start the **DHCPD** service by running the command:

```
dbmConfig configure --service sysdhcpd
```

- 16. Check that the **bullx** blade is switched on electrically.
- 17. Make a note of the MAC address listed in the /var/log/message file.
- 18. Run the following command to associate an **IP** address with the switch:

```
# dbmConfig configure --service sysdhcpd
```

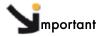

Do not try to configure a fixed IP address for the switch.

19. Connect to the switch by telnet (press Enter when the Password prompt appears):

```
#telnet myswitch
```

```
Trying 10.0.0.203...
Connected to 10.0.0.203 (10.0.0.203).
Escape character is '^]'.
```

(Broadcom FASTPATH Switching)
User:admin
Password:
(Broadcom FASTPATH Switching) >

20. Set the **enable** mode for the switch (press **Enter** when the **Password** prompt appears):

(Broadcom FASTPATH Switching) >enable

Password:

21. Define the name of the switch in the form: hostname <switch\_name>. For example:

Broadcom FASTPATH Switching) #hostname myswitch

(myswitch)#

22. Set the password for the **enable** mode (The password must be identical to the one already defined in the cluster database).

(myswitch) #enable passwd

Enter new password:\*\*\*\*\*\*\*\*\*
Confirm new password:\*\*\*\*\*\*\*\*
Password Changed!
(myswitch) #

23. Enter configuration mode:

(myswitch) #configure (myswitch) (Config)#

24. Set a password for the **admin** user (The password must be identical to the one already defined in the Cluster Database).

(myswitch) (Config) #users passwd admin

Enter old password: <Enter>
Enter new password:\*\*\*\*\*\*\*\*\*
Confirm new password:\*\*\*\*\*\*\*\*\*
Password Changed!
(myswitch) (Confiq)#

25. Exit the configuration mode:

(myswitch) (config)#exit

(myswitch) #

26. Save the configuration details in the **RAM** of the switch:

(myswitch) #write memory

```
This operation may take a few minutes. Management interfaces will not be available during this time. Are you sure you want to save? (y/n) y Configuration Saved! (myswitch) #
```

27. Run the following commands from the Management Node console.

```
touch /tftpboot/<switch_configure_file>
chmod ugo+w /tftpboot/< switch_configure_file>
```

Note The **switch\_configure\_file** name must be the switch name followed by **-confg**, for example, **myswitch-confg**.

28. Save the switch configuration file on the Management Node:

```
(myswitch) #copy nvram:startup-config tftp://<tftp
server>/<switch_configure_file>
```

29. The configuration can be checked as follows:

```
(myswitch) #show running-config
```

```
!Current Configuration:
!System Description "Broadcom FASTPATH Switching"
!System Software Version "5.2.0.4"
!System Up Time "0 days 23 hrs 51 mins 7 secs"
!Additional Packages FASTPATH QOS, FASTPATH Stacking
!Current SNTP Synchronized Time: Jun 13 14:33:35 200 UTC
set prompt "myswitch"
enable passwd encrypted
855c751745a6e4aafb716195c608374c221664257ff1e59156c2ce6847b870e51c482d
6d559ce3e730547d15f92fd8beb1ee8273aea54c4bdb5e8ee0eaaf36d3
network protocol dhcp
vlan database
exit
configure
stack
member 1 6
exit
slot 1/0 7
set slot power 1/0
no set slot disable 1/0
users passwd "admin" encrypted
855c751745a6e4aafb716195c608374c221664257ff1e59156c2ce6847b870e51c482d
6d559ce3e730547d15f92fd8beb1ee8273aea54c4bdb5e8ee0eaaf36d3
lineconfig
serial baudrate 115200
```

```
exit
spanning-tree
spanning-tree configuration name "08-00-38-35-90-C5"
!
exit
(myswitch) #
```

#### 30. Close the switch connection:

```
(myswitch) #exit
(myswitch) >quit

Connection closed by foreign host.
#
```

# 8.2 Installing Additional Ethernet Boards

When installing additional Ethernet cards, the IP addresses of the Ethernet interfaces may end up by being misconfigured:

The Ethernet interfaces are named (eth0, eth1, eth2, etc.) according to the PCI bus order. So when a new Ethernet board is added, the Ethernet interface names may be changed if the PCI bus detects the new board before the existing on-board Ethernet interfaces (PCI bus detection is related to the position of the PCI slots).

To avoid misconfiguration problems of this type, before installing a new Ethernet board, you should:

- Obtain the MAC addresses of the on-board Ethernet interfaces by using the ifconfig eth0 and ifconfig eth1 commands.
- After the new Ethernet board has been installed, obtain the MAC addresses of the new Ethernet interfaces (obtain all the MAC addresses using the ifconfig command)
- Edit each /etc/sysconfig/network-scripts/ifcfg-ethX file (ethX = eth0, eth1, etc.) and add an HWADDR=<MAC\_ADDRESS> attribute for each interface in each file, according to the Ethernet interface name and the MAC address obtained in Step 2, above.

## 8.3 Configuring InfiniBand Interconnects

See The InfiniBand Guide and the System Release Bulletin for more details regarding the InfiniBand RPMs and tools.

#### SLURM Resource Manager with InfiniBand stacks and Voltaire switches

For more information on the **SLURM** Resource Manager used in conjunction with InfiniBand stacks and Voltaire switches, see the **bullx cluster suite** Administrator's Guide and the **bullx cluster suite** User's Guide.

# 8.3.1 Configuring Voltaire Devices

The **Voltaire®** Command Line Interface (CLI) is used for all the commands required, including those for software upgrades and maintenance.

The Voltaire Fabric Manager (VFM) provides the InfiniBand fabric management functionality including a colour-coded topology map of the fabric indicating the status of the ports and nodes included in the fabric. VFM may be used to monitor Voltaire® Grid Director<sup>TM</sup> ISR 9096/9288/2012 and Voltaire® Grid Switch<sup>TM</sup> ISR 9024 devices. VFM includes Performance Manager (PM), a tool which is used to debug fabric connectivity by using the built-in procedures and diagnostic tools.

The Voltaire Device Manager (VDM) provides a graphical representation of the modules, their LEDS and ports for Voltaire® Grid Director™ ISR 9096/9288/2012 and Voltaire® Grid Switch™ ISR 9024 devices. It can also be used to monitor and configure device parameters.

For details of configuring routing using the **GridVision Fabric Manager** GUI see section 12.6 in the **Voltaire® GridVision™ Integrated User Manual for Grid Directors ISR 9096** and ISR 9288 and the Grid Switch ISR 9024.

See For more detailed information on configuring the devices, updating the firmware, the Voltaire CLI commands and management utilities refer to the Voltaire Switch User Manual ISR 9024, ISR 9096, and ISR 9288/2012 Switches available from www.voltaire.com

## 8.4 Configuring a Brocade Switch

1. Set the Ethernet IP address for the brocade switch. Use a portable PC to connect the serial port of the switch.

#### **Notes**

- The Real Value (IP address, name of the switch) to be used may be found in the cluster database (FC\_SWITCH table).
- It is mandatory to use the serial cable provided by Brocade for this step.

The initial configuration of the **Brocade** Fibre Channel Switch is made using a serial line (see *Silkworm 200E Hardware Reference Manual*).

2. Open a serial session:

```
cu -s 9600 -l /dev/ttyS0
```

```
login : admin
Password: password
switch:admin>
```

- 3. Initialize the IP configuration parameters (according to the addressing plan).
  - Check the current IP configuration:

```
switch:admin> ipAddrShow
```

```
Ethernet IP Address: aaa.bbb.ccc.ddd
Ethernet Subnetmask: xxx.yyy.zzz.ttt
Fibre Channel IP Address: none
Fibre Channel Subnetmask: none
Gateway Address: xxx.0.1.1
```

Set the new IP configuration.

```
s3800:admin> ipAddrSet
```

```
Ethernet IP Address [aaa.bbb.ccc.ddd]: <new-ip-address>
Ethernet Subnetmask [xxx.yyy.zzz.ttt]: <new-subnet-mask>
Fibre Channel IP Address [none]:
Fibre Channel Subnetmask [none]:
Gateway Address [none]: <new-gateway-address>
```

4. Initialize the switch name, using the name defined in the ClusterDB.

```
switch:admin> switchName "<new_switch_name>"
```

Then:

```
exit
```

# Appendix A. Cluster Database Operations

# A.1 Saving and Reinstalling the Cluster DB data

Follow the procedure, described below, to save and to restore cluster database data for a bullx cluster suite XR 5v3.1U1 clusters.

## A.1.1 Saving the Data files

- 1. Login as the root user on the Management Node.
- 2. Enter:

```
su - postgres
```

3. Enter the following commands:

```
cd /var/lib/pgsql/backups
pg_dump -Fc -C -f/var/lib/pgsql/backups/<name_of_clusterdball.sav> clusterdb
pg_dump -Fc -a -f/var/lib/pgsql/backups/<name_of_clusterdbdata.sav> clusterdb
```

For example, <name\_of\_clusterdbdata.sav> might be clusterdbdata-2008-1105.sav.

4. Copy the two .sav files onto a non-formattable media outside of the cluster.

## A.1.2 Reinstalling the Data files

1. Switch to postgres:

```
su - postgres
```

2. Go to the install directory:

cd /usr/lib/clustmngt/clusterdb/install

3. Remove the existing cluster DB:

dropdb clusterdb

**Note** If the 'database "clusterdb" is being accessed by other users' error message appears, then stop and start the **postgresql** service.

4. Create a new cluster DB schema:

create\_clusterdb.sh --nouser

5. Truncate the default values:

psql -U clusterdb -c "truncate config\_status; truncate
config\_candidate" clusterdb

6. Restore the .sav files saved previously

pg\_restore -Fc --disable-triggers -d clusterdb
/var/lib/pgsql/backups/<name\_of\_clusterdb\_saved\_file>

7. Go back to root by entering the exit command:

exit

# A.2 Initializing the Cluster Database using the preload file

Contact Bull Technical Support to obtain the Cluster DB preload file for **bullx cluster suite XR 5v3.1U1**, and then follow the procedure described in *section 3.2.5.1* in this manual for the initialization of the Cluster Database.

# Appendix B. Manual Installation of Software

# B.1. Bull Additional Software Options

Do not use the **installnfs** script to install the additional software options (XIB and/or XLUSTRE and/or XTOOLKIT) but install them manually as follows:

 Mount NFS from the /release directory on the Management Node to the /release directory on the Service Node:

```
ssh <Service_Node>
mount -t nfs <Management_Node_IP>:/release /release
```

2. Install the optional **BAS5 for Xeon** software products required. The products to be installed for the cluster must be listed after the **-prod** option, as shown in the example below. In this example all the software products will be installed:

```
cd /release/XBAS5V3.1
./install -prod XIB XLUSTRE XTOOLKIT
```

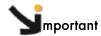

See

Lustre must use dedicated service nodes for the I/O functions and NOT combined Login/IO service nodes. NFS can be used on both dedicated I/O service nodes and on combined Login/IO service nodes.

The **bullx cluster suite** Application Tuning Guide for details on configuring and using **HPC**Toolkit.

## B.2. Custom Directories

If the **installnfs** command was NOT used to install any custom directories that are required, the process to install them manually is described below.

- 1. Copy the RPMs to be installed into the customs directories in /release/CUSTOM/<my custom directory1>, /release/CUSTOM/<my custom directory2>, etc.
- Mount NFS from the /release directory on the Management Node to the /release directory on the Service Node :

```
ssh <Service node>
mount -t nfs <Management_Node_IP>:/release /release
```

3. Run the HPC installer to install the RPMs contained in the custom directory(ies):

```
cd /release/XBAS5v3.1
./install -prod <my custom directory1> <my custom directory2> ...
```

## B.3. Bonus Directories

The **BONUS** packages must be installed manually. Search for the latest version of these RPMs in the sub-directories of the **/release** directory on the Management Node and then install them on the node by using the command:

yum localinstall xx\* xx\*

# Appendix C. Configuring Interconnect Interfaces

# C.1 The config\_ip command

The interconnect interface description file is generated from the Management Node for each node by using the **config\_ip** command.

The interfaces parameters are obtained from the /etc/hosts file on the Management Node.

Different options have to be set for the **config\_ip** command according to the configuration of the cluster. The command options are shown below:

#### Usage

```
config_ip -n node[a-b,x] [-d device] [-m netmask] [-s suffix]
```

#### Command options

**-h -help** print this message

-n <node> node to update, pdsh form node[a-b,x] or ssh form root@node

-d <device> ip device (default ib0)

-m <masque> ip net mask (default 255.255.0.0)

-s <suffix> name suffix in /etc/hosts (default -ic0)

In the example below, the command will create the configuration file **ifcfg-eth1** on the nodes **zeus8** to **zeus16**, to configure the **eth1** interface for these nodes, using the IP addresses listed in the **/etc/hosts** file for the **zeus8-ic1** to **zeus16-ic1** interfaces.

```
config_ip -n zeus[8-16] -d eth1 -m 255.255.0.0 -s -ic1
```

# C.2 Interface Description file

#### **Ethernet Adapters**

The Ethernet interconnect adapter will be identified by a logical number by using the format eth[1/2/...], for example eth1 and eth2. The IP properties (address, netmask, etc.) for the Ethernet adapter are configured using a description file named: /etc/sysconfig/network-script/ifcfg-eth[1/2/...]

#### InfiniBand Adapters

The InfiniBand interconnect adapter will be identified by a logical number by using the format ib[0/1/2/...], for example ib0 and ib1. The IP properties (address, netmask, etc.) for the InfiniBand adapter are configured using a description file named /etc/sysconfig/network-script/ifcfg-ib[0/1/2/...]

#### **Example**

An example of a description file is shown below for a node with an InfiniBand interface:

# cat /etc/sysconfig/network-scripts/ifcfg-ib0

DEVICE=ib0 ONBOOT=yes BOOTPROTO=static NETWORK=172.18.0.0 IPADDR=172.18.0.4

**Note** The value of last byte (octet) of the IPADDR address is always 1 more than the value for the machine number. For example, in the interface above the machine number is 3 (ns3) and so the last byte in the IPADDR setting is 4.

## C.2.1 Checking the interfaces

It is recommended that the configuration of the **Ethernet** and **InfiniBand** interfaces are verified to ensure that all the settings are OK. This is done by running the command below for **InfiniBand** interfaces:

pdsh -w node[n,m] cat /etc/sysconfig/network-scripts/ifcfg-ib[0/1/2...]

or the command below for Ethernet interfaces:

pdsh -w node[n,m] cat /etc/sysconfig/network-scripts/ifcfg-eth[1/2/3...]

Alternatively, to see the interface settings separately in groups for a set of nodes, use the commands below:

Note The examples below show the commands to be used for InfiniBand interfaces. For Ethernet interfaces replace the adapter interface identifier accordingly, for example replace ifcfg-ib0 with ifcfg-eth1.

pdsh -w node[n,m] cat /etc/sysconfig/network-scripts/ifcfg-ib0 |grep IPADDR

pdsh -w node[n,m] cat /etc/sysconfig/network-scripts/ifcfg-ib0 |grep NETMASK

pdsh -w node[n,m] cat /etc/sysconfig/network-scripts/ifcfg-ib0 | grep BROADCAST

pdsh -w node[n,m] cat /etc/sysconfig/network-scripts/ifcfg-ib0 |grep NETWORK

pdsh -w node[n,m] cat /etc/sysconfig/network-scripts/ifcfg-ib0 |grep ONBOOT

Reconfigure those settings, where the values returned by these commands do not match what is required for the cluster.

# C.2.2 Starting the InfiniBand interfaces

The following commands are used to load all the modules, and to start all the **InfiniBand** interfaces, on each node:

/etc/init.d/openibd start

or

service openibd start

These commands have to be executed for each node individually.

Note A node reboot may be used to load the InfiniBand modules automatically.

# Appendix D. Binding Services to a Single Network

The **bind** attribute in the **/etc/xinetd.conf** file is used to bind a service to a specific IP address. This may be useful when a machine has two or more network interfaces; for example, a backbone computer which is part of a cluster administration network and is at the same time connected to the customer LAN through a separate interface. In this situation there may be backbone security concerns coupled with a desire to limit the service to the LAN.

For example, to bind the ftp service to the LAN, the /etc/xinetd.conf file has to be configured as follows:

```
LAN network configuration
 id
                = ftp-local
 wait
                = no
                = root
 user
                = /usr/sbin/in.ftpd
                = -
 server_args
 instances
                = 10
 nice
 only from
                = 0.0.0.0/0 #allows access to all clients
                = xxx.xxx.xxx.xxx #local IP address
 bind
}
Administration network configuration
                = ftp-admin
 id
 socket_type
                = stream
 wait
                = no
 user
                = /usr/sbin/in.ftpd
 server
 server_args
                = xxx.yyy.0.0/16 #only for internal use
 only_from
 bind
                = xxx.yyy.0.99 #local IP address
}
```

The configurations above can be adapted and used by other services.

Note

# Appendix E. Configuring AOC-USAS-S8iR-LP RAID Adapters for NovaScale R423 and R425 machines

Note The operations described in this chapter have to be carried out individually on each NovaScale R423 and R425 machine included in the cluster.

Note When configuring the machines via **conman** use the **ESC** and the – (minus) keys instead of using the **DEL** key to access the BIOS on **NovaScale R423** and **R425** machines.

 Reboot the machine via conman from the Management Node. Press Ctrl A after the Adaptec RAID BIOS line appears to enter the Adaptec RAID Configuration Utility, as shown below.

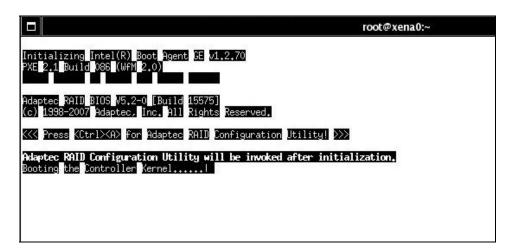

Figure E-1. Boot screen with Adaptec RAID BIOS

 Select the Array Configuration Utility from the Adapter RAID Configuration Utility Options menu, as shown below.

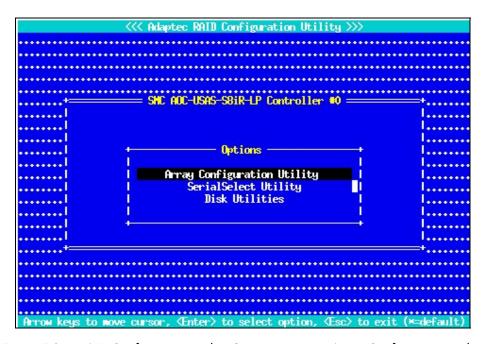

Figure E-2. RAID Configuration Utility Options menu -> Array Configuration Utility

3. Select **Manage Arrays** from the Array Configuration Utility **Main Menu**, as shown below.

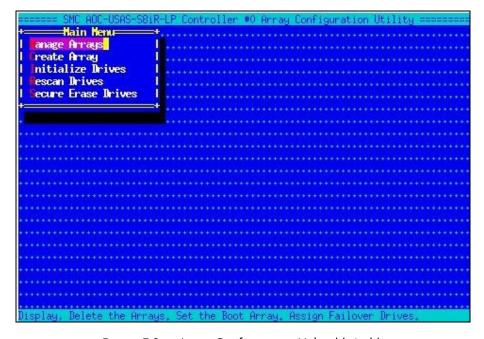

Figure E-3. Array Configuration Utility Main Menu

4. The **List of Arrays** already installed will be displayed. Select an array from the list to see its properties, as shown in the examples below.

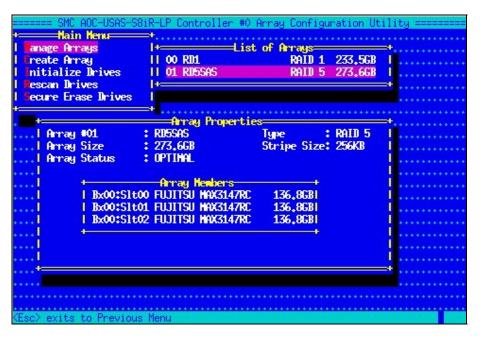

Figure E-4. Example of Array Properties for a RAID 5 Array

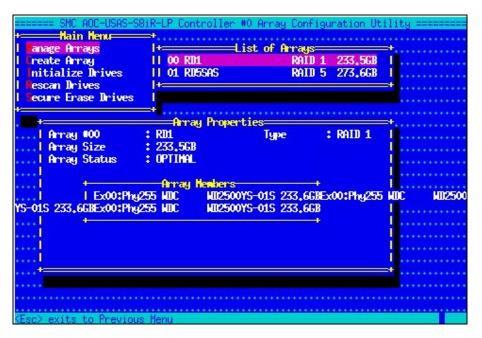

Figure E-5. Example of Array Properties for a RAID 1 array

5. Press the Escape key to return to the previous screen and select Create Array from the Main Menu. All the drives connected to the server will be displayed, those that are shown with OKB in the final column - see example below - will not be accessible, as they are already included in an array.

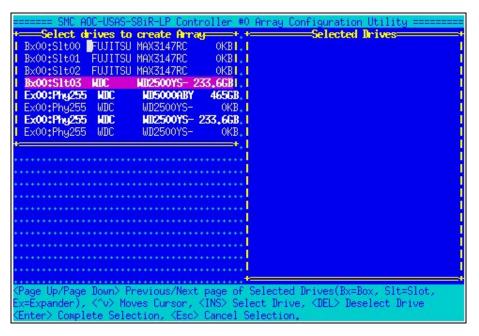

Figure E-6. Example of drive list for a server

6. Press F7 to select the drives to be included in the new array. Only drives of the same size can be selected for the new array, see figure below.

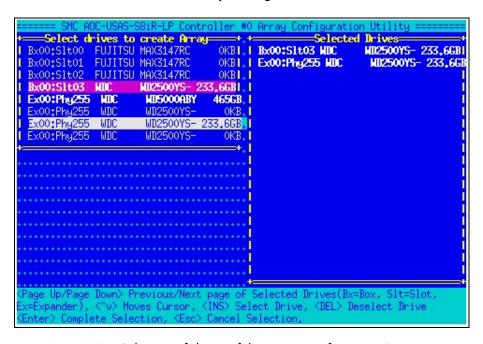

Figure E-7. Selection of drives of the same size for new RAID array

7. Press **Enter** when all the drives have been selected for the new array. The **Array Properties** screen appears- see Figures below. Select the **Array Type** to be configured, followed by the other properties, size, label, etc. for the array.

Figure E-8. Array Properties - Array Type

Figure E-9. Array Properties - Write caching

**Note** It is recommended that **Write Caching** is disabled, however this is not obligatory.

8. Confirm all the values for the new RAID array by selecting **Done**, as shown in the Figure below. The settings below are an example only.

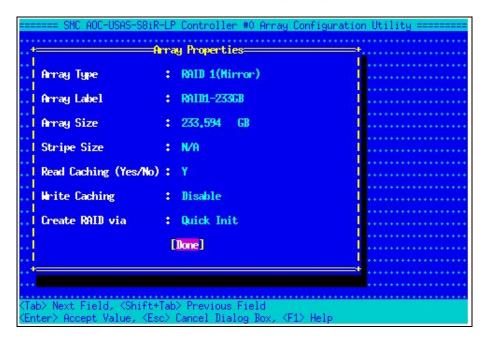

Figure E-10. Array Properties - Confirmation screen

9. Exit the **Array Configuration Utility**. Press **Escape** several times until the **Options** screen appears and select **SerialSelect Utility**, as shown below.

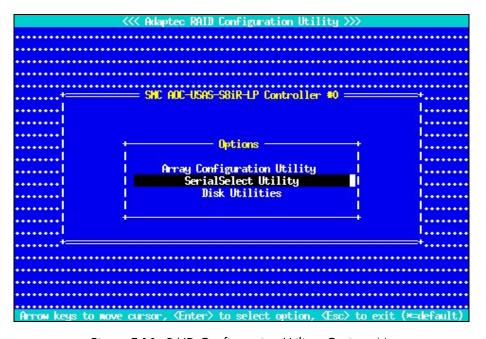

Figure E-11. RAID Configuration Utility - Options Menu

10. Select Controller Configuration, as shown below.

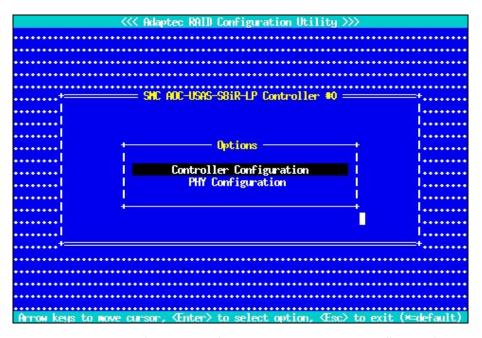

Figure E-12. RAID Configuration Utility - Options Menu -> Controller Configuration

11. Check all the settings for the Controller - see Figure below

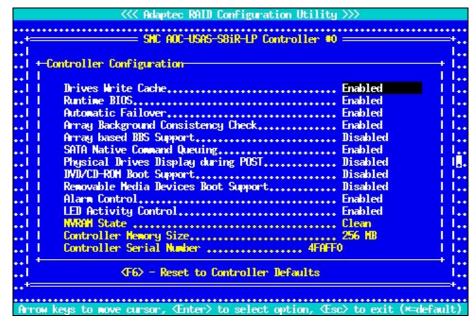

Figure E-13. SMC AOC-USAS-S8iR Controller settings

- 12. Once all the settings are in place press **Escape** to exit and select **PHY Configuration** from the **Options** menu see Figure E-12.
- 13. Check the Physical Layer settings that are in place see Figure below. The settings below are examples only.

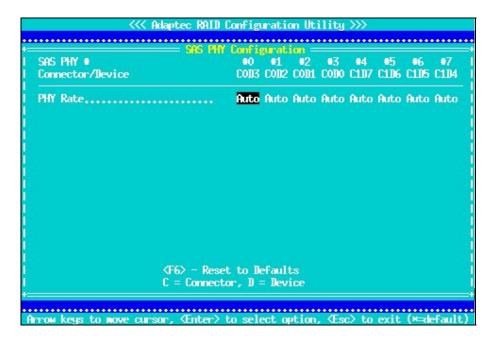

Figure E-14. SAS PHY Settings

14. Press **Escape** several times until the **Options** menu appears, select **Disk Utilities**, as shown below.

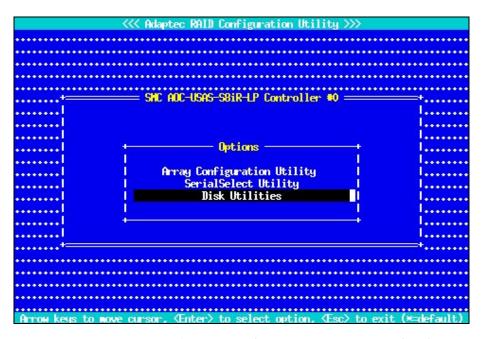

Figure E-15. RAID Configuration Utility - Options Menu -> Disk Utilities

15. Check that all the drives are present - see Figure below.

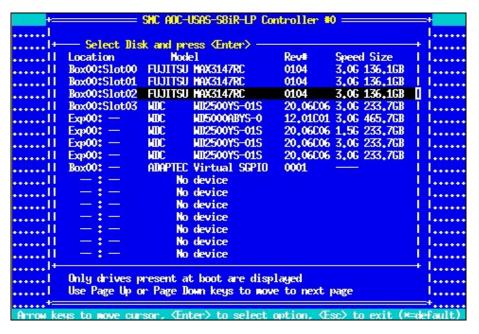

Figure E-16. An example of a drive list for an Adaptec controller

16. If everything is OK press **Escape** several times to go back until the **Exit Utility** menu appears, as shown below.

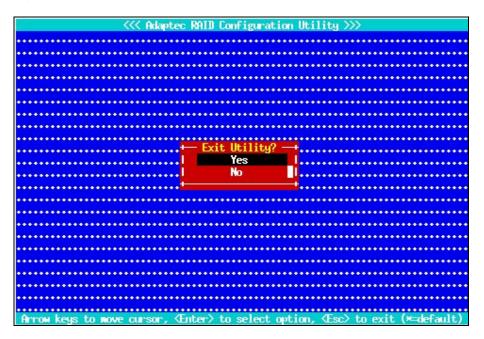

Figure E-17. RAID Configuration Utility - Exit Utility menu

17. Select Yes from the Exit Utility menu to confirm settings and press Enter. The Rebooting the system message will appear. Once the system has rebooted the new RAID will have been configured.

# Appendix F. PCI Slot Selection and Server Connectors

This appendix provides detailed information regarding the choice of PCI slots for high bandwidth PCI adapters. The configuration rules put forward ensure the best performance levels, without I/O conflicts, for most type of applications. System diagrams are included which may be used to configure the hardware connections.

The following topics are described:

- F.1 How to Optimize I/O Performance
- F.2 Creating the list of Adapters
- F.3 Connections for NovaScale R4xx Servers

# F.1 How to Optimize I/O Performance

The I/O performance of a system may be limited by the software, and also by the hardware. The I/O architecture of servers can lead to data flows from PCI slots being concentrated on a limited number of internal components, leading to bandwidth bottlenecks.

Thus, it is essential to look at the installation of PCI adapters, and slot selection, carefully, to reduce any limitations as much as is possible. One good practice is to avoid connecting bandwidth hungry adapters to the same PCI bus.

The following details should be ascertained, in order to ensure the highest possible performance for the adapter installation:

- Adapter characteristics, maximum theoretical performance and expected performance in the operational context.
- The I/O architecture of the server.

The following paragraphs cover these aspects, and provide recommendations for the installation of adapters for different **NovaScale** servers. The process to follow is quite easy:

- Create a list of the adapters to be installed, sorted from the highest bandwidth requirement to the lowest.
- 2. Place these adapters in each server using the priority list specific to the platform, as defined in this Appendix.

## F.2 Creating the list of Adapters

The first step is to make a list of all the adapters that will be installed on the system.

Then, if the I/O flow for the server is known (expected bandwidth from the Interconnect, bandwidth to the disks, etc.), it will be possible to estimate the bandwidth required from each adapter, and then sort the adapters according to the requirements of the operational environment.

If there is no information about real/expected I/O flows, the adapters should be sorted according to their theoretical limits. As both PCI Express adapters and PCI-X adapters may be connected, 2 tables are provided for the adapters supported by **BAS5 for Xeon**. These are sorted by throughput, giving the HBA slotting rank.

| Adapter                      | Bandwidth        |
|------------------------------|------------------|
| Fibre channel dual ports     | 800 MB/s (1) (2) |
| Fibre channel single ports   | 400 MB/s (2)     |
| Gigabit Ethernet dual port   | 250 MB/s (1) (2) |
| Gigabit Ethernet single port | 125 MB/s (2)     |
| Ethernet 100 Mbps            | 12,5 MB/s        |

Table F-1. PCI-X Adapter Table

- (1) If both channels are used. Otherwise, the adapter must be categorised as a single channel/port adapter
- (2) Full duplex capability is not taken into account. Otherwise, double the value listed.

It may be possible that these values will be reduced, due to the characteristics of the equipment attached to the adapter. For example, a **U230 SCSI HBA** connected to a **U160** SCSI disk subsystem will not be able to provide more than 160 MB/s bandwidth.

| Adapter                             | Bandwidth    |
|-------------------------------------|--------------|
| Infiniband Voltaire 400 or 410-EX-D | 1500 MB/s    |
| Fibre channel dual ports            | 800 MB/s     |
| Fibre channel single ports          | 400 MB/s (2) |
| Gigabit Ethernet dual port          | 250 MB/s     |
| Gigabit Ethernet single port        | 125 MB/s (2) |

Table F-2. PCI-Express Table

## F.3 Connections for NovaScale R4xx Servers

The following paragraphs illustrate the I/O subsystem architecture for each family of **NovaScale** Rxx servers.

## F.3.1 NovaScale R421 Series – Compute Node

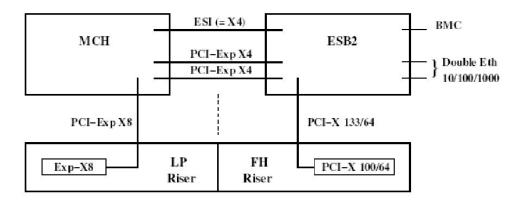

Figure F-1. R421 rear view of Riser architecture

The ports attached to the North Bridge or the Memory Controller Hub (MCH) offer a higher performance than those attached to the Enterprise South Bridge (ESB).

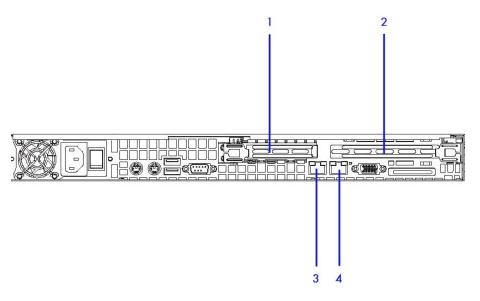

Figure F-2. R421 rear view connectors

| Connector number | Port/Slot             | Use                                                                                                    |
|------------------|-----------------------|----------------------------------------------------------------------------------------------------|
| 1                | PCI-Express x8        | InfiniBand interconnect or Ethernet 1000 Backbone (when slot 4 is used for Ethernet 1000 interconnect) |
| 2                | PCI-X 100MHz / 64 bit |                                                                                                    |
| 3                | Ethernet              | Administration Network or BMC Network                                                                  |
| 4                | Gbit Ethernet         | Ethernet 1000 interconnect or Ethernet Backbone (when slot 1 is used for InfiniBand interconnects)     |

## F.3.2 NovaScale R422 Series – Compute Node

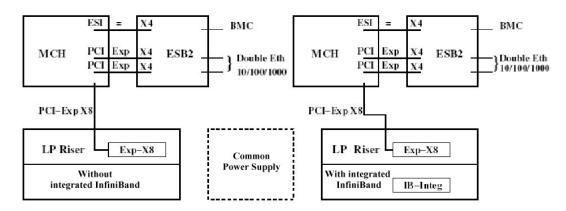

Figure F-3. R422 rear view of Riser architecture

The ports attached to the North Bridge or the Memory Controller Hub (MCH) offer a higher performance than those attached to the Enterprise South Bridge (ESB).

Note Depending on the model, an on-board InfiniBand controller with a dedicated port may be included. The two servers within a NovaScale R422 machine are identical, they either both include the InfiniBand controller or they both do not.

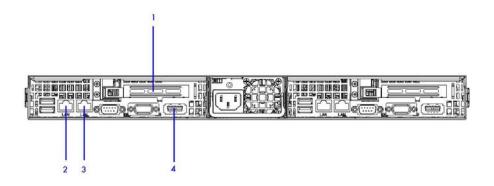

Figure F-4. R422 Rear view connectors

| Connector number | Port/Slot                  | Use                                                                   |
|------------------|----------------------------|-----------------------------------------------------------------------|
| 1                | PCI - Express x8           | InfiniBand Interconnect or Ethernet 1000<br>Backbone                  |
| 2                | LAN port                   | Management Network or BMC Network                                     |
| 3                | LAN port                   | Gbit Ethernet or Gbit Ethernet Interconnect or Ethernet 1000 backbone |
| 4                | InfiniBand port (optional) | InfiniBand Interconnect                                               |

## F.3.3 NovaScale R460 Series – Service Node

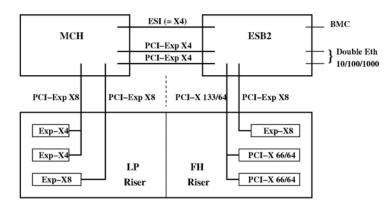

Figure F-5. R460 risers and I/O subsystem slotting

The ports attached to the North Bridge or the Memory Controller Hub (MCH) offer a higher performance than those attached to the Enterprise South Bridge (ESB).

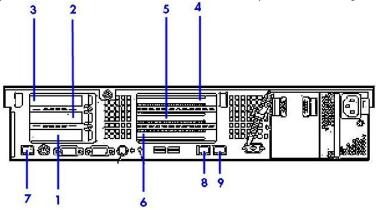

Figure F-6. Rear view of R460 Series

| 1.90             | Te 1-0. Real view of K40 |                                                                                                    |
|------------------|--------------------------|----------------------------------------------------------------------------------------------------|
| Connector number | Port/Slot                | Use                                                                                                    |
| 1                | PCI-Express x8           | InfiniBand Double Data Rate Adapter                                                                                   |
| 2                | PCI-Express x4           | Fibre Channel Disk Rack                                                                                               |
| 3                | PCI-Express x4           | Fibre Channel Input\Output                                                                                            |
| 4                | PCI-Express x8           | Optional backbone - 10 Gigabit Ethernet Myricom Myri-10G (x8) OR 1 Gbit Ethernet Intel 82571 Ethernet Controller (x4) |
| 5                | PCI-X 66 MHz / 64 bit    |                                                                                                    |
| 6                | PCI-X 66 MHz /64 bit     |                                                                                                    |
| 7                | Ethernet                 | Dedicated Board Management Controller ( <b>BMC</b> ) connector for the BMC network.                                   |
| 8                | Ethernet                 | Administration Ethernet Connector                                                                                     |
| 9                | Ethernet                 | Gigabit Ethernet Interconnect                                                                                         |

**Note** Either slot number 1 is used for **InfiniBand** interconnects OR connector number 9 is used for Gigabit **Ethernet** interconnects. These networks are exclusive.

# F.3.4 NovaScale R421 E1 Series – Compute Nodes

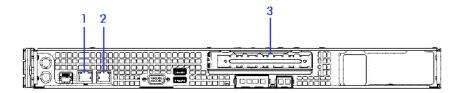

Figure F-7. Rear view of R421 E1 Series

## F.3.4.1 InfiniBand Interconnect

| Connector number | Port/Slot       | Use                                |
|------------------|-----------------|------------------------------------|
| 1                | Integrated ETHO | Management Network and BMC Network |
| 2                | Integrated ETH1 | Backbone 1 Gbit Ethernet           |
| 3                | SLOT 0          | InfiniBand Interconnect            |

## F.3.4.2 Ethernet Interconnect

| Connector number | Port/Slot       | Use                                |
|------------------|-----------------|------------------------------------|
| 1                | Integrated ETHO | Management Network and BMC Network |
| 2                | Integrated ETH1 | Ethernet Interconnect              |
| 3                | SLOT 0          | Backbone 1 Gbit Ethernet           |

## F.3.5 NovaScale R422 E1 Series – Compute Nodes

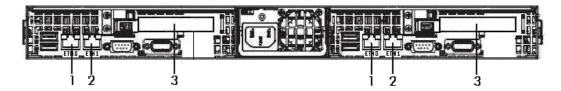

Figure F-8. Rear view of R422 E1 Series (2 Compute Nodes in 1U)

#### F.3.5.1 InfiniBand Interconnect

| Connector number | Port/Slot       | Use                                |
|------------------|-----------------|------------------------------------|
| 1                | Integrated ETHO | Management Network and BMC Network |
| 2                | Integrated ETH1 | Backbone 1 Gbit Ethernet           |
| 3                | SLOT 0          | InfiniBand Interconnect            |

#### F.3.5.2 Ethernet Interconnect

| Connector number | Port/Slot       | Use                                |
|------------------|-----------------|------------------------------------|
| 1                | Integrated ETHO | Management Network and BMC Network |
| 2                | Integrated ETH1 | Ethernet Interconnect              |
| 3                | SLOT 0          | Backbone 1 Gbit Ethernet           |

## F.3.5.3 Integrated InfiniBand Interconnect

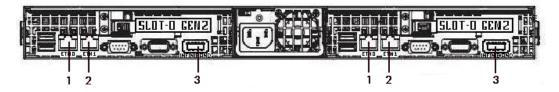

Figure F-9. Rear view of R422 E1 Series (2 Compute Nodes in 1U with Integrated InfiniBand)

| Connector number | Port/Slot       | Use                                |
|------------------|-----------------|------------------------------------|
| 1                | Integrated ETHO | Management Network and BMC Network |
| 2                | Integrated ETH1 | Backbone 1 Gbit Ethernet           |
| 3                | Integrated IB-0 | InfiniBand Interconnect            |

## F.3.6 NovaScale R425 Series – Compute Nodes

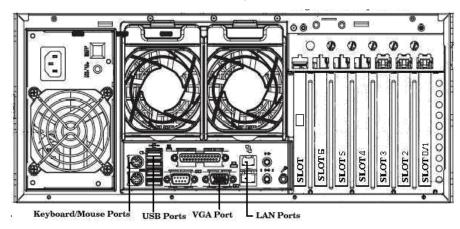

Figure F-10. Rear view of R425 Series

## F.3.6.1 1 Compute Node (2 GPU) with InfiniBand Interconnect

| Port/Slot | Туре               | Use                     |
|-----------|--------------------|-------------------------|
| LAN 1     | 1 Gbit Ethernet    | Management Network      |
| LAN 2     | 1 Gbit Ethernet    | Backbone Ethernet       |
| SLOT 0    | DDR IB Gen2        | InfiniBand Interconnect |
| SLOT 4+3  | 16x Pci-Exp Gen2   | NVIDIA C1060            |
| SLOT 6+5  | 16x Pci-Exp Gen2   | NVIDIA C1060            |
| SLOT 7    | Dedicated BMC Port | BMC Network             |

## F.3.6.2 1 Compute Node (1 GPU) with InfiniBand Interconnect

| Port/Slot | Туре               | Use                                     |
|-----------|--------------------|-----------------------------------------|
| LAN 1     | 1 Gbit Ethernet    | Management Network                      |
| LAN 2     | 1 Gbit Ethernet    | Backbone Ethernet                       |
| SLOT 0    | UIO PCI-Exp 8x     | SAS RAID 0,1,5,10 Controller (Optional) |
| SLOT 4    | DDR IB Gen2        | InfiniBand Interconnect                 |
| SLOT 6+5  | 16x Pci-Exp Gen2   | NVIDIA C1060                            |
| SLOT 7    | Dedicated BMC Port | BMC Network                             |

## F.3.6.3 1 Compute Node (1/2 GPU) with Ethernet Interconnect

| Port/Slot | Туре               | Use                                     |
|-----------|--------------------|-----------------------------------------|
| LAN 1     | 1 Gbit Ethernet    | Management Network                      |
| LAN 2     | 1 Gbit Ethernet    | Ethernet Interconnect                   |
| SLOT 0    | UIO PCI-Exp 8x     | SAS RAID 0,1,5,10 Controller (Optional) |
| SLOT 2    | 1 Gbit Ethernet    | Backbone Ethernet                       |
| SLOT 4+3  | 16x Pci-Exp Gen2   | NVIDIA C1060                            |
| SLOT 6+5  | 16x Pci-Exp Gen2   | NVIDIA C1060                            |
| SLOT 7    | Dedicated BMC Port | BMC Network                             |

## F.3.7 NovaScale R423 E1 Series – Service Node

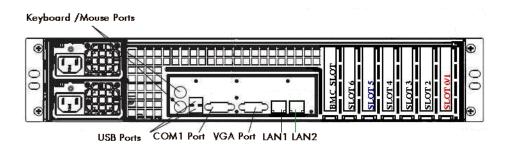

Figure F-11. Rear view of R423 E1 Series

## F.3.7.1 Standalone Management Node with InfiniBand Interconnect

| Port/Slot | Туре                     | Use                                     |
|-----------|--------------------------|-----------------------------------------|
| LAN 1     | 1 Gbit Ethernet          | Management Network                      |
| LAN 2     | 1 Gbit Ethernet          | Backbone Ethernet (if not on SLOT5)     |
| SLOT 0    | UIO PCI-Exp 8x           | SAS RAID 0,1,5,10 Controller (Optional) |
| SLOT 5    | 10 Gbit Ethernet Optical | Backbone Ethernet (if not on LAN2)      |
| SLOT 6    | DDR IB Gen               | InfiniBand Interconnect                 |
| SLOT 7    | Dedicated BMC Port       | BMC Network                             |

## F.3.7.2 Standalone Management Node with Ethernet Interconnect

| Port/Slot | Туре                     | Use                                     |
|-----------|--------------------------|-----------------------------------------|
| LAN 1     | 1 Gbit Ethernet          | Management Network                      |
| LAN 2     | 1 Gbit Ethernet          | Ethernet Interconnect                   |
| SLOT 0    | UIO PCI-Exp 8x           | SAS RAID 0,1,5,10 Controller (Optional) |
| SLOT 4    | 1 Gbit Ethernet          | Backbone Ethernet (if not on slot 5)    |
| SLOT 5    | 10 Gbit Ethernet Optical | Backbone Ethernet (if not on slot 4)    |
| SLOT 7    | Dedicated BMC Port       | BMC Network                             |

## F.3.7.3 Standalone Management & I/O NFS Node with InfiniBand Interconnect

| Port/Slot | Туре                     | Use                                            |
|-----------|--------------------------|------------------------------------------------|
| LAN 1     | 1 Gbit Ethernet          | Management Network                             |
| LAN 2     | 1 Gbit Ethernet          | Backbone Ethernet (if not on SLOT5)            |
| SLOT 0    | UIO PCI-Exp 8x           | SAS RAID 0,1,5,10 Controller (Optional)        |
| SLOT 3    | 4 Gb/s FC                | 1st Fiber Channel External Storage             |
| SLOT 4    | 4 Gb/s FC                | 2 <sup>nd</sup> Fiber Channel External Storage |
| SLOT 5    | 10 Gbit Ethernet Optical | Backbone Ethernet (if not on LAN2)             |
| SLOT 6    | DDR IB Gen               | InfiniBand Interconnect                        |
| SLOT 7    | Dedicated BMC Port       | BMC Network                                    |

## F.3.7.4 Standalone Management & I/O NFS Node with Ethernet Interconnect

|           |                          | •                                       |
|-----------|--------------------------|-----------------------------------------|
| Port/Slot | Туре                     | Use                                     |
| LAN 1     | 1 Gbit Ethernet          | Management Network                      |
| LAN 2     | 1 Gbit Ethernet          | Ethernet Interconnect                   |
| SLOT 0    | UIO PCI-Exp 8x           | SAS RAID 0,1,5,10 Controller (Optional) |
| SLOT 3    | 4 Gb/s FC                | Fiber Channel External Storage          |
| SLOT 4    | 1 Gbit Ethernet          | Backbone Ethernet (if not on slot 5)    |
| SLOT 5    | 10 Gbit Ethernet Optical | Backbone Ethernet (if not on slot 4)    |
| SLOT 7    | Dedicated BMC Port       | BMC Network                             |

## F.3.7.5 I/O NFS Node with InfiniBand Interconnect

| Port/Slot | Туре                     | Use                                            |
|-----------|--------------------------|------------------------------------------------|
| LAN 1     | 1 Gbit Ethernet          | Management Network                             |
| LAN 2     | 1 Gbit Ethernet          | Backbone Ethernet (if not on SLOT5)            |
| SLOT 0    | UIO PCI-Exp 8x           | SAS RAID 0,1,5,10 Controller (Optional)        |
| SLOT 3    | 4 Gb/s FC                | 1st Fiber Channel External Storage             |
| SLOT 4    | 4 Gb/s FC                | 2 <sup>nd</sup> Fiber Channel External Storage |
| SLOT 5    | 10 Gbit Ethernet Optical | Backbone Ethernet (if not on LAN2)             |
| SLOT 6    | DDR IB Gen               | InfiniBand Interconnect                        |
| SLOT 7    | Dedicated BMC Port       | BMC Network                                    |

## F.3.7.6 I/O NFS Node with Ethernet Interconnect

| Port/Slot | Туре                     | Use                                     |
|-----------|--------------------------|-----------------------------------------|
| LAN 1     | 1 Gbit Ethernet          | Management Network                      |
| LAN 2     | 1 Gbit Ethernet          | Ethernet Interconnect                   |
| SLOT 0    | UIO PCI-Exp 8x           | SAS RAID 0,1,5,10 Controller (Optional) |
| SLOT 3    | 4 Gb/s FC                | Fiber Channel External Storage          |
| SLOT 4    | 1 Gbit Ethernet          | Backbone Ethernet (if not on slot 5)    |
| SLOT 5    | 10 Gbit Ethernet Optical | Backbone Ethernet (if not on slot 4)    |
| SLOT 7    | Dedicated BMC Port       | BMC Network                             |

## F.3.7.7 MDS Lustre I/O Node with InfiniBand Interconnect

| Port/Slot | Туре               | Use                                            |
|-----------|--------------------|------------------------------------------------|
| LAN 1     | 1 Gbit Ethernet    | Management Network                             |
| SLOT 0    | UIO PCI-Exp 8x     | SAS RAID 0,1,5,10 Controller (Optional)        |
| SLOT 3    | 4 Gb/s FC          | 2 <sup>nd</sup> Fiber Channel External Storage |
| SLOT 5    | 4 Gb/s FC          | 1st Fiber Channel External Storage             |
| SLOT 6    | DDR IB Gen         | InfiniBand Interconnect                        |
| SLOT 7    | Dedicated BMC Port | BMC Network                                    |

## F.3.7.8 MDS Lustre I/O Node with Ethernet Interconnect

| Port/Slot | Туре               | Use                                            |
|-----------|--------------------|------------------------------------------------|
| LAN 1     | 1 Gbit Ethernet    | Management Network                             |
| LAN 2     | 1 Gbit Ethernet    | Ethernet Interconnect                          |
| SLOT 0    | UIO PCI-Exp 8x     | SAS RAID 0,1,5,10 Controller (Optional)        |
| SLOT 3    | 4 Gb/s FC          | 2 <sup>nd</sup> Fiber Channel External Storage |
| SLOT 5    | 4 Gb/s FC          | 1st Fiber Channel External Storage             |
| SLOT 7    | Dedicated BMC Port | BMC Network                                    |

## F.3.7.9 OSS Lustre I/O Node with InfiniBand Interconnect

| Port/Slot | Туре               | Use                                            |
|-----------|--------------------|------------------------------------------------|
| LAN1      | 1 Gbit Ethernet    | Management Network                             |
| SLOT0     | UIO PCI-Exp 8x     | SAS RAID 0,1,5,10 Controller (Optional)        |
| SLOT3     | 4 Gb/s FC          | 2 <sup>nd</sup> Fiber Channel External Storage |
| SLOT4     | 4 Gb/s FC          | 3 <sup>rd</sup> Fiber Channel External Storage |
| SLOT5     | 4 Gb/s FC          | 1st Fiber Channel External Storage             |
| SLOT6     | DDR IB Gen         | InfiniBand Interconnect                        |
| SLOT7     | Dedicated BMC Port | BMC Network                                    |

## F.3.7.10 OSS Lustre I/O Node with Ethernet Interconnect

| Port/Slot | Туре               | Use                                            |  |
|-----------|--------------------|------------------------------------------------|--|
| LAN1      | 1 Gbit Ethernet    | Management Network                             |  |
| LAN2      | 1 Gbit Ethernet    | Ethernet Interconnect                          |  |
| SLOT0     | UIO PCI-Exp 8x     | SAS RAID 0,1,5,10 Controller (Optional)        |  |
| SLOT3     | 4 Gb/s FC          | 2 <sup>nd</sup> Fiber Channel External Storage |  |
| SLOT4     | 4 Gb/s FC          | 3 <sup>rd</sup> Fiber Channel External Storage |  |
| SLOT5     | 4 Gb/s FC          | 1st Fiber Channel External Storage             |  |
| SLOT7     | Dedicated BMC Port | BMC Network                                    |  |

## F.3.8 NovaScale R422 E2 Series – Compute Nodes

## F.3.8.1 2 Compute Nodes in 1U with InfiniBand Interconnect

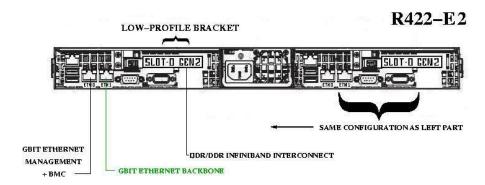

## F.3.8.2 2 Compute Nodes in 1U with Ethernet Interconnect

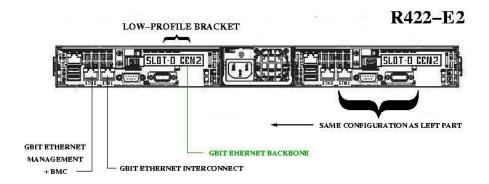

#### Connecting TESLA Switch Device:

SlotO can be used to connect the **TESLA** switch device, using **NVIDIA** Expansion cables. In this configuration there is no GBIT Ethernet Backbone.

### F.3.8.3 2 Compute Nodes in 1U with Integrated InfiniBand Interconnect

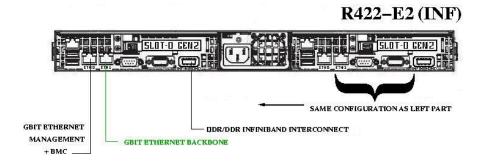

#### **Connecting TESLA Switch Device:**

SlotO can be used to connect **TESLA** switch device, using **NVIDIA** PCI-Express Expansion cables.

## F.3.9 NovaScale R423 E2 Series – Compute or Service Nodes

# F.3.9.1 1 Accelerated Compute Node in (2+1)U with InfiniBand Interconnect (Switched Attachment)

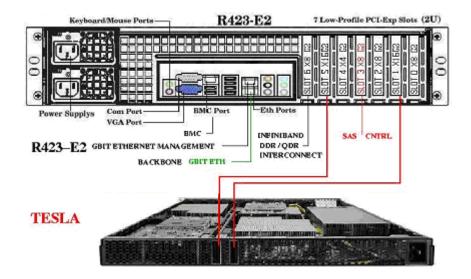

# F.3.9.2 1 Accelerated Compute Node in (2+1)U with Ethernet Interconnect (Switched Attachment)

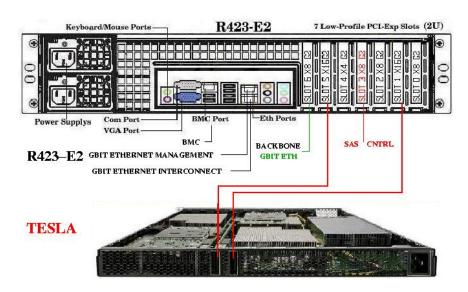

## F.3.9.3 Standalone Management Node with InfiniBand Interconnect

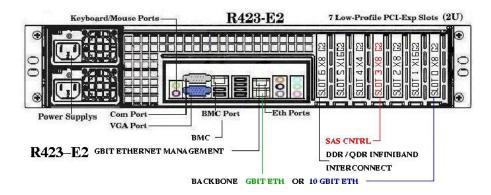

## F.3.9.4 Standalone Management Node with Ethernet Interconnect

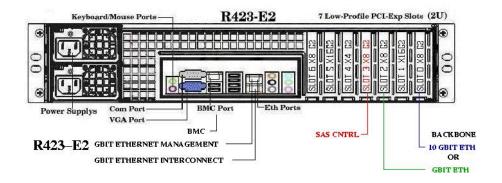

## F.3.9.5 I/O NFS Node with InfiniBand Interconnect

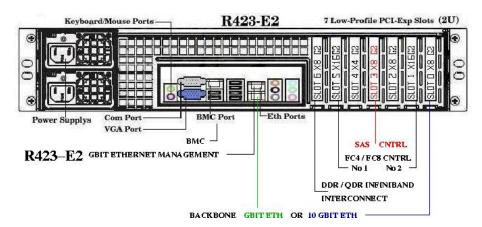

## F.3.9.6 I/O NFS Node with Ethernet Interconnect

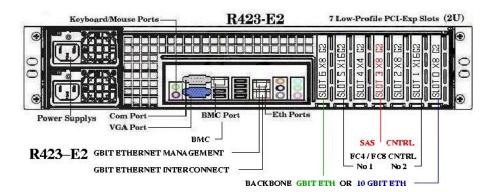

## F.3.9.7 Standalone Management & I/O NFS Node with InfiniBand Interconnect

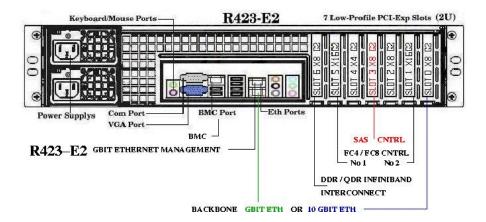

## F.3.9.8 Standalone Management & I/O NFS Node with Ethernet Interconnect

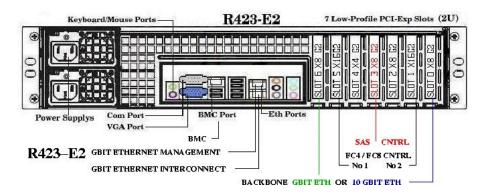

## F.3.9.9 MDS Lustre I/O Node with InfiniBand Interconnect

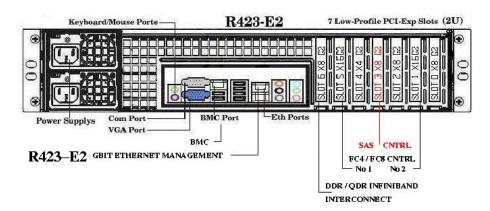

### F.3.9.10 MDS Lustre I/O Node with Ethernet Interconnect

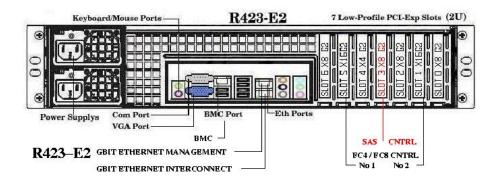

## F.3.9.11 OSS Lustre I/O Node with InfiniBand Interconnect

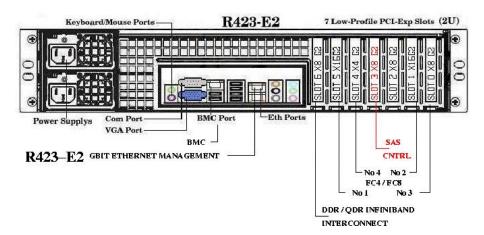

## F.3.9.12 OSS Lustre I/O Node with Ethernet Interconnect

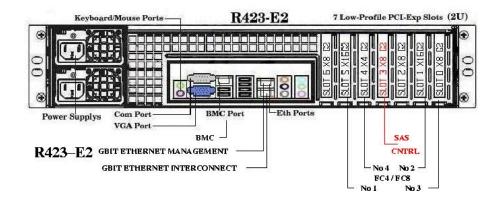

## F.3.10 NovaScale R425 E2 Series – Compute Nodes

# F.3.10.1 1 Accelerated Compute Node in 4U with InfiniBand Interconnect (Direct Attachment)

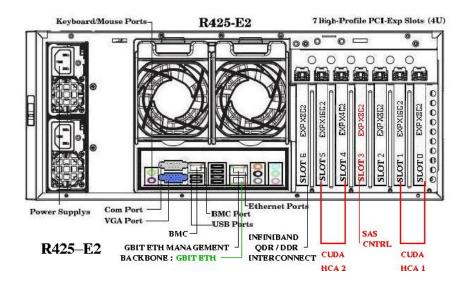

## F.3.10.2 1 Accelerated Compute Node in 4U with Ethernet Interconnect (Direct Attachment)

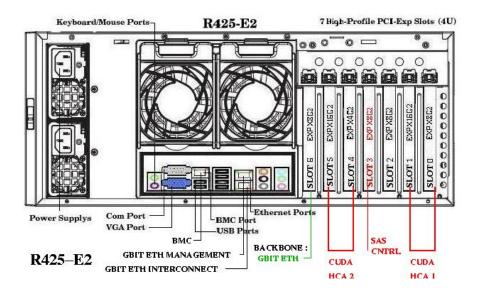

## Appendix G. Hardware Components

## G.1. Servers

#### NovaScale R423 servers

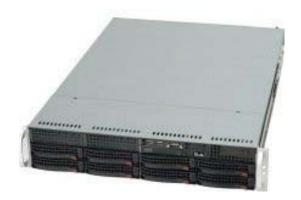

Figure G-1. NovaScale R423 server

NovaScale R423 servers are double socket, dual or quad core machines that support SAS, and SATA2 3.5 inch storage disks.

#### NovaScale R440 servers

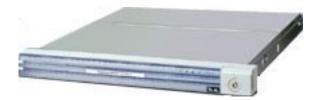

Figure G-2. NovaScale R440 server

NovaScale R440 servers are double socket, dual core machines that support SATA 3.5, SAS 2.5 and SAS 3.5 storage disks.

#### NovaScale R460 servers

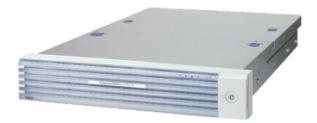

Figure G-3. NovaScale R460 server

NovaScale R460 servers are double socket, dual core machines that support SAS and SATA2 storage disks.

#### NovaScale R421 and R421 E1 servers

Bull NovaScale R421 and R421 E1 servers are double socket, dual or quad core machines.

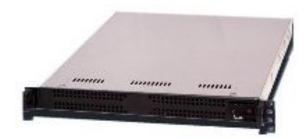

Figure G-4. NovaScale R421 server

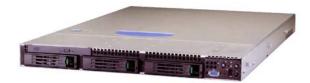

Figure G-5. NovaScale R421 E1 server

#### NovaScale R422, R422 E1 and R422 E2 servers

Bull NovaScale R422, R422 E1 and R422 E2 servers are double socket, dual or quad core machines.

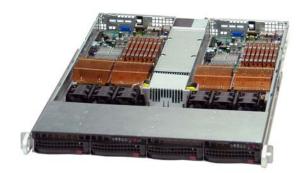

Figure G-6. NovaScale R422, R422 E1 machine

NovaScale R422 E1 and R425 servers can be connected to external NVIDIA Tesla S1070 accelerators, resulting in vast improvements in computation times. Each accelerator card is connected via an external port and 2 PCI cards to the server.

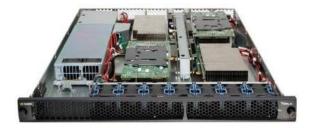

Figure G-7. NVIDIA Tesla \$1070 accelerator

#### NovaScale R425 E1 and R425 E2 servers

Bull NovaScale R425 servers are double socket, dual or quad core machines and include a powerful PSU to support internal NVIDIA Tesla C1060 accelerator cards. This accelerated Compute Node is able to manage 2 C1060 boards (directly attached implementation).

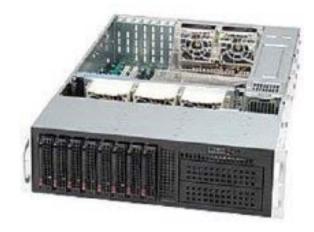

Figure G-8. NovaScale R425 machine

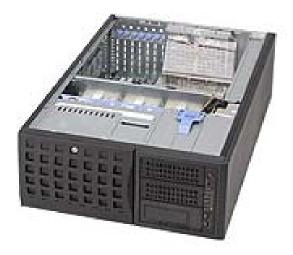

Figure G-9. NovaScale R425 E1 machine

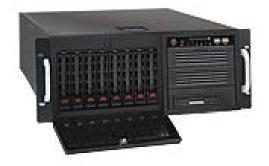

Figure G-10. NovaScale R425 E2 machine

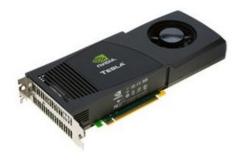

Figure G-11. NVIDIA Tesla C1060 internal graphic card

#### NovaScale R480 E1 servers

Bull NovaScale R480 E1 servers are quad socket, dual or quad core machines.

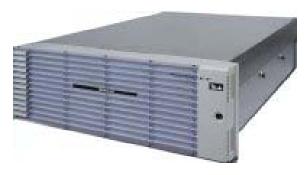

Figure G-12. NovaScale R480 E1 machine

#### bullx blade system

#### bullx blade system chassis

The **bullx** chassis contains compute blades, a first level interconnect, a management unit and all components necessary to power and cool the blades, interconnect and management unit.

It can host up to 18 compute blades in 7U. The interconnect switch integrated in the chassis uses **InfiniBand** technology. The management unit **CMM** (Chassis Management Module) controls the drawer and communicates with the cluster management infrastructure through **Ethernet** ports.

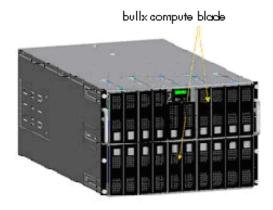

Figure G-13. bullx chassis system

#### bullx compute blade

Each compute blade contains:

- 2 quad core Intel<sup>®</sup> Xeon<sup>®</sup> 5500 series processors
- 12 memory DIMMs
- 1 HDD / SSD or diskless
- Built-in high performing interconnect per blade: QDR InfiniBand

A three level management hierarchy has been designed for the bullx blade system.

The first level of management is represented by the **Baseboard Management Controller** (BMC) embedded on each compute blade. The BMC of each compute blade is connected to the **Chassis Management Controller** (CMC) to manage installation, maintenance, monitoring, and power management of the corresponding compute blades.

The CMC ensures the second level of management. It deals essentially with the different components of the chassis: power supplies, fans, etc. The interconnect is also connected to the CMC.

The 24 port 1 Gb Ethernet switch of the **CMM** has 3 ports dedicated to external connections. This design allows a **bullx blade chassis** to be integrated into a large cluster with the third level of management ensured via Service Nodes.

## G.2. Bull Cool Cabinet Door

The Bull Cool Cabinet Door is a water cooled door that is attached to the back of a Bull 42U high, 19 inch wide cabinet. Using a system of fans and a cooling coil, the door helps to ensure that the servers within the cabinet do not overheat, and allows more servers to be added to the rack.

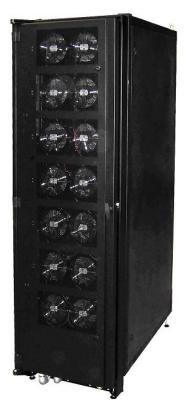

Figure G-14. Bull Cool Cabinet Door

**Bull System Manager** monitors the **Bull Cool Cabinet Door** for any problems and controls fan rotation speed, water flow and power consumption.

## G.3. Storage

The storage systems supported by **bullx cluster suite** include the following:

#### StoreWay 1500 and 2500 FDA Storage systems

Based on the 4Gb/s FDA (Fibre Disk Array) technology, the **Storeway** 1500 and 2500 networked FDA Storage systems support transactional data access, associated with fibre and SATA disk media hierarchies. RAID6 double-parity technology enables continued operation even in the case of double disk drive failures, thus providing 100 times better data protection than RAID5.

Brocade Fibre Channel switches are used to connect FDA storage units, and enable storage monitoring within **Bull System Manager HPC Edition**.

#### StoreWay Optima 1250 Storage systems

Developed on Fibre Channel standards for server connections and Serial Attached SCSI (SAS) standards for disk connections, the system can support high performance disks and high capacity SAS and SATA disks in the same subsystem. The system includes 2 x 4 Gb/s FC host ports per controller with a 3 Gb/s SAS channel via the SAS and SATA protocol interfaces to the disks.

#### StoreWay Optima 1500 Storage systems

Developed for Fibre Channel standards for server connections and Serial Attached SCSI (SAS) standards for disk connections, these systems can support high-performance disks and high-capacity disks (SATA) in the same subsystem. These systems include 2 x 4 Gb/s FC host ports per controller (optionally 6 per controller). They offer up to 64 TB SAS or 144 TB SATAII capacity in 2U 12 disk drawers.

#### EMC/CLARiiON (DGC) Storage systems

#### 1. CX3 Series

The CX3 Series models benefit from the high performance, cost-effective and compact UltraScale architecture. They support Fibre Channel connectivity, and fit perfectly within SAN infrastructures; they offer a complete suite of advanced storage software, in particular Navisphere Manager, to simplify and automate the management of the storage infrastructure.

They offer RAID 0, 1, 1/0, 3, 5 and 6 protection levels all of which can co-exist in the same array to match the different data protection requirements.

They also include a write mirrored cache, a battery backup for controllers, and cache vault disks to ensure data protection in the event of a power failure.

The **CX3-40f** model has 8 GB cache memory, 8 x 4 Gb/s FC front-end ports and 8 x 4 Gb/s FC back-end disk ports. It supports up to 240 drives (FC or SATA).

#### 2. CX4 Series

The CX4 series models include:

 CLARiiON CX4 UltraFlex technology including FC and iSCSI protocols, with easy online expansion and the ability to accommodate 8 Gb/s FC and iSCSI.

- CLARiiON Virtual Provisioning which improves capacity utilization and optimizes tiering capabilities for all drive types.
- Low-Power SATA II drives, featuring policy-based disk spin-down and adaptive cooling.

They also provide built-in High Availability features:

- RAID 0, 1, 1/0, 3, 5 and 6 levels cohabit and meet various data protection requirements.
- Battery backup for controllers and cache vault disks ensure data protection in the event of a power failure.
- Multi-path data access, automated system diagnostics, global hot-spare technology and redundant hot-pluggable components means there is no Single Point of Failure.

The **CX4-120** model has 6 GB cache memory,  $4 \times 4$  Gb/s FC Front-end ports (base configuration) and up to  $16 \times 4$  Gb/s FC (optimized configuration),  $2 \times 4$  Gb/s FC back-end disk ports. It supports up to 120 drives (FC or SATA) (120 TBs raw capacity). The **CX4-480** model has 16 GB cache memory,  $8 \times 4$  Gb/s FC Front-end ports (base configuration) and up to  $24 \times 4$  Gb/s FC (optimized configuration),  $8 \times 4$  Gb/s FC back-end disk ports. It supports up to 480 drives (FC or SATA) (471 TBs raw capacity) with high performance flash drive support.

#### 3. AX4-5 model

The **AX4-5** model is a cost-effective solution delivering performance, scalability and advanced data management features. It comes with **Navisphere Express** which simplifies installation, configuration and operation. It offers RAID 1/0, 3 and 5 protection levels.

It has 2 GB cache memory,  $4 \times 4$  Gb/s FC front-end ports and  $2 \times 3$  Gb/s SAS backend expansion ports.

It supports up to 60 SATA or SAS mixed drives.

Note The EMC/CLARiiON CX300 model is supported on older systems.

#### DDN S2A 9550 Storage systems

The S2A 9550 Storage Appliance is specifically designed for high-performance, high-capacity network storage applications. Delivering up to 3 GB/s large file performance from a single appliance and scaling to 960 TBs in a single storage system.

#### DDN S2A 9900 Storage systems

The DDN S2A 9900 is the 8th generation of the S2A technology. It offers an optimized bandwidth up to 6 GB/s. It can be equipped with up to 1200 SAS and/or SATA drives for a capacity up to 1.2 PBs in two racks.

## G.4. High Speed Interconnection

#### G.4.1. InfiniBand Networks

The following devices may be used for InfiniBand clusters.

#### Voltaire® Switching Devices

- 400 Ex-D Double Date Rate (DDR) Host Channel Adapters that provide a bandwidth of up to 20 Gbs per second.
- ISR 9024D switches with 24 DDR ports.
- Voltaire® ISR 9096 or 9288 or 2012 Grid Directors to scale up machines which include 400 Ex-D HCAs and ISR 9024 switches and with up to 288 ports.
- Clusters of more than 288 ports will be scaled up using a hierarchical switch structure using the switches above.

#### Mellanox ConnectXTM Dual-Port Cards

Mellanox ConnectX<sup>TM</sup> InfiniBand cards support Dual 4x ports providing a bandwidth of 10 or 20 or 40 Gb/s per port. They support PCI Express 2.0 and are compatible with PCI-Express 1.1 and fit x8 or x16 slots.

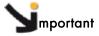

Mellanox card part number DCCH406-DPOO should be used with NovaScale R421, R422, R421 E1 and R422 E1 Compute Nodes.

## G.4.2. Ethernet Gigabit Networks

**Bullx cluster suite** Ethernet Gigabit networks can use either **CISCO** or **FOUNDRY** switches, as follows:

#### Cisco Switches

- The Host Channel Adapter will use one of the two native node ports.
- Clusters with less than 288 ports will use the **Cisco Catalyst 3560** (24 Ethernet + 4 SFP ports, 48 Ethernet + 4 SFP ports) switches.
- Clusters with more than 288 ports will use a hierarchical switch structure based on the
  node switches above, and with the addition of Cisco Catalyst 650x top switches (x=
  3,6,9,13) which provide up to 528 ports.

#### **Foundry Switches**

bullx cluster suite XR 5v3U1 supports two FastIron LS base model switches, LS 624 and LS 648, and the BIGIRON RX-4, RX-8 and RX-16 layer 2/3 Ethernet switch rack.

- FastIron LS 624 switches support twenty-four 10/100/1000 Mbps RJ-45 Ethernet ports. Four ports are implemented as RJ45-SFP combination ports in which the port may be used as either a 10/100/1000 Mbps copper Ethernet port, or as a 100/1000 Mbps fiber port when using an SFP transceiver in the corresponding SFP port. The FastIron LS 624 includes three 10-Gigabit Ethernet slots that are configurable with 10-Gigabit Ethernet single-port pluggable modules.
- The FastIron LS 648 supports forty-eight 10/100/1000 Mbps RJ-45 Ethernet ports. Four of these ports are implemented as RJ45-SFP combination ports in which the port may be used as either a 10/100/1000 Mbps copper Ethernet or as a fiber 100/1000 Mbps port when using an SFP transceiver in the corresponding SFP port. The FastIron LS 648 includes two 10-Gigabit Ethernet slots that are configurable with single-port 10-Gigabit Ethernet pluggable modules.
- The FastIron LS switches include an integral, non-removable AC power supply. An
  optional one rack unit high AC power supply unit can be used to provide back-up
  power for up to four FastIron LS switches.
- The **BIGIRON RX-4**, **RX-8** and **RX-16** racks include 4, 8 or 16 I/O modules that in turn can accommodate either 1-Gigabit Ethernet or 10-Gigabit Ethernet ports.

See <a href="www.cisco.com">www.cisco.com</a> and <a href="www.cisco.com">www.foundry.com</a> for more details regarding these switches and <a href="Chapter 9">Chapter 9</a> in this manual for more information on configuring Ethernet switches.

## Appendix H. Activating your Red Hat account

The command **rhnreg\_ks** can be used to activate your Red Hat account. For full details regarding installation numbers and activating your Red Hat account see:

http://www.redhat.com/support/resources/faqs/installation\_numbers/index.html#what\_is

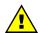

#### **WARNING**

Do not update the Red Hat RPMs from the Red Hat web site as Bull cannot guarantee the continued functioning of your BAS5 for Xeon cluster. Contact Bull technical support for more information regarding when the Red Hat and Bull RPMs can be updated.

## Glossary and Acronyms

A

ABI

Application Binary Interface

**ACL** 

Access Control List

**ACT** 

Administration Configuration Tool

ANL

Argonne National Laboratory (MPICH2)

API

Application Programmer Interface

**ARP** 

Address Resolution Protocol

**ASIC** 

Application Specific Integrated Circuit

B

**BAS** 

**Bull Advanced Server** 

**BIOS** 

Basic Input Output System

Blade

Thin server that is inserted in a blade chassis

**BLACS** 

Basic Linear Algebra Communication Subprograms

**BLAS** 

Basic Linear Algebra Subprograms

**BMC** 

Baseboard Management Controller

**BSBR** 

Bull System Backup Restore

**BSM** 

Bull System Manager

C

**CGI** 

Common Gateway Interface

CLI

Command Line Interface

**ClusterDB** 

Cluster Database

CLM

Cluster Management

CMC

Chassis Management Controller

ConMan

A management tool, based on telnet, enabling access to all the consoles of the cluster.

Cron

A UNIX command for scheduling jobs to be executed sometime in the future. A cron is normally used to schedule a job that is executed periodically - for example, to send out a notice every morning. It is also a daemon process, meaning that it runs continuously, waiting for specific events to occur.

**CUBLAS** 

CUDA™ BLAS

**CUDA™** 

Compute Unified Device Architecture

**CUFFT** 

CUDA™ Fast Fourier Transform

#### **CVS**

Concurrent Versions System

#### Cygwin

A Linux-like environment for Windows. Bull cluster management tools use Cygwin to provide SSH support on a Windows system, enabling command mode access.

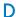

#### DDN

Data Direct Networks

#### **DDR**

Double Data Rate

#### **DHCP**

Dynamic Host Configuration Protocol

#### DLID

**Destination Local Indentifier** 

#### DNS

Domain Name Server:

A server that retains the addresses and routing information for TCP/IP LAN users.

#### **DSO**

Dynamic Shared Object

### E

#### **EBP**

End Bad Packet Delimiter

#### **ECT**

**Embedded Configuration Tool** 

#### EIP

**Encapsulated IP** 

#### **EPM**

Errors per Million

#### **EULA**

End User License Agreement (Microsoft)

#### F

#### **FDA**

Fibre Disk Array

#### **FFT**

Fast Fourier Transform

#### **FFTW**

Fastest Fourier Transform in the West

#### **FRU**

Field Replaceable Unit

#### **FTP**

File Transfer Protocol

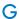

#### Ganglia

A distributed monitoring tool used to view information associated with a node, such as CPU load, memory consumption, and network load.

#### **GCC**

GNU C Compiler

#### GDB

Gnu Debugger

#### **GFS**

Global File System

#### **GMP**

GNU Multiprecision Library

#### **GID**

Group ID

#### **GNU**

GNU's Not Unix

#### **GPL**

General Public License

#### **GPT**

**GUID Partition Table** 

#### **Gratuitous ARP**

A gratuitous ARP request is an Address Resolution Protocol request packet where the source and destination IP are both set to the IP of the machine issuing the packet and the destination MAC is the broadcast address xx:xx:xx:xx:xx.

Ordinarily, no reply packet will occur. Gratuitous ARP reply is a reply to which no request has been made.

#### **GSL**

**GNU Scientific Library** 

#### GT/s

Giga transfers per second

#### **GUI**

Graphical User Interface

#### **GUID**

Globally Unique Identifier

#### Н

#### **HBA**

Host Bus Adapter

#### HCA

Host Channel Adapter

#### HDD

Hard Disk Drive

#### HoQ

Head of Queue

#### **HPC**

High Performance Computing

#### Hyper-Threading

A technology that enables multi-threaded software applications to process threads in parallel, within

each processor, resulting in increased utilization of processor resources.

#### ΙB

InfiniBand

#### **IBTA**

InfiniBand Trade Association

#### **ICC**

Intel C Compiler

#### IDE

Integrated Device Electronics

#### **IFORT**

Intel® Fortran Compiler

#### **IMB**

Intel MPI Benchmarks

#### **INCA**

Integrated Cluster Architecture: Bull Blade platform

#### IOC

Input/Output Board Compact with 6 PCI Slots

#### IPMI

Intelligent Platform Management Interface

#### **IPO**

Interprocedural Optimization

#### **IPoIB**

Internet Protocol over InfiniBand

#### **IPR**

IP Router

#### iSM

Storage Manager (FDA storage systems)

#### ISV

Independent Software Vendor

### K

#### **KDC**

Key Distribution Centre

#### **KSIS**

Utility for Image Building and Deployment

#### **KVM**

Keyboard Video Mouse (allows the keyboard, video monitor and mouse to be connected to the node)

#### LAN

Local Area Network

#### **LAPACK**

Linear Algebra PACKage

#### **LDAP**

Lightweight Directory Access Protocol

#### **LDIF**

LDAP Data Interchange Format:

A plain text data interchange format to represent LDAP directory contents and update requests. LDIF conveys directory content as a set of records, one record for each object (or entry). It represents update requests, such as Add, Modify, Delete, and Rename, as a set of records, one record for each update request.

#### **LKCD**

Linux Kernel Crash Dump:

A tool used to capture and analyze crash dumps.

#### LOV

Logical Object Volume

#### LSF

Load Sharing Facility

#### LUN

Logical Unit Number

#### LVM

Logical Volume Manager

#### LVS

Linux Virtual Server

#### M

#### MAC

Media Access Control (a unique identifier address attached to most forms of networking equipment).

#### MAD

Management Datagram

#### Managed Switch

A switch with no management interface and/or configuration options.

#### **MDS**

MetaData Server

#### **MDT**

MetaData Target

#### MFT

Mellanox Firmware Tools

#### MIB

Management Information Base

#### MKL

Maths Kernel Library

#### MPD

MPI Process Daemons

#### **MPFR**

C library for multiple-precision, floating-point computations

#### MPI

Message Passing Interface

#### **MTBF**

Mean Time Between Failures

MTU

Maximum Transmission Unit

N

**Nagios** 

A tool used to monitor the services and resources of Bull HPC clusters.

**NETCDF** 

Network Common Data Form

**NFS** 

Network File System

NIC

Network Interface Card

NIS

Network Information Service

NS

NovaScale

NTP

Network Time Protocol

NUMA

Non Uniform Memory Access

NVRAM

Non Volatile Random Access Memory

O

**OFA** 

Open Fabrics Alliance

**OFED** 

Open Fabrics Enterprise Distribution

**OPMA** 

Open Platform Management Architecture

**OpenSM** 

Open Subnet Manager

**OpenIB** 

Open InfiniBand

**OpenSSH** 

Open Source implementation of the SSH protocol

OSC

**Object Storage Client** 

OSS

**Object Storage Server** 

**OST** 

**Object Storage Target** 

P

PAM

Platform Administration and Maintenance Software

PAPI

Performance Application Programming Interface

**PBLAS** 

Parallel Basic Linear Algebra Subprograms

**PBS** 

Portable Batch System

**PCI** 

Peripheral Component Interconnect (Intel)

**PDSH** 

Parallel Distributed Shell

**PDU** 

Power Distribution Unit

PETSc

Portable, Extensible Toolkit for Scientific Computation

**PGAPACK** 

Parallel Genetic Algorithm Package

PM

Performance Manager

Platform Management

**PMI** 

Process Management Interface

**PMU** 

Performance Monitoring Unit

**pNETCDF** 

Parallel NetCDF (Network Common Data Form)

**PVFS** 

Parallel Virtual File System

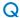

**QDR** 

Quad Data Rate

QoS

Quality of Service:

A set of rules which guarantee a defined level of quality in terms of transmission rates, error rates, and other characteristics for a network.

R

**RAID** 

Redundant Array of Independent Disks

**RDMA** 

Remote Direct Memory Access

**ROM** 

Read Only Memory

**RPC** 

Remote Procedure Call

**RPM** 

RPM Package Manager

**RSA** 

Rivest, Shamir and Adleman, the developers of the RSA public key cryptosystem

S

SA

Subnet Agent

**SAFTE** 

SCSI Accessible Fault Tolerant Enclosures

SAN

Storage Area Network

**SCALAPACK** 

SCALable Linear Algebra PACKage

**SCSI** 

Small Computer System Interface

**SCIPORT** 

Portable implementation of CRAY SCILIB

SDP

Socket Direct Protocol

**SDPOIB** 

Sockets Direct Protocol over Infiniband

**SDR** 

Sensor Data Record

Single Data Rate

**SFP** 

Small Form-factor Pluggable transceiver - extractable optical or electrical transmitter/receiver module.

**SEL** 

System Event Log

SIOH

Server Input/Output Hub

SIS

System Installation Suite

SL

Service Level

SL2VL

Service Level to Virtual Lane

**SLURM** 

Simple Linux Utility for Resource Management – an open source, highly scalable cluster management and job scheduling system.

SM

Subnet Manager

**SMP** 

Symmetric Multi Processing:

The processing of programs by multiple processors that share a common operating system and memory.

**SNMP** 

Simple Network Management Protocol

SOL

Serial Over LAN

**SPOF** 

Single Point of Failure

SSH

Secure Shell

Syslog-ng

System Log New Generation

Т

TCL

Tool Command Language

**TCP** 

Transmission Control Protocol

**TFTP** 

Trivial File Transfer Protocol

**TGT** 

Ticket-Granting Ticket

U

**UDP** 

User Datagram Protocol

UID

User ID

ULP

**Upper Layer Protocol** 

**USB** 

Universal Serial Bus

**UTC** 

Coordinated Universal Time

٧

**VCRC** 

Variant Cyclic Redundancy Check

**VDM** 

Voltaire Device Manager

**VFM** 

Voltaire Fabric Manager

**VGA** 

Video Graphic Adapter

٧L

Virtual Lane

**VLAN** 

Virtual Local Area Network

**VNC** 

Virtual Network Computing:

Used to enable access to Windows systems and Windows applications from the Bull NovaScale cluster management system.

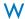

## **WWPN**

World-Wide Port Name

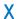

#### XFS

eXtended File System

#### **XHPC**

Xeon High Performance Computing

#### XIB

Xeon InfiniBand

#### XRC

Extended Reliable Connection: Included in Mellanox ConnectX HCAs for memory scalability

| Index                                                                                         |                                                                                                    |
|-----------------------------------------------------------------------------------------------|----------------------------------------------------------------------------------------------------|
|                                                                                               | small size, 1-1                                                                                                    |
| / /etc/hosts configuration, 3-55                                                              | ClusterDB Migration, 2-7 rack_port table, 3-30 Reinstalling, A-1 saving, 3-4 Saving, A-1                                              |
| Adaptec RAID Configuration Utility, E-1 adapters placement, F-1 AOC-USASLP-S8iR RAID Adapters | clusterdb.cfg file, 4-2 cluster-network.xml file, 8-6 ColdoorStart command, 3-31 Commands                                             |
| Configuration, E-1  B  backbone network, 1-5                                                  | ColdoorStart, 3-31<br>config_ip, 2-40, 3-73, C-1<br>ddn_admin, 4-9<br>ddn_init, 4-9<br>equipmentRecord, 3-29                          |
| BAS5 for Xeon v1<br>migration, 2-7<br>bind attribute, D-1                                     | equipmentRecord, 3-30<br>fcswregister, 4-18<br>installnfs, 3-50<br>lsiocfg, 4-17                                                      |
| Blade Server Configuring, 3-32 Brocade switch configuration, 8-20                             | rhnreg_ks, H-1 swtAdmin, 8-1, 8-2 swtConfig, 8-1 updateMacAdmin, 3-34                                                                 |
| enabling, 4-18                                                                                | Compilers, 7-1                                                                                                    |
| Bull Additional Software installation, B-1                                                    | config_ip command, 2-40, 3-73, C-1                                                                                                    |
| Bull Cool Cabinet Door, G-6                                                                   | configuration /etc/hosts, 3-55                                                                                                    |
| Bull information file, 3-75 Bull Scientific Studio, 3-67                                      | AOC-USASLP-S8iR RAID Adapters, E-1<br>Disk Health, 3-56                                                                               |
| bull-infos file, 3-75                                                                         | Ethernet Switches, 3-28<br>Ganglia, 3-36, 3-57                                                                                        |
| bullx blade system, G-4                                                                       | High Availability (Lustre), 6-9<br>Interconnect, C-1                                                                                  |
| bullx blade systems, 8-15                                                                     | Kdump, 3-57<br>Lustre, 6-13                                                                                                    |
| CISCO Switch configuration, 8-8 models, G-9 cluster                                           | Lustre file system, 6-6<br>MAC Addresses, 3-28<br>MGS (Lustre), 6-10<br>network, 3-18<br>NFS file system, 6-3<br>NIS file system, 6-1 |
| architecture schemes, 1-1<br>large size, 1-2<br>medium size, 1-2                              | NTP, 3-37<br>overview, 3-3<br>PBS Professional, 3-62                                                                                  |

| postfix, 3-34<br>SLURM, 3-58                              | Configuration, 8-3, 8-6                                    |
|-----------------------------------------------------------|------------------------------------------------------------|
| SSH, 3-55                                                 | F                                                          |
| switch Brocade, 8-20                                      |                                                            |
| switches, 8-1                                             | fcswregister command, 4-18                                 |
| Voltaire device, 8-19 Configuring                         | FDA and Optima 1 500 Storage Systems<br>Linux Systems, 4-4 |
| Blade Server, 3-32<br>Cool Cabinet Door, 3-30             | FDA Storage Systems<br>Configuring, 4-3                    |
| conman                                                    | Fibre Channel Switches, 4-18                               |
| testing, 3-81                                             | Files                                                      |
| Cool Cabinet Door, G-6<br>Configuring, 3-30               | bull-infos, 3-75<br>clusterdb.cfg, 4-2                     |
| Custom Directories, B-1                                   | ddn_admin.conf, 3-5, 4-8<br>ddn_set_up_date_time.cron, 4-8 |
| D                                                         | dgc_admin.conf, 3-5<br>disknaming.conf, 5-7                |
| database                                                  | gmond.conf, 3-57                                           |
| dump, 3-26, 3-35<br>initialization, 3-25                  | grub.conf, 3-57                                            |
| register storage information, 4-1                         | idmapd.conf, 6-5<br>iSMsvr conf, 4-4                       |
|                                                           | kdump.conf, 3-57                                           |
| DataDirect Networks S2A (DDN) Storage System,<br>4-1, 4-8 | lustre/storage.conf, 6-9<br>nec_admin.conf, 3-5, 4-6       |
| ddn_admin command, 4-9                                    | network, 6-2                                               |
| ddn_admin.conf file, 3-5, 4-8                             | nsswitch.conf, 6-2                                         |
| ddn_init command, 4-9                                     | pbs.conf, 3-64<br>storcheck.cron, 4-2                      |
| ddn_set_up_date_time.cron file, 4-8                       | storframework.conf, 3-5<br>stornode.conf, 3-5              |
| dgc_admin.conf file, 3-5                                  | wwn, 4-17                                                  |
| Disk Health                                               | xinetd.conf, D-1                                           |
| configuration, 3-56                                       | xyr_admin.conf, 3-5, 4-13<br>yp.conf, 6-2                  |
| disk partitioning, 3-11                                   | • •                                                        |
| disknaming.conf file, 5-7                                 | Foundry Switches, G-10                                     |
| E                                                         | G                                                          |
| EMC/Clariion (DGC) Storage Systems, 4-14                  | Ganglia<br>configuration, 3-36, 3-57                       |
| equipmentRecord command, 3-29                             | gmetad.conf file, 3-36                                     |
| eth_switch table, 8-4                                     | gmond.conf file, 3-36, 3-57                                |
| Ethernet adapters identification, C-1 installation, 8-18  | golden image<br>creating, 3-71                             |
| Ethernet Switches, 8-1 configuration, 3-28                | grub.conf file, 3-57                                       |

| H                                                                                           | L                                                                                                    |
|---------------------------------------------------------------------------------------------|----------------------------------------------------------------------------------------------------|
| High Availability (Lustre) configuration, 6-9                                               | Linux<br>rdesktop command, 4-3                                                                           |
| I.                                                                                          | load_storage.sh, 6-9                                                                                     |
| I                                                                                           | lsiocfg command, 4-17                                                                                    |
| I/O resources configuring, 5-1 performance optimization, F-1                                | Lustre<br>configuration, 6-6, 6-13                                                                       |
| idmapd.conf file, 6-5                                                                       | lustre.cfg file, 6-10                                                                                    |
| InfiniBand                                                                                  | lustre/storage.conf file, 6-9                                                                            |
| adapters identification, C-1 equipment, 1-5, G-9                                            | lustre_investigate command, 6-13                                                                         |
| installation                                                                                | M                                                                                                    |
| Bull Additional Software, B-1 Intel compilers and tools, 7-1 Kein compared 2, 70            | MAC Addresses updating, 3-28                                                                             |
| Ksis server, 3-70<br>management Node, 2-10                                                  | Mellanox ConnectX Dual-Port, 1-5                                                                         |
| Management Node, 3-6                                                                        | Mellanox ConnectX <sup>™</sup> InfiniBand, G-9                                                           |
| NVIDIA CUDA, 3-68<br>NVIDIA Tesla, 3-67<br>overview, 3-3                                    | MGS (Lustre)<br>configuration, 6-10                                                                      |
| RAID monitoring, 3-68                                                                       | model file, 5-1                                                                                          |
| installnfs command, 3-50                                                                    | Munge authentication, 3-59                                                                               |
| Intel Compilers, 7-1 Runtime Libraries, 7-3 Trace Tool, 7-1 VTune Performance Analyzer, 7-2 | Nagios<br>testing, 3-78                                                                                  |
| intelruntime-cc_fc rpm, 7-3                                                                 | nec_admin.conf file, 3-5, 4-6                                                                            |
| Interconnect                                                                                | netdisco, 8-4                                                                                            |
| configuration, C-1                                                                          | network                                                                                                  |
| iSMsvr conf file, 4-4                                                                       | administration network, 1-5, 3-18<br>backbone, 1-5<br>configuration, 3-18<br>high speed inteconnect, 1-5 |
| Kdump                                                                                       | network file, 6-2                                                                                        |
| configuration, 3-57                                                                         | Network Time Protocol (NTP), 3-37                                                                        |
| testing, 3-85<br>kdump.conf file, 3-57                                                      | NFS file system configuration, 6-3                                                                       |
| Ksis image                                                                                  | NFSv3, 6-3                                                                                               |
| creating, 3-71                                                                              | NFSv4, 6-3                                                                                               |
| deploying, 3-72                                                                             |                                                                                                    |
| Ksis server installation, 3-70                                                              | NIS file system, 6-1 configuration, 6-1                                                                  |

| Node<br>Compute Node, 1-4<br>I/O Node, 1-4<br>Login Node, 1-4<br>Service Node, 1-3 | NovaScale R421 E1, F-6<br>NovaScale R422, F-4<br>NovaScale R422 E1, F-7<br>NovaScale R422 E2, F-12<br>NovaScale R423 E1, F-9 |  |  |
|------------------------------------------------------------------------------------|----------------------------------------------------------------------------------------------------|--|--|
| NovaScale<br>R421, G-2<br>R421 E1, G-2<br>R422, G-2<br>R422 E1, G-2                | NovaScale R423 E2, F-13<br>NovaScale R425, F-8<br>NovaScale R425 E2, F-18<br>NovaScale R460, F-5<br>selection, F-1           |  |  |
| R423, G-1<br>R425, G-3<br>R440, G-1                                                | pdsh<br>testing, 3-76                                                                                                    |  |  |
| R460, G-1<br>R480 E1, G-4                                                          | Performance (I/O optimization, F-1                                                                                           |  |  |
| NovaScale R425 E2, G-3                                                             | postfix configuration, 3-34                                                                                                  |  |  |
| nsctrl<br>testing, 3-80                                                            | main.cf file, 3-34                                                                                                    |  |  |
| nsswitch.conf file, 6-2                                                            | R                                                                                                    |  |  |
| NTP configuration, 3-37                                                            | RAID monitoring installation, 3-68                                                                                           |  |  |
| testing, 3-77                                                                      | Red Hat account, H-1                                                                                                    |  |  |
| ntp.conf file, 3-37                                                                | Red Hat information file, 3-75                                                                                               |  |  |
| NVIDIA<br>CUDA installation, 3-68<br>Tesla installation, 3-67                      | Reference Node Image creation and deployment, 3-70                                                                           |  |  |
| ,                                                                                  | Runtime Libraries, 7-3                                                                                                    |  |  |
| O append 2.44                                                                      | S                                                                                                    |  |  |
| oppensl, 3-44 Optima 1 500 Storage Systems Configuring, 4-3                        | saving<br>ClusterDB, 3-4<br>Lustre file system, 3-5                                                                          |  |  |
| P                                                                                  | ssh keys, 2-3, 3-4<br>storage information, 3-5                                                                               |  |  |
| partitioning                                                                       | Service Node, 1-3                                                                                                    |  |  |
| disk, 3-11 PBS GridWorksl Installation, 3-48, 3-73, 3-83                           | SLURM<br>configuration, 3-58<br>security, 3-44                                                                               |  |  |
| PBS Professional configuration, 3-62                                               | testing, 3-84<br>using openssl, 3-44                                                                                         |  |  |
| Installation, 3-45<br>testing, 3-81                                                | SSH<br>configuration, 3-55                                                                                                   |  |  |
| pbs.conf file, 3-64                                                                | saving keys, 2-3, 3-4                                                                                                    |  |  |
| PCI slots                                                                          | ssh-keygen, 4-5                                                                                                    |  |  |
| NovaScale R421, F-3                                                                | Storage Systems                                                                                                    |  |  |

| iSMsvr conf file, 4-4                                                                          | swtAdmin command, 8-1                                                                                                    |
|------------------------------------------------------------------------------------------------|----------------------------------------------------------------------------------------------------|
| Storage Systems                                                                                | swtConfig command, 8-1                                                                                                    |
| FDA 1500, G-7<br>FDA 2500, G-7<br>Optima1250, G-7<br>Optima1500, G-7                           | syslog-ng<br>port usage, 3-36<br>service, 3-37<br>testing, 3-77                                                            |
| EMC/CLARiiON, G-7<br>EMC CX3 Series, G-7                                                       | syslog-ng.conf file, 3-36                                                                                                  |
| EMC CX4 Series, G-7                                                                            | syslog-ng/DDN file, 4-8                                                                                                    |
| EMC AX4-5 Series, G-8<br>DDN S2A 9950, G-8<br>DDN S2A 9900, G-8                                | system-config-network command, 3-18                                                                                        |
| storageadmin directory, 3-5                                                                    | T                                                                                                    |
| storcheck.cron file, 4-2                                                                       | Trace Tool (Intel)                                                                                                    |
| StoreWay Master, 4-12                                                                          | installation, 7-1                                                                                                    |
| storframework.conf file, 3-5                                                                   | U                                                                                                    |
| stornode.conf file, 3-5                                                                        | updateMacAdmin command, 3-34                                                                                               |
| switch                                                                                         | · · · · · · · · · · · · · · · · · · ·                                                                                      |
| configuration, 8-1                                                                             | V                                                                                                    |
| Ethernet, 8-1                                                                                  | Voltaire                                                                                                    |
| switch Brocade                                                                                 | configuration, 8-19                                                                                                    |
| configuration, 8-20<br>switch CISCO<br>initial configuration, 8-6<br>manual configuration, 8-8 | Device Manager (VDM), 8-19<br>Fabric Manager (VFM), 8-19<br>GridVision Fabric Manager, 8-19<br>Switching Devices, 1-5, G-9 |
| switch Foundry Network                                                                         | VTune Performance Analyzer, 7-2                                                                                            |
| initial configuration, 8-7                                                                     |                                                                                                    |
| manual configuration, 8-8                                                                      | W                                                                                                    |
| Switches Broadcom                                                                              | wwn file, 4-17                                                                                                    |
| Configuration, 8-15                                                                            | WWPN description, 4-17                                                                                                    |
| CISCO                                                                                          | , ,                                                                                                    |
| Configuring, 8-9                                                                               | X                                                                                                    |
| CISCO 2940, 8-6                                                                                | vinate and file D 1                                                                                                    |
| CISCO 2950, 8-6                                                                                | xinetd.conf file, D-1                                                                                                    |
| CISCO 2960, 8-7<br>CISCO 2970, 8-7                                                             | xyr_admin.conf file, 3-5, 4-13                                                                                             |
| CISCO 3560, 8-7                                                                                |                                                                                                    |
| CISCO 3750, 8-7                                                                                | Y                                                                                                    |
| Foundry                                                                                        | [[] 40                                                                                                    |
| Configuring, 8-12                                                                              | yp.conf file, 6-2                                                                                                    |
| Foundry BigIron RX4, RX8, RX16, 8-8                                                            | ypbind service, 6-2                                                                                                    |
| Foundry FastIron FLS624, 8-8                                                                   |                                                                                                    |
| Foundry FastIron FLS648, 8-8                                                                   |                                                                                                    |

BULL CEDOC 357 AVENUE PATTON B.P.20845 49008 ANGERS CEDEX 01 FRANCE

REFERENCE 86 A2 19FA 02